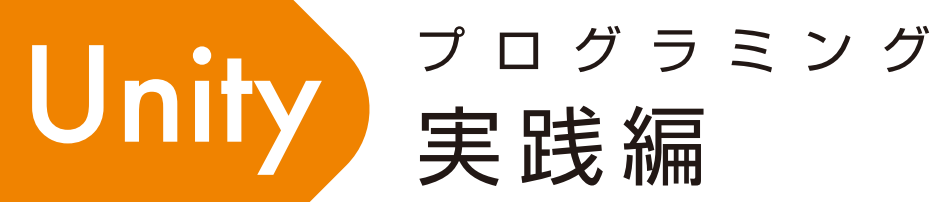

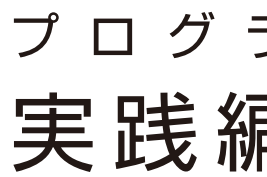

〒470-0136 日進市竹の山3丁目412 ザ・ネクステージ 3F Tel/Fax.0561-73-0132 E-mail pgs@zero-one-studio.com

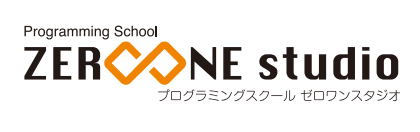

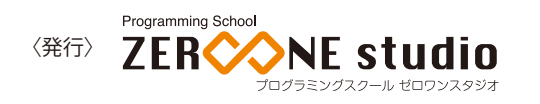

# プロジェクトを作る

Unityを起動後、プロジェクト選択ウインドウのNEW (ニュー)をクリック。

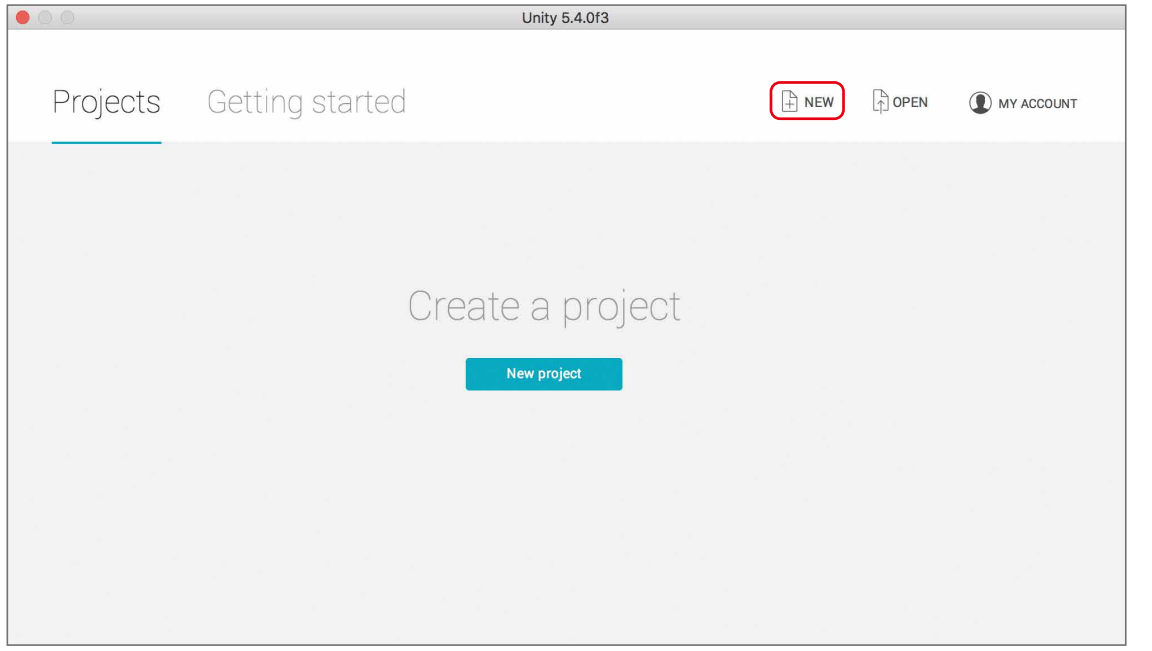

Project name (プロジェクト・ネーム)の欄に、「cube」と入力し、3Dにチェックをいれます。 その後、Create project (クリエイト・プロジェクト)をクリックすることで、プロジェクトを作成できます。

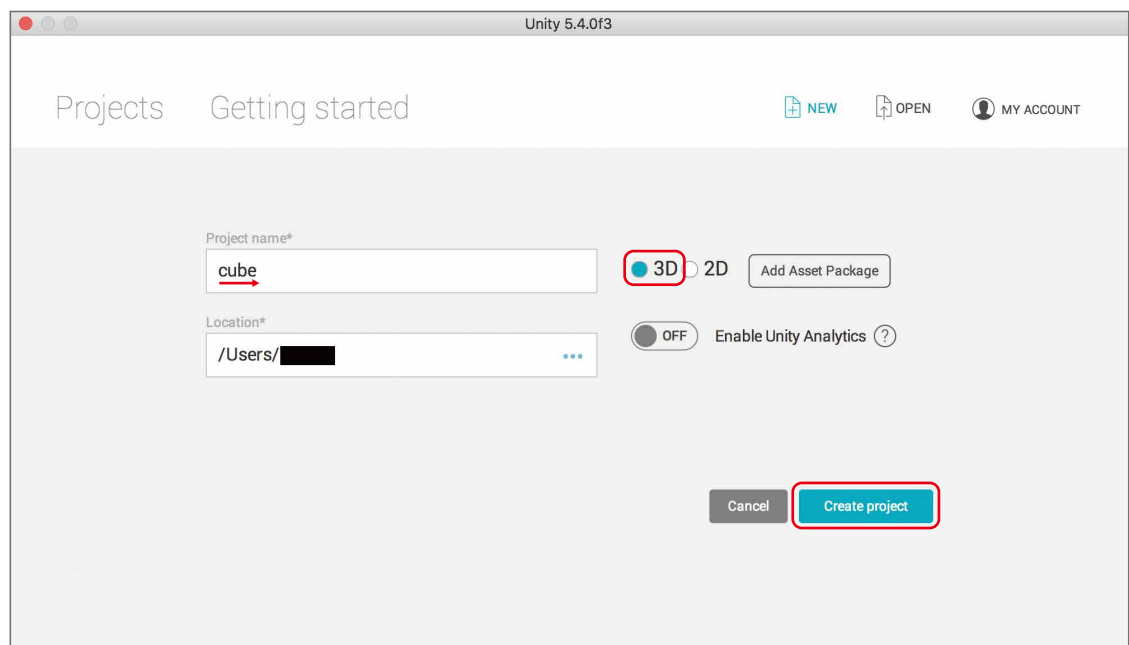

## キューブを作る

Hierarchy (ヒエラルキー:階層) のCreate → 3D Object → Cubeをクリックします。

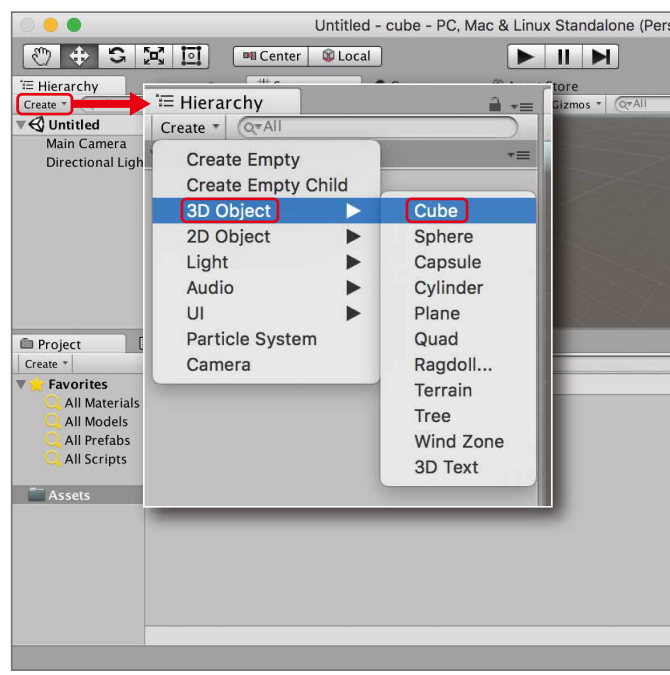

下の絵のように、Cube(キューブ:立方体)があらわれます。

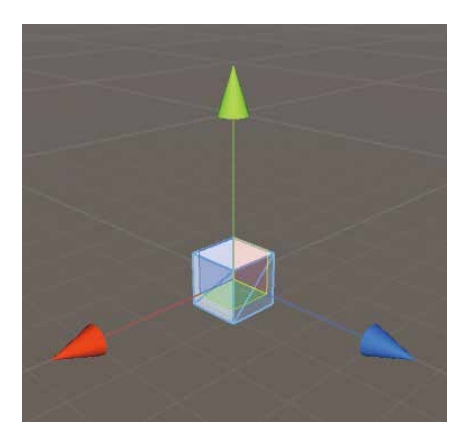

立方体は、たて、よこ、高さがすべて同じ長さのサイコロ状の立体です。 このような物体を、Unityでは「オブジェクト」と呼びます。

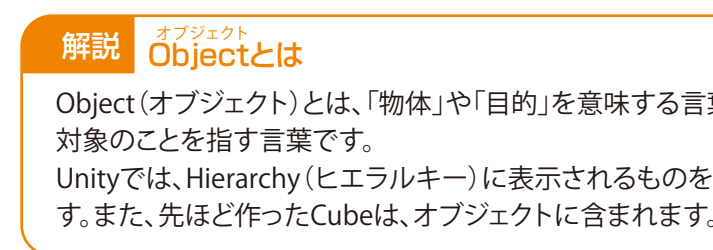

### ZERCONE studio

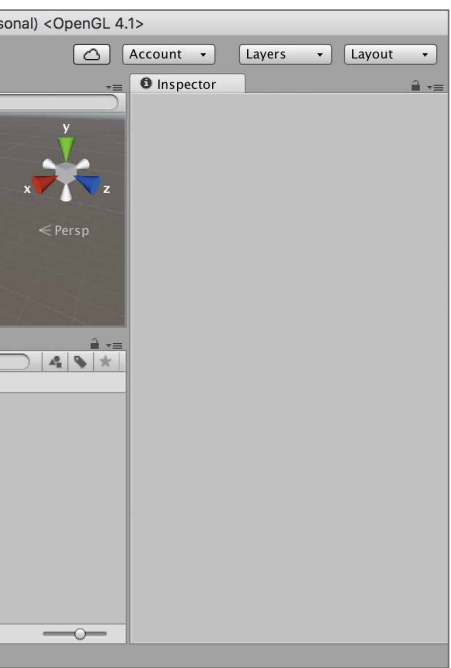

葉です。パソコン上では、操作する

ミ、オブジェクトと呼ぶことが多いで

Oube編

外

 $\bigcup$ 

C<br>Su  $\mathbb{C}$ 番 Cube編 (Cube番外編 Block編)

 $\overline{u}$ 

Space

Radio Control

4 5

## セーブする

## 再生する

現状をセーブしておきます。 画面上部のメニューのFile → Save Sceneをクリックします。もしくは、Command + Sキーを押します。 Save asの欄に、「main」と入力し、Saveをクリックします。 これで現状がセーブできます。今後も、こまめにセーブしますので覚えておきましょう。

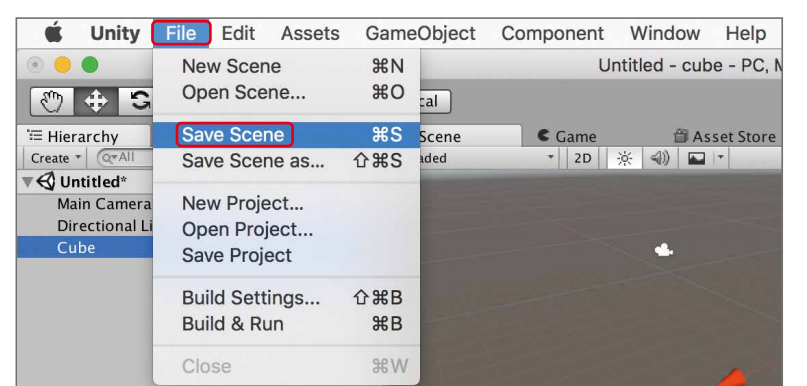

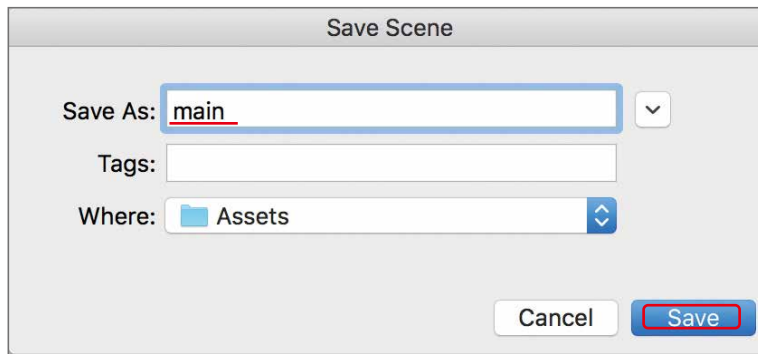

Project(プロジェクト)に、mainがあれば成功です。

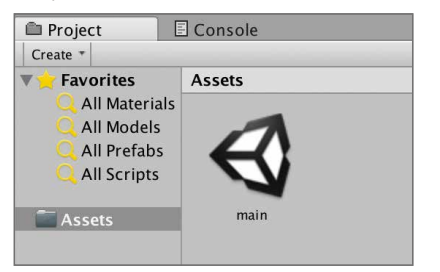

ここまで作ったゲームを実行してみましょう。 再生ボタンを押してみます。 画面中央上あたりにある右三角ボタンをクリックします。

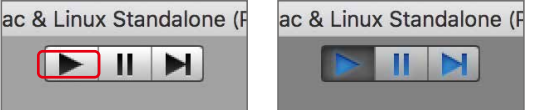

再生ボタンは、一度押すことで再生状態となります。(右の図) もう一度押すと再生が止められます。 まだ、何も変化はありません。次は、Cubeを重力により落下させます。 再生を止めてください。

# Rigidbody(リジッドボディ)を付ける

## 重力の影響を受けないようにする

Cubeに、Rigidbody(リジッドボディ:剛体)を付けます。 Hierarchy(ヒエラルキー:階層)のCubeをクリックし、選択します。するとInspector(インスペク ター:調査)にCubeの情報が表示されます。

InspectorのAdd Component(アッド・コンポーネント:構成要素の追加) → Physics(フィジックス: 物理) → Rigidbody(リジッドボディ:剛体)の順にクリックします。

再生ボタンを押してみましょう。キューブが下に落ちたら成功です。

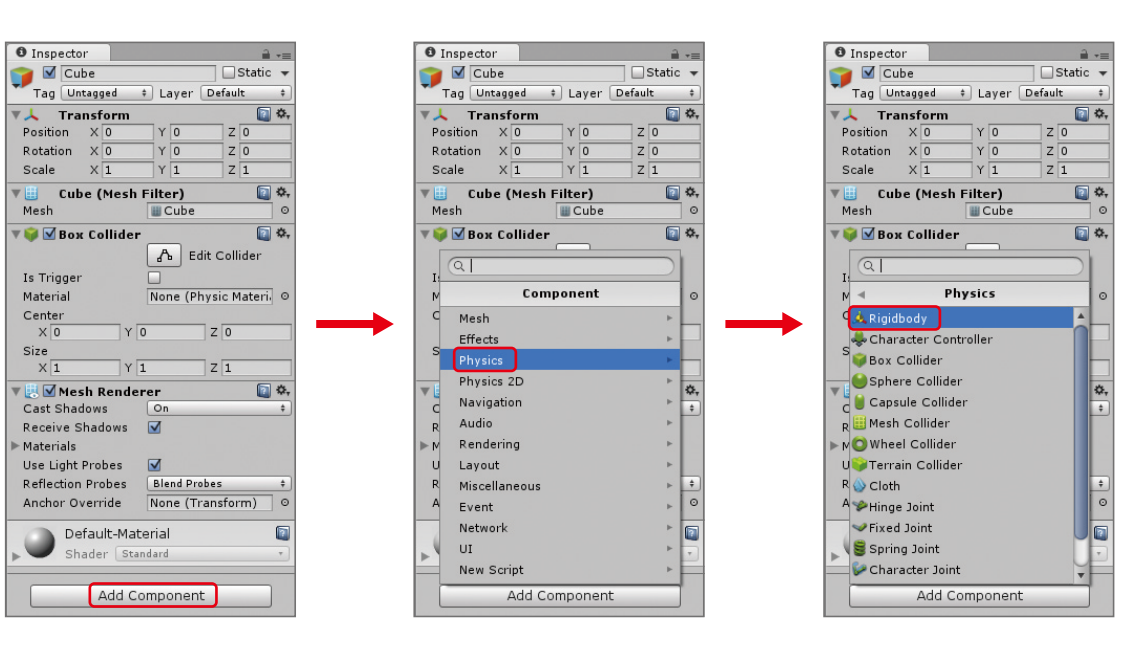

## 解説 Rigidbodyとは

Inspector(インスペクター)のRigidbodyのUse Gravity(ユーズ グラビティ:重力を使う)のチェック を外します。これで、Cubeには重力が働かなくなります。 チェックを外したら、再生ボタンを押してみましょう。キューブが動かなければ成功です。

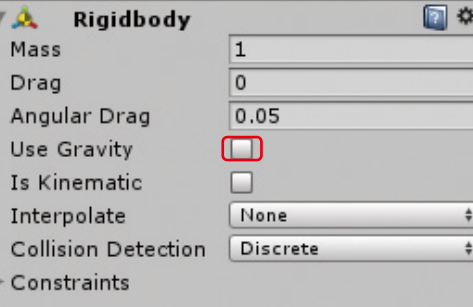

#### ZERCONE studio

Rigidbodyを付けることで、物理計算を行うようになり、重力により落下します。 また、Collider(コライダー:衝突装置)というものを一緒に付けると、他の物体とぶつかり、よ り現実的な挙動をするようになります。

C<br>Su  $\mathbb{C}$ 番 Cube編 (Cube番外編 Block編)

 $\overline{D}$ 

Space

Radio Control

## スクリプトを付ける

## スクリプトを編集する

Cubeに、スクリプトを付けます。 Hierarchy(ヒエラルキー:階層)のCubeをクリックし、選択します。 Inspector(インスペクター:調査)のAdd Component(アッド・コンポーネント:構成要素の追加) → New Script (ニュー・スクリプト:新しいスクリプト)とクリックします。 Name(ネーム:名前)を「turn」とし、Language(ランゲイジ:言語)を「C Sharp」として、Create and Add(クリエイト・アンド・アッド:生成して追加)をクリックします。 Inspector(インスペクター:調査)にTurn (Script) が追加されていれば成功です。

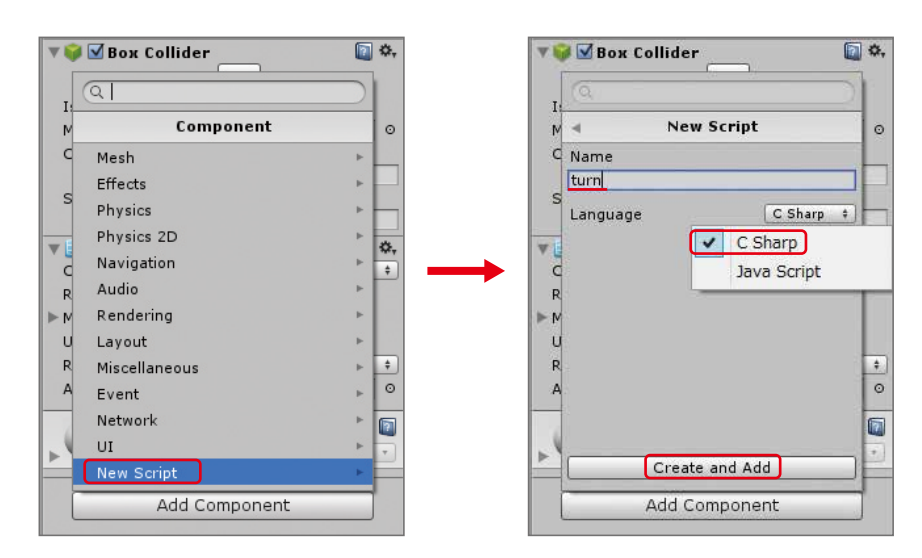

#### まずは、スクリプトを開きます。

Assetsの中のturnをダブルクリックします。スクリプトを編集するアプリケーションが起動します。

次の図のように打ち込んだら、Command + Sでスクリプトをセーブします。

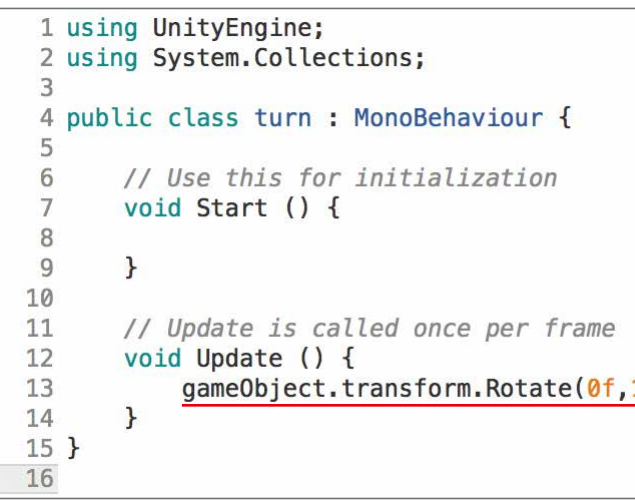

Updateの後の {} 中カッコ内には、1フレーム分の命令を書きます。ここに書いた命令は、1 秒間に数十回処理されます。 例えば、映画は、一秒間に24回絵を切り替えて動いているように見せています。1回の切り替 えのことを1フレームといいます。 Updateの後の中カッコ内は、1フレームの動きを書く場所になります。次のフレームまでど んな動きをさせるかという命令文を書いていきます。 先ほど書いたtransform.Rotateは、1フレームに1度回転させるという命令になります。 説明が理解できなかった人でも今は、繰り返しおこなう命令はここに書く、と覚えておきましょう。

#### 解説 アップデート<br>Update()とは

キューブを回転させるときは、transform.Rotateを使います。

#### ★課題

Rotate関数のカッコ内の数値を変えて以下の課題に挑戦してみてください。 (1)回転スピードを上げてください。 (2)X軸回りに回転させてください。 (3)Z軸回りに回転させてください。

#### <u>トランスフォーム、ローテート</u><br>**transform.Rotateとは** 解説

Rotate関数の引数を大きくするとどうなるでしょう、またマイナスの値を入れるとどうなるでしょう。

#### ZERCONE studio

 $1f, 0f);$ 

Transform(トランスフォーム:変換)は、Position(ポジション:座標)やRotation(ローテーショ ン:回転)、Scale(スケール:大きさ)などの数値を持っています。 Rotate(ローテイト:回転させる)は、オブジェクトを回転させる命令です。引数(カッコ内に書 く数値)は、順番にX軸の回転量、Y軸の回転量、Z軸の回転量です。 X、Y、Z軸とは、座標軸と呼ばれるもので、回転の基準となる軸です。 1fや0fなどfをつけるのは、float(フロート)つまり、実数型であることを示しています。

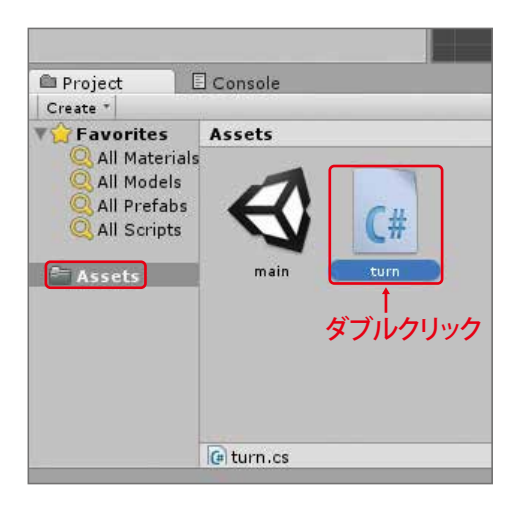

 $\underline{\underline{\mathbf{u}}}$ 

Radio Control

## スクリプトを外す

Cubeに付いているスクリプトを外します。

Hierarchy(ヒエラルキー:階層)でCubeを選択し、Inspector(インスペクター:調査)のTurn(Script) の歯車をクリックし、Remove Component(リムーブ・コンポーネント:構成要素の削除)をクリック します。

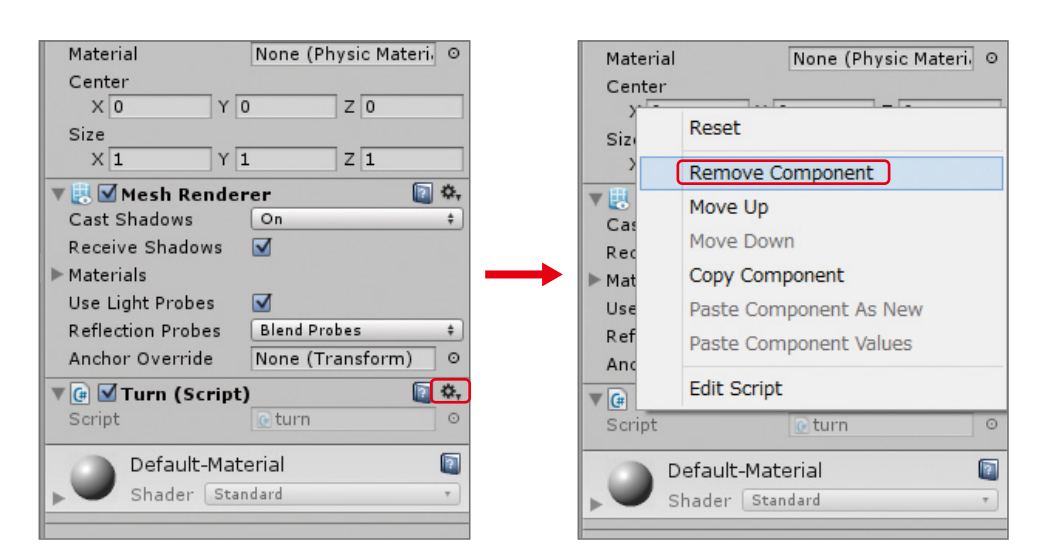

再生ボタンを押してみましょう。 スクリプトという構成要素をオブジェクトから取り外したため、回転しません。 今度は、空のオブジェクトを作ります。 Hierarchy(ヒエラルキー:階層)のCreate(クリエイト:生成) → Create Empty(クリエイト・エンプ ティー:空オブジェクトの生成)をクリックします。

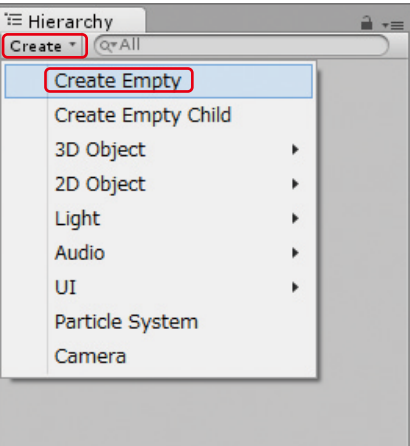

Hierarchy(ヒエラルキー:階層)にGameObjec(t ゲームオブジェクト)という名前のオブジェクトが作 られます。

Empty(エンプティ)を日本語に訳すと「空の」という意味になります。 作成したオブジェクトは、何も付いていないオブジェクトになります。そのためCubeの立方 体のように目に見えるものも持っていません。ただし、Transform(トランスフォーム)という位 置情報などの基本的な情報は持っています。

#### ZERCONE studio

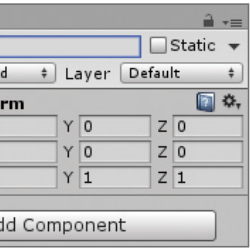

Cub e 番 -21 Cube編 (Cube番外編 Block編)

## 空のオブジェクトを作る

Hierarchy(ヒエラルキー:階層)からGameObjectをクリックし、選択します。 Inspector(インスペクター:調査)の一番上に名前が表示されています。そこをクリックし「Master」 と入力してEnter(エンター)キーを押して適用します。

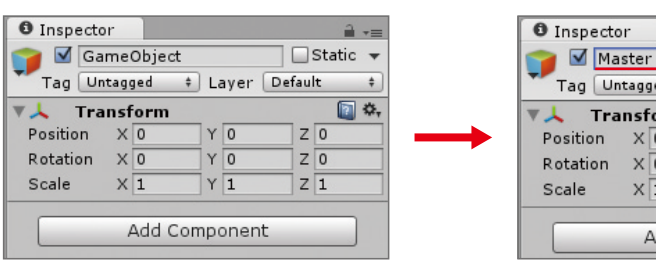

#### Tag Untagge  $\sqrt{k}$  Transfo  $\times$ Rotation  $\times$ Scale  $\times$  1

#### 解説 Emptyオブジェクト

## オブジェクトの名前を変更

C<br>Su  $\mathbb{C}$ 番 Cube編 (Cube番外編 Block編)

 $\Box$ 

Space

Radio Control

## Masterオブジェクトにスクリプトを付ける

次は、Master(マスター)に付けたスクリプトからCubeを回転させます。 Hierarchy(ヒエラルキー:階層)でMasterを選択してInspector(インスペクター:調査)のAdd Component(アッド・コンポーネント) → New Script(ニュー・スクリプト)をクリックします。 スクリプトのName(ネーム:名前)は「turn2」としてLanguage(ランゲイジ:言語)は、「C sharp」とします。

スクリプトを開きます。Assets(アセット)の中にあるturn2をダブルクリックします。 スクリプトを次のように記述します。

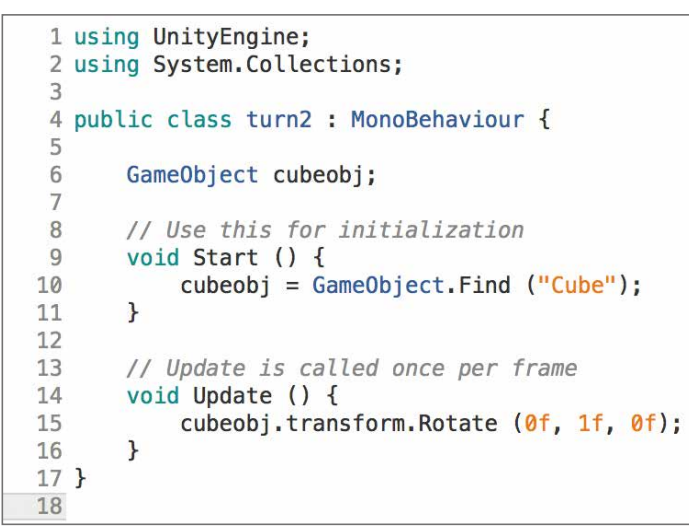

スクリプトを記述したら、Command + Sでセーブします。

#### 解説 Start関数とは

Startの後の{}中カッコ内には、準備を行うための命令文を書きます。最初に一度だけ実行されます。

#### 解説 CameObject.Findとは

GameObject.Findを使うことで、別のスクリプトからオブジェクトを取得して操作することができます。

## Capsule(カプセル)を作る

# カプセルを回転させるスクリプトを追加する

Hierarchy(ヒエラルキー:階層)のCreate(クリエイト) → 3D Object → Capsule(カプセル)をク リックします。

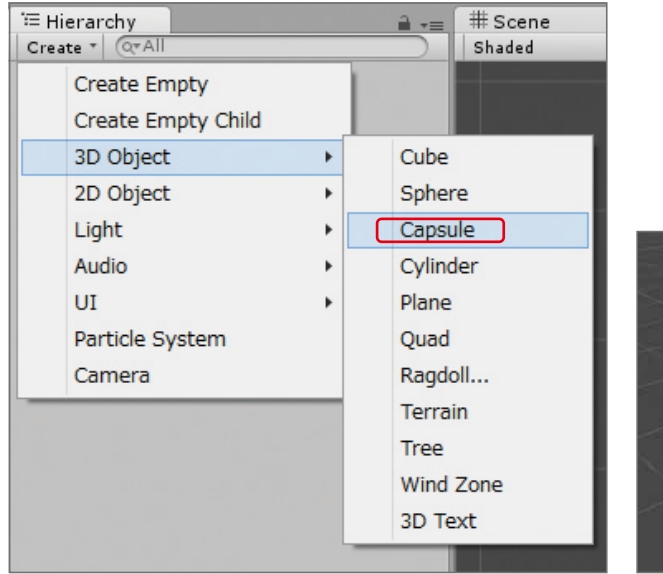

Capsuleを選択した状態で、Transform(トランスフォーム)のPosition(ポジション)のXを、2にします。 再生ボタンを押してみましょう。 キューブの横にカプセルがあります。

Assetsの中のturn2をダブルクリックして開きます。 次のように、turn2のスクリプトを書き換えます。 書き換えたらセーブを行い、再生ボタンを押してみましょう。

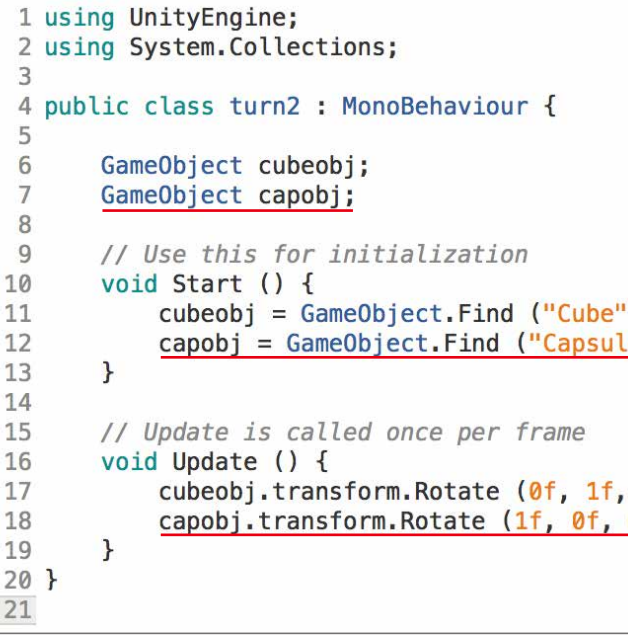

### ZERCONE studio

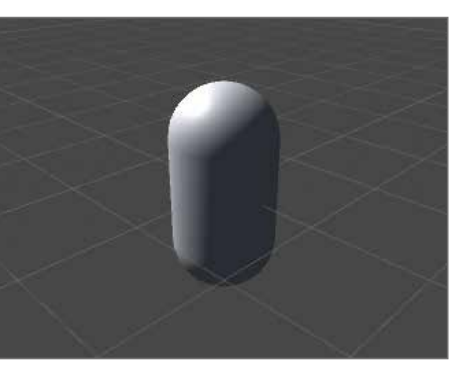

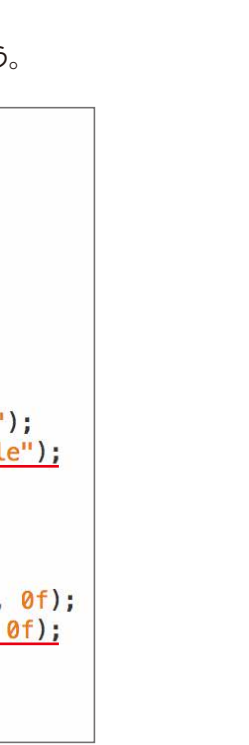

GameObject.Findとは指定した名前のオブジェクトを探し出し取得する命令です。

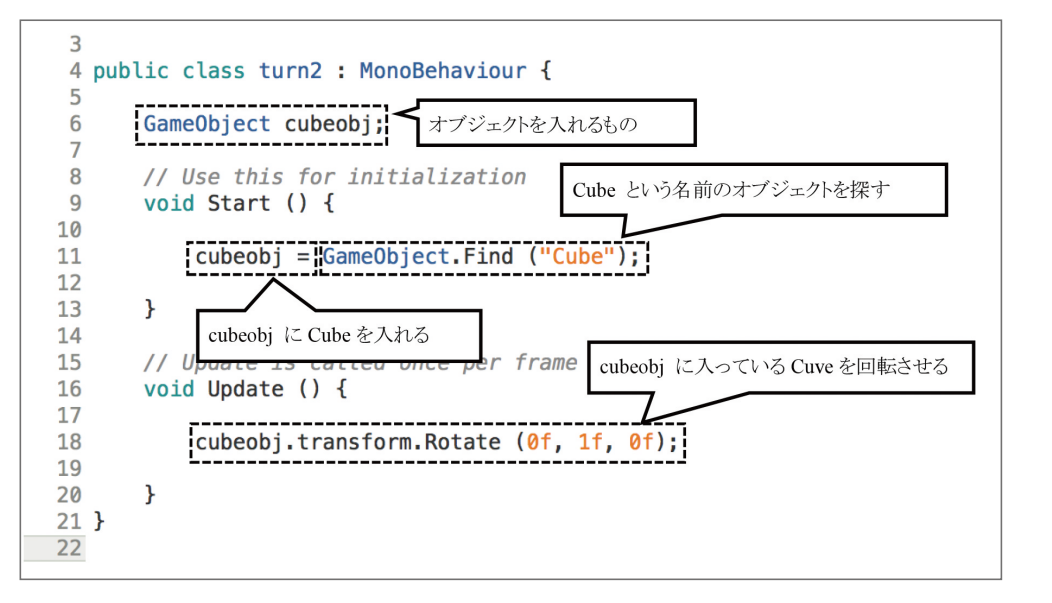

C<br>Su  $\mathbb{C}$ 番 Cube編 (Cube番外編 Block編)

 $\Box$ 

Space

Radio Control

## Inspectorから編集できるようにする

public(パブリック:公開)を書き加えます。 Unityでは、宣言文にpublic(パブリック)を付けることによってInspector(インスペクター)で、その 値が編集できるようになります。

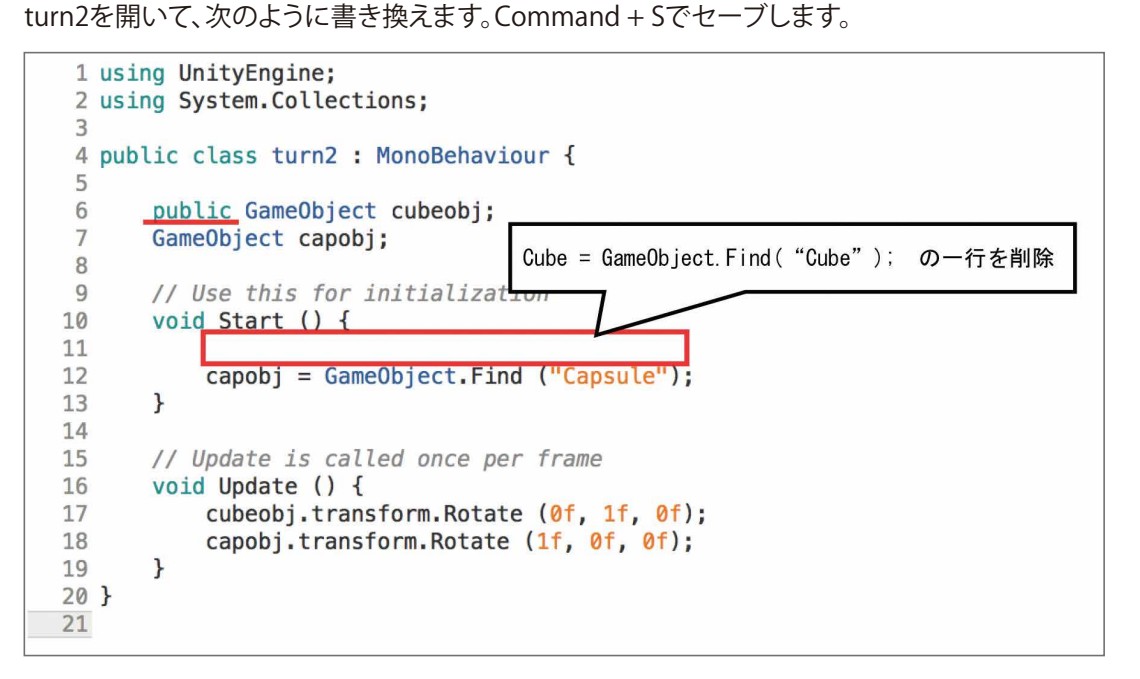

Unityの画面に戻り、Hierarchy(ヒエラルキー)でMasterをクリックします。 すると、Inspectorの Turn2(Script)に、Cubeobjという枠が増えています。

HierarchyからCubeを、Cubeobjの枠内にドラッグアンドドロップ(以下DDという)します。

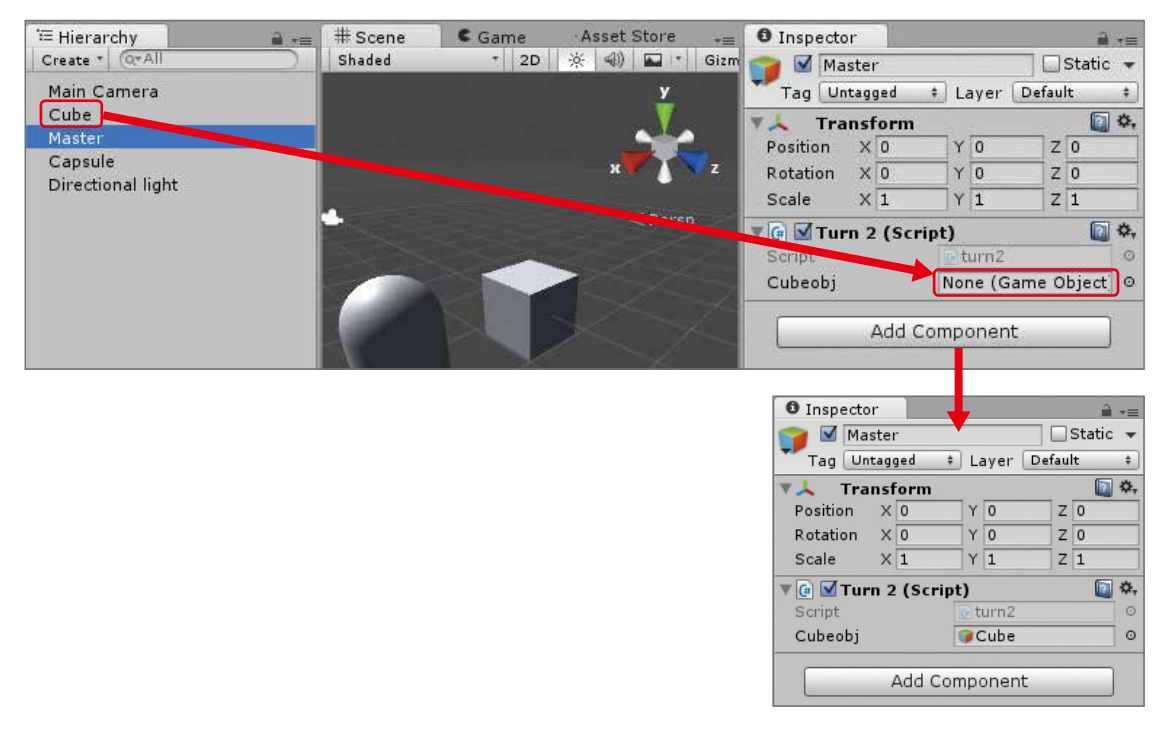

Inspector(インスペクター)からCubeobjにCubeを入れているのでGameObject.Findの一行が不要 になります。 再生ボタンを押してみましょう。 Cubeが回転すれば成功です。

★課題

(1)capsule(カプセル)を、パブリック変数で書き換えてみましょう。 課題(1)の答え 次のようにスクリプトを書き換えます。

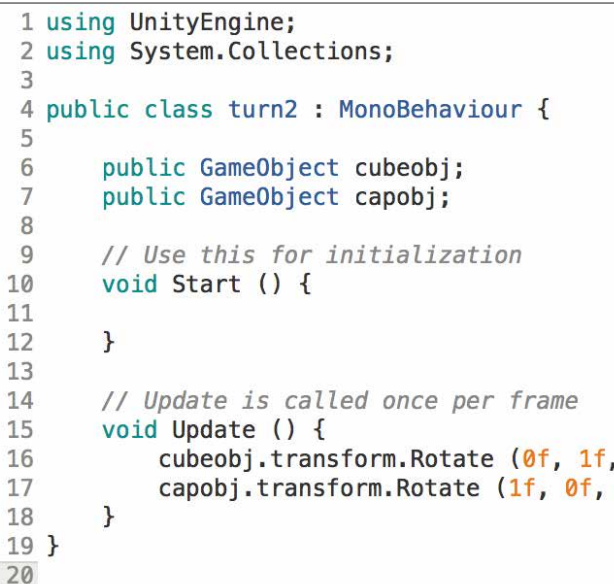

Unityの画面に戻り、HierarchyのMasterをクリックします。 するとInspectorのTurn2(Script)に、Capobjという枠が増えています。 Hierarchyから、Capsuleを、Capobjの枠内にDDします。

再生してみましょう。

### ZERCONE studio

 $0f$ ;  $0f$ :

書き換えた後は、Command + Sでセーブしてください。

C<br>Su  $\bigoplus$ 番 Cube編 (Cube番外編 Block編)

 $\Box$ 

Space

## ゲーム作りの準備

次にキューブを使ってゲームを作ります。 Capsule(カプセル)は、不要なのでDelete(デリート:削除)します。 Hierarchy(ヒエラルキー)のCapsuleを選択します。Hierarchy(ヒエラルキー)の枠の中のCapsule を右クリックし、Deleteを選択します。

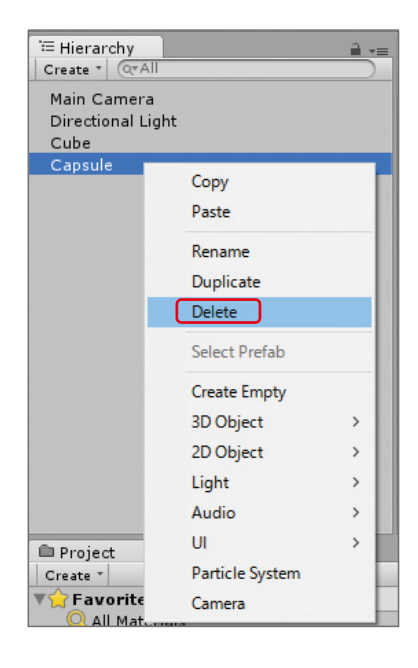

Cubeを回転させるためのスクリプト(turn2)は、不要となりますので、Masterからturn2を取り外します。 Hierarchy(ヒエラルキー)でMasterを選択し、Inspector(インスペクター)のTurn2(Script)の歯車を クリックし、Remove Component(リムーブ・コンポーネント:構成要素の削除)をクリックします。

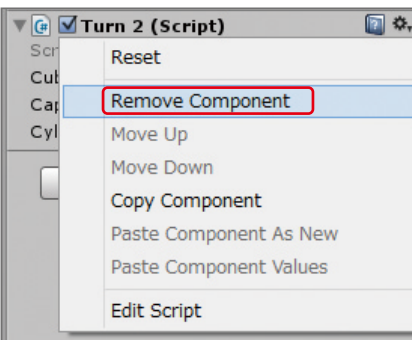

再生してみましょう。動かないキューブ(Cube)が表示されていれば成功です。

もう一つキューブを追加します。キューブの作り方を覚えていますか?

Hierarchy(ヒエラルキー)でCreate → 3D Object → Cubeの順にクリックします。

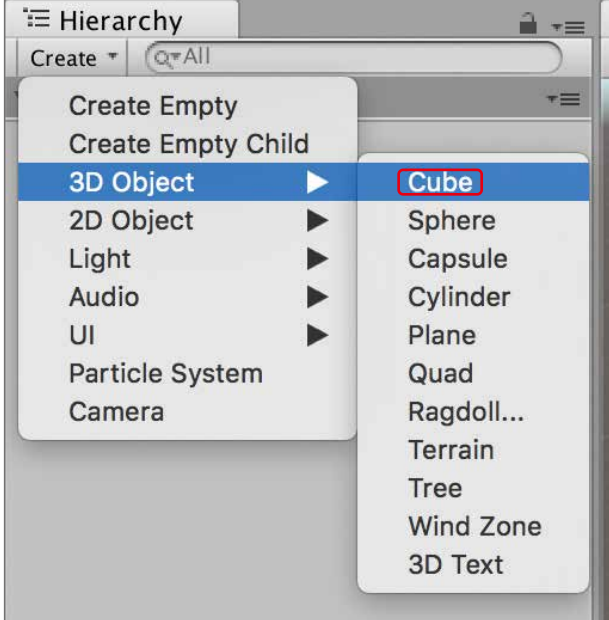

## キューブの下に床(Floor)を作る

Cube (1)のTransformを次のように設定します。 PositionのYを、-1とし、 ScaleのXとZを、10にします。 さらにCube (1)の名前を、「Floor」に書き換えます。

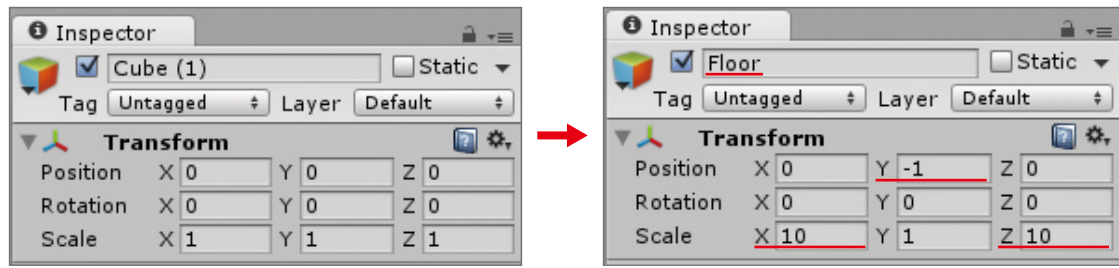

Cube (1)が作成されますが Scene(シーン)を見ても新しいキューブがありません。これは、2つの キューブが重なっているからです。

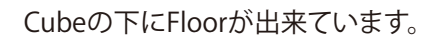

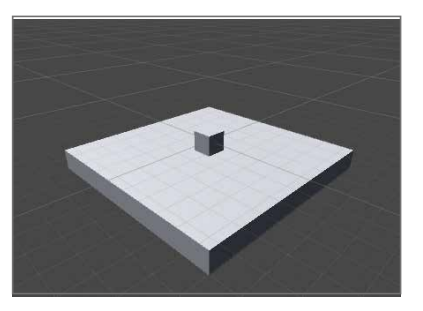

#### ZERCONE studio

# キューブに重力をふたたび作用させる

Hierarchy (ヒエラルキー) でCubeを選択し、Inspector (インスペクター) のRigidbody (リジッドボ ディ:剛体)のUse Gravity (ユーズ・グラビティー)にチェックを入れます。 Cubeが重力で落下するかを確認するためにTransform (トランスフォーム)のPosition (ポジショ ン)のYを3にします。

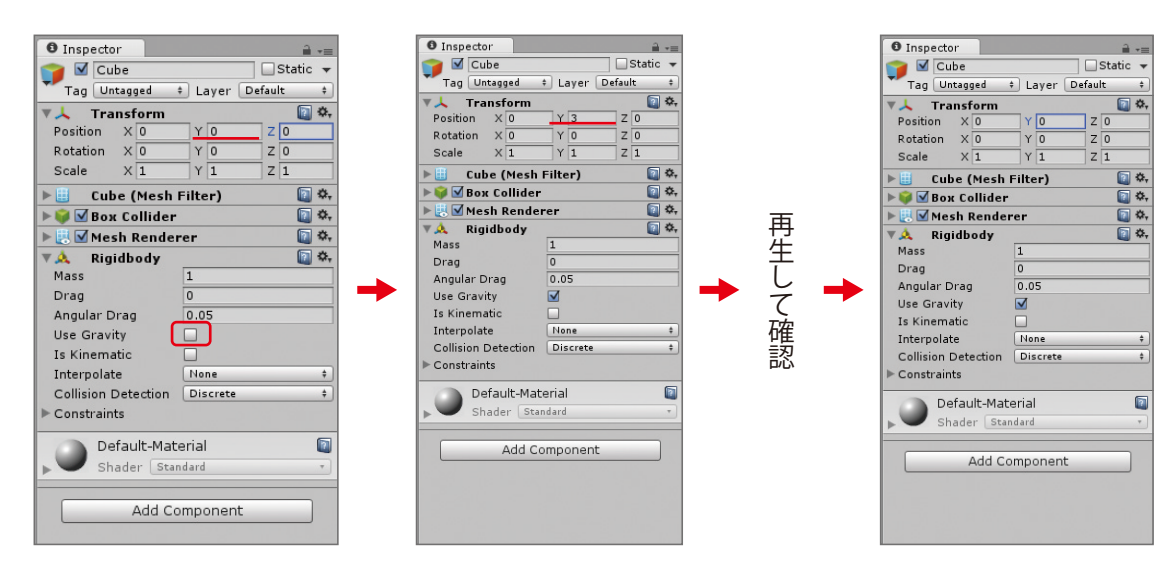

再生ボタンを押してみましょう。

キューブは少し落下した後、床の上に乗っていて動かなければ成功です。

落下するのを確認したらTransform (トランスフォーム) のPosition (ポジション) のYを0に戻します。

## キューブ(Cube)に色を付ける

Unityでは、Material (マテリアル:材質)を使って色を付けます。 左下のProject (プロジェクト) で、Create (クリエイト) → Material (マテリアル) をクリックします。 Materialの名前が入力できる状態となっていますので、「color」としましょう。 ※Projectの方のCreateですので、間違えないようにしましょう。

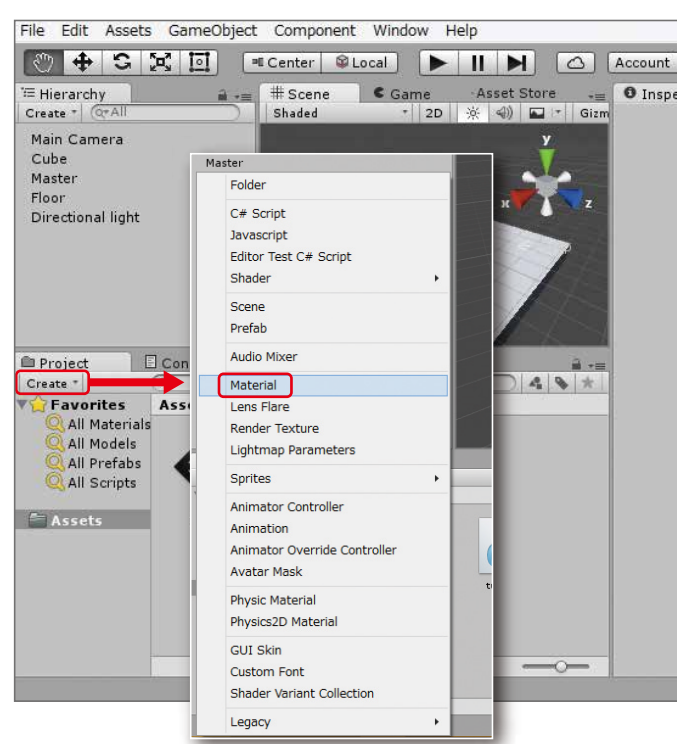

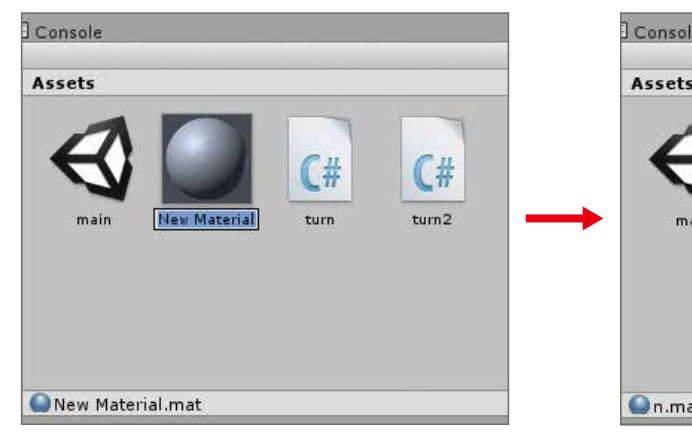

#### 解説 Materialとは

Materialとは、訳すと「素材」や「材質」という意味です。 Unityでは、物体の表面を表現するのに使います。物体 呼ばれる画像を張って模様などを表現します。

### ZERCONE studio

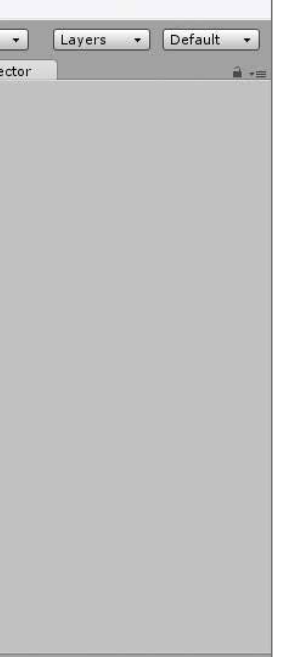

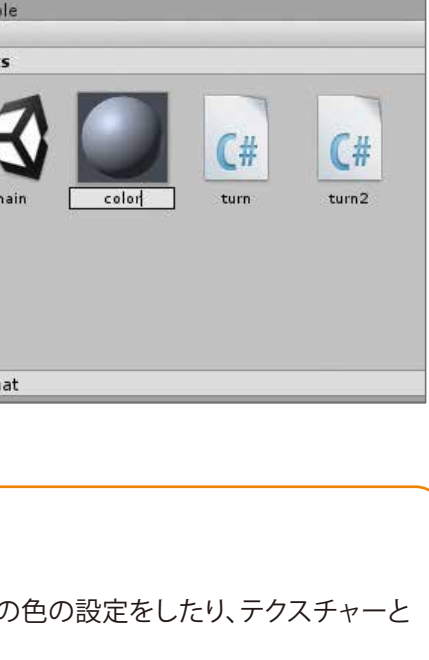

**Cube編** 

<u>21</u>

 $\overline{u}$ 

C<br>Su  $\bigoplus$ 番 <u>21</u> Cube編 (Cube番外編 Block編)

 $\Omega$ 

Radio Control

Assets(アセット:資産)の中のcolorを選択し、Inspector(インスペクター)に表示されている Albedo(アルベド:反射率)の右側にある白色の枠をクリックします。すると、カラーパレットが表示 されます。

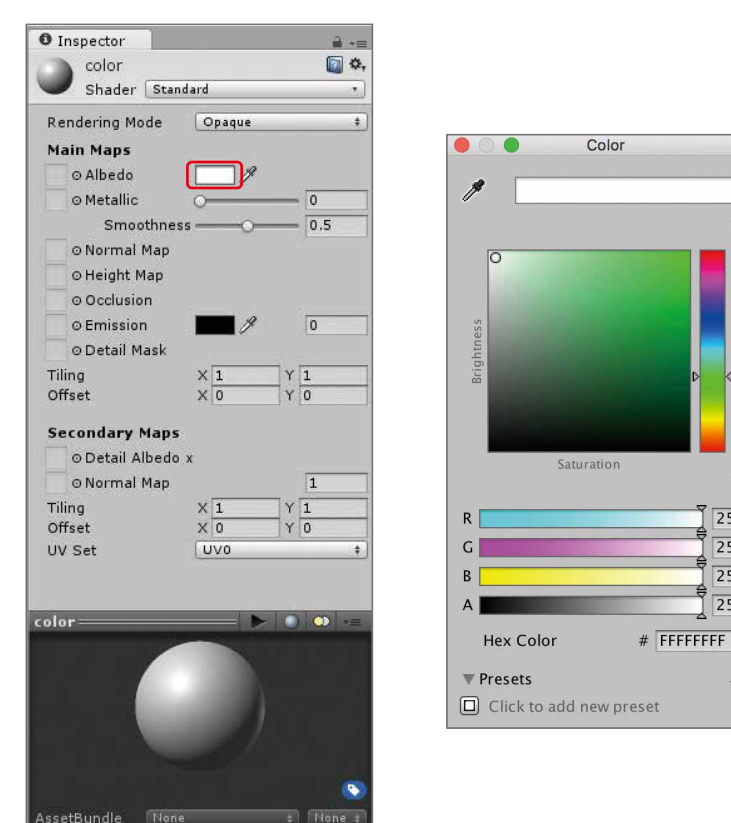

右側の縦長のバーで好きな色を選択し、左側の四角の枠の中をクリックして、色の明るさを選択します。 この教材では、緑色にしました。

в

 $\overline{255}$ 

 $\overline{255}$ 

 $\overline{255}$  $\overline{255}$ 

色を変更すると、Assets(アセット)の中のcolorというMaterialが、設定した色になっています。 このcolorを、Hierarchy(ヒエラルキー)にあるCube(キューブ)にDDします。また、Scene(シーン)の CubeにDDしても同じ操作ができます。 Sceneに表示されているCubeの色が変われば成功です。

このcolorというMaterial(マテリアル)は、CubeのMesh Renderer(メッシュレンダラ―)のMaterials (マテリアル)に設定されています。 これを確かめてみましょう。 Hierarchy(ヒエラルキー)でCubeを選択します。Inspector(インスペクター)の中にMesh Renderer(メッシュ レンダラ―)が表示されます。その中のMaterialsをクリックします。 すると、次のように、colorが設定されていることが分かります。

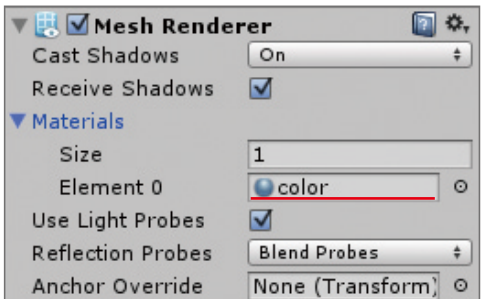

※このElement 0となっている枠の中に、Assets(アセット)のcolorをDDしても同じように色の設定 ができます。

### ZERCONE studio

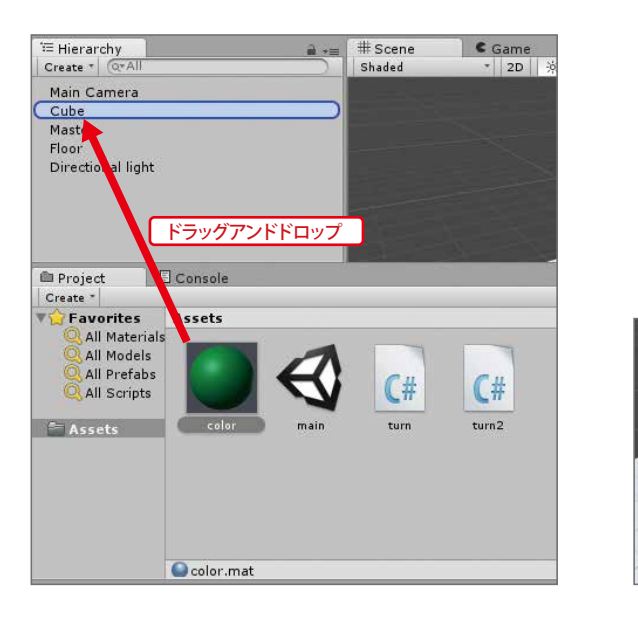

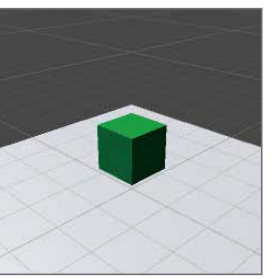

C<br>Su  $\bigoplus$ 番 Cube編 (Cube番外編 Block編)

 $\overline{u}$ 

 $\Omega$ 

Radio Control

#### ZERCONE studio

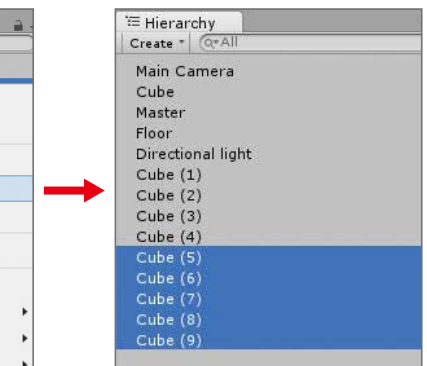

## Cubeを増やす

次にキューブを増やしてみます。

Hierarchy(ヒエラルキー)のCubeを選択し、右クリックし、Duplicate(ディプリケート:複製)を選択します。

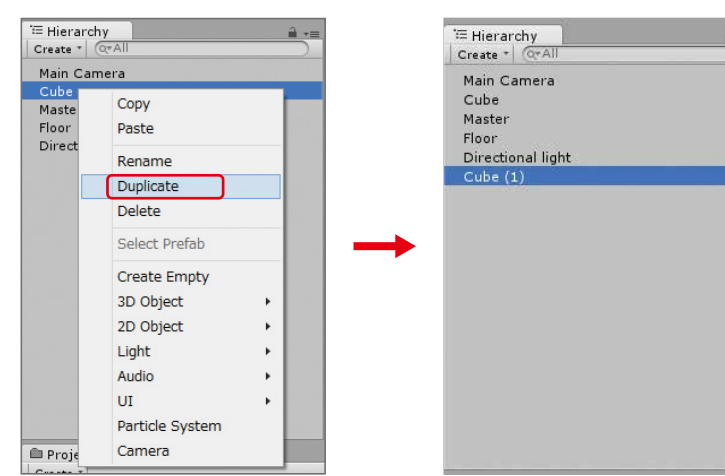

HierarchyにCube (1)が出来ていれば成功です。

Cube (1)は、Cubeに重なっていますので、位置を調整します。

 Hierarchy(ヒエラルキー)でCube (1)を選択し、Inspector(インスペクター)のTransform(トランス フォーム)のPosition(ポジション)のXを、-1にします。

Material(マテリアル)とRigidbody(リジッドボディ)が設定されたCubeを複製しましたので、Cube (1)にも、色が付いていてRigidbody(リジッドボディ)も付いています。

> Is Kinematic Interpolate<br>Collision Dete

Constraints

 $\begin{tabular}{|c|c|} \hline \quad \quad & color \\ \hline \quad \quad & Shader & Standard \\ \hline \end{tabular}$ 

Add Componen

 $\overline{a}$ 

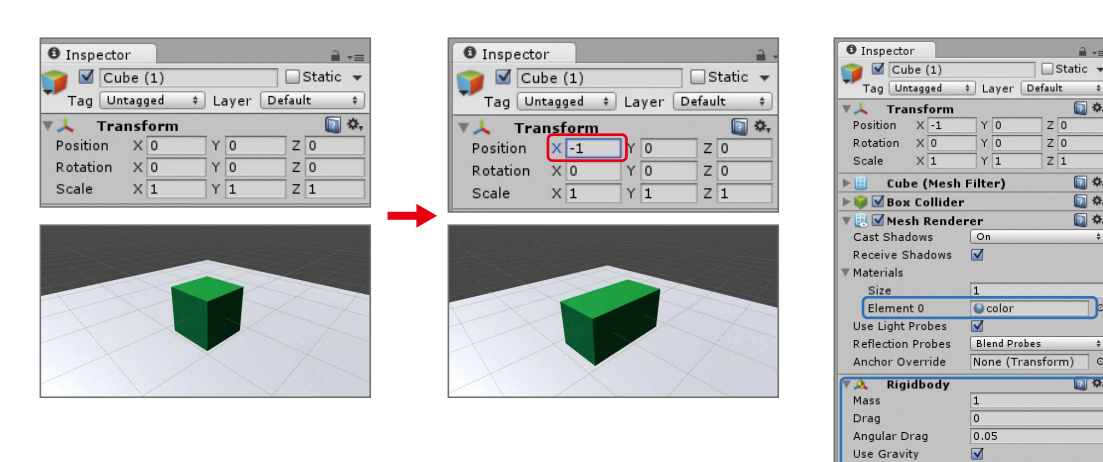

#### ★課題

- (1)Cubeを三つ複製して、Cube (2) Cube (3) Cube (4)を作成しましょう。
- (2)複製したCubeの座標を以下の通りに設定しましょう。

 Cube (2)のPositionのXを-2 Cube (3)のPositionのXを1 Cube (4)のPositionのXを2

再生ボタンを押してみましょう。 Cubeが横に並んでいたら成功です。

## Cubeを積み上げる

五つ並んでいるCubeの上にCubeを積み上げます。 まずは、Cubeを五つまとめて複製します。 Hierarchy(ヒエラルキー)のCubeを選択します。その後、commandキーを押しながらCube (1) ~ Cube (4)を順にクリックします。

右クリックをしてDuplicate(ディプリケート:複製)をクリックします。 すると、Cubeが五つ複製されてCube(5)、Cube (6)、Cube (7)、Cube (8)、Cube (9)がHierarchyに表 示されます。

Cube(5) ~ Cube (9)を選択した状態でTransform(トランスフォーム)のPosition(ポジション)のYを 1にします。

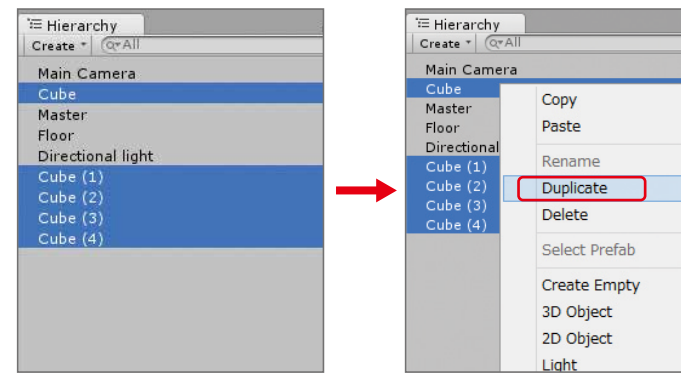

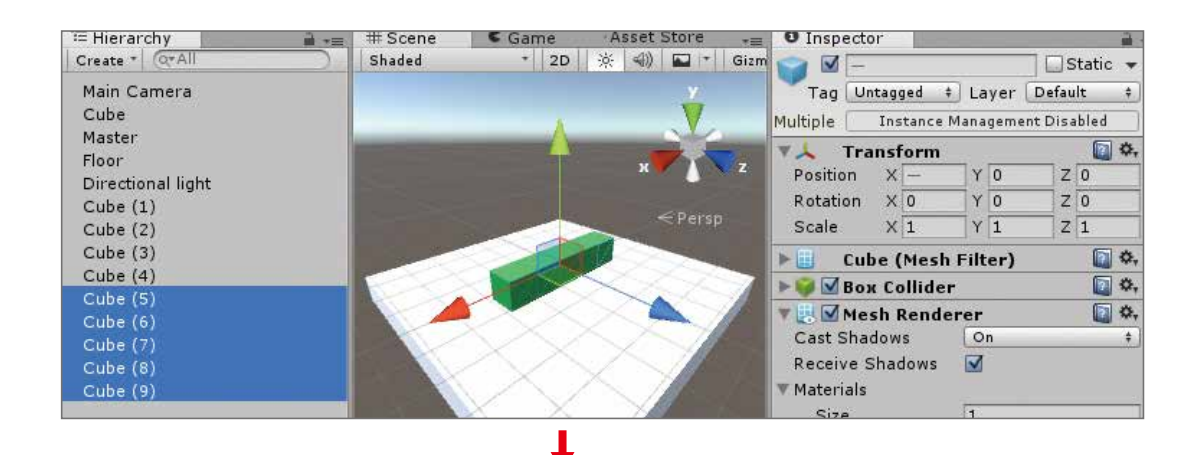

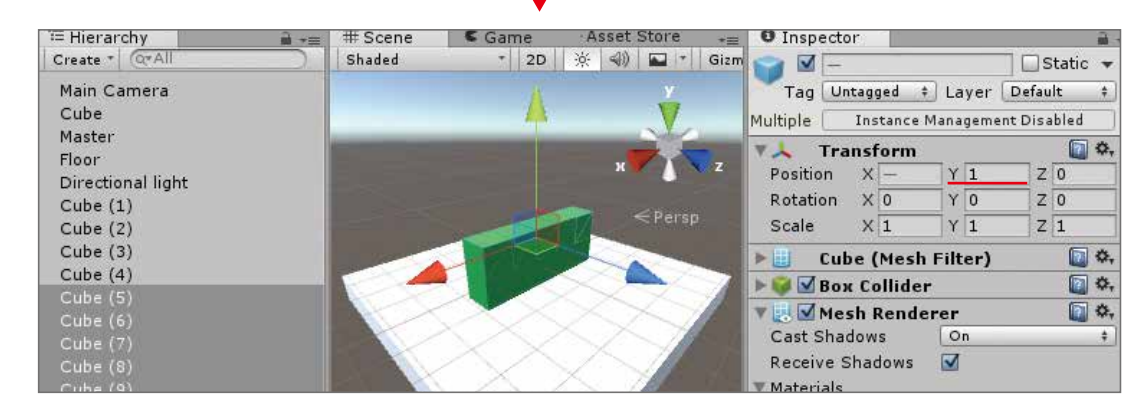

同じようにあと一段積み上げます。 Cube(5) ~ Cube (9)を選択し、右クリックしてDuplicate(ディプリケート:複製)をクリックします。 すると、Cube(10)、Cube (11)、Cube (12)、Cube (13)、Cube (14)がHierarchyに表示されます。

C<br>Su  $\bigoplus$ 番 Cube編 (Cube番外編 Block編)

 $\overline{u}$ 

Space

Radio Control

Cube(10) ~ Cube (14)を選択された状態で、TransformのPositionのYを、2にします。 ★課題

(1)Cube (15)、Cube (16)、Cube (17)、Cube (18)、Cube (19)を作ってみましょう。

適当なCubeをクリックし、Rigidbody(リジッドボディ)とBox Collider(ボックス・コライダー)がつい ていることを確かめましょう。

(2)Cube (15)、Cube (16)、Cube (17)、Cube (18)、Cube (19)が同時に選択された状態で、 TransformのPositionのYを、3にしてみましょう。

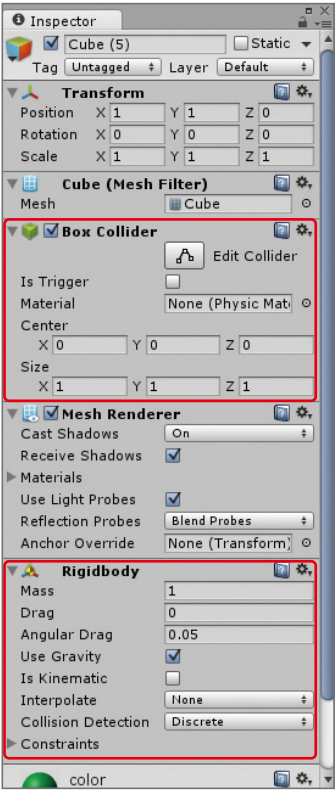

すべてのCubeには、Rigidbody(リジッドボディ)が付いています。

また、Hierarchy(ヒエラルキー)のCreateから作成するオブジェクトには、Collider(コライダー:衝 突装置)が付いています。

## ボールを作る

## ボールをプレハブ化する

Hierarchy(ヒエラルキー)で、Create → 3D Object → Sphere(スフィア:球)をクリックします。

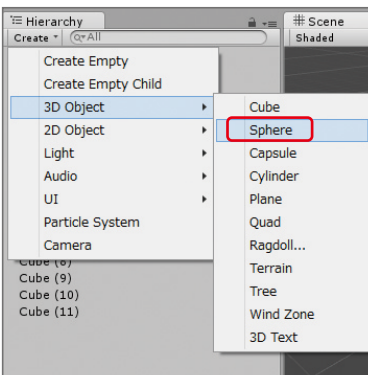

Sphereの名前を「Ball」に変更します。名前はなんでもよいですが、練習の意味で「Ball」に変更しています。 Ball(ボール)に色を付けます。 Project(プロジェクト)から、Create(クリエイト) → Material(マテリアル:材質)を選択します。 名前を「color2」とします。 Assets(アセット:資源)のcolor2を選択し、Inspector(インスペクター:調査)のAlbedo(アルベド) の右側にある白色の枠をクリックします。 カラーパレットで、好きな色を選択します。 Assets(アセット)の中のcolor2をScene(シーン)にあるBallにDDします。

Ballを飛ばすために、Rigidbody(リジッドボディ)を付けておきます。 Hierarchy(ヒエラルキー)でBallを選択してInspector(インスペクター)のAdd Component(アッ ド・コンポーネント:構成要素の追加) → Physics(フィジックス:物理) → Rigidbody(リジッドボ ディ)をクリックします。

Ballを削除します。

プレハブ化をし、Project(プロジェクト)にBallのプレハブがあるためHierarchy(ヒエラルキー)に あるBallは、不要になります。Hierarchy(ヒエラルキー)のBallを削除します。 Hierarchy(ヒエラルキー)のBallを選択して右クリックのメニューからDelete(デリート:削除)を選択します。

#### ZERCONE studio

Hierarchy(ヒエラルキー)のBallを、Assets(アセット)の中へDDして、プレハブ化します。 Assets(アセット)にBallが表示されれば成功です。

#### 解説 Prefabとは

プレハブとは、オブジェクトの設計図のようなものです。プレハブをもとに同じオブジェクト を生成することができます。 HierarchyからProjectにDDすることによってプレハブを作ることができます。プレハブを作 ることをプレハブ化といいます。

プレハブから複製したものは、プレハブの情報を共有する特徴を持っています。 Hierarchy上で単純に複製されたものは、同じ情報を持っていますが、全く関係のないもの として扱われます。片方のInspectorの情報を編集してももう片方には変化がありません。し かし、プレハブから作られたオブジェクトは、関連付けされています。プレハブのInspectorの 情報が変化すると、それらのオブジェクトにも同じ変化が起こります。

 $\Box$ 

Space

Radio Control

# Masterに新しいスクリプトを付ける

Hierarchy(ヒエラルキー)のMasterに、新しいスクリプトをつけます。 HierarchyのMasterを選択してInspector(インスペクター)のAdd Component(アッド・コンポーネ ント) → New Script(ニュー・スクリプト)とクリックします。

スクリプトのName(ネーム:名前)を「master」としてLanguage(ランゲイジ:言語)を「C Sharp」とし ます。

選択したらCreate and Add(クリエイト・アンド・アッド)をクリックして作成します。

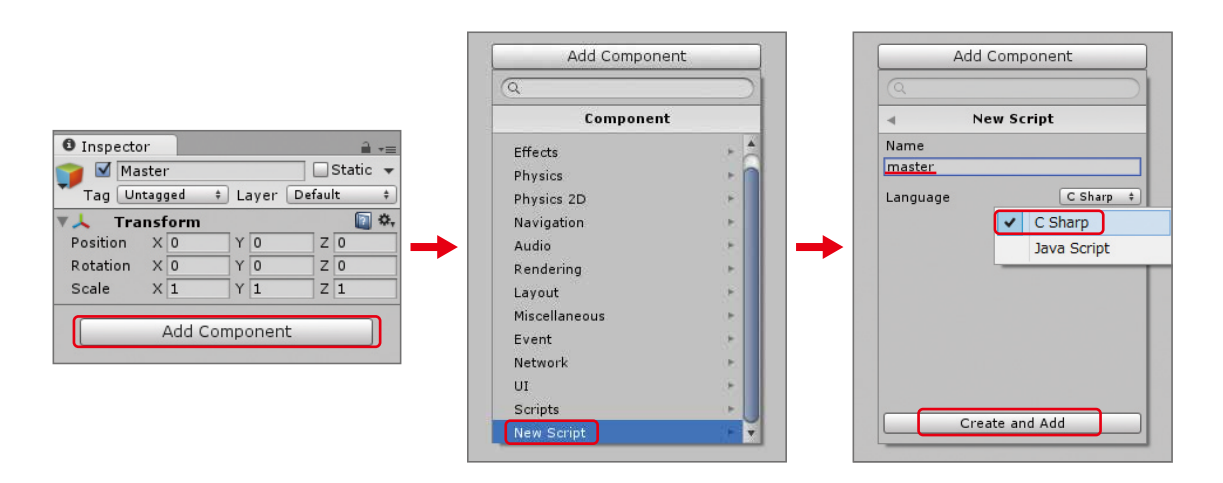

Assetsのmasterをダブルクリックします。 次のように、スクリプトを記述します。

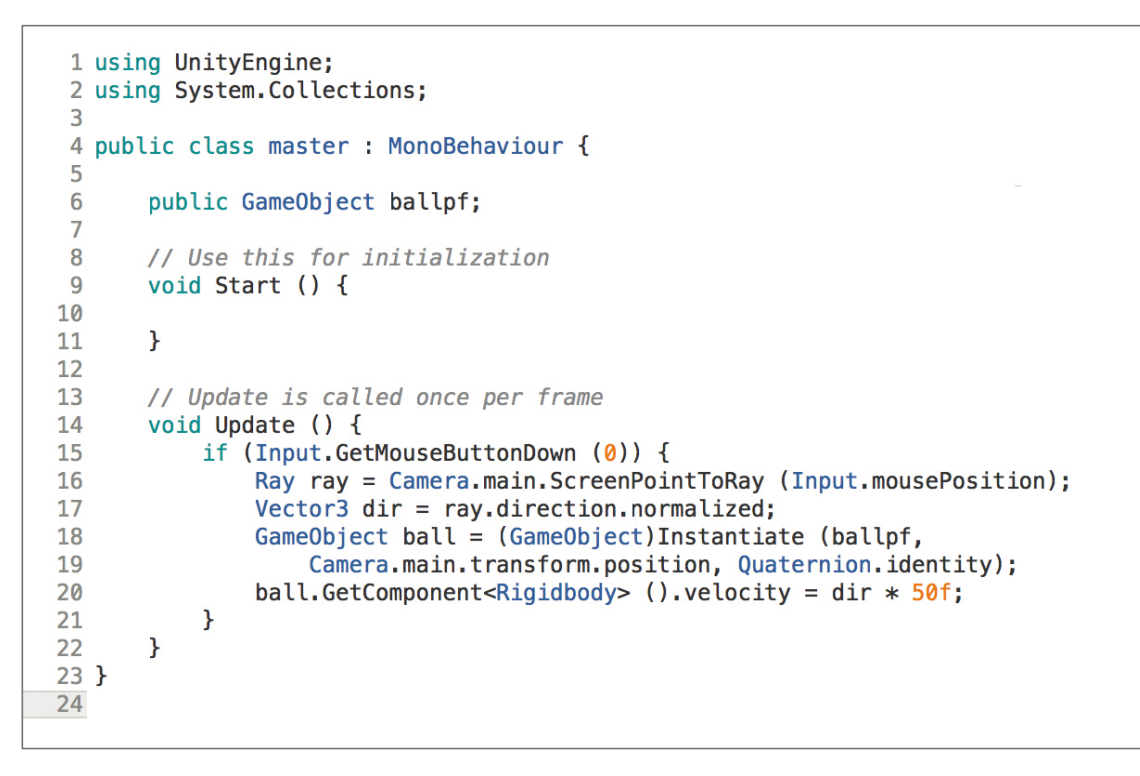

Hierarchy(ヒエラルキー)のMasterを選択し、AssetsのBallをInspector(インスペクター)のMaster (Script)のBallpfの枠の中へDDします。

再生ボタンを押してみましょう。クリックしてボールが飛んでいき、cubeの壁を壊すことができれば成功です。

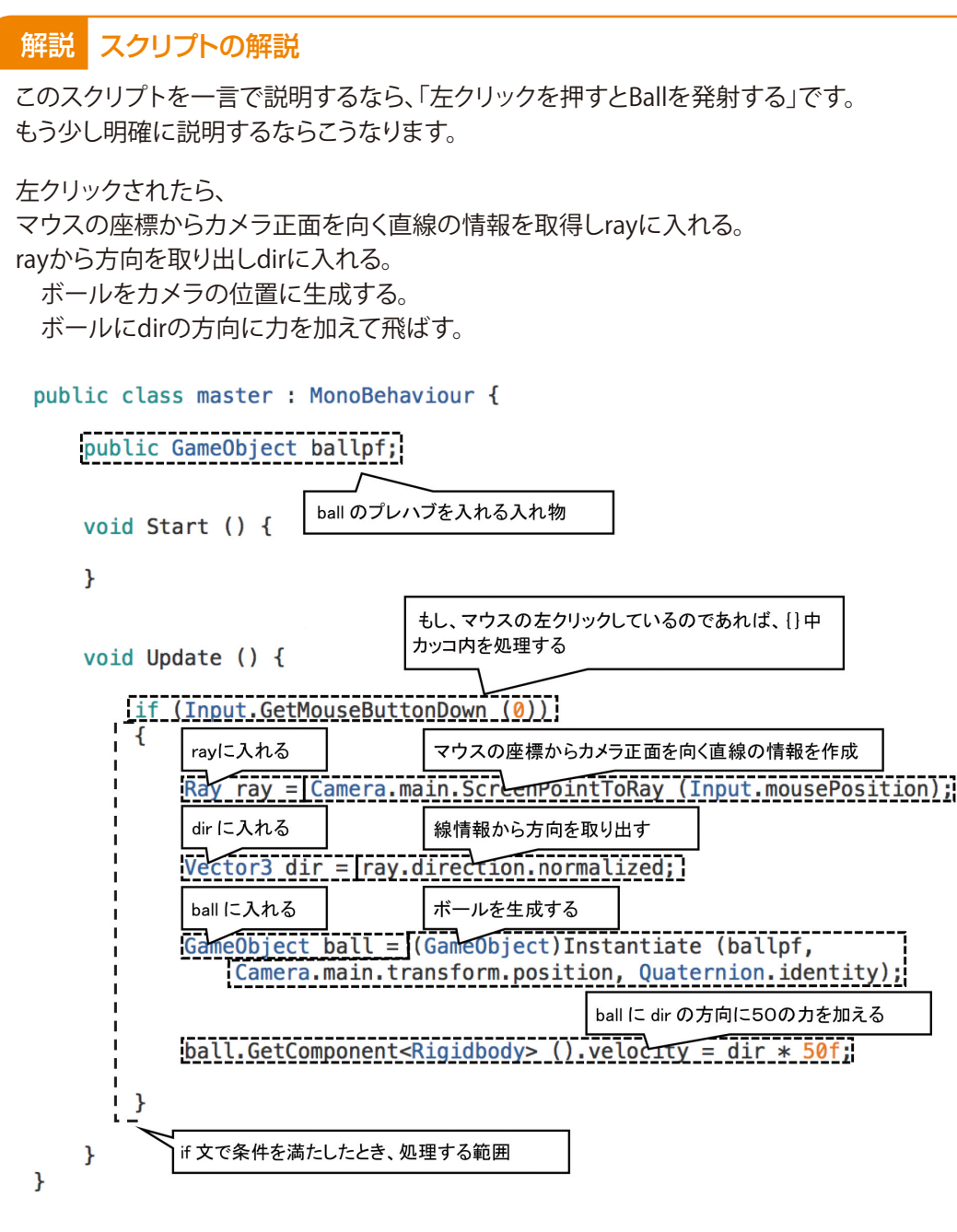

#### 解説

if文とは if(○○){××}とはif(イフ)文と呼ばれ、条件分岐処理に使われます。 ifは、和訳すると「もし○○ならば」という意味になります。 ()カッコ内の条件を満たしているならば{}中カッコ内の命令文を処理します。

### ZERCONE studio

もし、マウスの左クリックしているのであれば、{}中 マウスの座標からカメラ正面を向く直線の情報を作成 ball に dir の方向に50の力を加える

C<br>Su  $\bigoplus$ 番 Cube編 (Cube番外編 Block編)

C<br>Su  $\bigoplus$ 番 Cube編 (Cube番外編 Block編)

 $\Box$ 

Space

Radio Control

## Cubeをプレハブ化する

## HierarchyにあるCubeをデリートする

ここまでは、Cubeを複製しPosition(ポジション:座標)を設定することで、Cubeを並べてきました。 これをスクリプトで並べるように変更します。 Ballを生成するのと同じように、Cubeをプレハブ化して、置きたい位置に生成します。 まず、Cubeをプレハブ化します。 Hierarchy(ヒエラルキー)にあるCubeを、Assets(アセット)の中へDDします。

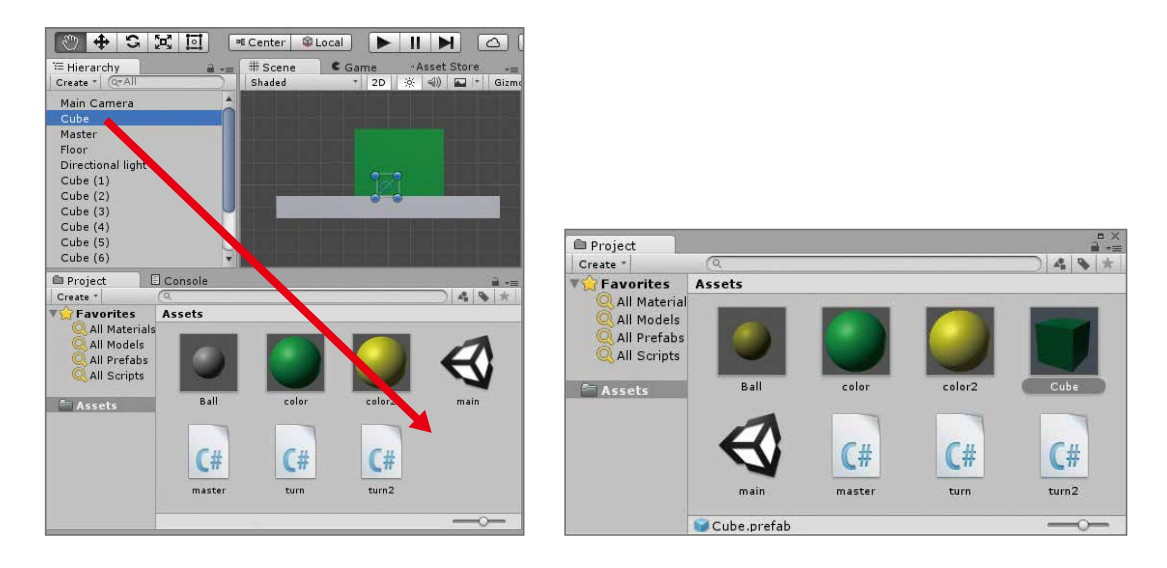

#### 各関数の説明 解説

プレハブ化したCubeを使ってScene(シーン)にCubeを生成します。 したがって、Hierarchy(ヒエラルキー)にあるCubeをすべて削除します。 まず、Cubeを選択します。Commandを押しながら、Cube (1) ~ Cube (19)を選択します。 その後、右クリックからDelete(デリート)を選択します。

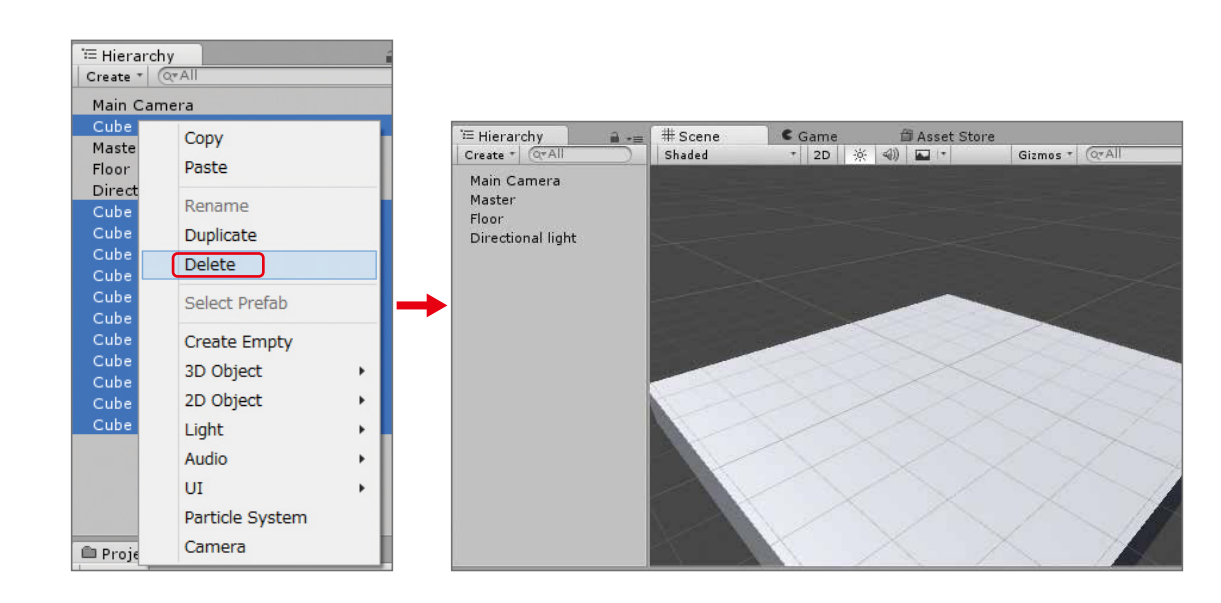

#### ZERCONE studio

Input.GetMouseButtonDown(インプット・ゲットマウスボタンダウン)とは マウスボタンが押されたかどうかを判別できます。 カッコ内の数字は、どのボタンかを指定します。 0で左クリック 1で右クリック 2でホイールクリックになります。

Input.mousePosition(インプット マウスポジション)とは マウスの位置座標(スクリーン座標)を取得できます。

Camera.main.ScreenPointToRay(カメラ・メイン・スクリーンポイントトゥレイ)とは スクリーン座標系の座標からカメラ方向に平行な線の情報を作ります

Instantiate(インスタンシエート)とは オブジェクトを生成する命令です。 カッコ内には、生成するオブジェクト、生成する位置、生成したときの回転値を入れます。 今回は、Ballのプレハブであるballpf、カメラの位置、回転なしで指定しました。

ball.GetComponent<Rigidbody>().velocityとは ballに付いているRigidbodyの速度という意味になります。velocity(ベロシティー:速度)に 方向と速度を渡すとその方向、速度で物体が動きます。

C<br>Su  $\bigoplus$ 番 Cube編 (Cube番外編 Block編)

 $\overline{u}$ 

Space

Radio Control

## ZERCONE studio

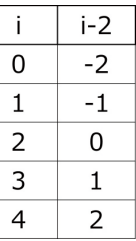

## スクリプトを修正する

追記した文を一言で表すなら「cubeを5個並べて生成する」です。 int xzahyo  $= i - 2$ ;

Assets(アセット)の中のMasterをダブルクリックして、スクリプトを開きます。 次のようにスクリプトを追加します。

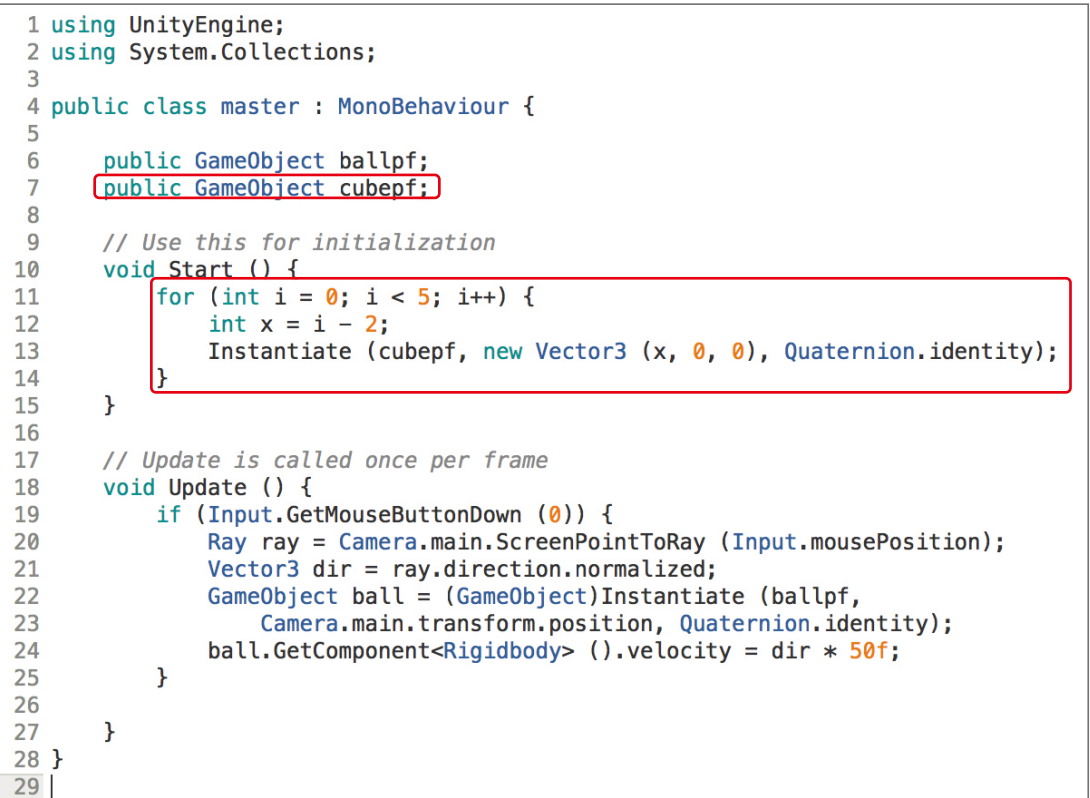

#### 解説 for文とは

再生ボタンを押してみましょう。Cubeが一列並んだら成功です。

この一行は、キューブ生成する際のX座標を求める式です。 変数i は、for文によって+1ずつ加算されていきます。これを利用してCubeを並べます。

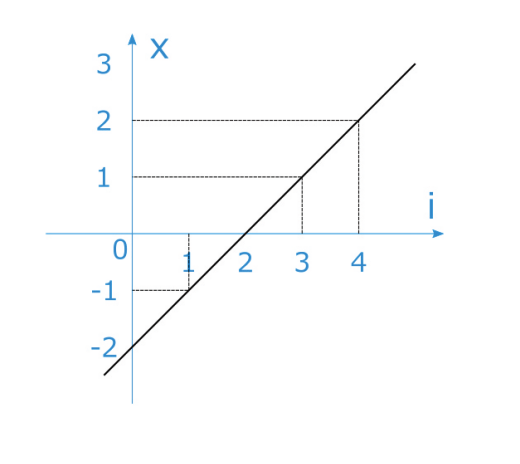

#### public class master : MonoBehaviour {

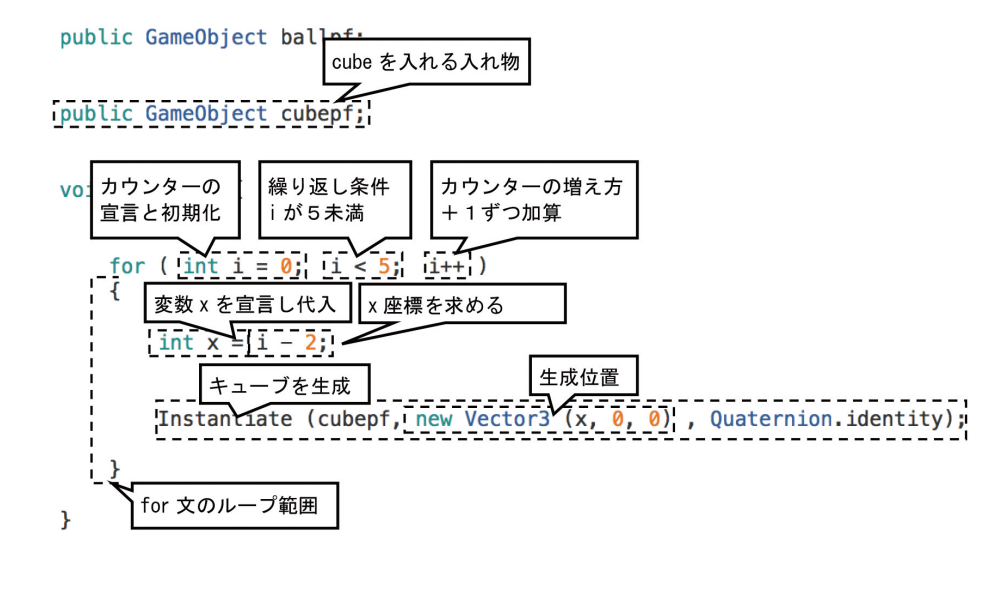

変数には、型と呼ばれる種類を限定するものがあります。 ここでは、 ballpf、cubepfは、GameObject(ゲームオブジェクト)型。i、xzahyoは、int(イント) 型になります。 GameObject型とは、Unity特有の型でHierarchyに表示されているオブジェクトやプレハブ が入ります。 int(イント)型とは、Integer(インテジャー)の略で整数を入れます。 float(フロート)とは、小数点以下が使える実数を入れる型です。

#### 解説 スクリプトの解説

for(○○; ××; △△) { □□ } とは、for(フォー)文と呼ばれるものです。一般的に同じ処理、あるい はよく似た処理を、複数回行うために使われます。繰り返し処理、ループ処理などと呼ばれます。 カウンターを用意して、その値で何回繰り返すかを決めます。

書き方は、○○の部分に、カウンターの宣言と初期化。××には、繰り返す条件。△△は、カ ウンターの増え方です。

ここでは、iをカウンターとし初期値は、0に設定、iが5未満の時、繰り返し処理を行い、一回 処理を行うごとにiを+1するという繰り返し処理になります。

#### 解説 <mark>変数とは</mark>

変数(へんすう)とは、数値や文字などを保持する入れ物のようなものです。 ここでは、ballpf、cubepf、i、 xzahyo が変数に当たります。

#### なぜ変数が必要なのか。

計算結果の数値などを複数の命令を使用したい場合に、一時的に保存するために使います。 変数とは、水(数値、文字など)を入れる容器なのです。

プログラムにおいて数値や文字は、水のようなものです。そのまま使えば何処かに流れてな くなります。しかし、容器に入れておけば無くなりません。複数の場所で使いたい場合、容器 に入れて使います。

#### 解説 *変*数の型とは

C<br>Su  $\bigoplus$ 番

መ 編

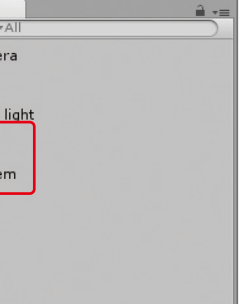

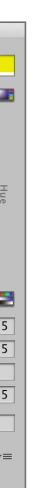

 $\Box$ Cube編 (Cube番外編 Block編)

Space

Radio Control

高さ(Y)方向にも並べます。 スクリプトのStart関数を次のように修正します。

4 public class master : MonoBehaviour { public GameObject ballpf; 6 public GameObject cubepf;  $7^{\circ}$ 8 // Use this for initialization  $\alpha$ 10 void Start () { 11 for  $(int j = 0; j < 4; j++)$  { for (int  $i = 0$ ;  $i < 5$ ;  $i++)$  { 12 13 int  $x = i - 2$ ; int  $y = j$ ; 14 Instantiate (cubepf, new Vector3 (x, y, 0), Quaternion.identity); 15 16  $\mathcal{F}$ 17  $\frac{1}{2}$  $\}$ 18 19

再生ボタンを押してみましょう。Cubeで壁が出来たら成功です。

## スコアを表示する

落としたCubeをスコアとして表示する機能を、これから作ります。 ますは、文字を表示するオブジェクトを用意します。 Hierarchy(ヒエラルキー)のCreate(クリエイト) → UI(ユーアイ) → Text(テキスト)を選択します。 Canvas(キャンバス)とText(テキスト)、EventSystem(イベントシステム)が生成されます。 Gameタブを押すと、New Textという黒い文字が表示されます。

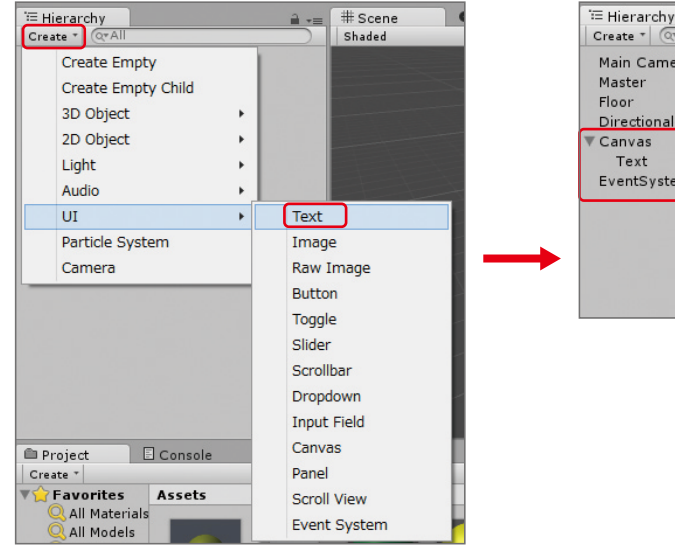

このままでは、見にくいので色と大きさを変更します。まずは、テキストの文字色を変更します。 Hierarchy(ヒエラルキー)でScoreを選択してInspector(インスペクター)のColorの枠内をクリックします。 カラーパレットで好きな色を選びます。

見やすくするのが目的のため明るく目立つ色にするとよいでしょう。

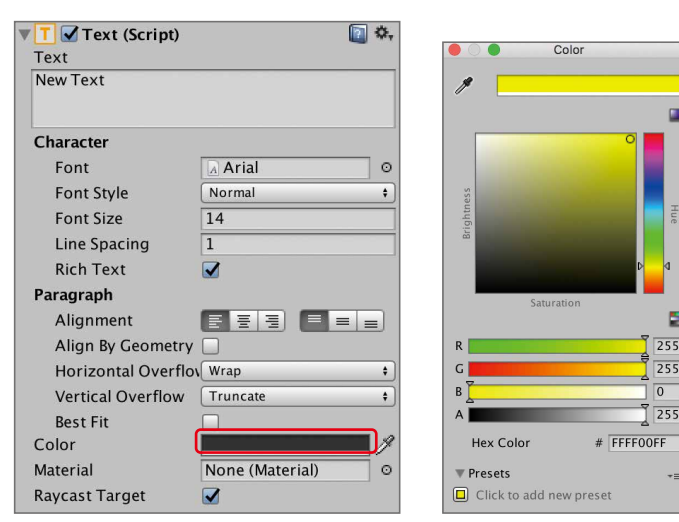

#### ZERCONE studio

#### Textの名前を変えます。

HierarchyでTextを選択し、名前を「Score」とします。

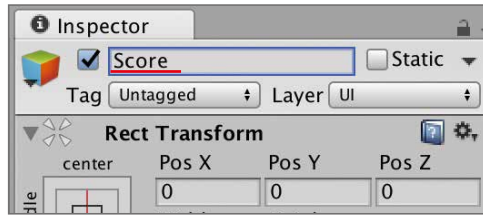

#### for文の中にfor文|二重ループ 解説

for文の{ }中カッコ内にfor文を書いたものを、「二重ループ」といいます。 一つ目のfor文は、二つ目のfor文を指定回数繰り返す処理になります。 このスクリプトでは、横にCube並べて生成させるループ2をループ1で4回繰り返しています。

void Start  $()$  {

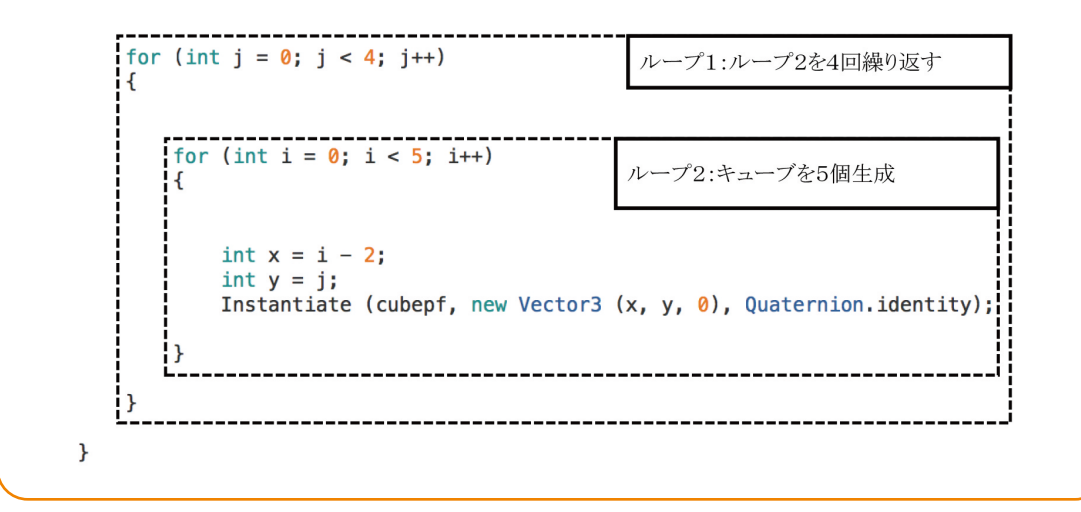

今回は、黄色にしました。 次に文字の大きさを変更します。 Hierarchy (ヒエラルキー) でScoreを選択し、Inspector (インスペクター) のRect Transform (レクト・ トランスフォーム)のHeight (ハイト:高さ)を50にします。 Text(Script)のFont Sizeを30にします。

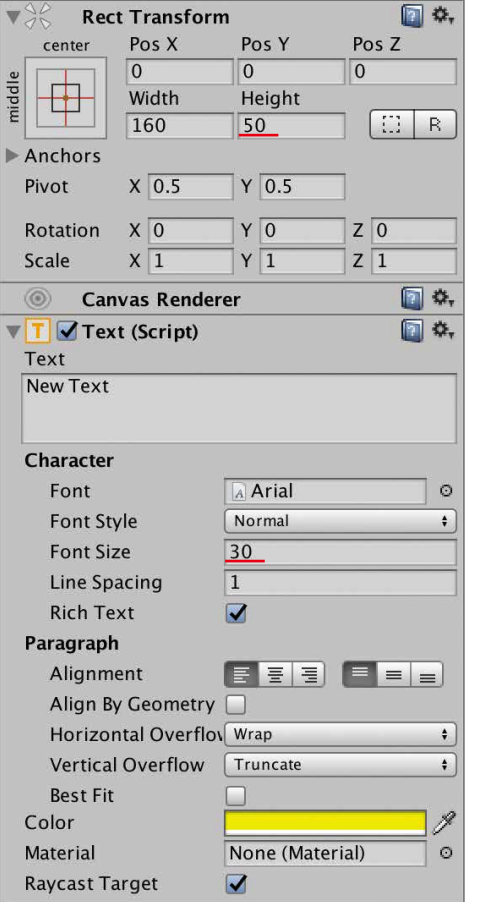

#### 表示場所も変更します。

今回は、数値を入力する以外の方法で行います。 まずは、Unityのレイアウトを操作しやすいものに変更します。 右上のDefault (デフォルト)を押して、2 by 3 (ツーバイスリー)を選択します。

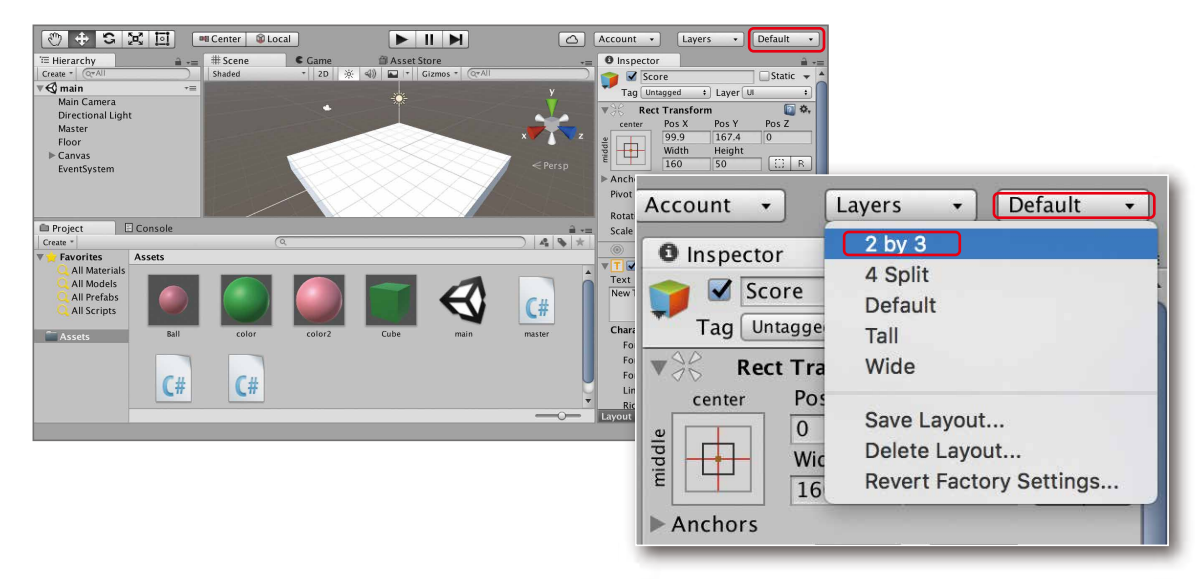

すると左側に、Scene (シーン) ビューとGame (ゲーム) ビューが縦に並びます。 Sceneの2Dのボタンを押します。

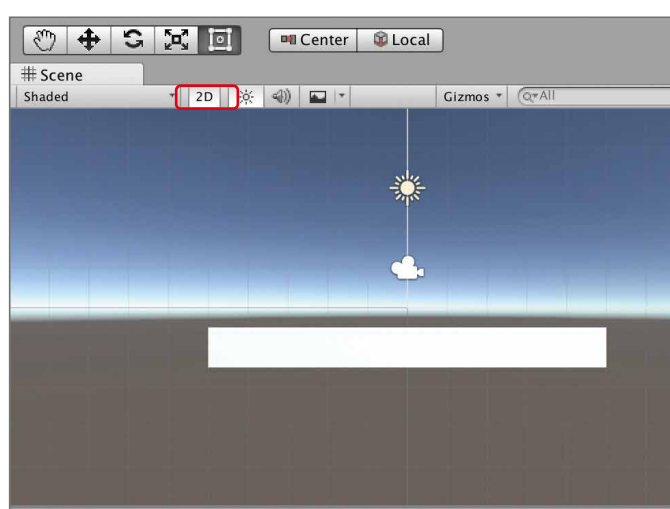

Scene (シーン)にScore (スコア)を表示させます。 Hierarchy (ヒエラルキー)のCanvas (キャンバス)の左側の右向きの三角をクリックし、下向きにします。 すると、Scoreが現れます。 このScoreをダブルクリックします。 ※Hierarchyが真ん中あたりに移動しています。 ※Scoreオブジェクトは、Canvasオブジェクトの子供になっています。

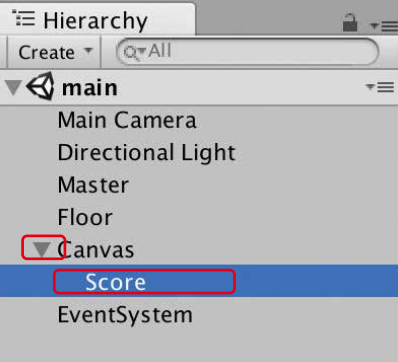

すると、Scene (シーン)にNew Textの文字が現れます。 ※Sceneの中にオブジェクトが見えないときは、Hierarchyにあるオブジェクトをダブルクリックする ことでSceneに表示されます。

左上の十字のボタンを押します。

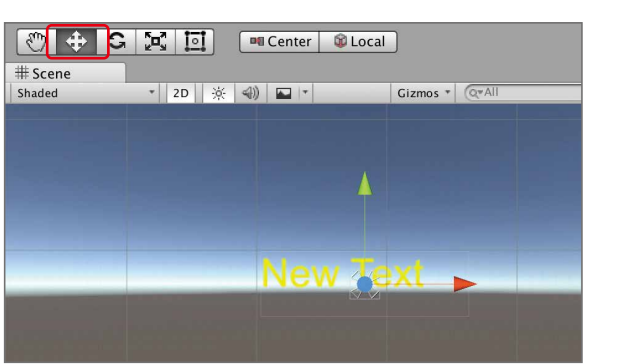

Sceneに出てきた矢印をクリックしたままドラッグすることで、New Textの位置(Scoreオブジェク ト)の位置を調整します。

#### ZERCONE studio

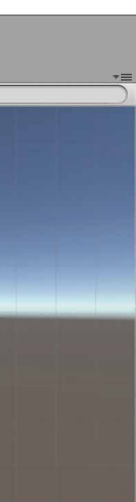

**Cube編** 

番

መ 編

**Radio Co** Radio Control

上向き矢印(Y方向)をクリックして引き上げます。 調節が終わったら、右上の2 by 3のボタンをクリックし、Defaultを選択します。

一度再生してみましょう。 下の図のようになっていれば、成功です。

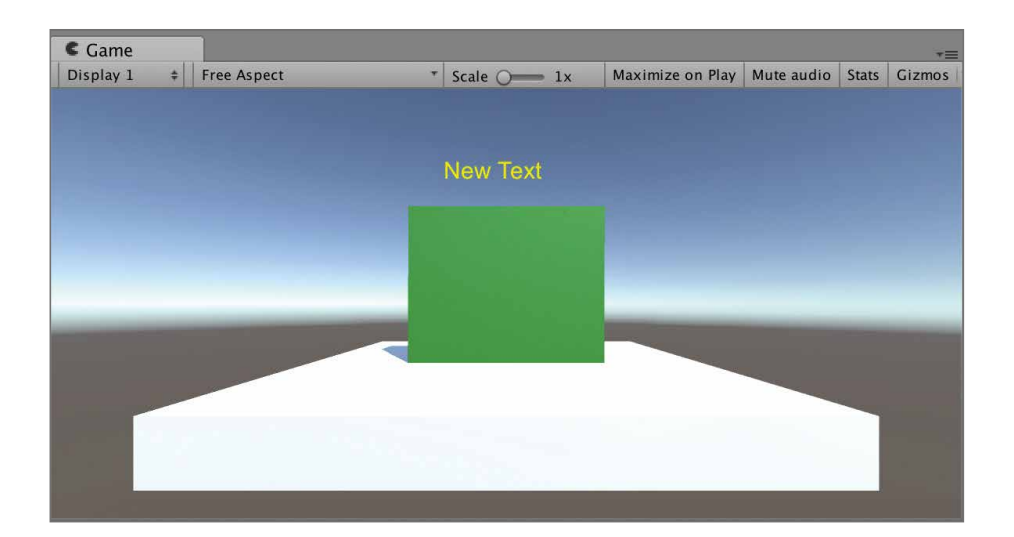

### 文字を変更する

Cubeが落ちた数を数えてスコアとして表示するようにします。

まずは、スコアを表示する機能を作ります。 次のようにMasterを修正します。

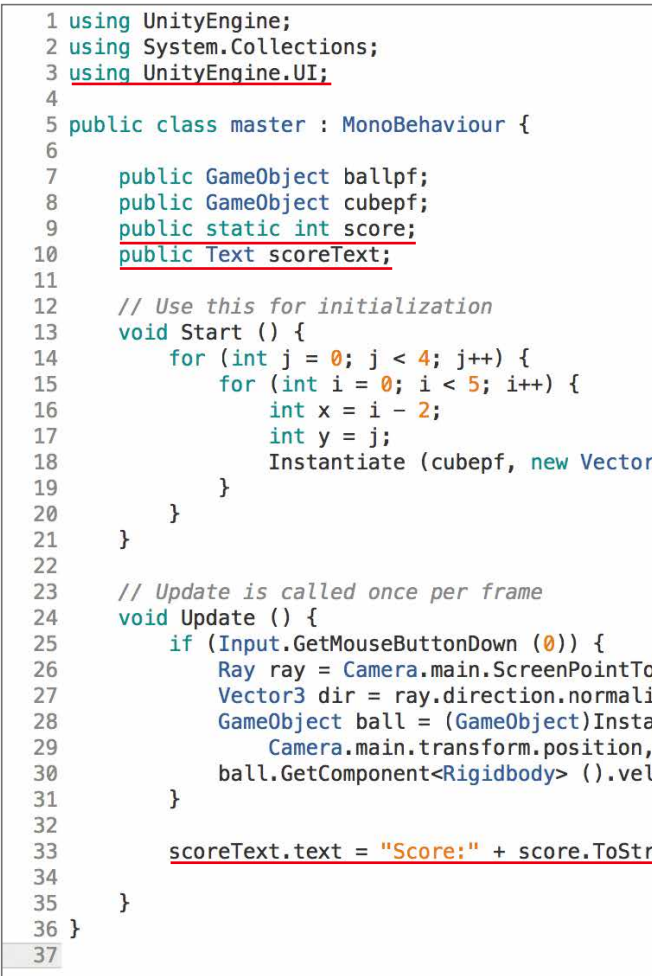

入力が終えたらCommand+Sで保存してUnityに戻ります。 masterにScoreオブジェクトを設定します。 Hierarchy(ヒエラルキー)のMasterを選択します。Inspector(インスペクター)のMaster(Script)に Score Text(スコア・テキスト)の枠が増えています。 Score Textの枠にHierarchyのScoreをDDします。

再生してみましょう。

「New Text」が「Score:0」になっていれば成功です。 ただし、Cubeを落としても変化がありません。次は、落ちたCubeを数えて反映させる機能を作ります。

## ZERCONE studio

```
r3 (x, y, 0), Quaternion.identity);
oRay (Input.mousePosition);
ized;
antiate (ballpf,
, Quaternion.identity);<br>locity = dir * 50f;
```
 $ring()$ ;

Cub e Cube編 (Cube番外編 Block編)

C<br>Su  $\bigoplus$ 番

መ 編

Cube編 (Cube番外編 Block編)

 $\overline{u}$ 

Space

Radio Control

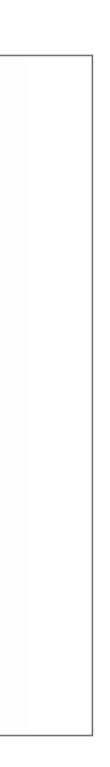

### ZERCONE studio

## 落ちたCubeを数える

今回は、Cubeが画面外に出たら落ちたということにして数えます。 まずは、Cubeにスクリプトを付けます。

#### スクリプトの解説 解説

Assets(アセット)のCubeをクリックします。 Inspector(インスペクター)の下のほうのAdd Component(アッド・コンポーネント)をクリックし、 New Script(ニュー・スクリプト)をクリックします。 Name(ネーム:名前)を、「cubesc」としてLanguage(ランゲイジ:言語)は、「C Sharp」を選択します。 最後に、Create and Add(クリエイト・アンド・アッド)をクリックします。

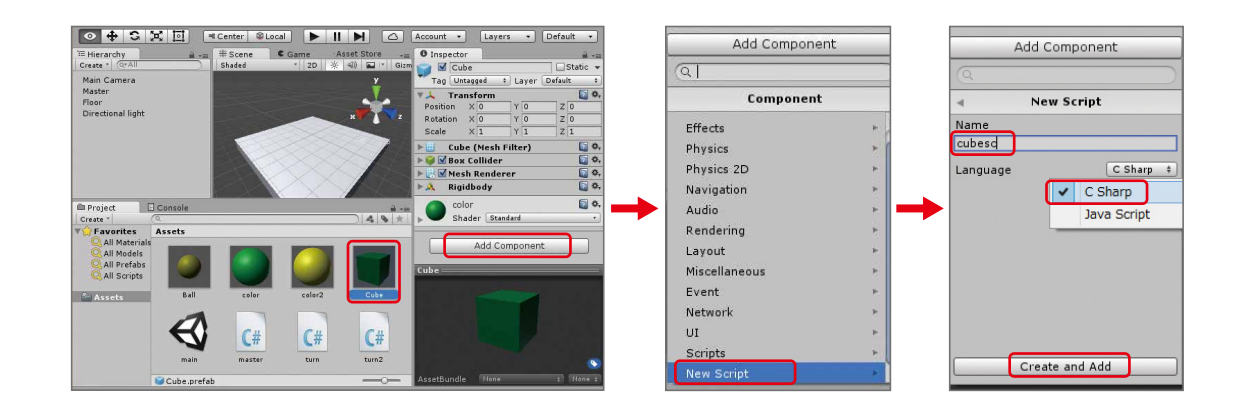

Assetsの中のcubescをダブルクリックしてスクリプトを編集します。 次のように、記述してください。

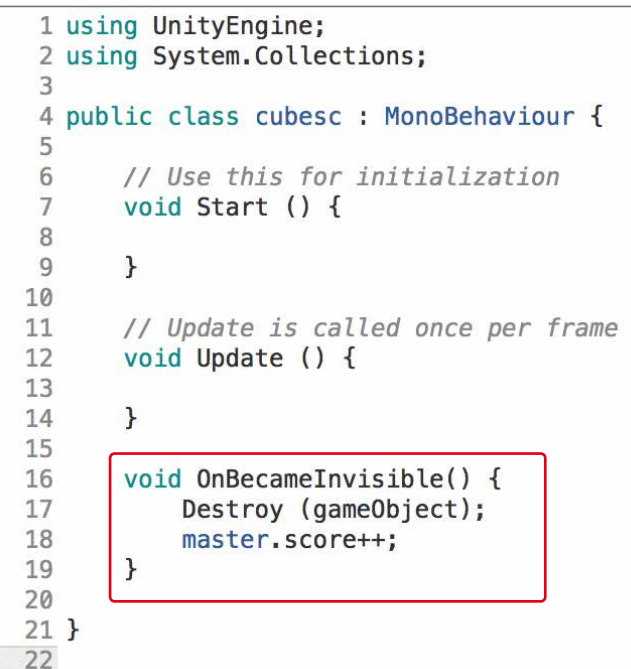

Scoreオブジェクトを扱う変数scoreTextを用意してInspectorでScoreオブジェクトを設定します。こう するとscoreTextを通じてScoreオブジェクトを扱うことができます。

scoreText.textに表示したい文字を代入すると変更できます。イコール(=)で代入できます。 今回は、「Score:」とscoreをToString()で変換した文字を一つの文章にして代入しています。

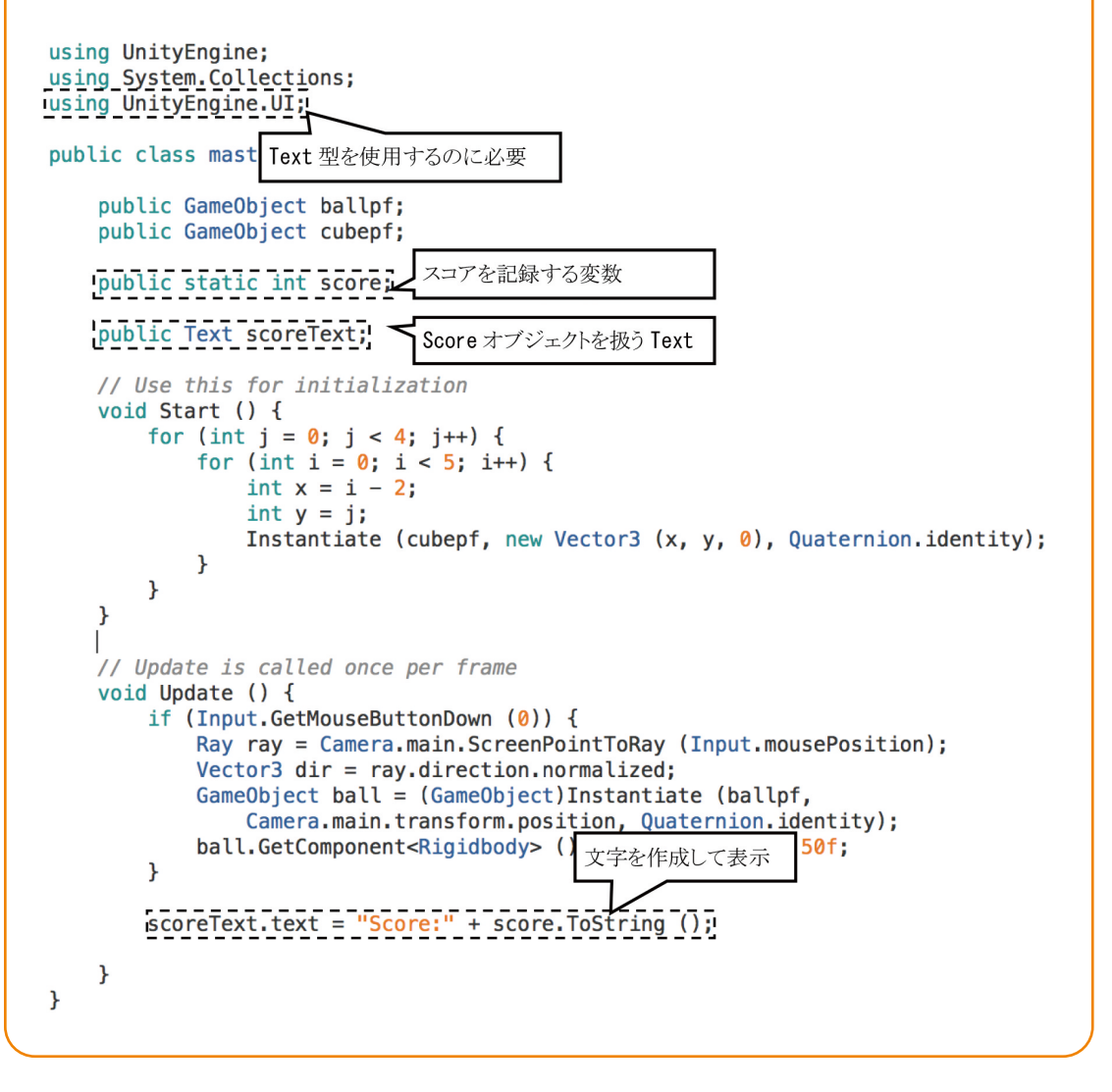

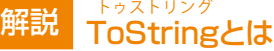

ToStringとは、変数が持つデータを文字に変換し取得する命令です。変数の情報は、変化す ることはありません。イコール(=)で左辺の変数に代入するなどして使います。 今回は、int型であるscoreの数値を文字に変換しtextに代入しています。

#### 解説 onBecameInvisibleとは

መ 編

C<br>Su  $\bigoplus$ 番 Cube編 (Cube番外編 Block編)

 $\Box$ 

Space

## ボールの個数を制限する

Assete(アセット)の中のmasterをダブルクリックして開きます。 次のように修正します。

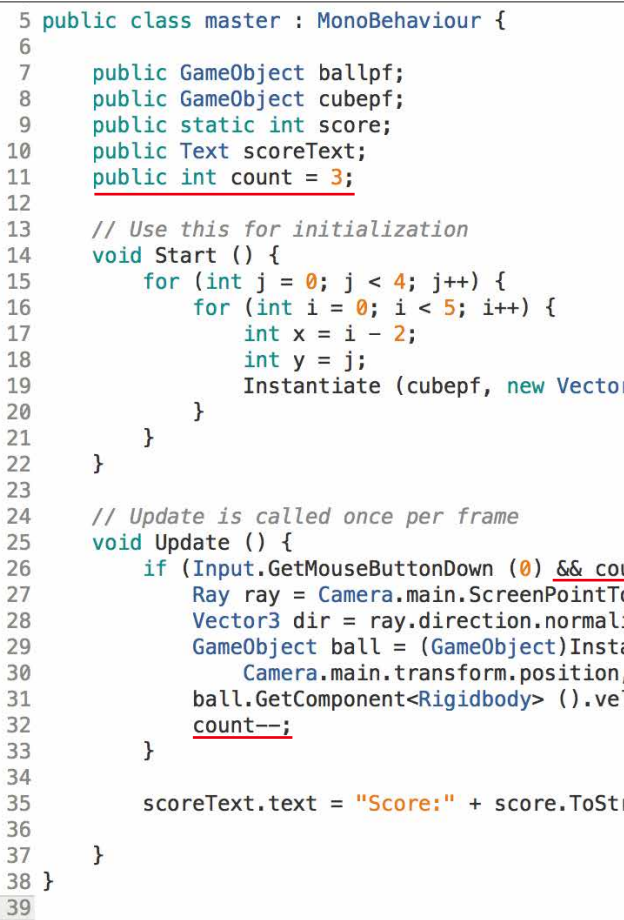

記述したらCommand + Sでセーブします。

再生してみましょう。ボールが3発しか発射できないなら成功です。

#### 。<sub>ひかくえんざんし</sub><br>**比較演算子**

比較演算子とは、変数の値や数値を比較する演算子(記号)のことです。 if文と組み合わせると、比較の結果から処理を変えることができます。 条件が成立したときは「真(true)」、成立しないときは「偽(false)」といいます。

OnBecameInvisibleとは、目に見えなくなったという意味です。 中カッコ内に書いた命令は、カメラから見えなくなったときに処理されます。

#### 解説 Destroyとは

Destroy(デストロイ)とは、和訳すると「破壊」という意味です。 カッコ内に指定したオブジェクトを削除します。 また、数秒後に削除するという命令も可能です。 ,(カンマ)で区切って二つ目に数値を指定すると、指定した秒数後に削除という命令になります。

#### gameObjectとは 解説

最初のgが小文字であるgameObjectは、このスクリプトが付いているオブジェクトのことを指します。 今回のcubescは、Cubeオブジェクトに付けてあるのでCubeオブジェクトのことになります。

#### 解説 スクリプトの解説

Cubeが画面外に出た時の処理を書きました。処理内容は、二つ。 自分自身を削除する処理とmasterが持っているscoreに1加算する処理です。

## ボールを削除する

Ballも削除するようにします。 AssetsのBallにスクリプトを付けます。手順は、今までと同じです。 スクリプト名は、「ballsc」とします。 ballscを次のように記述してください。

```
1 using UnityEngine;
 2 using System. Collections;
 \overline{3}4 public class ballsc : MonoBehaviour {
 5
        // Use this for initialization
 6
        void Start () {
 \overline{7}8
            Destroy (gameObject, 5f);
Q\mathbf{F}10
       // Update is called once per frame
11
        void Update () {
12
13
14
       \overline{ }15<sup>1</sup>16
```
再生してボールを打ってみましょう。5秒後にHierarchy(ヒエラルキー)からBall(clone)が消えたら成功です。

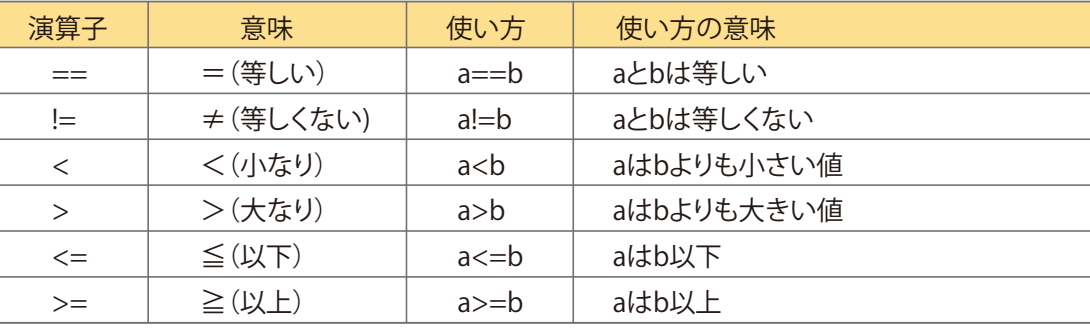

## ZERCONE studio

 $r3(x, y, 0)$ , Quaternion.identity);

```
unt > <mark>0)</mark> {<br>oRay (Input.mousePosition);
lized;
antiate (ballpf,
 Quaternion.identity);
 \overline{\text{locity}} = \text{dir} * 50f;
```
 $ring()$ ;

#### るんりえんざんし<br>**論理演算子**

መ 編

C<br>Su  $\bigoplus$ 番 -21 Cube編 (Cube番外編 Block編)

 $\Box$ 

Space

Radio Control

### ZERCONE studio

## 水に浮かぶ島にする

次は見た目を少し変えましょう。

一番上のメニューのAssets(アセット) → Import Package(インポート・パッケージ) → Environment(エンバイロンメント:環境)を選択します。

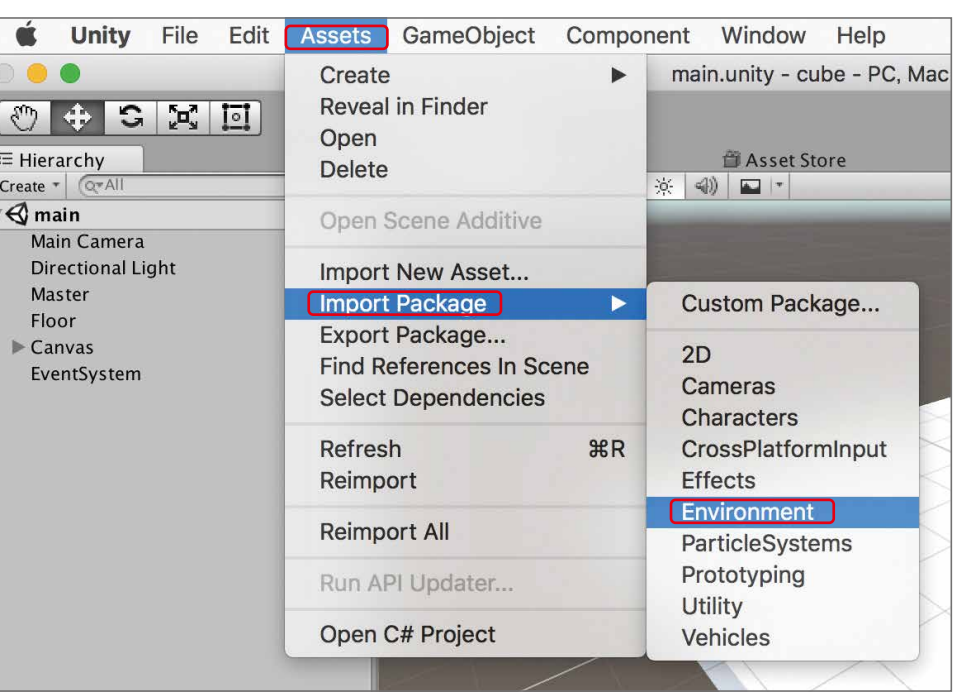

#### 出てきたウインドウのImport(インポート)をクリックします。

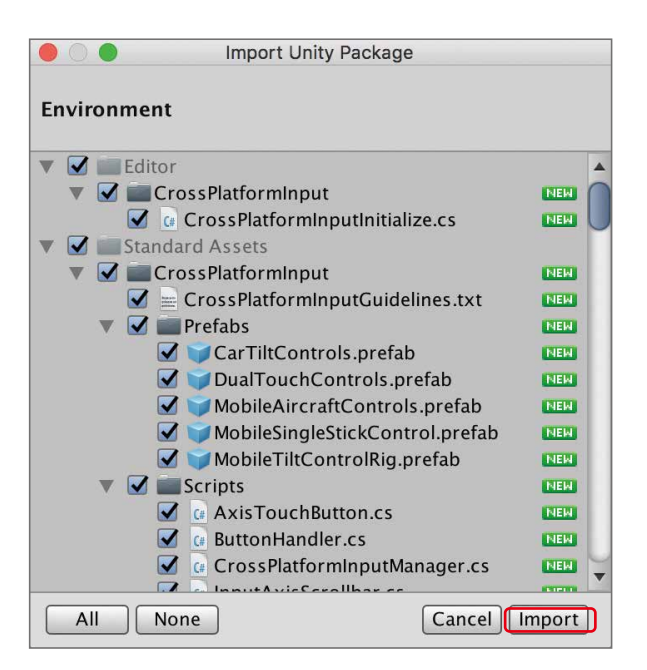

ボールの残数をmasterに管理させています。変数countがボールの残数になります。 if文の一文の意味は、今まで「左クリックした時」でしたが、「&&」と「count > 0」を付け加えることによっ て「左クリックした時且つ、残数が0より多い時」になりました。 if文が成立した時のみ処理させる{}中カッコ内に「count--」は、その変数の値を1減らす処理です。

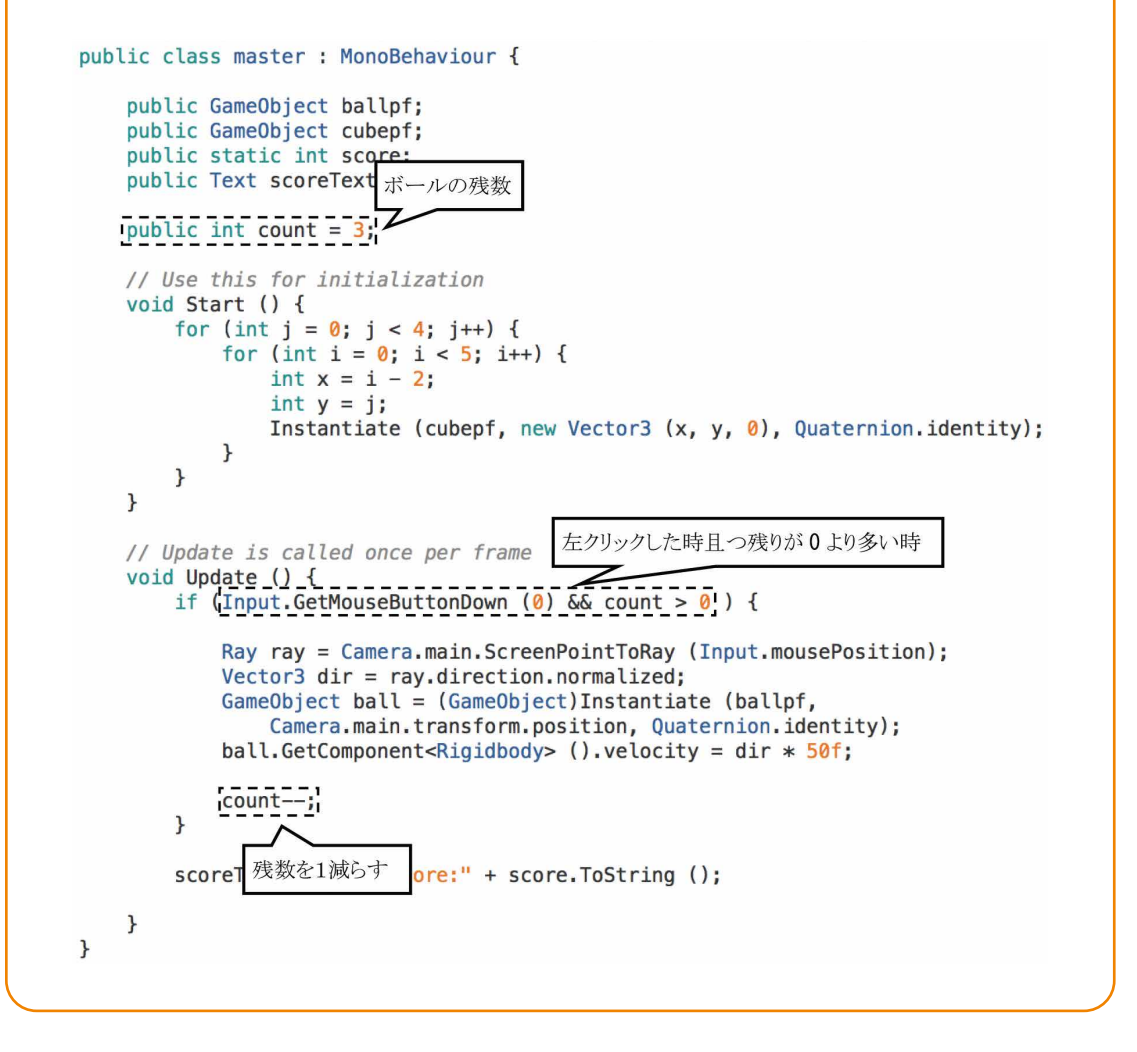

複数の条件を組み合わせて使うのが論理演算子です。

2つ以上の条件が成り立ったときやどちらかが成り立ったときといった表現が可能になります。

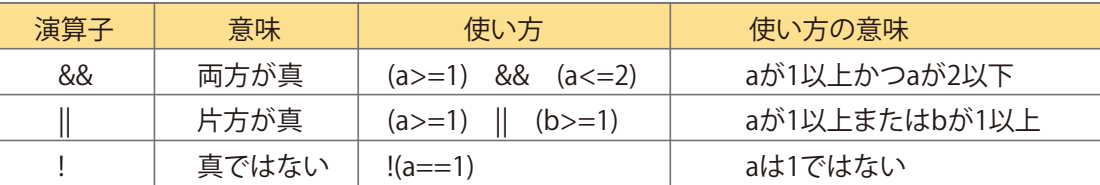

#### 解説 スクリプトの解説

Cub e 番 Cube編 (Cube番外編 Block編)

Bloc

 $\Omega$ 

 $\overline{\mathbf{J}}$ Radio Control

Project(プロジェクト)のAssets(アセット)にあるフォルダを以下の順でダブルクリックします。 Standard Assets (スタンダード・アセット) → Environment (エンバイロンメント:環境) → Water (ウォーター) → Water(ウォーター) → Prefabs(プレハブ)

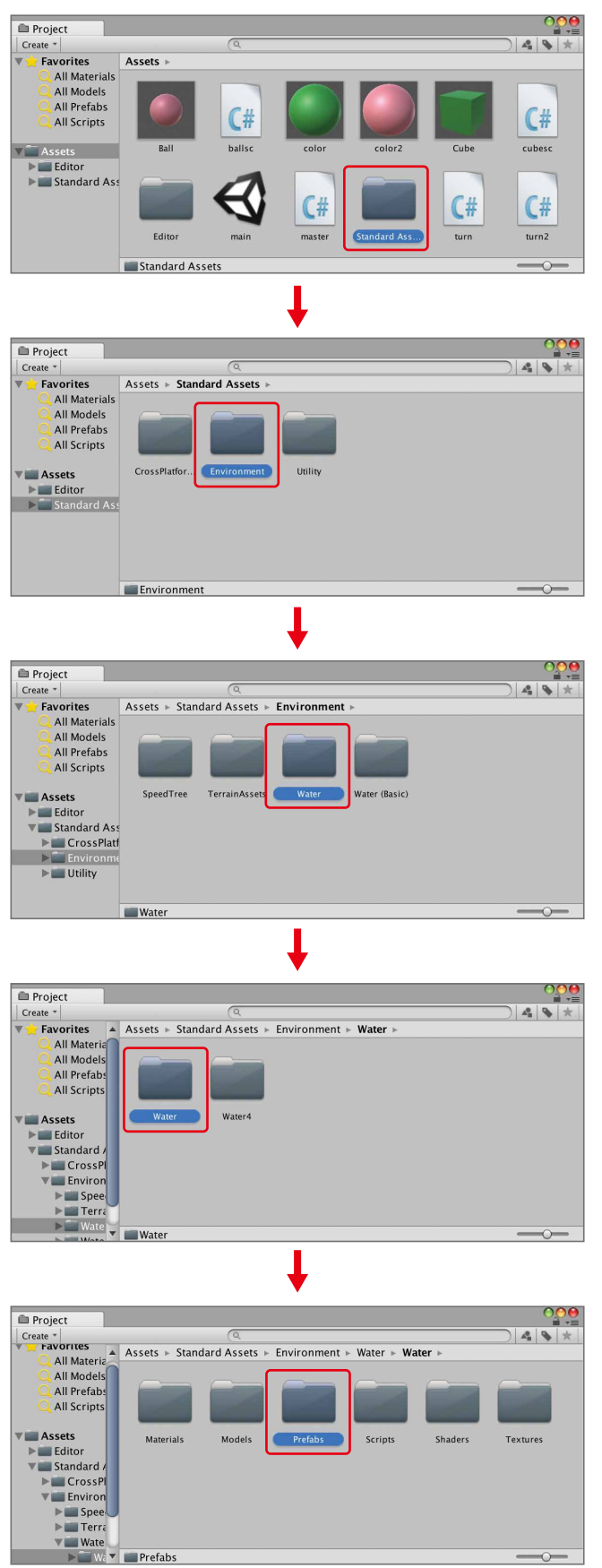

再生してみましょう。次のようになっていれば成功です。

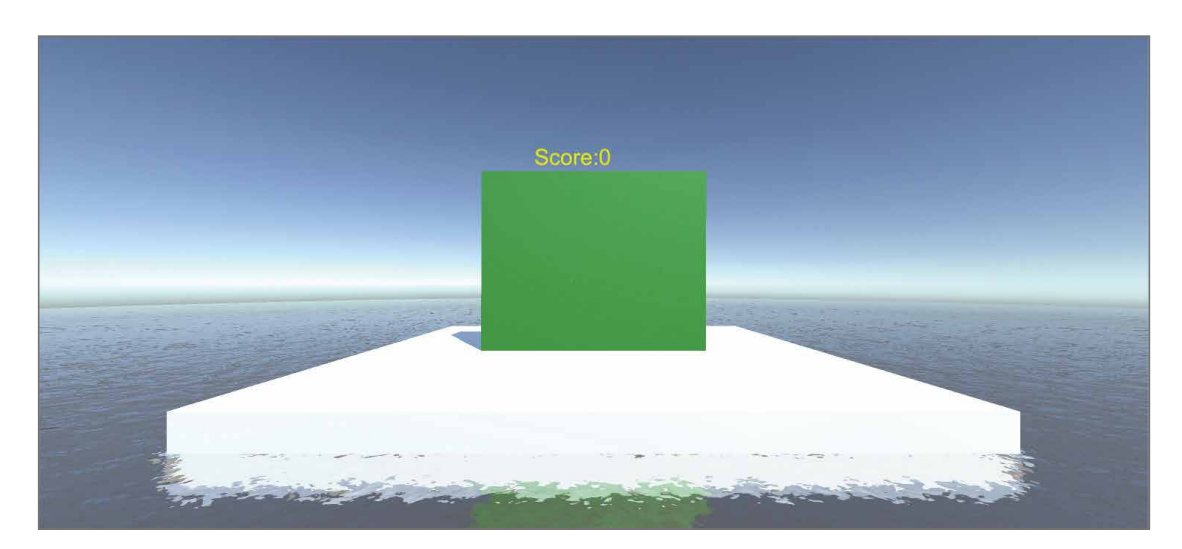

#### ZERCONE studio

Prefabsの中のWaterProDaytime(ウォーター・プロ・デイタイム)をHierarchyにDDします。

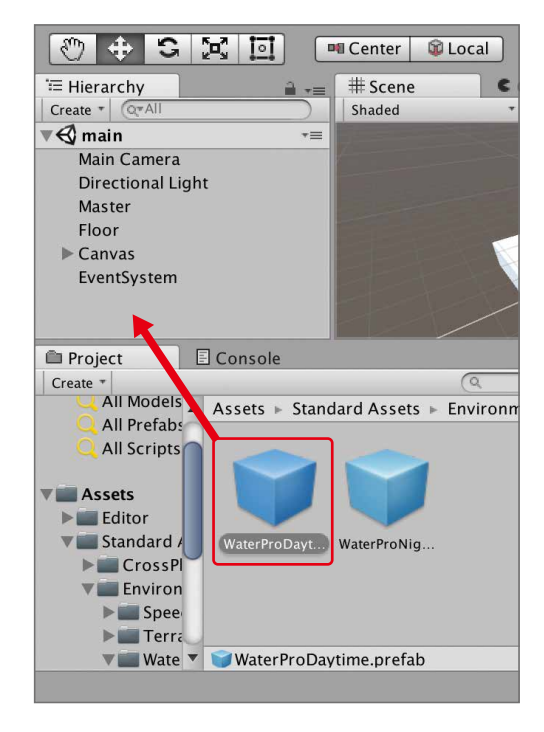

Hierarchy(ヒエラルキー)でWaterProDaytime(ウォーター・プロ・デイタイム)を選択し、 Transform(トランスフォーム)を以下のように設定します。

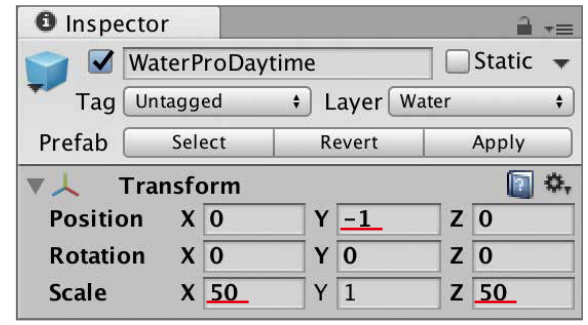

## スカイボックスを設定する

Asset Store (アセット・ストア)を開きます。

SceneとGameに並んでいるAsset Store (アセットストア)のタブをクリックします。

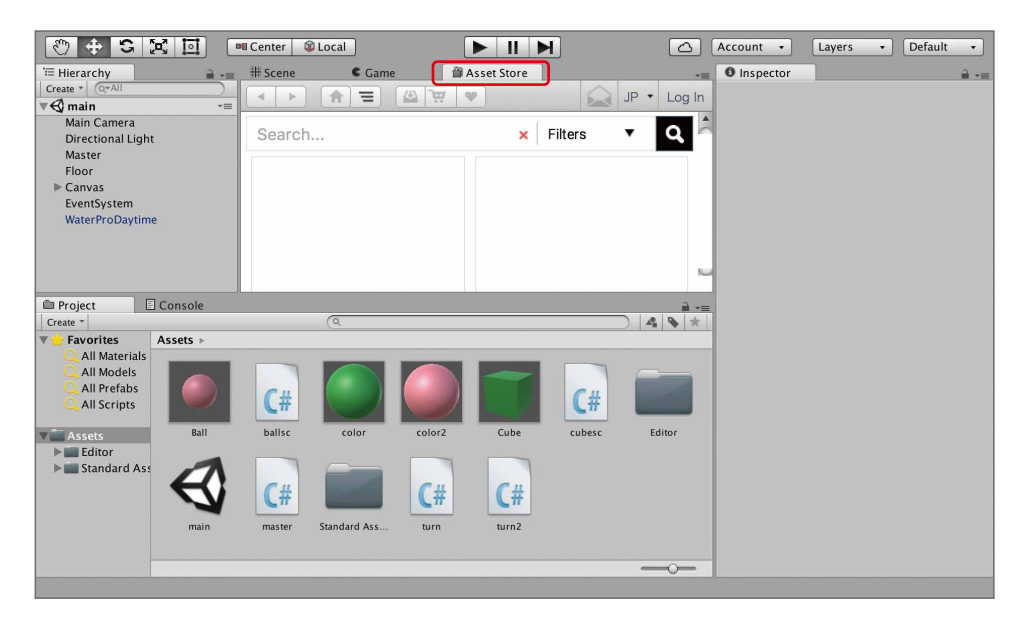

タブがない場合は、一番上のメニューのWindow → Asset Storeを選択します。

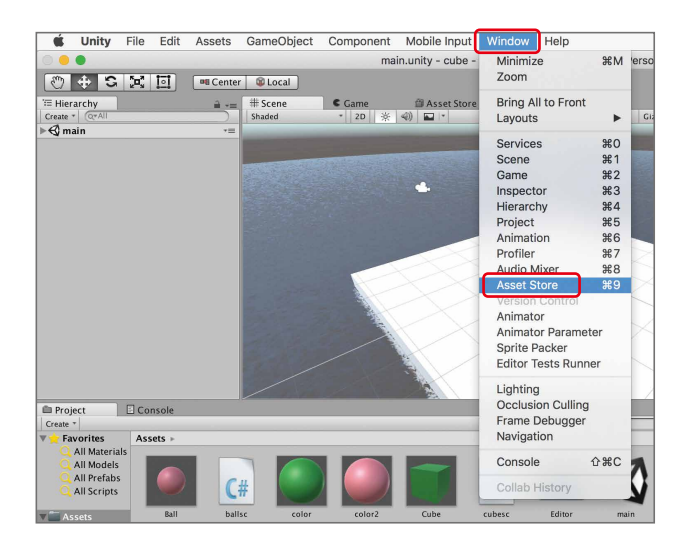

#### アセットストアの画面が表示されます。

ウインドウが小さくて見にくいときは、右上のメニューをクリックし、Maximizeをクリックします。

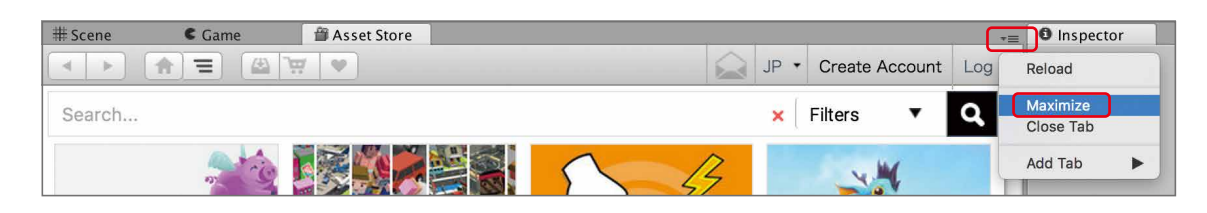

#### Asset Storeの一番上の検索欄に、「sky5x」と入力してエンターキーを押します。

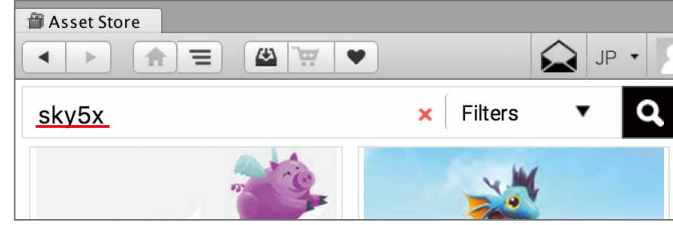

#### 検索結果から「Shy5X One」を探しクリックします。

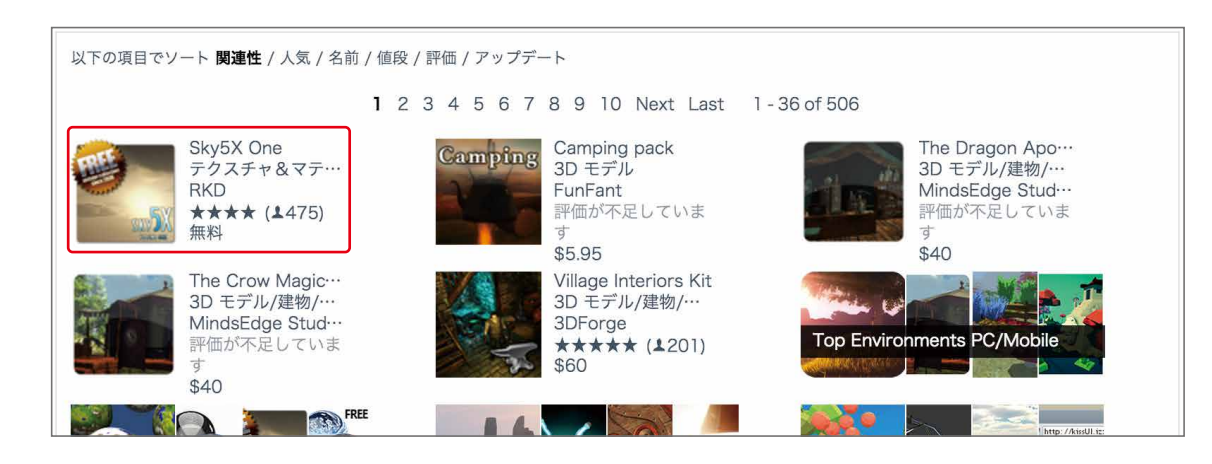

#### 次に、ダウンロードボタンを押します。 出てきたウインドウのImport (インポート) ボタンを押します。

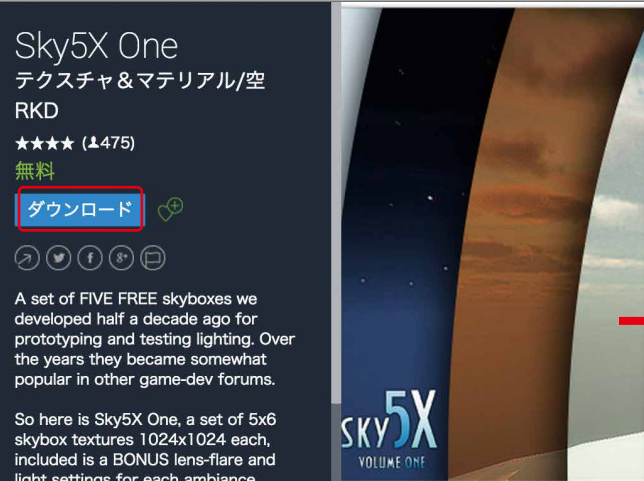

#### ZERCONE studio

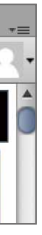

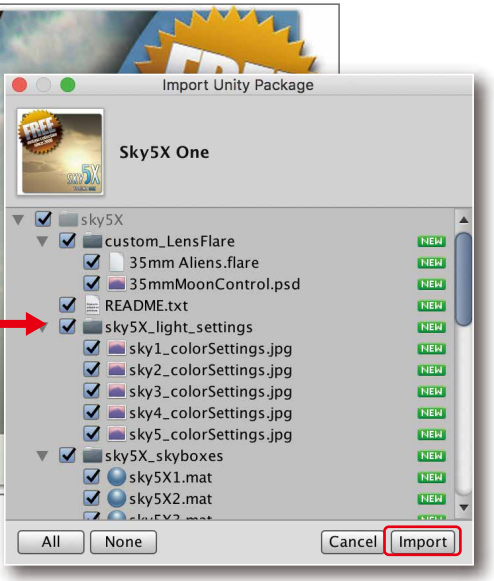

Oube編

Cub e 番 Cube編 (Cube番外編 Block編)

**Radio Co** Radio Control

次に、Gameタブをクリックし、ゲーム画面を表示します。 Window(ウィンドウ) → Lighting(ライディング:光)を選択します。

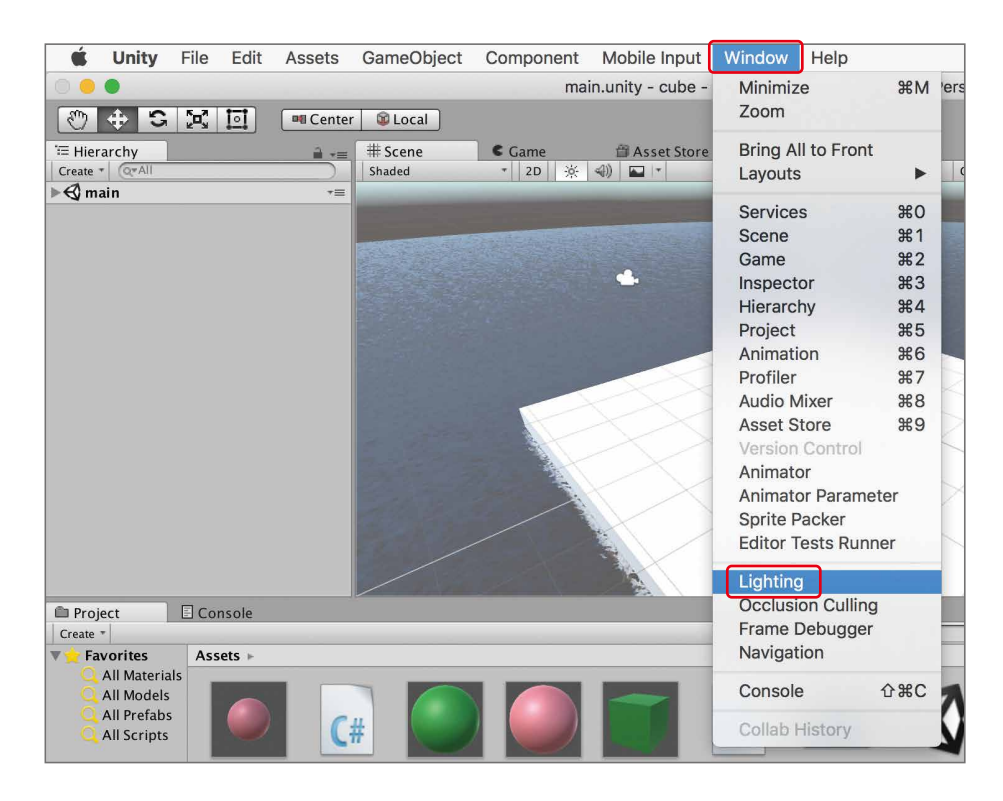

Lighting(ライティング)のウインドウが現れます。 Skybox(スカイボックス)の一番右側の小さな丸印をクリックします。

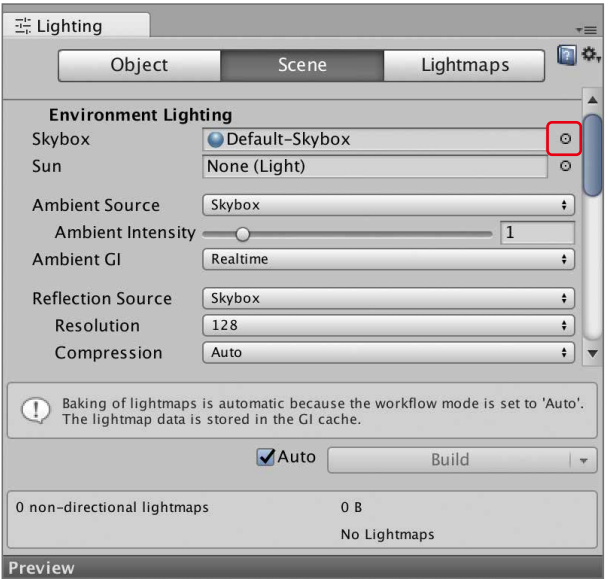

ウインドウが出てきます。 好みでsky5x1~sky5x5のいずれかを選択します。 また、右上のスライドバーを動かすとアイコンのサイズが変わります。

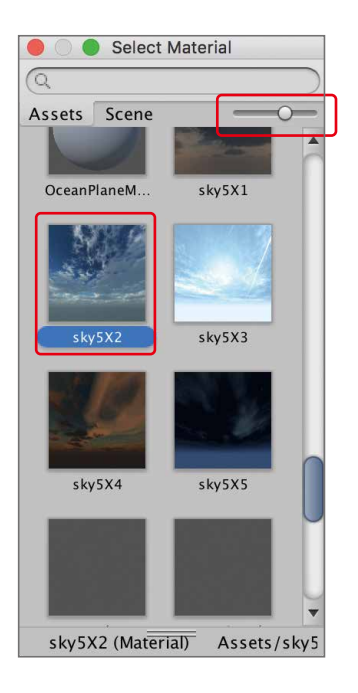

#### 再生してみましょう。背景が変わっていれば成功です。

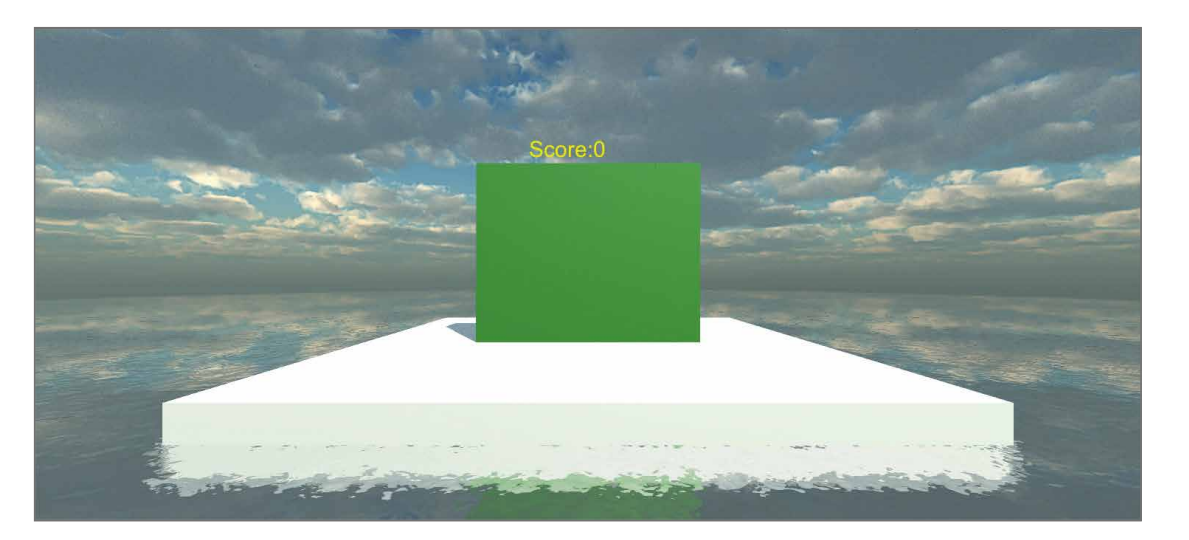

#### ZERCONE studio

ここでは、sky5x2を選択しました。

**Radio Contro** Radio Control

ボールを金属っぽくする P58 P59 Cubeに模様をつける

 $\bigoplus$ 

 $\bigcirc$ 

Cub e 番 外 編Cube編 (Sube番外編) Block編

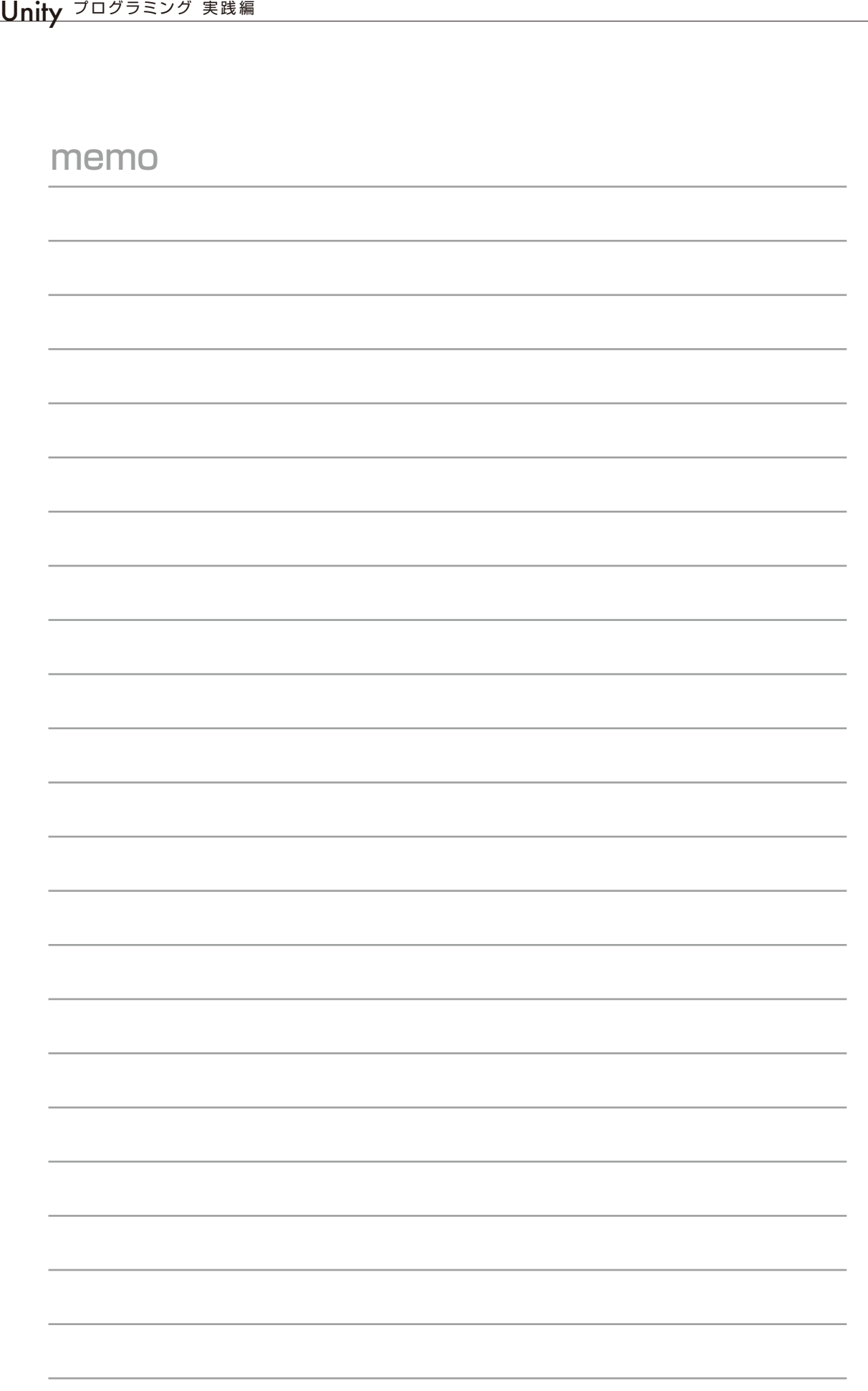

Cube番外編

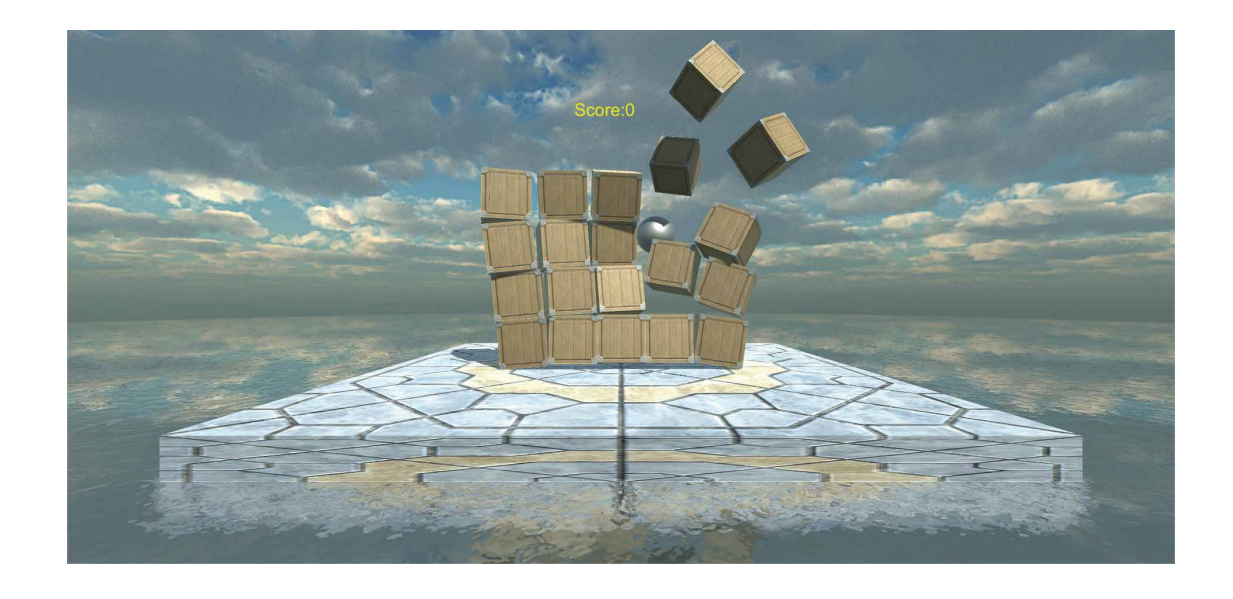

P50 ボールの発射音を鳴らす P56 破壊音を入れる

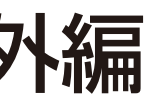

## ボールの発射音を鳴らす

Asset Store (アセット・ストア) から効果音をダウンロードしてインポートします。 Asset Store (アセット・ストア)のタブをクリックします。 右上のメニューをクリックしてMaximizeを選択します。

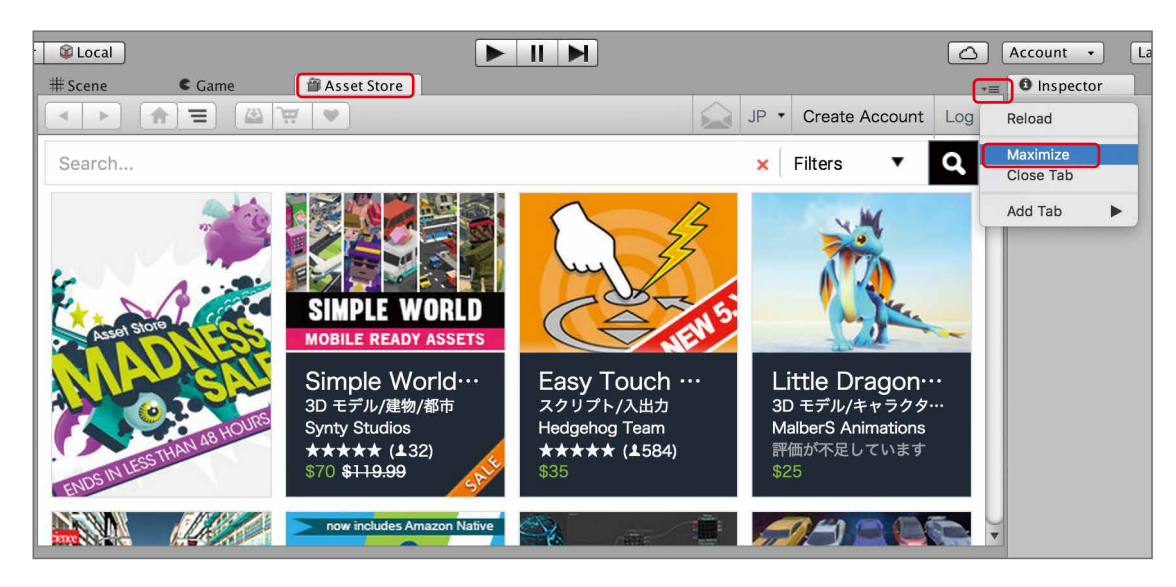

右側のカテゴリー欄のオーディオをクリックします。

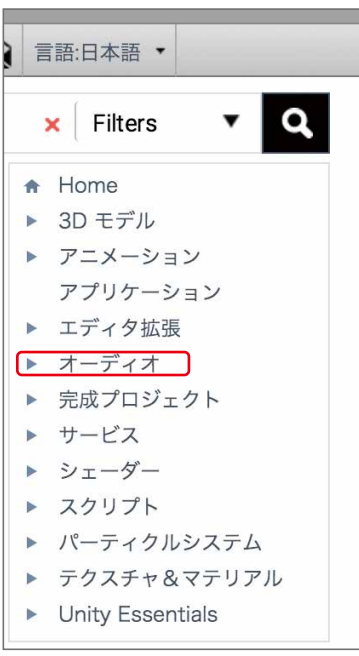

#### 無料のみをクリックし、検索欄に「8bit」と入力して検索してください。

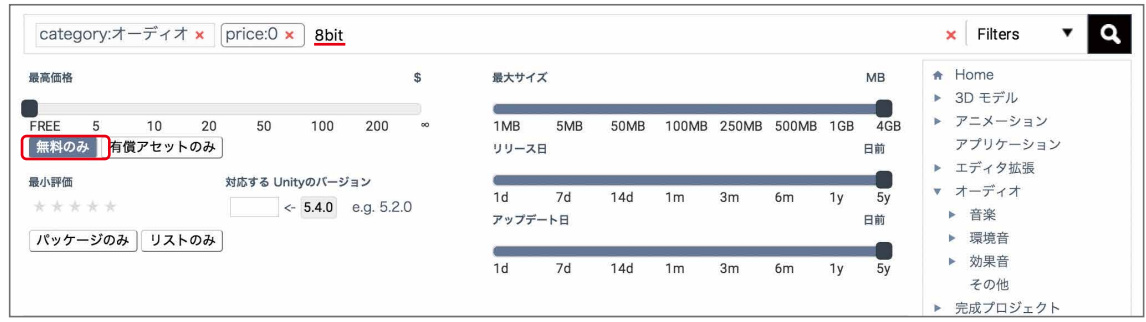

#### 検索結果から「8-bit Sound Free Package」を探してクリックします。

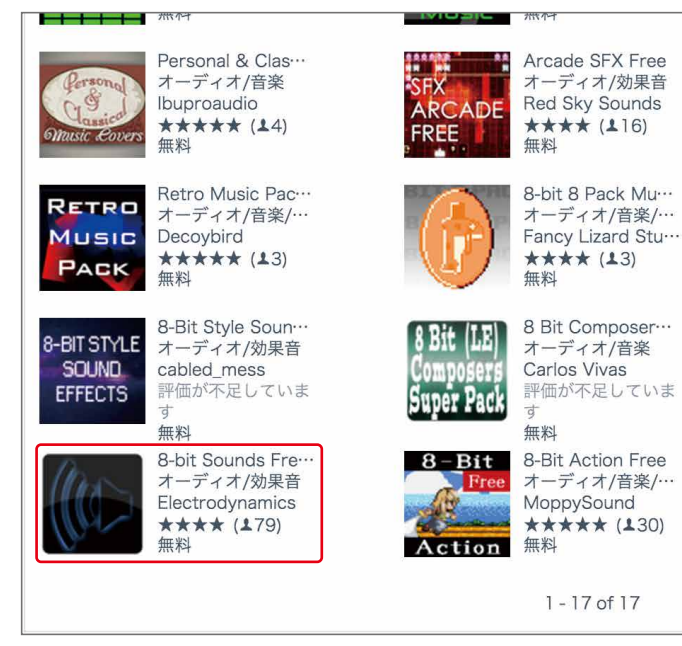

次に、ダウンロードボタンを押します。 出てきたウインドウのImportボタンを押します。

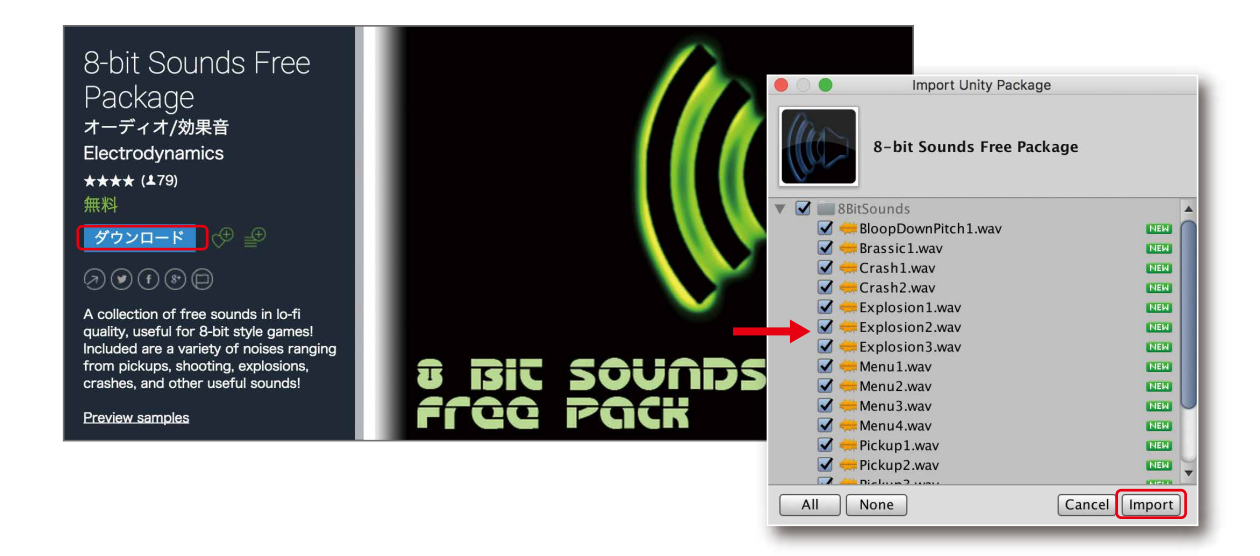

## ZERCONE studio

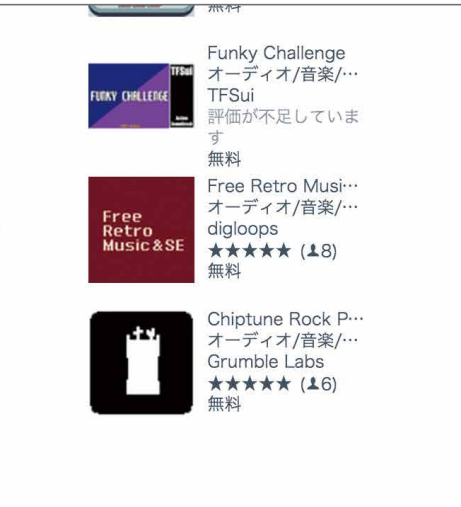

Cube番外編

## ZERCONE studio

Asset Store(アセット・ストア)を小さな画面にもどします。 右上のシンボルをクリックし、Maximizeをもう一度選択します。

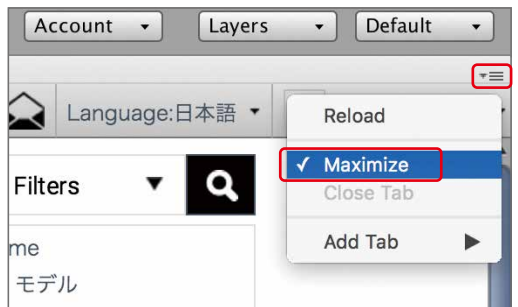

Assets(アセット)の中に8BitSounds(8ビットサウンド)が入っていれば、インポート成功です。 Sceneタブをクリックして、タブを戻しておきます。

8BitSoundsをダブルクリックして開きます。

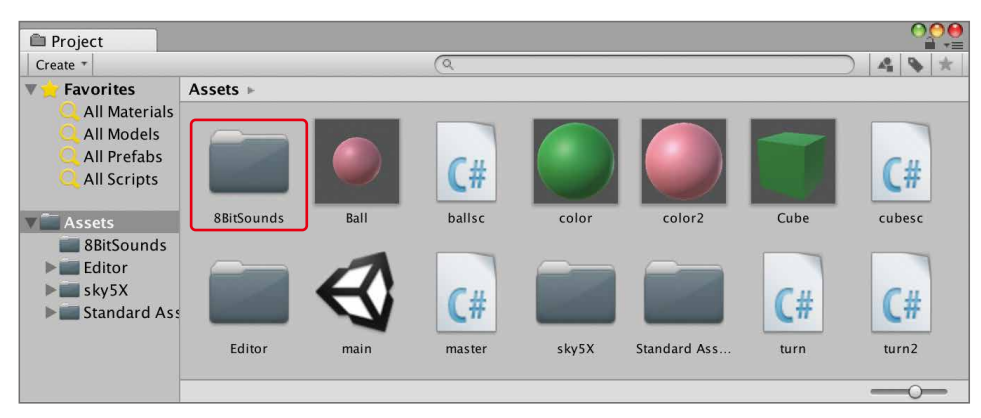

音ファイルが何種類か入っています。

音ファイルを一つ選択するとInspector(インスペクター)に情報が出てきます。Inspector(インスペク ター)の下のほうにある再生ボタンを押すと、音が再生されます。

また、Inspector(インスペクター)下に黒いウインドウがない場合、一番下の黒いバーをクリックする ことで出てきます。

> $^{\circ}$ <sup>0</sup> $^{\circ}$ <sup> $\cdot$  $^{\circ}$ </sup>  $\Delta$  $Open$

> > $\overline{\phantom{a}}$

**TOry** 

Apply

 $\Box$ 

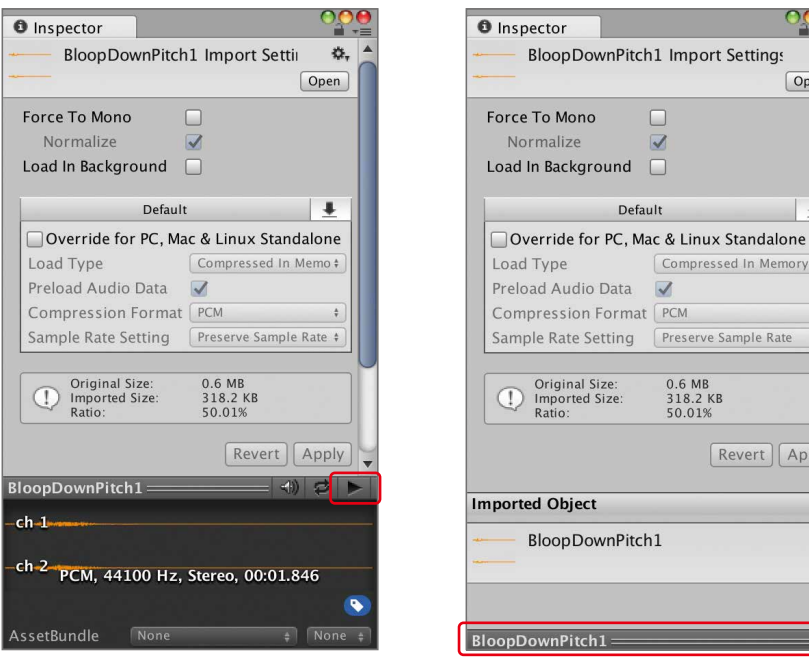

ボールの発射音に好きな音を選択してください。 ここでは、BloopDownPitch1を選択しました。 BloopDownPitch1をHierarchyにDDします。

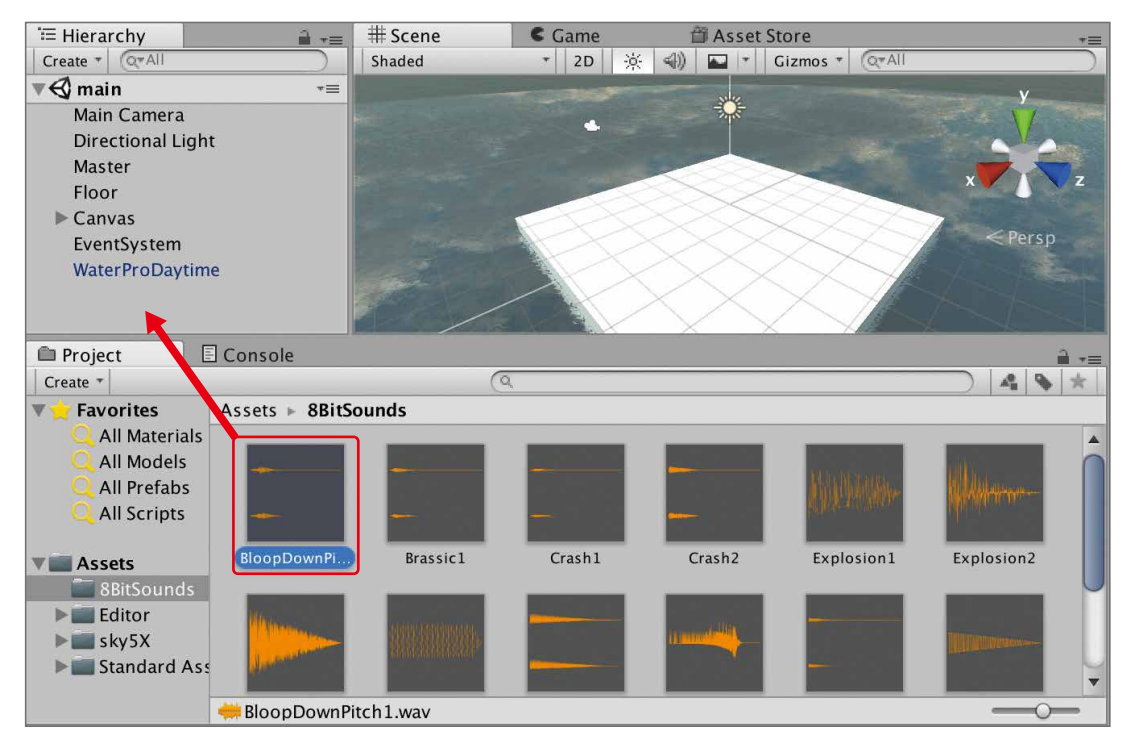

Hierarchyに、BloopDownPitch1 (1)が生成されています。

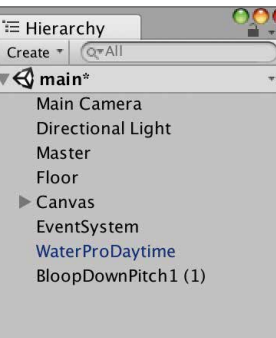

これは、音ファイルそのものではありません。音ファイルが設定されたオブジェクトをUnityが自動的 に作ってくれたものです。

#### 名前を変更します。

BloopDownPitch (1)を選択して、Inspector(インスペクター)で名前を「BallSound」とします。最後に エンターキーを押すのを忘れないようにしてください。

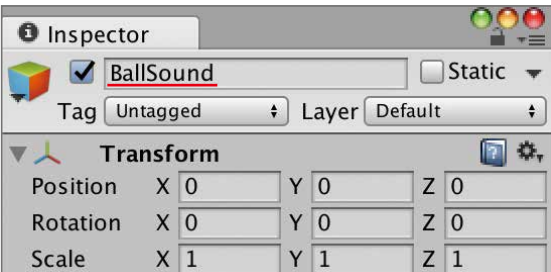

Play On Awake(プレイ・オン・アウェイク:起動時に再生)のチェックを外します。

Cub e

 $\bigoplus$ 

Cube編 (Sube番外編) Block編

番 外 編

 $\Omega$ 

Radio Control

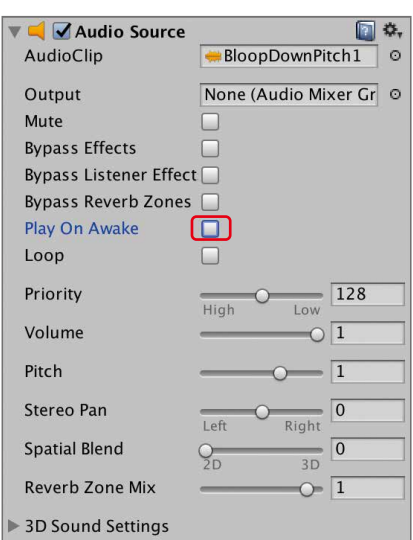

#### |<mark>解説</mark>| 音を鳴らすオブジェクトと音ファイル

次は、ボールが発射された時、音を鳴らすようにします。 Masterを修正します。

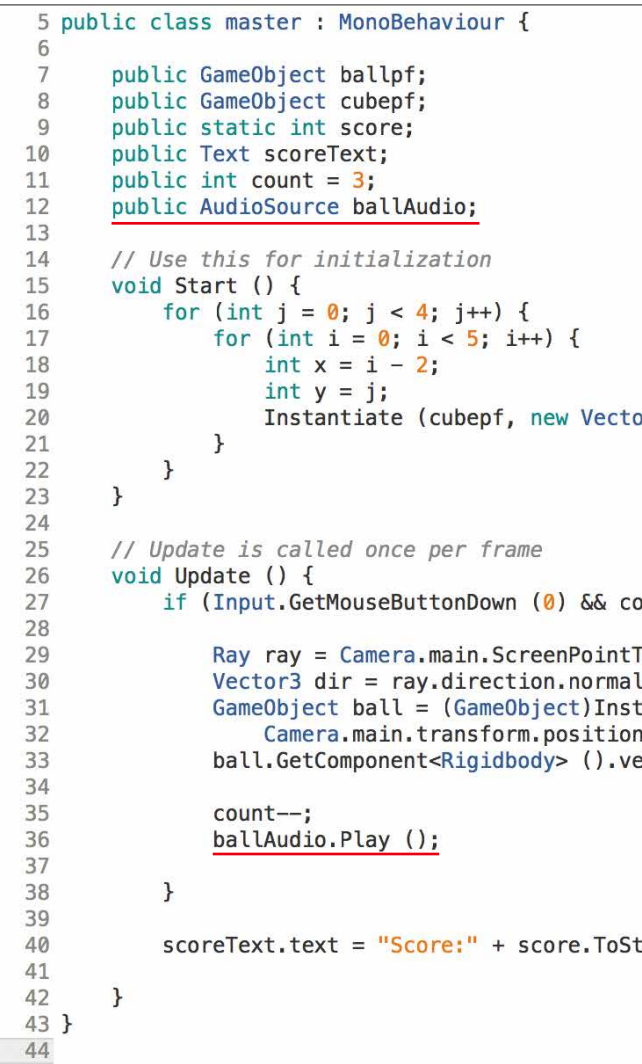

入力したらCommand + Sでセーブし、Unityに戻ります。

Hierarchy(ヒエラルキー)からMasterを選択し、Inspector(インスペクター)のBallAudioの欄に HierarchyのBallSoundをDDします。

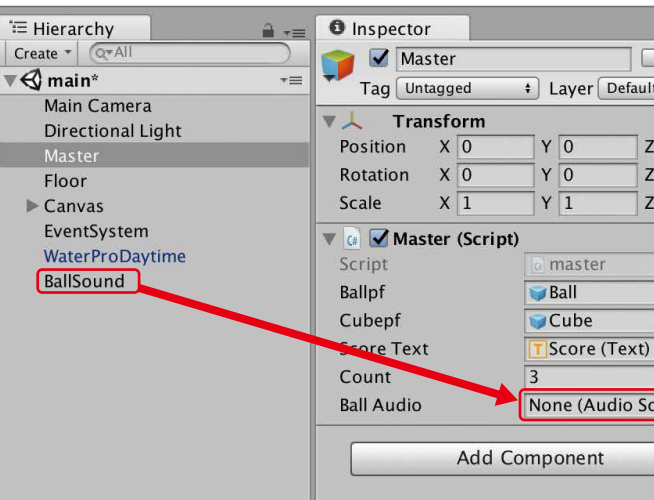

## ZERCONE studio

```
or3 (x, y, 0), Quaternion.identity);
0 ( \theta > 1mo
FoRay (Input.mousePosition);
lized;
tantiate (ballpf,
n, Quaternion.identity);<br>h, Quaternion.identity);<br>elocity = dir * <mark>50f</mark>;
\mathsf{triangle}() ;
```
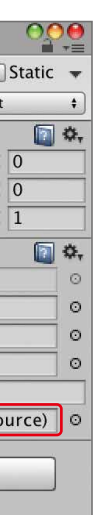

Cub e 番 外 編Cube編 (Sube番外編) Block編

 $\bigoplus$ 

Unityでは、音のファイルのことをAudio Clip(オーディオクリップ)といい、音を鳴らすコン ポーネント(構成要素)は、Audio Source(オーディオソース:音源)です。 Audio Sourceは、設定されたAudio Clipを再生します。Inspectorに表示されているAudio Cripの欄に再生したい音データを設定するだけで再生する音が変更できます。

今回DDしたのは、プレハブではなく、Audio Cripです。

ProjectにあるAudio CripをHierarchyにDDすると、Audio Cripが設定されたAudio Source が付いたオブジェクトが自動的に作られます。

Play On Awakeにチェックを入れると、再生時に自動的に音がなるようになります。最初から ずっと流し続けるBGMの場合、Play On Awakeにチェックを入れておけばプログラムを書く 必要がありません。

Space

Radio Control

再生してみましょう。ボールを発射したときに、音が出たら成功です。

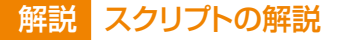

AudioSource型の変数ballAudioは、BallSoundオブジェクトを入れるためのものです。 publicが書いてあるので、Inspectorから設定できます。設定すると、この変数を通じて BallSoundオブジェクトを操作するとこができます。 ballAudio.Play()は、音を再生する命令です。AudioClipに設定してある音を再生します。

このオブジェクトの名前を、「CrashSound」にし、Play On Awake(プレイ・オン・アウェイク)のチェック を外します。

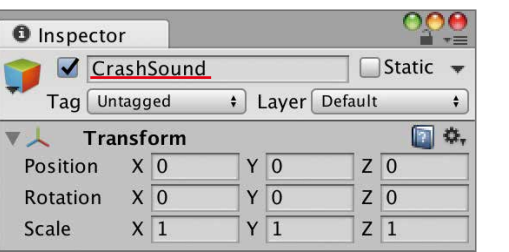

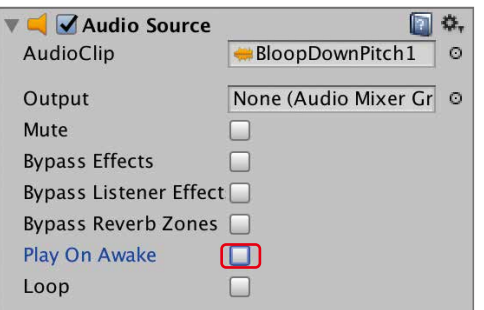

Assets(アセット)の中の8BitSoundsにあるCrash2(クラッシュ2)を、HierarchyにDDします。

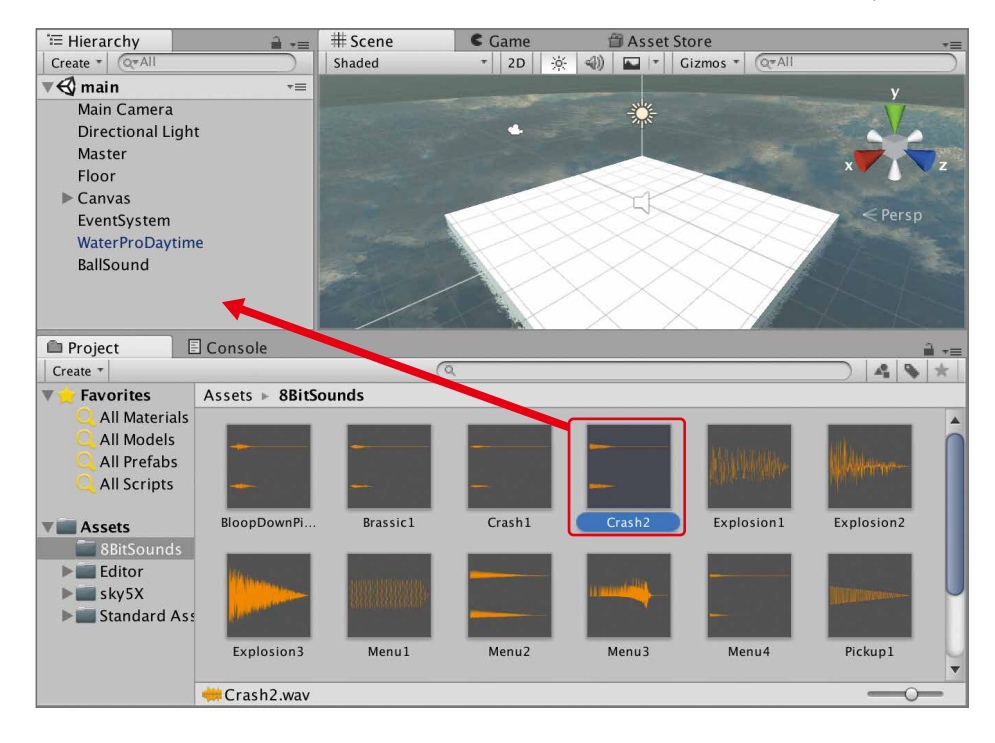

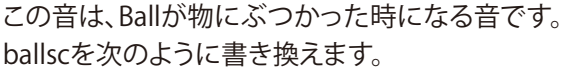

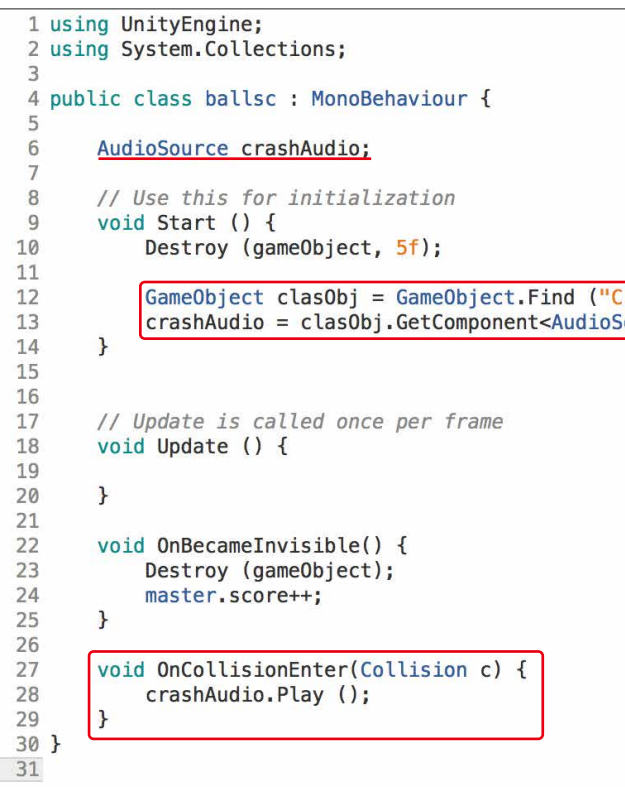

#### 解説 スクリプトの解説

## 破壊音を入れる

物にぶつかった時、音を鳴らす機能を書き加えました。 AudioSource型の変数crashAudioは、HierarchyのCrashSoundオブジェクトを扱うものです。 今回は、publicを付けておらず、Inspectorで設定することができません。なぜなら、このスクリ プトが付いているBallは、プレハブだからです。プレハブは、Hierarchyのオブジェクトを Inspectorに設定することができないからです。 今回は、Ballが生成された時、CrashSoundオブジェクトを探して設定する処理を書きました。そ の命令文は、Startの {} 中カッコ内です。 Startは、Unityが再生された時、もしくは、このオブジェクトが生成された時に処理されます。そ の特性を利用して、生成された瞬間にCrashSoundを探しだし、crashAudioに入れています。

あとは、OnCollisionEnter関数内で音を再生しています。 OnCollisionEnter関数の{}中カッコ内でPlayを書けば、ぶつかった時に音を再生できます。

#### 解説 GameObject.Findとは

Faindとは、和訳すると「探す」という意味になります。 GameObject.Faind関数は、Hierarchyの中から指定された名前のオブジェクトを探し取得する 命令です。 イコール(=)で変数に渡すことが出ます。

書き方は、以下の通りです。 GameObject.Faind("探すオブジェクト名")

### ZERCONE studio

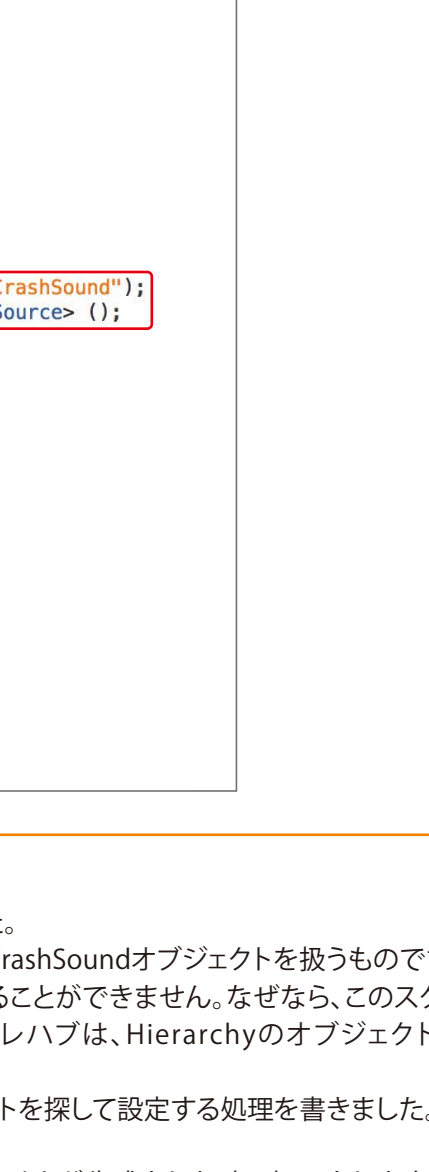

Cub e 番 外 編Cube編 (Sube番外編) Block編

 $\bigoplus$ 

Block

#### デットコンポーネント<br>GetComponentとは |解説 |

GetComponentとは、和訳すると「構成要素を追加する」という意味になります。 コンポーネント(構成要素)とは、オブジェクトに付けることのできるもの、Rigidbodyや AudioSource、自分で作ったスクリプトなどのことです。 GetComponent関数は、オブジェクトに付いている指定したコンポーネントを取得することが できます。 イコール(=)で変数に渡すことが出ます。

書き方は、以下の通りです。 GameObject型変数.GetComponent<取得したいコンポーネント名>()

#### |解説| **OnCollisionEnterとは**

何かに衝突した時に処理される部分です。

処理される条件は、自身と衝突した相手にCollisionが付いていて尚且つどちらかにRigidbody が付いていることです。

カッコ内に定義してある c には、衝突したオブジェクトのデータが自動で入り、それをもとに衝 突したオブジェクトを判別できます。

似た命令にOnCollision とOnCollisionExitがあります。これらは、処理するタイミングが違い ます。タイミングは、以下の通りです。

衝突した瞬間 OnCollisionEnter OnCollision 接触している間 OnCollisionExit 離れた瞬間

## ボールを金属っぽくする

Project (プロジェクト) のAssets (アセット) の中のcolor2を選択します。 Inspector(インスペクター)のAlbedo (アルベド)を薄い灰色にし、Metallic (メタリック)を1にします。

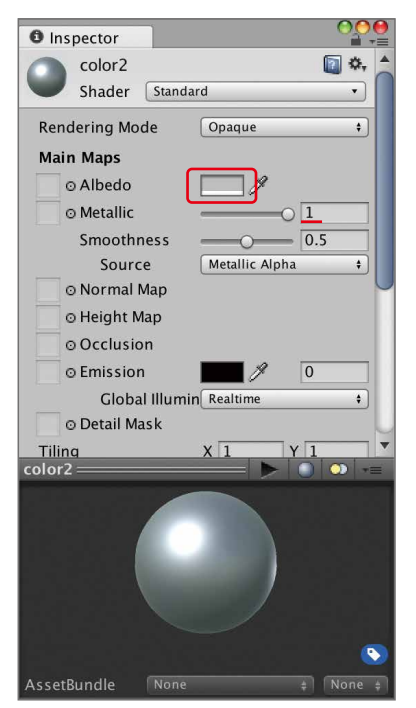

## cubeに模様を付ける

まずは、素材をダウンロードしてインポートします。 Asset Store (アセット・ストア)を開きます。 右側のメニューのテクスチャ&マテリアル、無料のみをクリックし、「ArtskillZ」と入力して検索します。

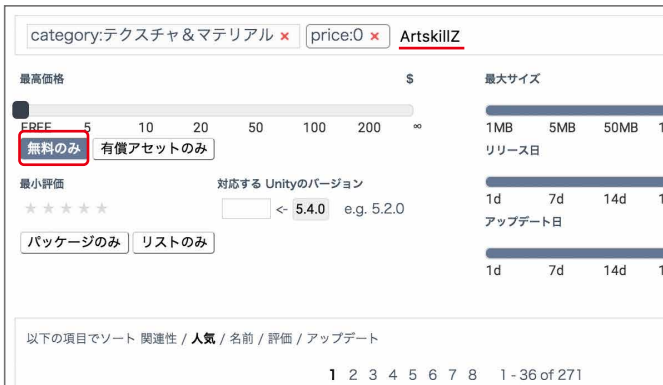

#### 検索結果から「Free ArtskillZ Texture Pack 01」を探してクリックします。

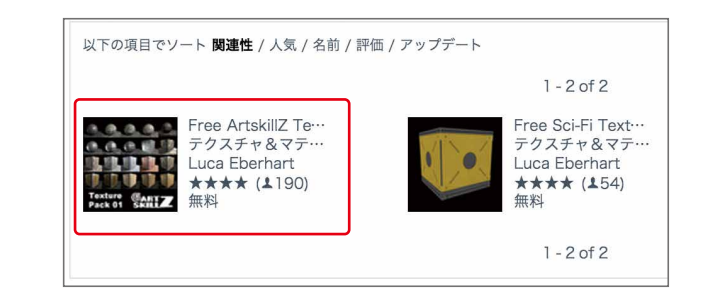

#### ダウンロードボタンを押して、出てきたウインドウのImportを押します。

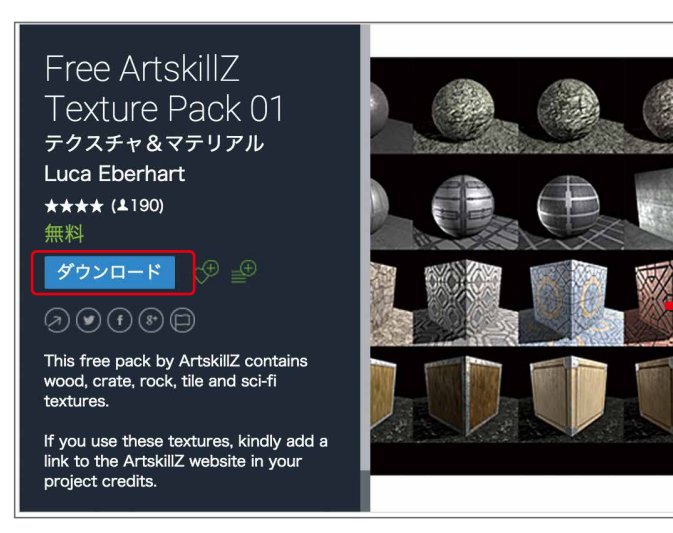

Assetsの中にArtzkillZnetTexturePack01というフォルダがあればインポート成功です。

#### ZERCONE studio

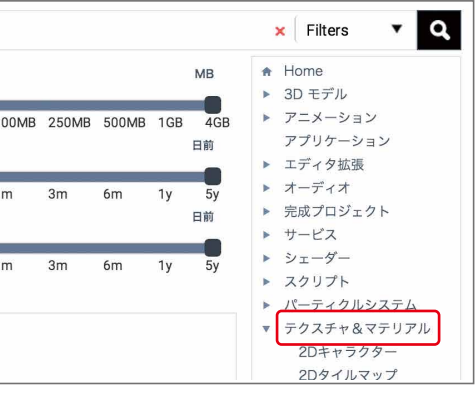

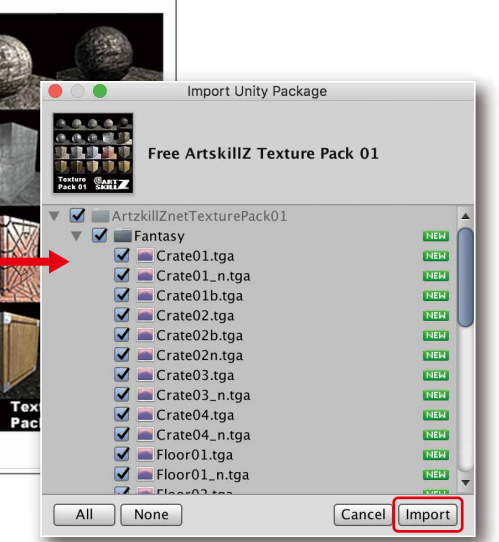

ICube番外編

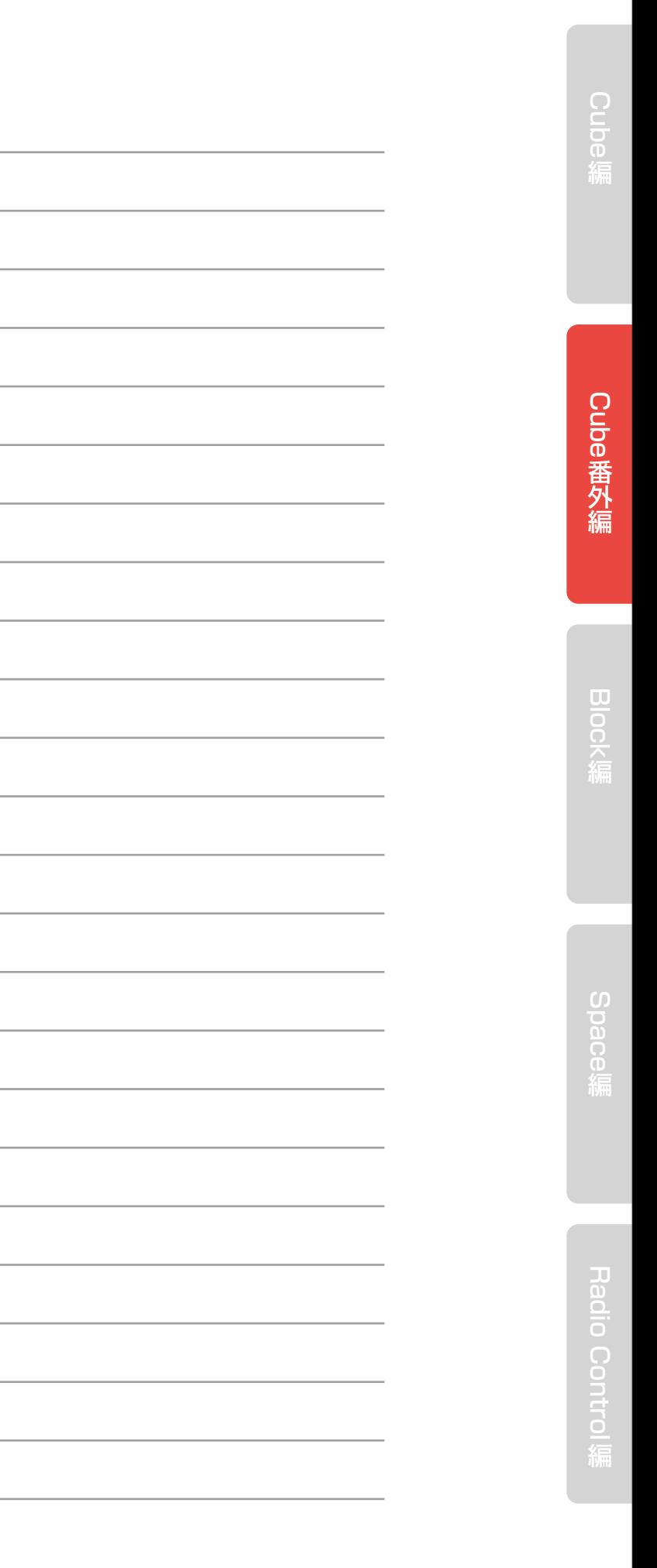

## ZERCONE studio

Assetsの中にあるcolorを選択します。 Inspector(インスペクター)の右上、南京錠マークをクリックし、ロック状態にします。 ロック状態にすることで、表示を維持します。他のオブジェクトを選択しても変わらなくなります。

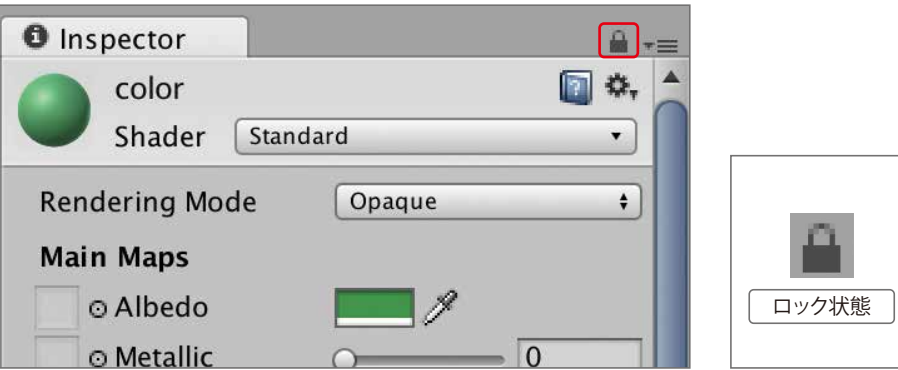

#### これから模様を付けます。

colorをロックした状態で、ArtzkillZnetTexturePack01をクリックし、Fantasy(ファンタジー)、Rocks (ロックス:岩)、Scifi(サイフィ:SF)のうち好きなフォルダを開き好きな模様を決めてください。 教材では、「Crate02b」にしました。

選んだ画像をAldedoにDDし、色を白にします。

選んだ画像に似た名前で最後にnが付いている青っぽい画像をNormalMapにDDします。 教材では、「Crate02n」のことです。

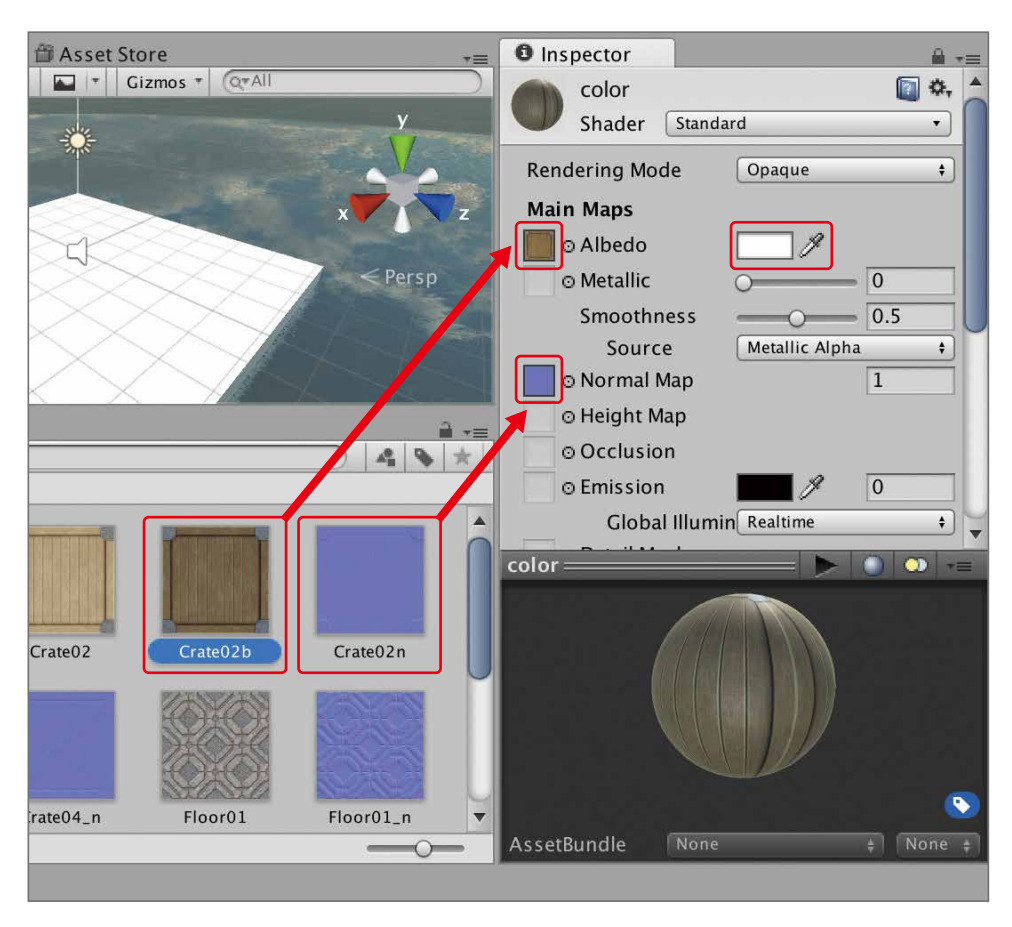

#### ★課題

(1)Floorにも、模様を設定してみましょう。

Project → Create → Materialでcolor3を作ってやってみましょう。

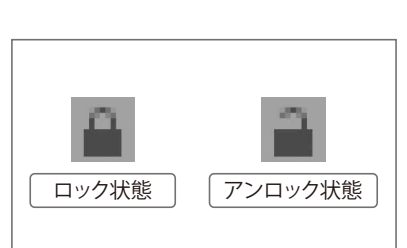

memo

Cub e

番

Block編

Radio Control  $\overline{S}$ 

# Block編 キャンプ キャラン 津備する

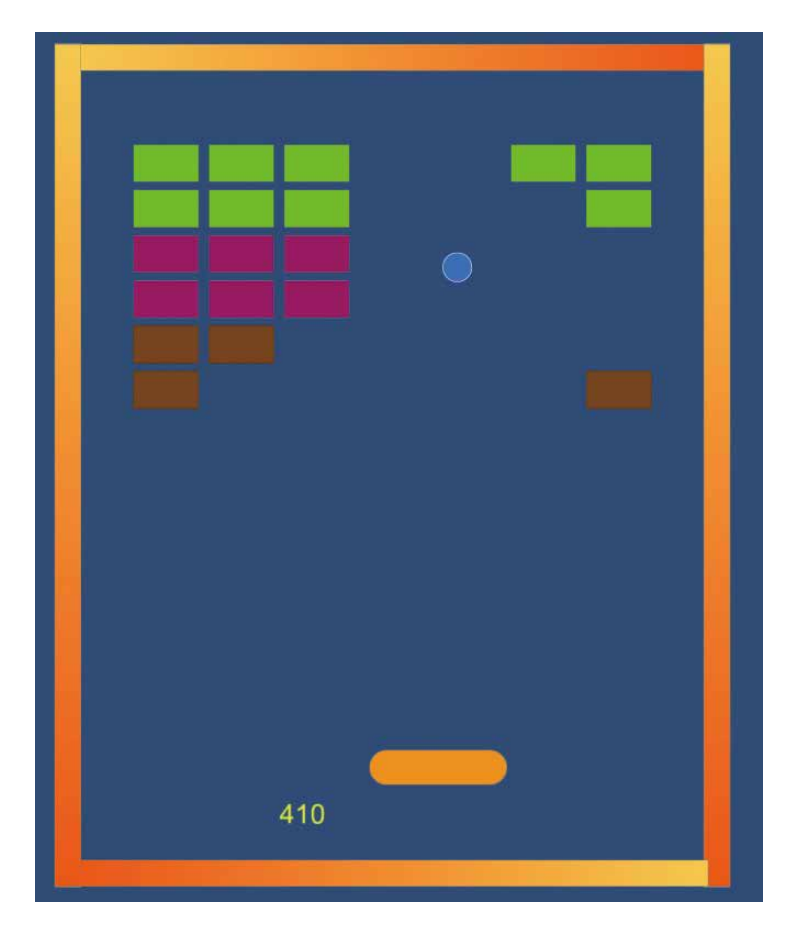

#### 準備する P63

- P65 一枚の絵を複数の絵として扱う
- P67 壁を作る
- P69 バーを作る
- Barを操作するスクリプトを作る P70
- P72 ボールを作る
- Physics 2D Materialを設定する P74
- P75 BallにTag(タグ)を付ける
- P76 ブロックを作る
- P78 マスターを作ってブロックを並べる
- P81 Wall4にボールが当たったらミスにする
- スコアを表示する P82
- P86 GameOverの文字を出す
- リプレイできるようにする P88
- P90 効果音を付ける

素材となる絵をダウンロードします。 ネット上に素材を用意しましたので、ダウンロードします。 下のアイコンから、Safariをクリックして起動します。

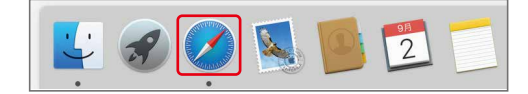

上の検索枠に、「gameprograming.jp/block.png」と打ち込みエンターキーを押します。 すると、次のような絵が出てきます。

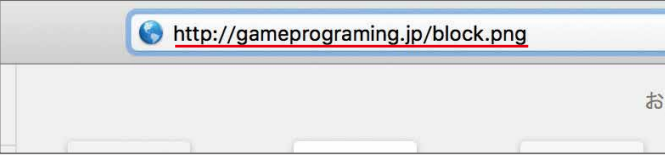

#### 場所をデスクトップに変更して保存します。

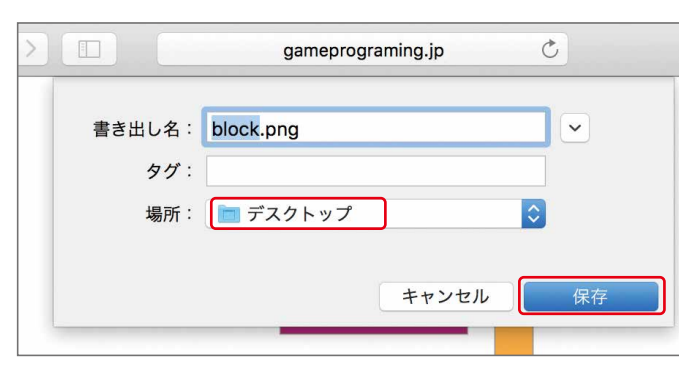

## ZERCONE studio

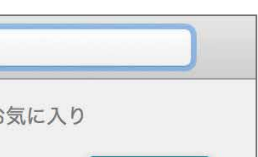

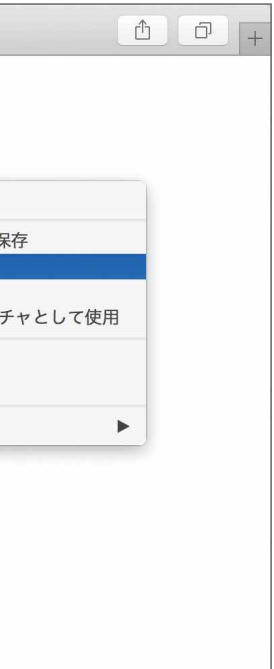

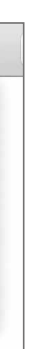

Cube編 Cube番外編 Block編

 $\bigoplus$ 

画像の上で右クリックをし、イメージを別名で保存…を選択。

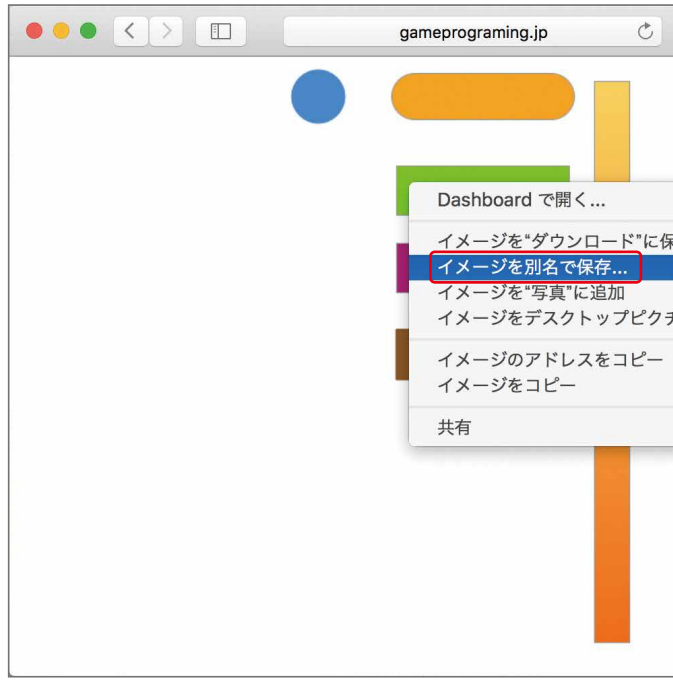

Radio Control

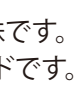

# 一枚の絵を複数の絵として扱う

Assetsの中のblockを選択し、InspectorのSprite Mode(スプライトモード)をMultiple(マルチプ ル)にします。その後、Apply(アプライ:適用)ボタンを押し、Sprite Editor(スプライト・エディター) ボタンを押します。

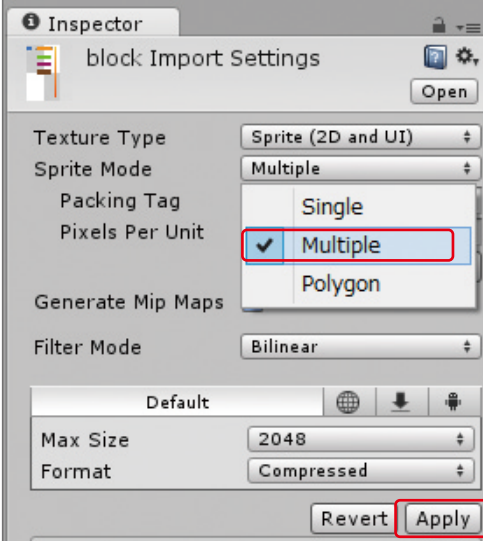

#### 解説 Sprite Mode Multipleとは

Unapplied import settings というウインドウが出てくる場合があります。Applyを押します。

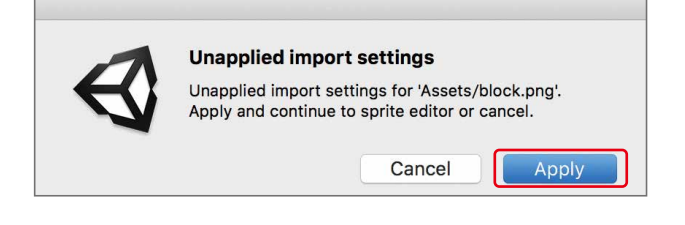

Unityを起動して、新しいプロジェクトを作ります。 Project name(プロジェクト・ネーム)に「Block」と入力し、2Dにチェックを入れます。その後Create project(クリエイト・プロジェクト)をクリックします。

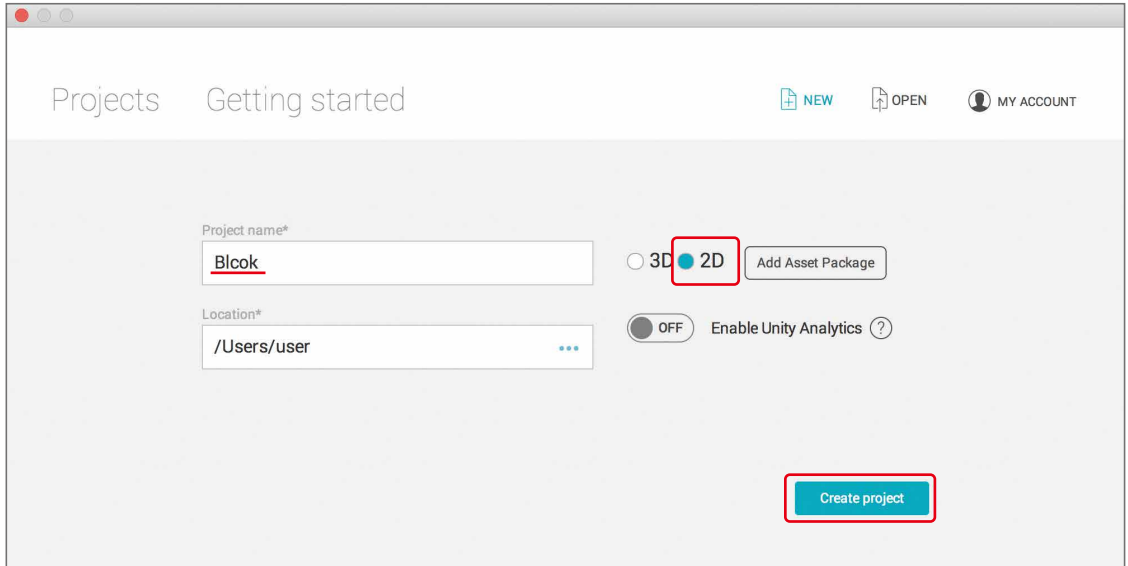

#### unityに素材を追加します。

デスクトップのblock.pngをAssetsの中へDDします。

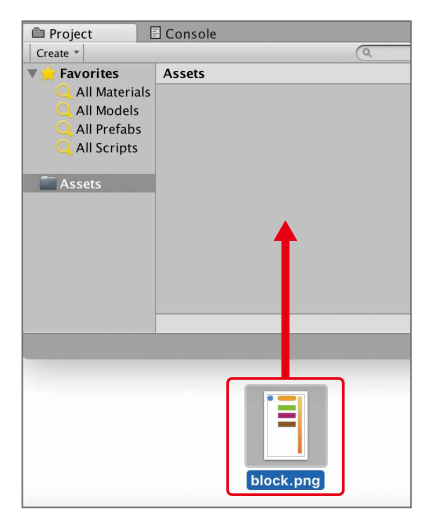

Assets(アセット)の中にblockのファイルが出来ていれば成功です。 右側の矢印マークを押してみます。

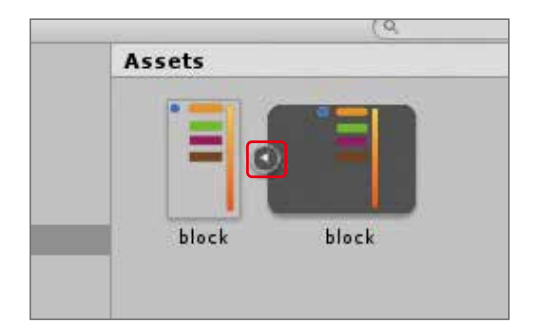

これは、一枚の絵として扱っていることを示しています。

これを切り取って複数の絵として扱うように設定します。

### ZERCONE studio

 $\bigoplus$ 

Block編

 $\Omega$ 

Multiple(マルチプル)とは、日本語で「複数」という意味です。 一つの画像を切り抜いて複数のパーツとして扱うモードです。

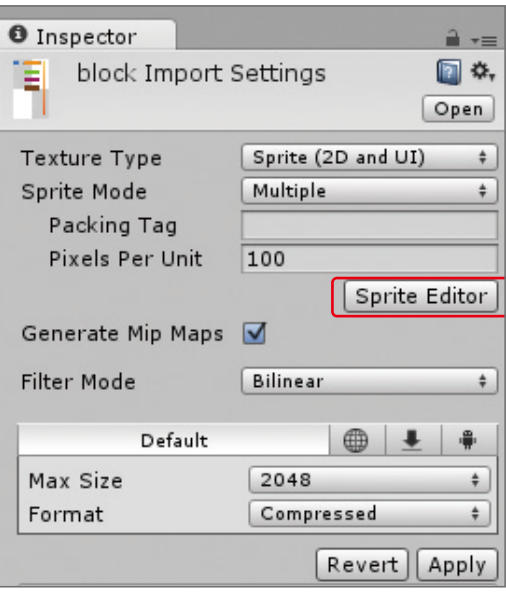

Radio Control

## 壁を作る

○ Wall1を作ります。

 block\_2をHierarchy(ヒエラルキー:階層)へDDします。 block\_2の名前を「Wall1」とし、位置を調整します。 PositionのXを4.3とし、ScaleのYを2とします。

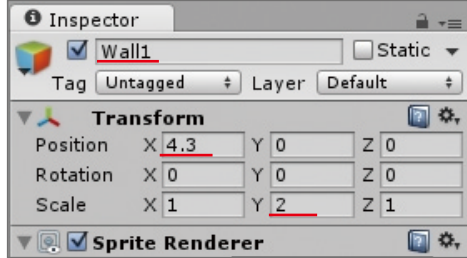

#### ○ Wall2を作ります。

 block\_2をHierarchyへDDします。 block\_2の名前を「Wall2」とし、位置を調整します。 PositionのXを-4.3とし、ScaleのYを2とします。

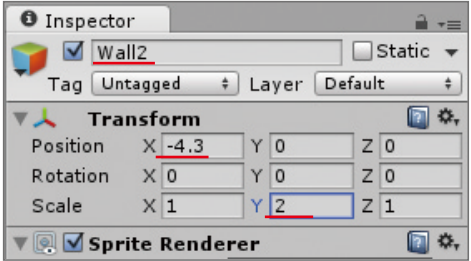

#### ○ Wall3を作ります。

 block\_2をHierarchyへDDします。 block\_2の名前を「Wall3」とし、位置を調整します。 PositionのYを5.4とし、RotationのZを90とし、ScaleのYを1.5とします。

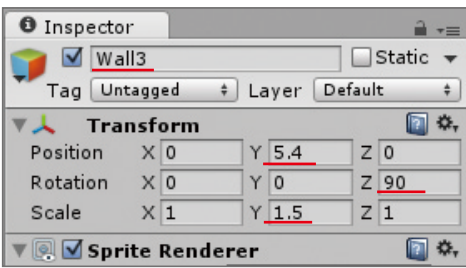

#### ○ Wall4を作ります。

 block\_2をHierarchyへDDします。 block\_2の名前を「Wall4」とし、位置を調整します。 PositionのYを-5.4とし、RotationのZを270とし、ScaleのYを1.5とします。

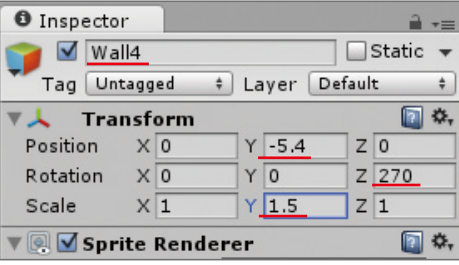

## ZERCONE studio

C<br>Su  $\bigoplus$ 番 Cube編 Cube番外編 Block編

Block編

 $\Omega$ 

Sprite Editorのウインドウが出てきます。 左上のSlice(スライス:切り身)ボタンを押します。 TypeがAutomatic(オートマチック:自動的)であることを確認し、Sliceボタンを押し、上部のApply を押します。

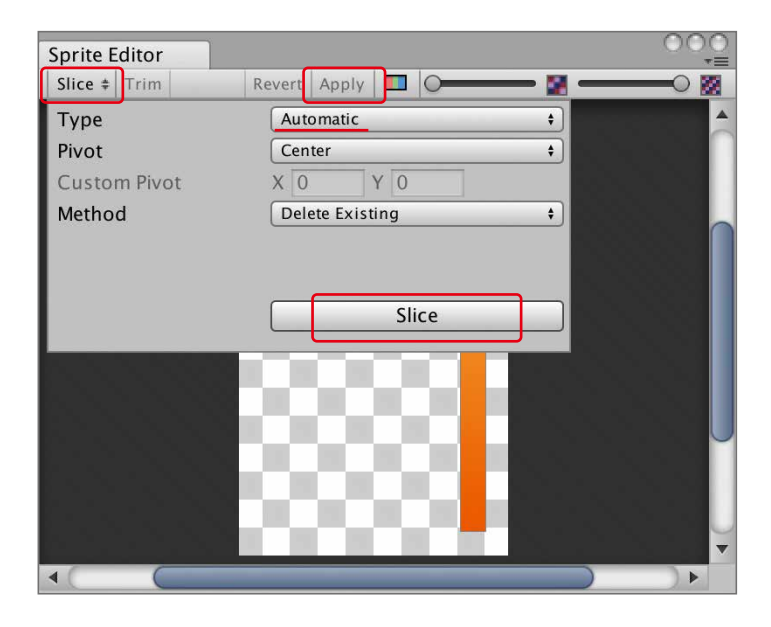

これによって、一枚の絵から複数枚の部品が切り出されます。 Assets(アセッツ)の中の右側の三角アイコンを押して、次のようになれば成功です。

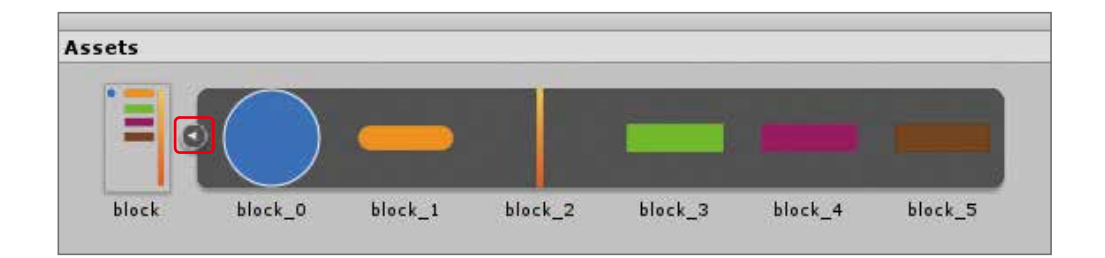

Sprite Editorのウインドウは、もう必要ないので右上のバツボタンで閉じます。

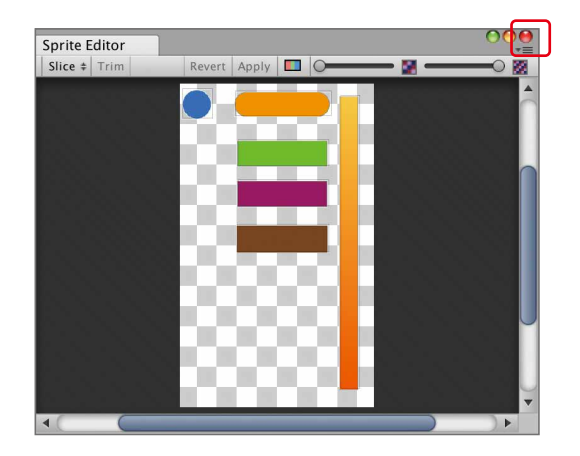

○Wall1~4にBox Collider2D (ボックス・コライダー2D) を付けます。 Hierarchy (ヒエラルキー) でWall1を選択し、Inspector (インスペクター) のAdd Component (アッド・コンポーネント)→ Physics2D (フィジックス2D)→ Box Collider2Dとクリックします。

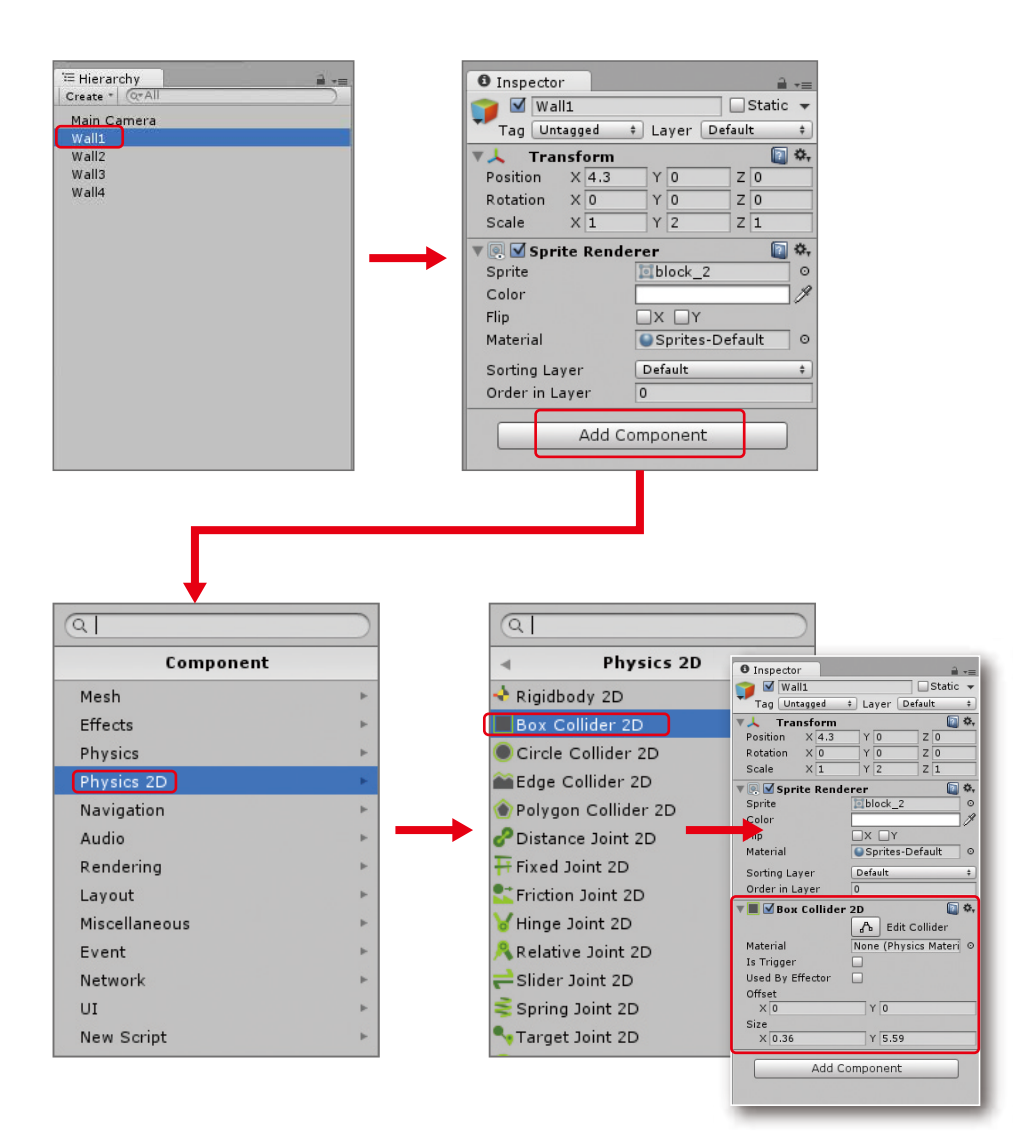

同様に、Wall2~Wall4にも、Box Collider2Dを付けます。 ※HierarchyでWall1~Wall4を同時に選択し、一気にBox Collider2Dを付けることもできます。

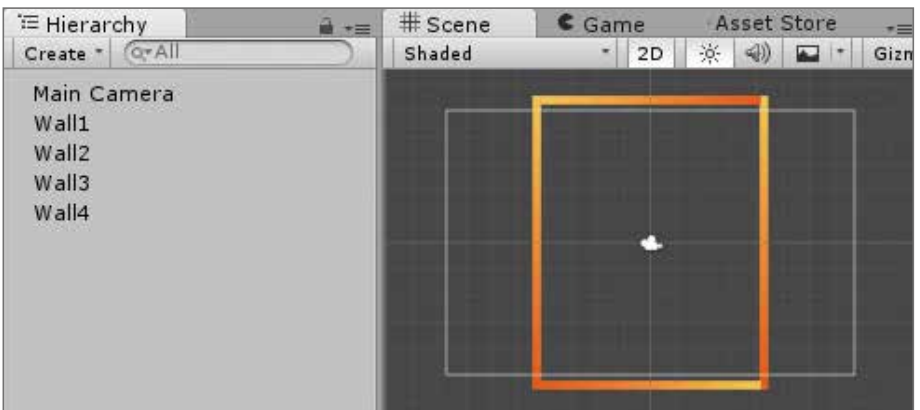

## バーを作る

○ボールを跳ね返すバーを作ります。 block\_1を、Hierarchy (ヒエラルキー:階層)にDDします。 block 1の名前を、「Bar」に変更します。 BarのPositionのXを-1、Yを-4とします。

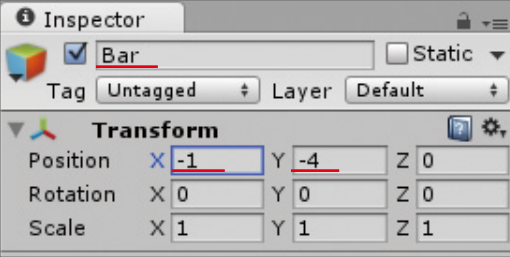

#### 課題

(1) BarにBox Collider2Dを付けましょう。 (2) BarにRigidbody2Dを付けましょう。

再生してみましょう。Barが下へ落ちたら成功です。

○Rigidbody 2D (リジッドボディ2D) を設定します。 Hierarchy (ヒエラルキー) でBarを選択し、Inspector (インスペクター) のRigidbody2Dを設定します。 Gravity Scale (グラビティスケール:重力の大きさ)を0にします。 Constraints (コンストレイン:制約)の左側の三角マークをクリックし、Freeze Position Y と Freeze Rotation Zにチェックを入れます。 これにより、重力によるY座標の増減とZ軸まわりの回転が規制されます。Freeze(フリーズ)は、 凍る、じっと動かないでいる、という意味です。

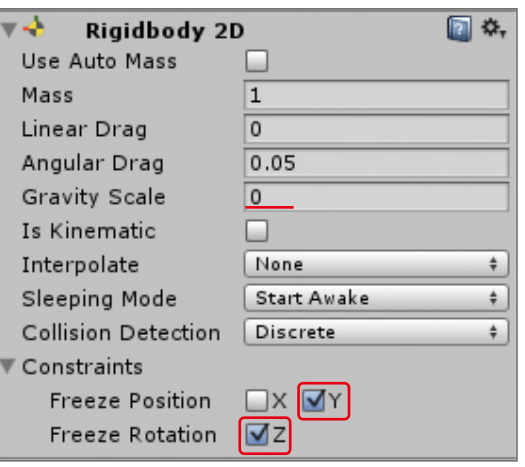

## ZERCONE studio

 $\Omega$ 

C<br>Su  $\bigoplus$ 番

Block編

再生してみましょう。Barが左右に動き、Wallにぶつかれば成功です。 遅いと感じたら、再生と止めてInspector(インスペクター)のspeed(スピード)を調節してください。

解説 Time.deltaTimeとは

Space

Radio Control

Assetsの中のbarconをダブルクリックします。 barconを以下のように記述します。記述したら、Command + Sでセーブします。

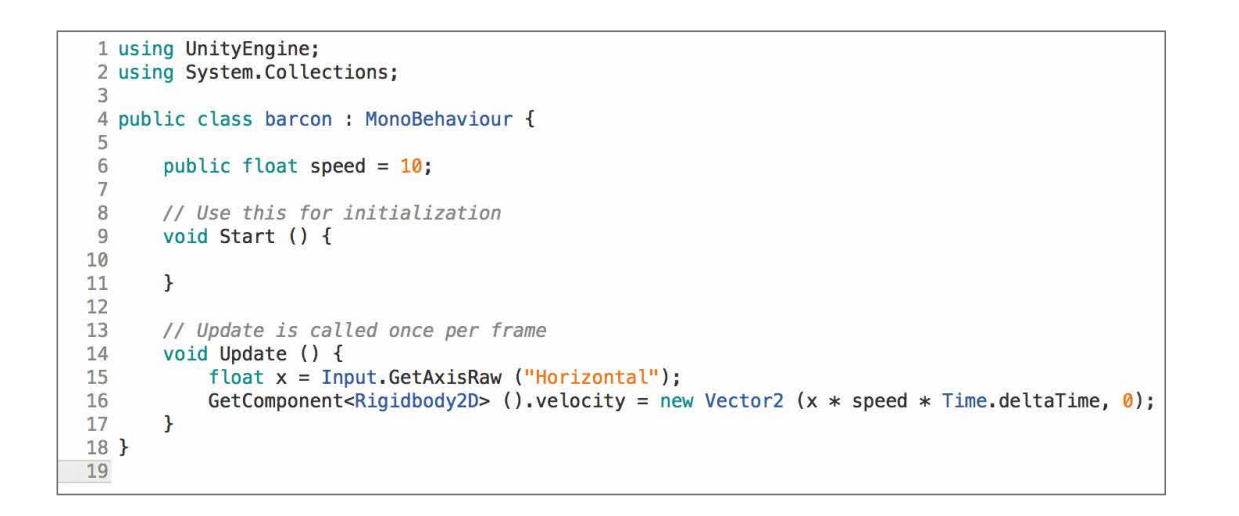

### ZERCONE studio

 $\sqrt{6}$  (x  $\frac{1}{2}$  speed  $\frac{1}{2}$  Time.deltaTime, 0); i向に秒速 speed メートルで移動

Cube編 Cube番外編 Block編

 $\bigoplus$ 

# Barを操作するスクリプトを作る

○Barにスクリプトを付けます。

 Hierarchy(ヒエラルキー)でBarを選択し、Inspector(インスペクター)のAdd Component(アッ ド・コンポーネント)をクリック、New Script(ニュー・スクリプト)を選択します。 名前を「barcon」とし、言語は「CSharp」とします。

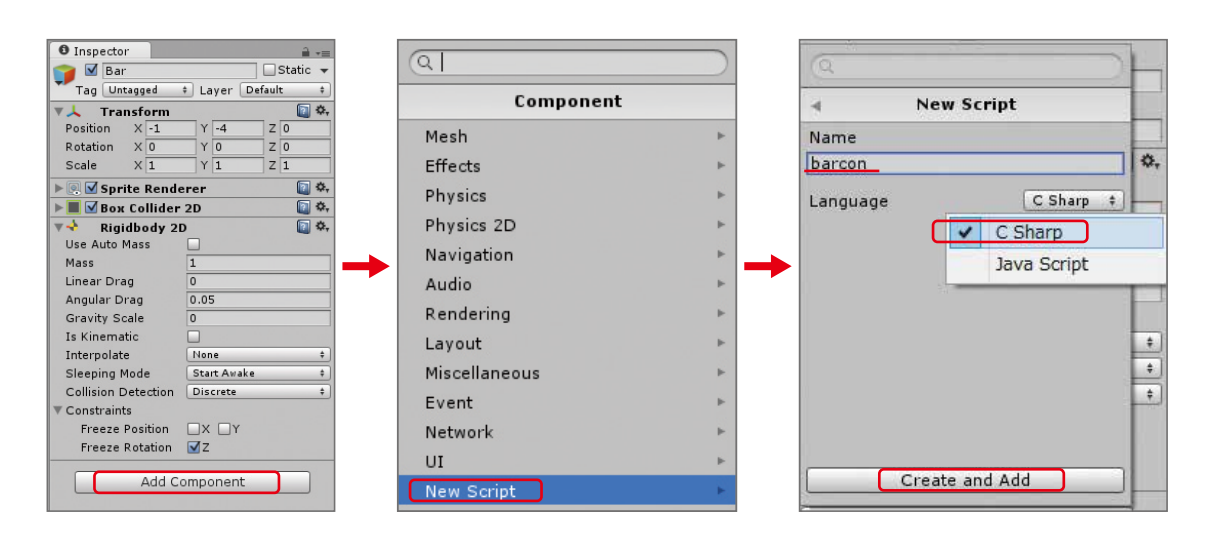

Time.deltaTimeとは、1フレームを処理するのにかかった時間です。 使い方は、1秒当たりNメートル動かしたいというときに使います。 この値とスピードをかけることによって、秒速Nメートル動く処理を作ることが出来ます。

#### 解説 <mark>「<sup>ィンプット・ゲットアクシス ロー」</mark></mark></sup>

Input.GetAxisRawは、ゲームパットのスティックもしくは、キーボードの矢印キーの入力を 取得するのに使います。カッコ内に"Horizontal"と書くと左右の入力を取得でき、"Vertical"と 書くと上下の入力を取得できます。

+1,0,-1 のいずれかの値が取れます。Horizontalの場合、右に入力した時は+1が取得でき、 入力していない時は0が取得でき、左に入力した時は-1が取得できます。 よく似た命令にInput.GetAxisがあります。こっちは、ゲームパットのスティックの倒し具合によって +1~-1の値が取れます。Input.GetAxisをキーボード操作で使うと、いきなり+1や-1となら ず、0から徐々に+1や-1に近づいていきます。

#### 解説 スクリプトの解説

左右の入力方向に秒速speedメートルで移動するスクリプトです。 speedとTime.deltaTimeをかけることによって秒速speedメートルの値にします。 xは、右入力の時は+1で、左力の時は-1、入力なしの時は0です。秒速speedメートルの値に かけることによって、左右入力は、それぞれ+と-の値にして、入力なしの時は、0にしています。

#### public class barcon : MonoBehaviour {

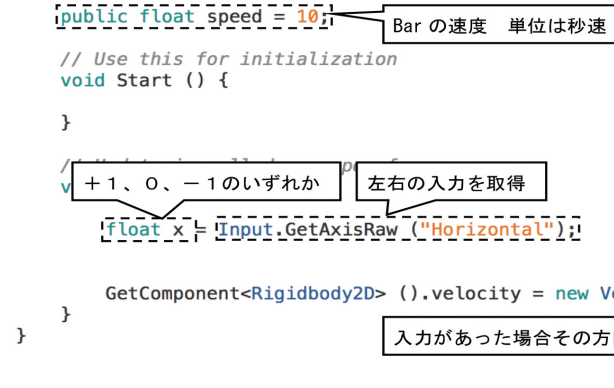
$\bigoplus$ 番

再生してみましょう。ボールが飛んでいきますが、動きがおかしいです。次は、これを改善します。

### 解説 AddForceとは

HierarchyでBallを選択し、InspectorのAdd Component → New Scriptとクリックします。 名前を「ballcon」とし、言語を「C Sharp」とし、Create and Add をクリックします。

○ボールにスクリプトをつけます。

 Assetsの中のballconをクリックしてスクリプトを開きます。 次のようにスクリプトを記述します。

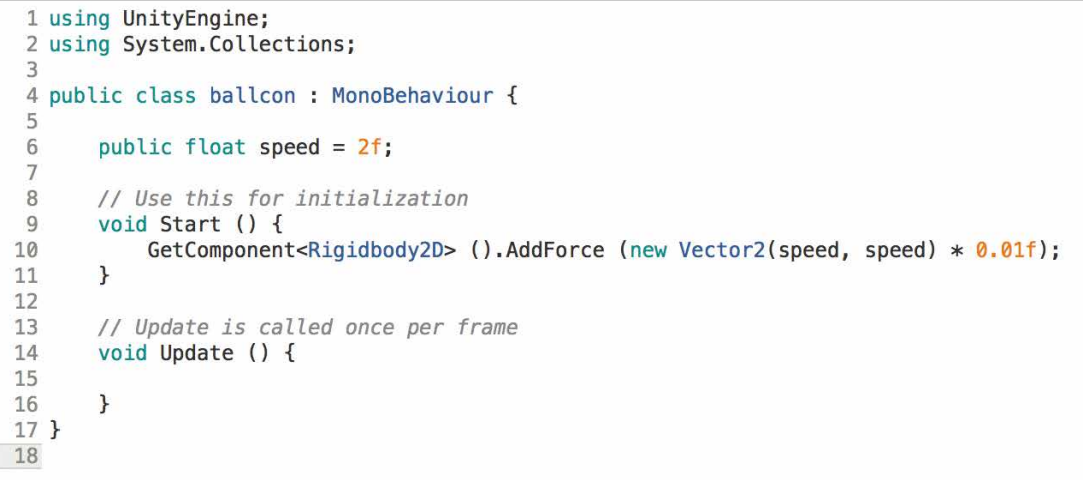

記述したら、Command + Sでセーブします。

# ZERCONE studio

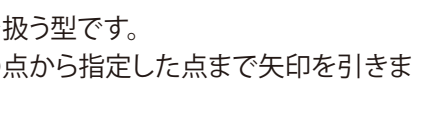

Cube編 Cube番外編 Block編

 $\bigoplus$ 

 $\Omega$ 

# ボールを作る

○block\_0をHierarchy(ヒエラルキー)へDDします。 block\_0の名前を、「Ball」に変更します。 BallのScale(スケール:大きさ)のX を0.7、Yを0.7とします。

#### 課題

(1)BallにCircle Collider 2Dを付けましょう。 (2)BallにRigidbody 2Dを付けましょう。

○ボールの調整をします。

 Hierarchy(ヒエラルキー)でBallを選択し、Rigidbody 2DのMass(マス:重量)を0とし、エンター キーを押します。 ※Massは、0.0001となります。 Gravity Scale(グラビティ スケール:重力の大きさ)を、0とします。

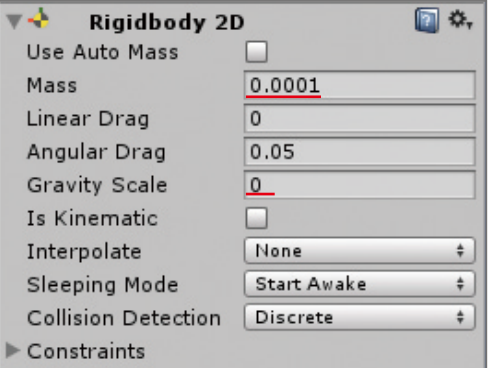

AddForce(アドフォース)はRigidbody2Dが持っている命令文で、和訳すると「力を加える」 という意味です。カッコ内で指定した方向に力を加えます。

### 解説 vector2とは

Vecter2(ベクターツー)とは、数学で出てくるベクトルを扱う型です。 ベクトルとは、方向と大きさを持つもので、座標(0, 0)の点から指定した点まで矢印を引きま す。その矢印の向きが方向で長さが大きさを表します。

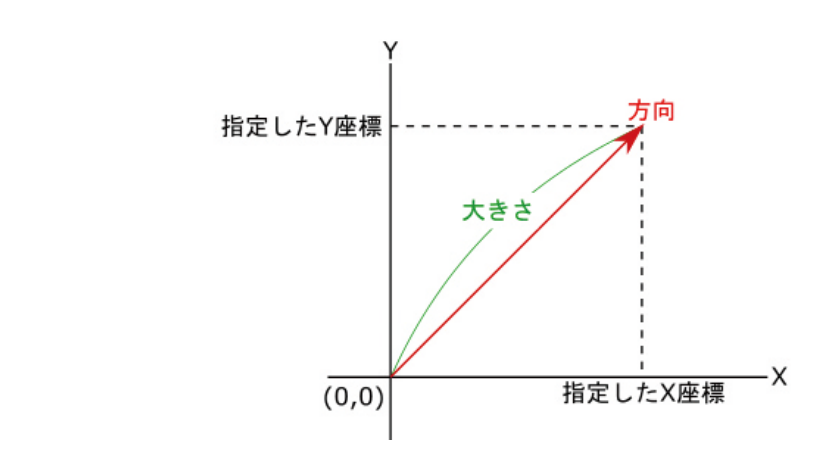

C<br>Su  $\bigoplus$ 番

 $\bigoplus$ 

Cube編 Cube番外編 Block編

Block編

Space

Radio Control

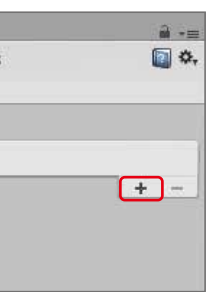

再生ボタンを押してみましょう。壁でボールが跳ね返れば成功です。

Assetsのballをクリックし、InspectorのFriction(フリクション:摩擦)を0とし、 Bounciness(バウンシネス:跳ね返り)を1とします。

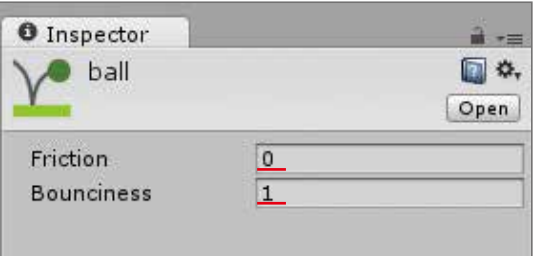

HierarchyでBallを選択し、Circle Collider 2DのMaterialの枠の中に、マテリアルballをセットします。

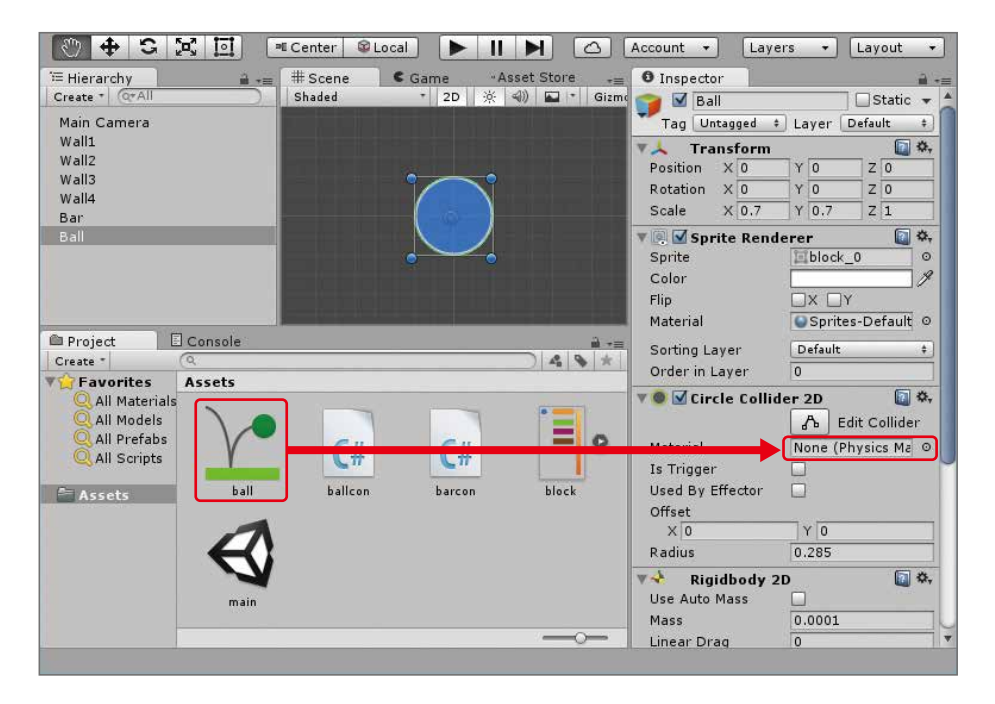

# ZERCONE studio

# Physics 2D Materialを設定する

Project(プロジェクト)のCreate → Physics2D Materialの順でクリックします。 名前が付けられる状態となっているので、「ball」とします。

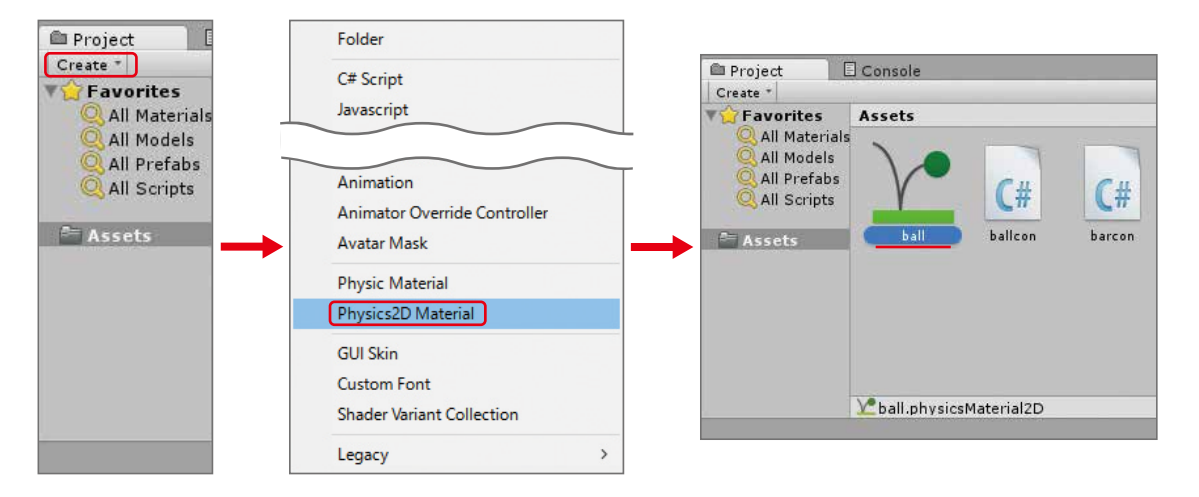

# BallにTag(タグ)を付ける

この後、ブロックを作りますが、準備をします。 ○Ball(ボール)にTag(タグ:名札)を設定します。 InspectorのTagの横のUntagged(アンタグド:タグなし)をクリックします。 一番下のAdd Tag(アドタグ:タグ追加)を選択します。 Tagsの+マークをクリックします。 New Tagを、「Ball」と書き換えます。 ※BallのBは大文字としてください。

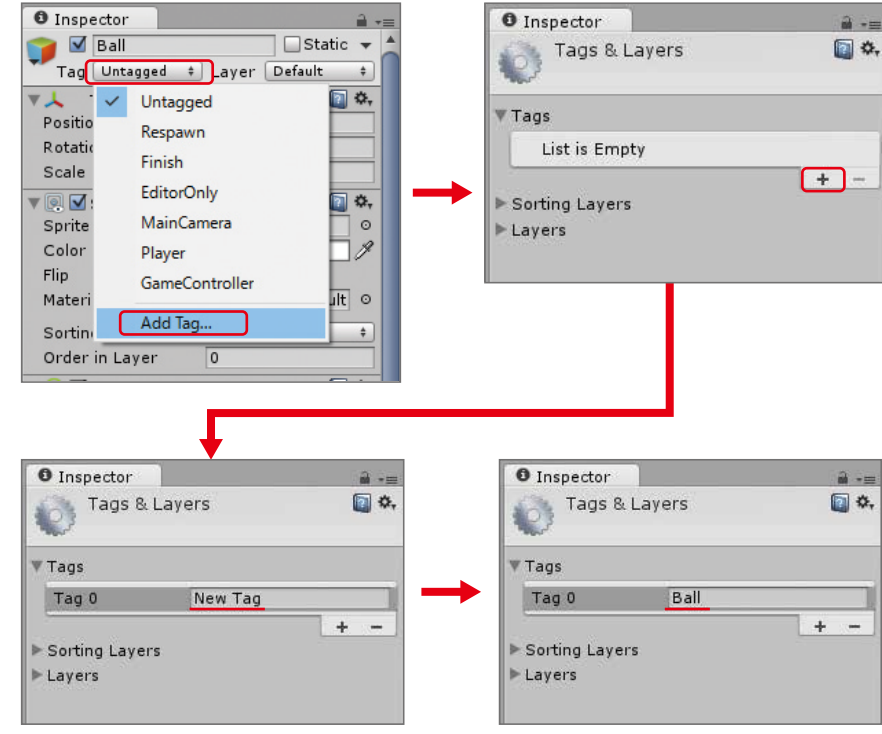

HierarchyでBallを選択し、Inspectorの横のUntaggedをクリックします。 Ballをクリックします。

これで、Ballオブジェクトに、Tag(タグ:名札)がBallとなります。

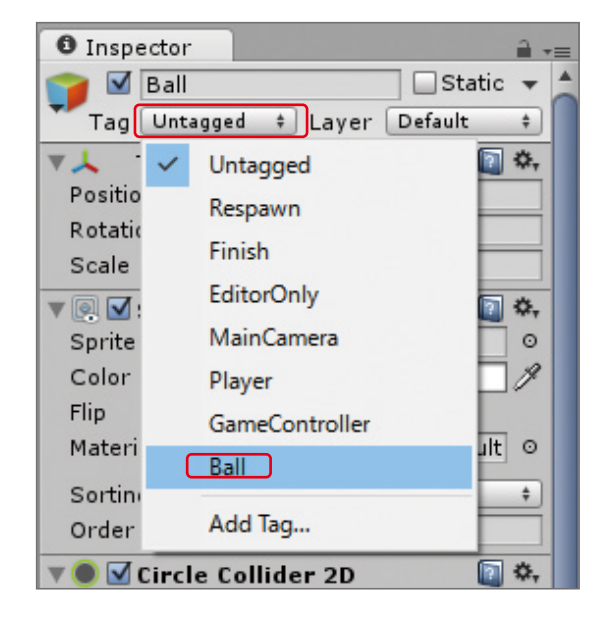

Space

Radio Control

再生してみましょう。ボールが当たってブロックが消えたら成功です。

### <mark>解説</mark> スクリプトの解説

BlockGに、Box Collider 2Dを付けます。

○BlockGにスクリプトを付ける

 スクリプトの名前は、「blocksc」とします。 blockscを開いて、次のように記述します。

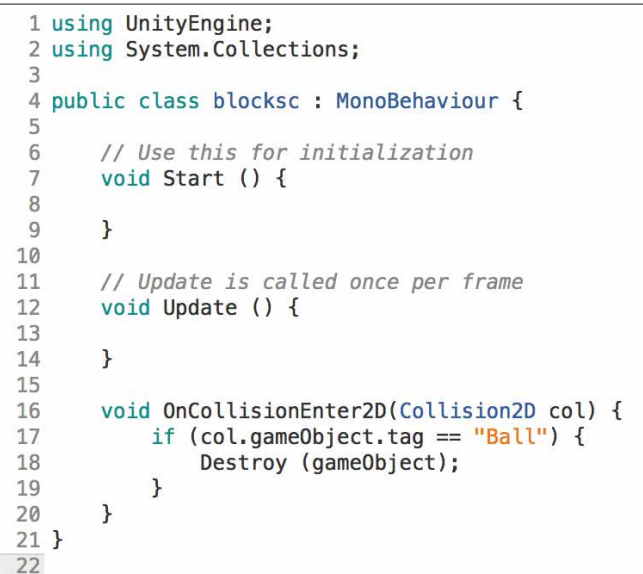

# ZERCONE studio

**Scripts** 

 $\bigoplus$ 

○BlockGをプレハブ化します。 Hierarchy(ヒエラルキー)のBlockGをAssets(アセット)の中へDDします。

C<br>Su  $\bigoplus$ 番 Cube編 Cube番外編 Block編

○色違いのブロックを作ります。

Block編

# ブロックを作る

ボールがぶつかると壊れるブロックを作ります。 block\_3をHierarchy(ヒエラルキー:階層)にDDします。 名前を「BlockG」とします。 Position(ポジション)のYを3とします。 Scale(スケール)のXを0.5とします。

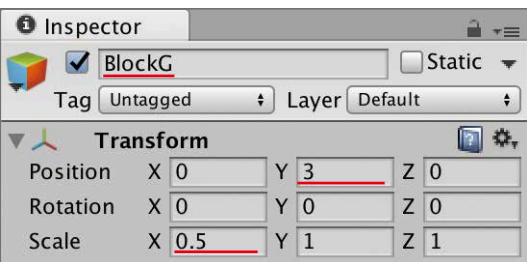

 Block\_4をHierarchy(ヒエラルキー)にDDします。 名前を、「BlockM」とします。 PositionのXを1とし、Yを2とします。 ScaleのXを0.5とします。

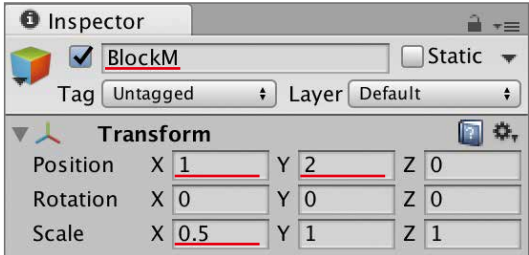

BlockMに、Box Collider 2Dをつけます。

BlockMにスクリプトblockscを付けます(以下アタッチという)。 InspectorのAdd Component → Scriptsの順にクリックし、blockscを選択します。 BlockMをプレハブ化します。

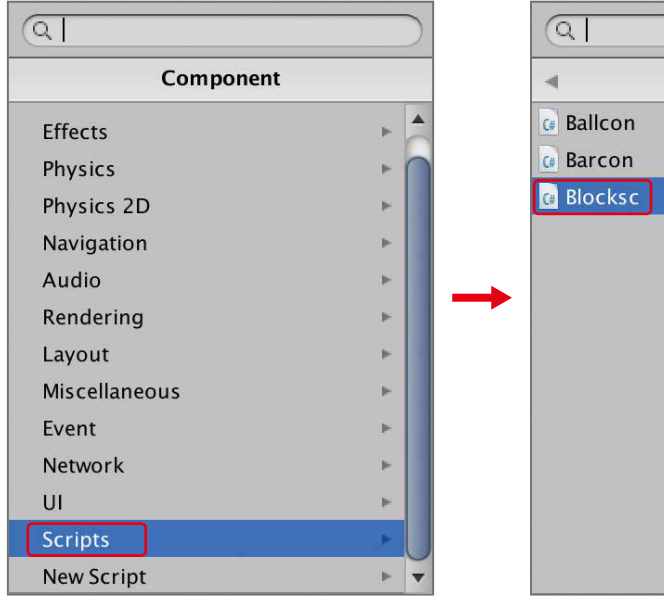

衝突したオブジェクトのTagが"Ball"であった場合、自分を削除するスクリプトです。ここでい う自分とは、このスクリプトが付いているオブジェクトのことを指します。 衝突したオブジェクトがBallかどうかを判断するには、Tagを使います。Tagは、 gameObject.tagで取得できます。

### 解説 <mark>の オンコリジョンエンターツーディー</mark>

何かに衝突した時に処理される部分です。 処理される条件は、自身と衝突した相手にCollision2Dが付いていて尚且つどちらかに Rigidbody2Dが付いていることです。 カッコ内に定義してある col には、衝突したオブジェクトのデータが自動で入り、それをもと に衝突したオブジェクトを判別できます。 似た命令にOnCollision2D とOnCollisionExit2Dがあります。これらは、処理するタイミング が違います。タイミングは、以下の通りです。 OnCollisionEnter2D 衝突した瞬間 OnCollision2D 接触している間 OnCollisionExit2D 離れた瞬間

C<br>Su  $\bigoplus$ 番

Block編

Space

Radio Control

#### ★課題

(1)色違いのブロックをあと一つ作ります。 block\_5をHierarchyにDDし、名前を「BlockB」としてください。 ScaleのXを0.5とし、PositionのYを1.5とします。 Box Collider2Dとスクリプトblockscをアタッチしてください。 プレハブ化してください。

再生して、ボールが当たってブロックが消えたら成功です。

#### 解説 アタッチとは

○スクリプトをMasterに付けます。 スクリプトの名前を、「master」にします。

○次のようにスクリプトを記述します。

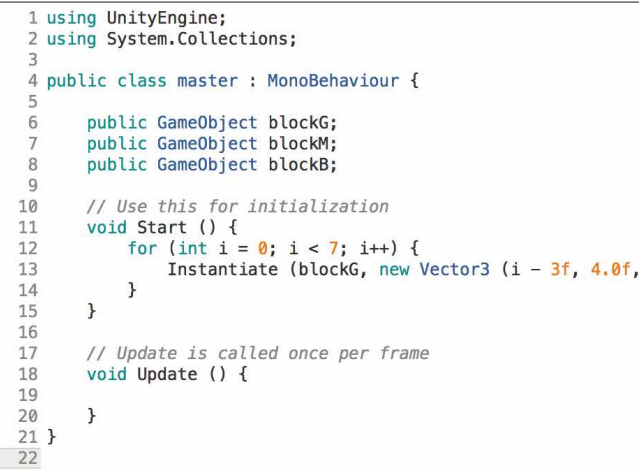

マスターを作ってブロックを並べる

○Hierarchy(ヒエラルキー)から、ブロックを消します。 BlockG、BlockM、BlockBをDelete(デリート:削除)します。 ブロックを右クリックして、Delete選択します。 ※Shiftキーを押しながら同時に選択し右クリックすると同時にDeleteできます。 ※ブロックはプレハブ化してあり、スクリプトから生成します。したがって、Hierarchyにあるブロッ クを消してしまいます。

○Masterオブジェクトを作ります。 HierarchyのCreate → Create Emptyの順にクリックします。 名前を、「Master」にします。

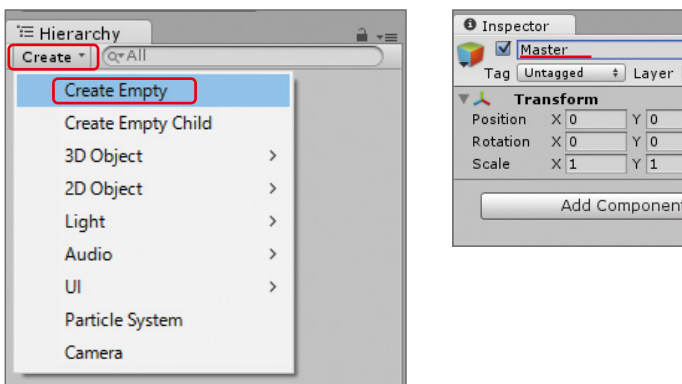

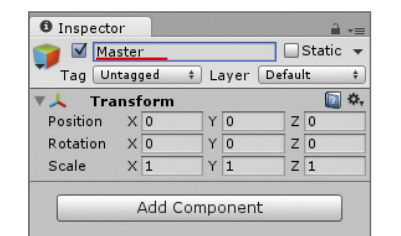

記述したら、Command + Sでセーブします。

Unityの画面に戻り、HierarchyのMasterを選択します。 InspectorのBlockGにプレハブのBlockGをDDします。 InspectorのBlockMにプレハブのBlockMをDDします。 InspectorのBlockBにプレハブのBlockBをDDします。 この操作によって、プレハブ化したオブジェクトがスクリプトのパブリック変数に代入されます。 再生ボタンを押してみましょう。緑のブロックが一列並んだら成功です。

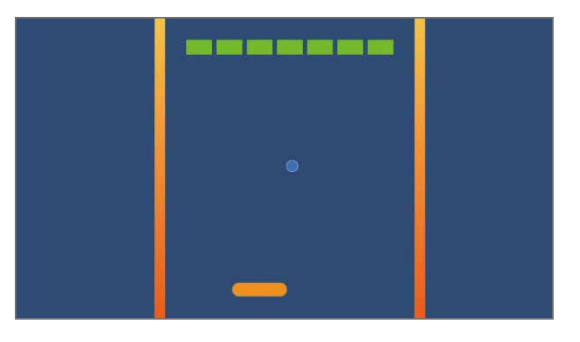

#### <mark>解説</mark> スクリプトの解説

attach(アタッチ)とは、和訳すると「付着する」や「所属させる」という意味です。 Unityでは、オブジェクトにコンポーネント(スクリプトやRigidbody、Collderなど)を付けるこ とをアタッチといいます。

> ブロックを複数生成する処理です。内容はCube編と同じで、横に並べるようにブロックを生成します。 for文を使って7回処理します。カウンター i が0から始まり、 i が7未満である間繰り返し処 理し、そして、一回処理するごとに、+1されるので7回同じ処理をすることになります。 生成されるXの座標は、i - 3 です。 i は0から始まるので一個目の座標は、(-3, 4, 0)です。二個 目は、i が1なので(-2, 4, 0)です。最後は、i が6なので(3, 4, 9)です。

# ZERCONE studio

0f), Quaternion.identity);

Cube編 Cube番外編 Block編

 $\bigoplus$ 番

Block編

 $\Omega$ 

Radio Control

### ZERCONE studio

C<br>Su Cube編 Cube番外編 Block編

 $\bigoplus$ 

○同じ要領でブロックを並べます。

スクリプトmasterを次のように編集します。

```
1 using UnityEngine;
  2 using System.Collections;
 4 public class master : MonoBehaviour {
 \sqrt{2}public GameObject blockG;
 6
         public GameObject blockM;
 7public GameObject blockB;
 8
 Q// Use this for initialization
10
         void Start () {
11\,12for (int i = 0; i < 7; i++) {
                    Instantiate (blockG, new Vector3 (i - 3f, 4.0f, 0f), Quaternion identity);<br>Instantiate (blockG, new Vector3 (i - 3f, 3.4f, 0f), Quaternion identity);
13
14
                     Instantiate (blockM, new Vector3 (i - 3f, 2.8f, 0f), Quaternion.identity);
15
                    Instantiate (blockM, new Vector3 (i - 3f, 2.2f, 0f), Quaternion.identity);<br>Instantiate (blockM, new Vector3 (i - 3f, 2.2f, 0f), Quaternion.identity);<br>Instantiate (blockB, new Vector3 (i - 3f, 1.0f, 0f), Quaternion.identity
16
1718
19
              \}\}20
21
22
         // Update is called once per frame
23
         void Update () {
24
25
         \mathbf{r}26 }
27
```
記述したら、Command + Sでセーブします。 Unityに戻って再生ボタンを押してみましょう。

#### スクリプトの解説

生成する種類とYの座標を変えて、生成する命令を増やしました。すべてループ文の中に書 いてあるので、それぞれ7個ずつ生成されます。

スクリプトblockscと似ていますが大きく違います。このスクリプトは、衝突したオブジェクト を消す処理です。 col には衝突したオブジェクトのデータが入っています。相手を消すにはDestroy(col.gameObject) で消せます。 衝突したとき自身を消すとのと相手を消すのでは、意味が違うので注意しましょう。

再生してみましょう。下の壁 (Wall4)にボールが当たったときにボールが消えたら成功です。

# Wall4にボールが当たったらミスにする

○Wall4にスクリプトをアタッチします。 HierarchyでWall4を選択し、InspectorのAdd Component → New Scriptの順でクリックします。 スクリプトの名前は、「wall4sc」とします。 スクリプトを次のように記述します。

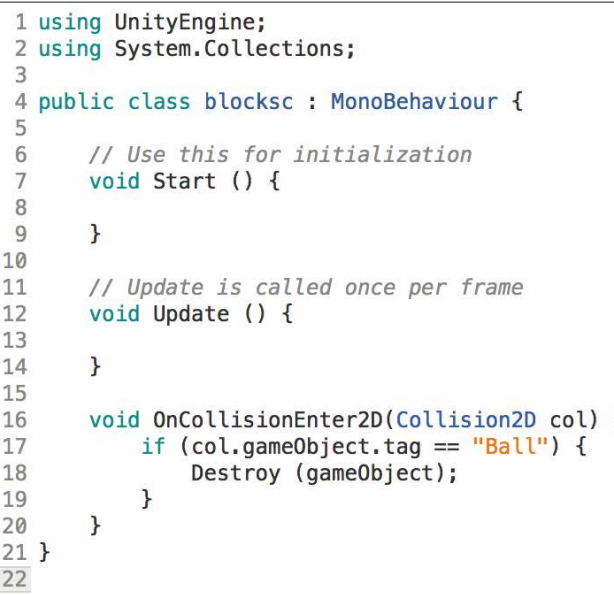

### 解説 スクリプトの解説 しゅうしょう しゅうしょう しゅうしょう しゅうしゅん しゅうしゅん しゅうしゅん しゅうしゅん アイディング アイディング アイディング かいじょう インタリプトの解説

Radio Control

# スコアを表示する

○スコアを表示するText(テキスト)オブジェクトを作ります。 HierarchyのCreate → UI → Textの順でクリックします。 HierarchyにCanvasとTextそしてEventSystemが作成されます。 Text(Script)のFont Size(フォントサイズ:字体の大きさ)を20にします。 Text(Script)のColor(カラー:色)を見やすい色に設定します。ここでは黄色にしました。 CanvasのCanvas Scaler(キャンバス スケーラー)のUI Scale Mode(UIスケールモード)をScale With Screen Size (スケールウィズ スクリーンサイズ:画面サイズに合わせて拡張)にします。

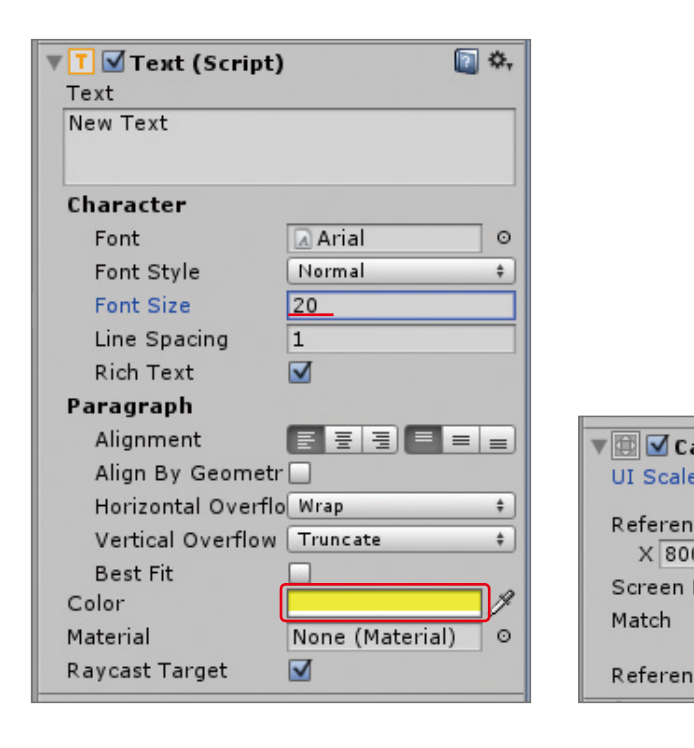

 Canvas(キャンバス)の子供となっているTextの名前を「Score」に変更します。 HierarchyでScoreを選択し、Inspectorで調整をします。 Rect Transform(レクトトランスフォーム)でcenter-bottomとします。 Rect Transform(レクトトランスフォーム)のPos Xを0、Pos Yを70にします。

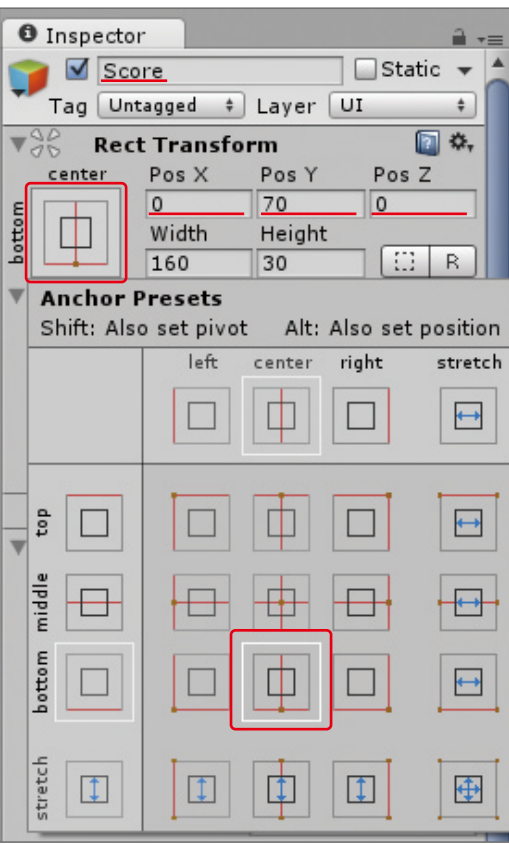

○ブロックに点数を設定します。 スクリプトblockscを開きます。 次のようにpublic(パブリック)変数blockScoreを追加します。

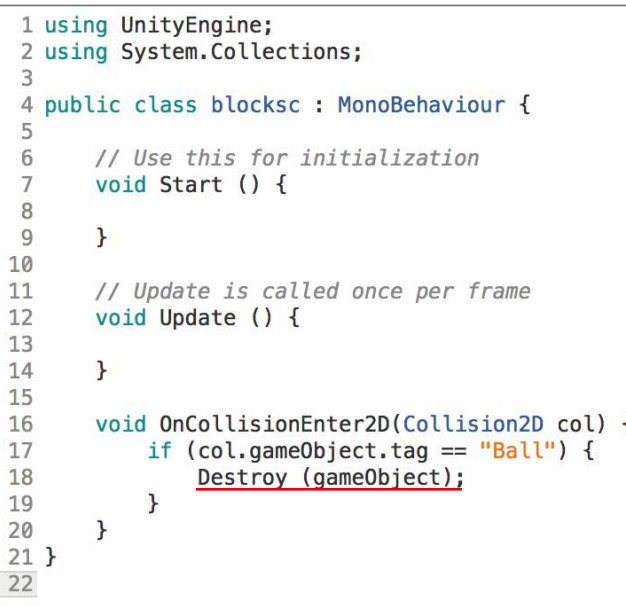

# ZERCONE studio

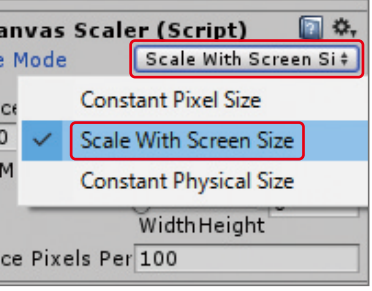

 $\bigoplus$ 

C<br>Su  $\bigoplus$ 番 外 Cube編 Cube番外編 Block編

Block編

 $\Omega$ 

# ZERCONE studio

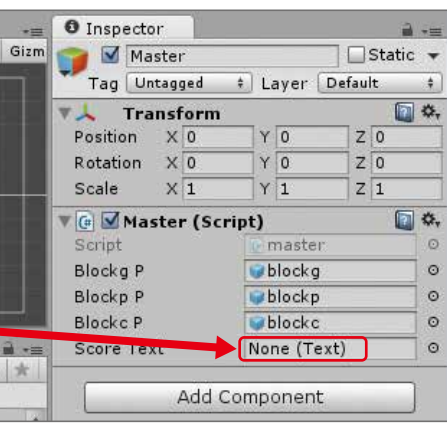

 $\bigoplus$ 

C<br>Su  $\bigoplus$ 番 Cube編 Cube番外編 Block編

Block編

Unityに戻り、Assetsの中のBlockGを選択します。 InspectorのBlock(Script)にBlock Scoreが増えていますので、30とします。

同様に、BlockMとBlockBにも入力します。 BlockMを選択し、Block Scoreを20とします。 BlockBを選択し、Blcok Scoreを10とします。

BlockG、BlockM、BlockBには同じスクリプトblockscがアタッチされていますが、パブリック変数 blockScoreを用意してInspectorから設定することで、ブロックの点数をそれぞれ設定しています。

○スクリプトmasterを編集します。

次のようにmasterを編集します。

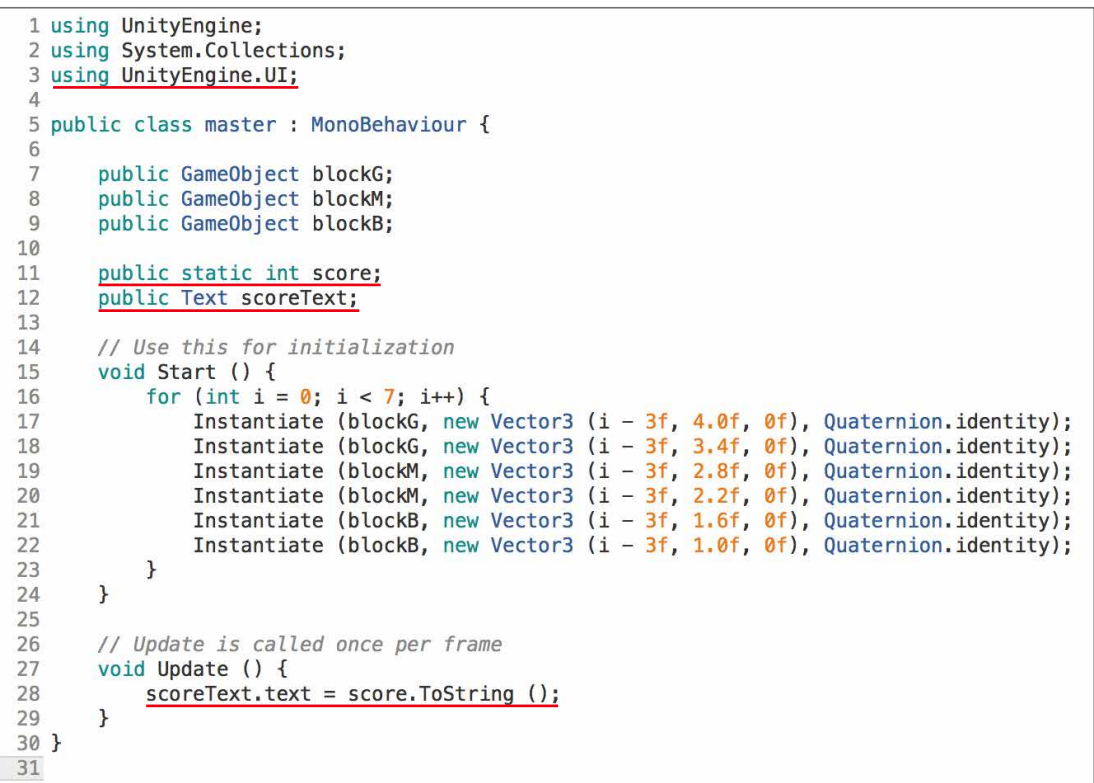

#### 解説 スクリプトの解説

スコアを表示する処理を追加しました。 文字を表示するには、Text型の変数が持つtextに文字を入れておけばよいです。 scoreText.text = score.ToString(); の一行がそれに当たります。

#### ToStringとは、変数が持つデータを文字に変換し取得する命令です。変数の情報は、変化す ることはありません。イコール(=)で左辺の変数に代入するなどして使います。 ここでは、int型であるscoreの数値を文字に変換しtextに代入しています。

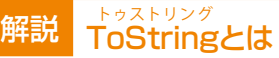

HierarchyでMasterを選択し、InspectorのMaster(Script)のScore Textに、HierarchyのCanvasの下 のScoreをDDします。

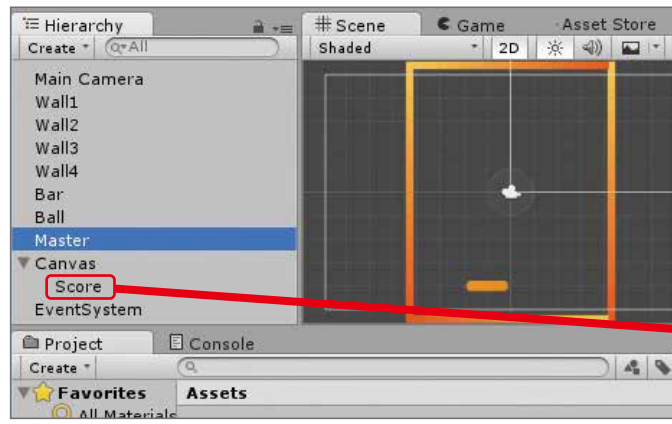

○スクリプトblockscを編集します。 次のようにblockscを編集します。

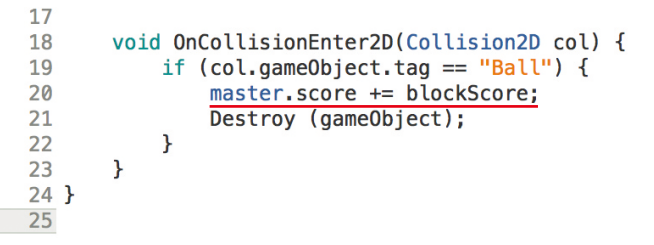

再生してみましょう。ブロックに当たって点数が増えていけば成功です。

# GameOverの文字を出す

GameOverと表示するようにします。 ○文字を表示するためにTextを追加します。 Hierarchyで、Create → UI → Textの順にクリックします。

 Textという名前のオブジェクトが出来ますので、「Over」という名前にします。 Rect TransformのPos X、Pos Y、Pos Zをすべてに0とします。 Width(ウィズ:幅)を260、Height(ハイト:高さ)を60にします。

 「New Text」を「Game Over」と書き換えます。 Font Size(フォントサイズ:書体の大きさ)を50にします。 Colorを見やすい色に設定します。ここでは赤色にしました。

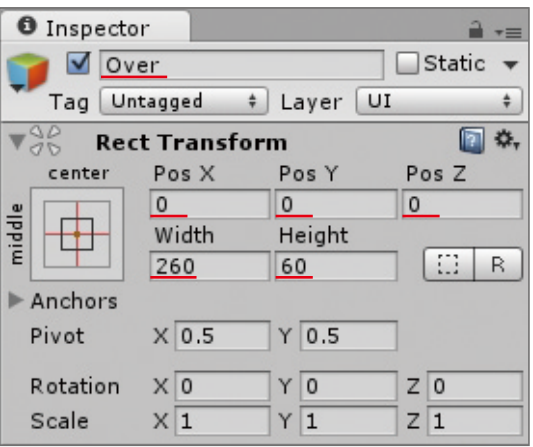

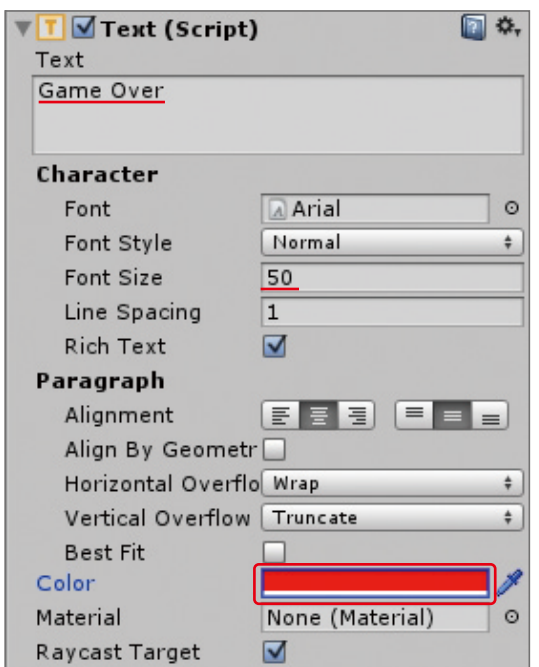

○Wall4scのスクリプトを編集します。wall4scを開いて、次のように編集します。

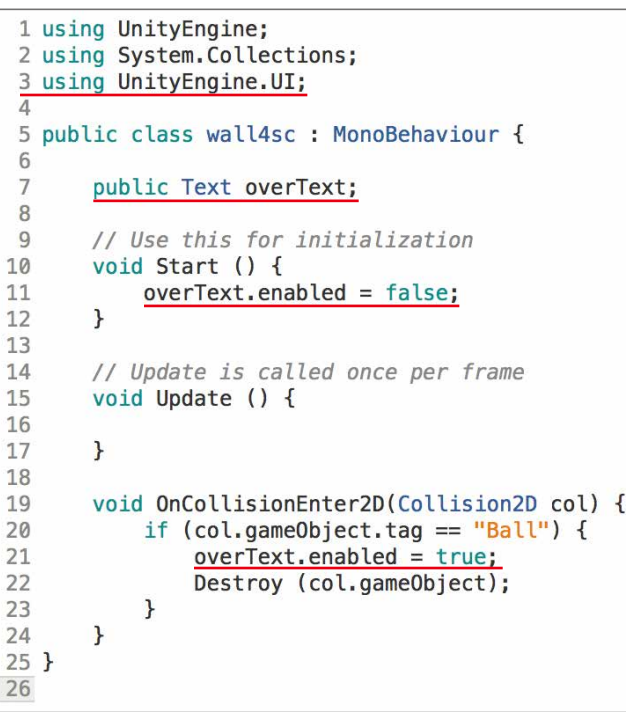

HierarchyでWall4を選択し、HierarchyのCanvasの下のOverを、Inspectorの Wall 4 (Script)のOver TextにDDします。 再生してみましょう。ボールを取り損ねたときにGame Overと表示されたら成功です。

### 解説 cnabledとは

和訳すると、「使用可能」という意味です。使用するかどうかを決定します。 enabledには、bool型(true(トゥルー)かfalse(ファルス))を入れます。true(真)を入れると 使用するという意味になり、反対にfalse(偽)を入れると使用しないという意味になります。

### 解説 スクリプトの解説

Textのenabledにfalseを入れると文字が表示されなくなります。それを利用してStart関数内 でfalseを代入し表示しない状態(非表示)にしておきます。そしてOnCollisionEnter2D関数 内でtrueを代入することによってボールが衝突したときGameOverの文字を表示させる仕 組みを作っています。

### ZERCONE studio

C<br>Su  $\bigoplus$ 番 Cube編 Cube番外編 Block編

 $\bigoplus$ 

# リプレイできるようにする。

GameOverと表示するようにします。

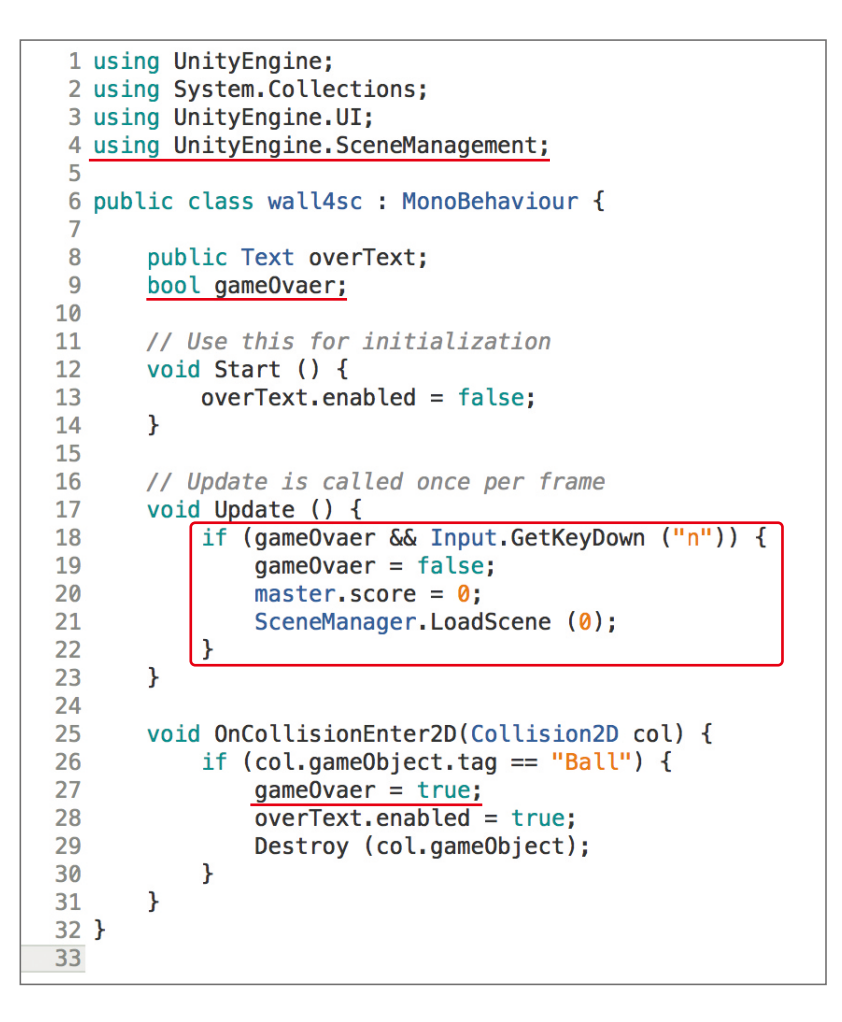

### 解説 bool型とは

再生してみましょう。GameOverの後、nボタンを押して再度プレイできれば成功です。

# ZERCONE studio

bool型とは、true(トゥルー)かfalse(ファルス)どちらかの値を持つ型です。trueは、真。false は、偽という意味を持っています。

#### 解説 <mark>If文とbool型</mark>

if文のカッコ内がtrueなら中カッコ内の処理を行う仕組みになっていてbool型の変数をif文 のカッコ内に入れることができます。

#### 解説 Input.GetKeyDown関数

Input,GetKeyDown関数は、カッコ内に指定したキーが押された瞬間だけtrueが取得でき それ以外は、falseが取得できるものです。

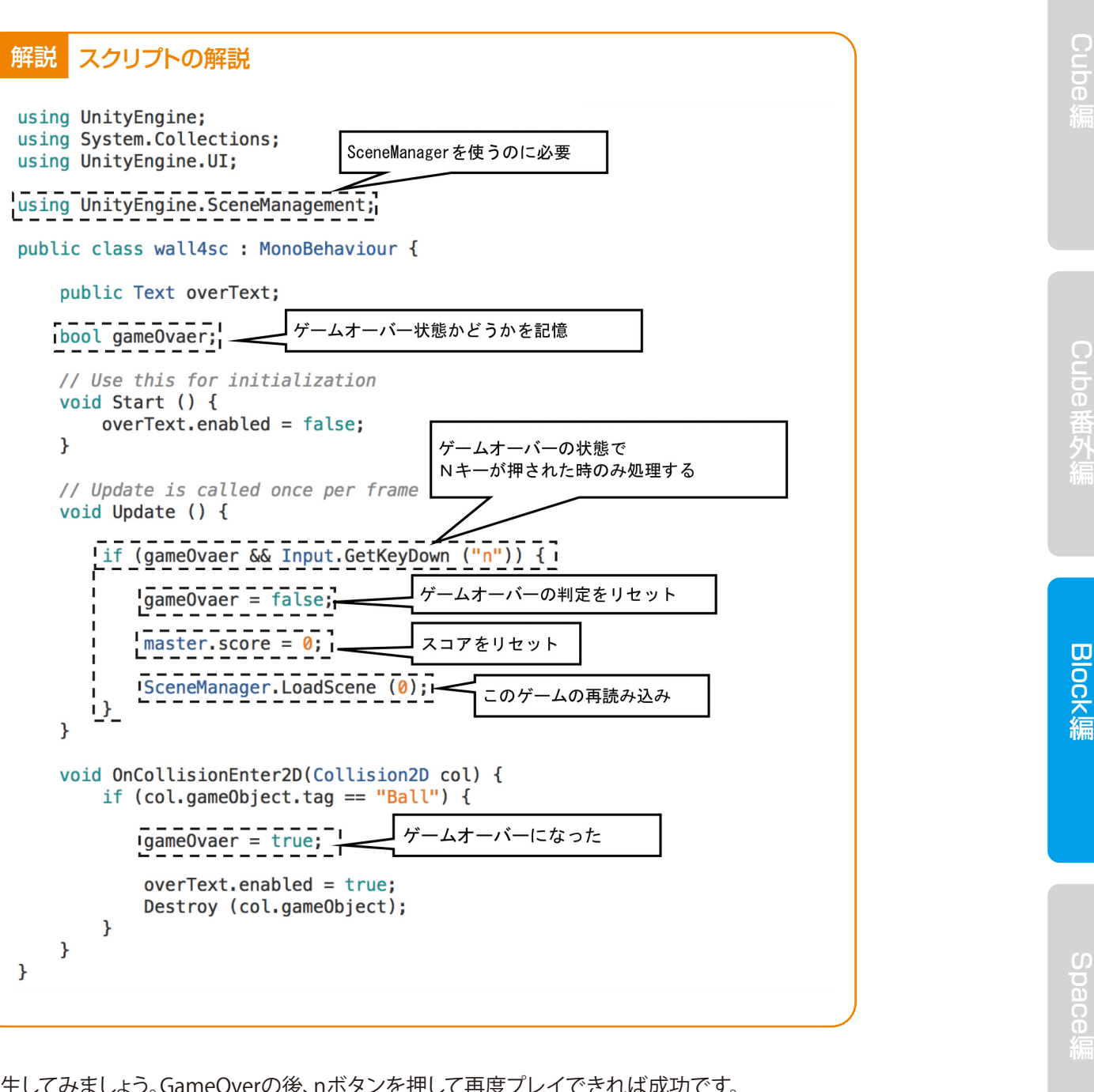

# 効果音を付ける

○Asset Storeから効果音をダウンロードしてインポートします。 Asset Store (アセットストア)は、Gameタブの隣にあります。 ※ない場合は、Command + 9(Commandを押しながら9のキーを押す)と出てきます。 Asset Store (アセットストア)の検索窓に、「casual」と入力して虫眼鏡ボタンを押します。

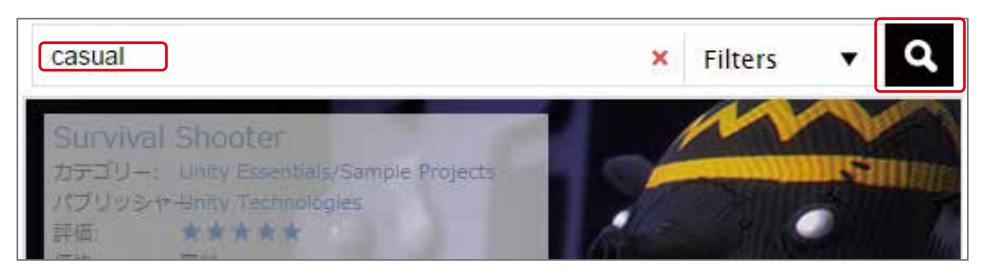

次に、無料のみ、のボタンを押します。

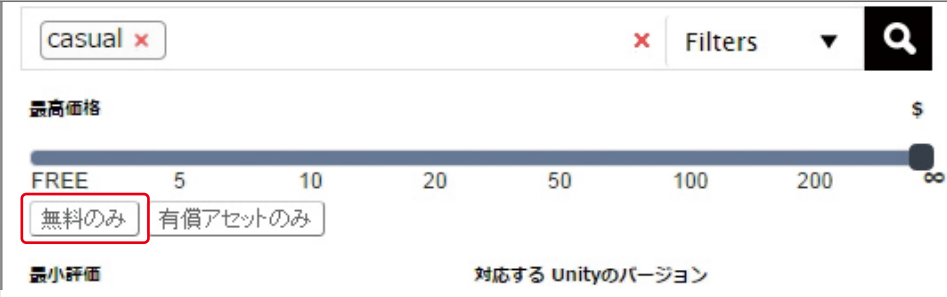

下の方へスクロールして、「FREE Casual Game SFX Pack」をクリックします。

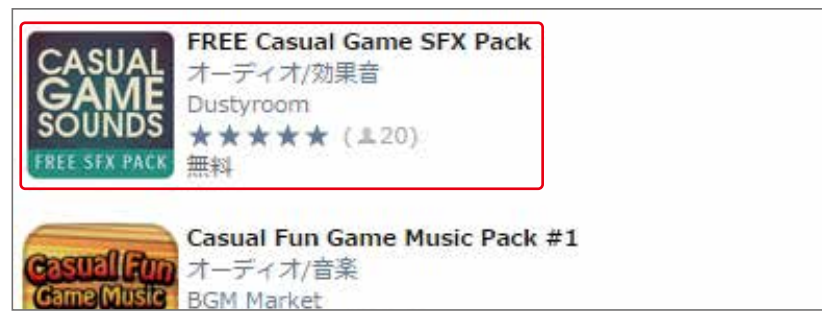

次にダウンロードボタンを押し、出てきたウインドウのImport (インポート)を押します。

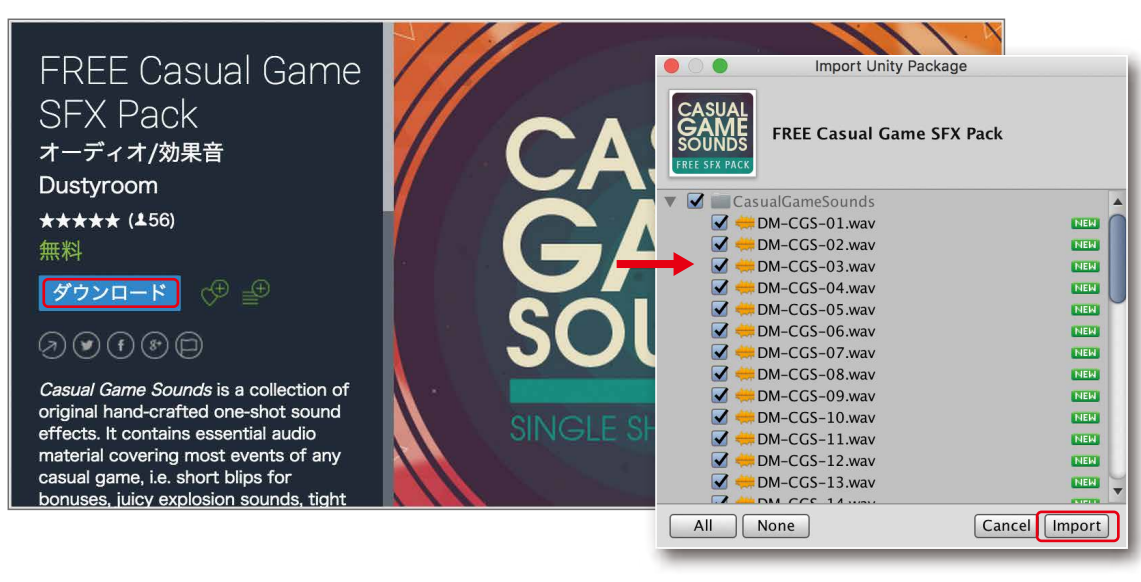

Assetsの中にCasualGameSoundsが現れますので、クリックします。 つぎに、DM-CGS-03と、DM-CGS-10をHierarchyへDDします。

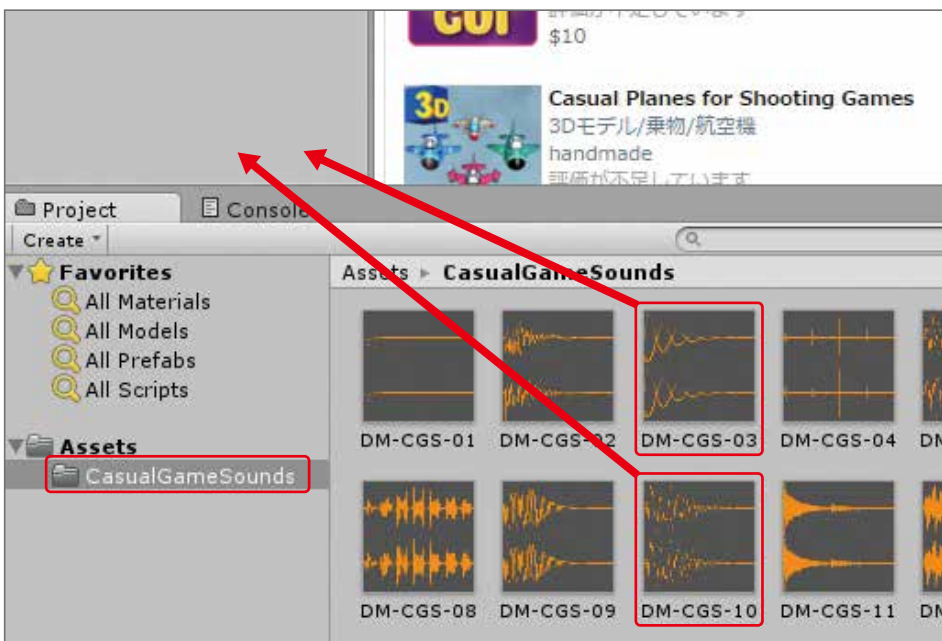

DM-CGS-03は、Barに当たった音です。 DM-CGS-10は、Blockを破壊した音です。

HierarchyのDM-CGS-03 (1)の名前を、「Bound」(バウンド)に変更します。 InspectorでAudioSouceのPlay On Awakeのチェックを外します。 HierarchvのDM-CGS-10 (1)の名前を、「Hit」(ヒット)に変更します。 InspectorでAudioSouceのPlay On Awakeのチェックを外します。

#### ○バーへの衝突音をつけます。

Assetsの中のbarconを開いて、次のように編集します。

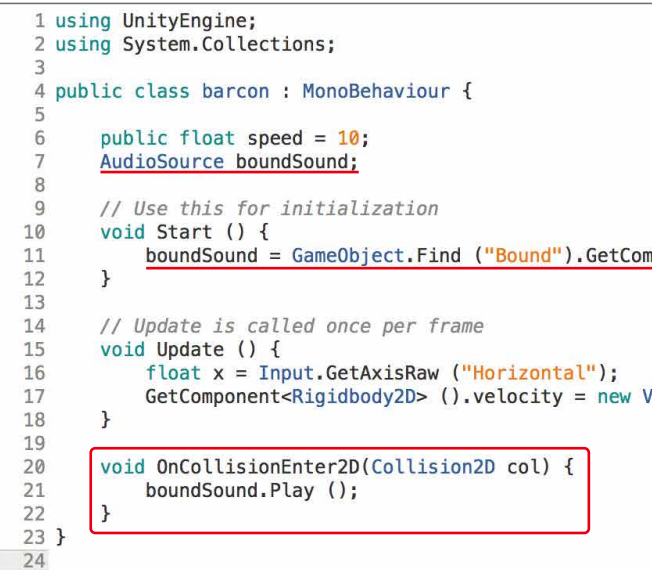

# ZERCONE studio

mponent<AudioSource> (); Vector2  $(x * speed * Time.deltaTime, 0)$ ;

**BIOCK編** 

Space

Radio Control

再生してみましょう。Barにボールがあたったときに音がすれば成功です。 ただし、Barが左右の壁に当たっても音がします。これを改善します。

スクリプトbarconを次のように変更します。

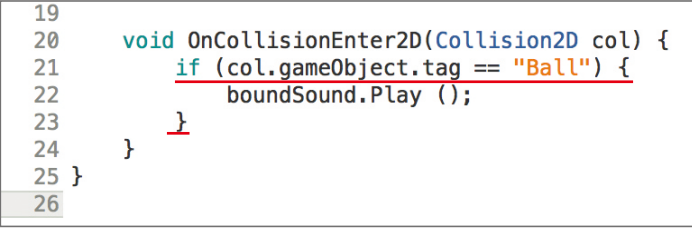

これは、Bar(バー)に衝突したのがBallだったら音を鳴らす処理です。

○Wall1~3への衝突音を付けます。 Wall1に新しいスクリプトをアタッチします。 HierarchyでWall1を選択し、InspectorのAdd Component → New Scriptの順にクリックします。 スクリプトの名前を「wallsc」とします。 wallscを開いて次のように記述します。 先ほどのプログラムと同じです。 そこで、コピー&ペーストで記述します。 やり方は、barconの中の必要な部分をマウスでなぞり(クリックしながら動かします)、 Command + Cを押してコピーします。 次に、wallの中で記述したい部分にカーソルを持っていき、Command + Vでペーストします。 これを何回か繰り返して、下のように記述します。

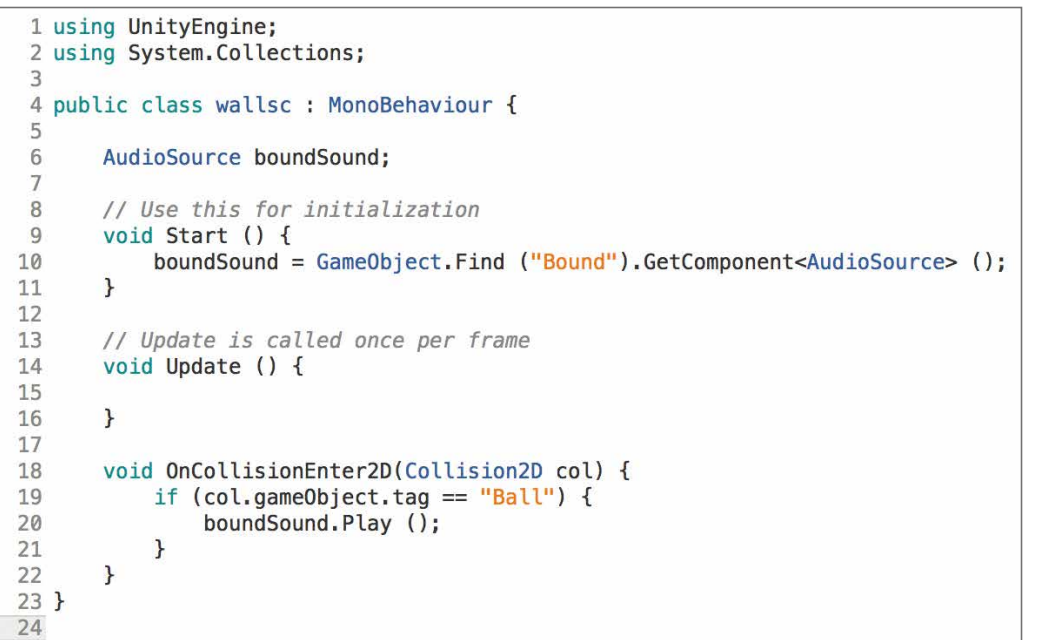

記述したらセーブして、Unityの画面に戻ります。

Wall2、Wall3にスクリプトwallscをアタッチします。 再生して確認しましょう。WallにBallがあった時、音が鳴れば成功です。 ○ブロックの破壊音を付けます。

Assetsの中のblockscを開いて、次のように編集します。

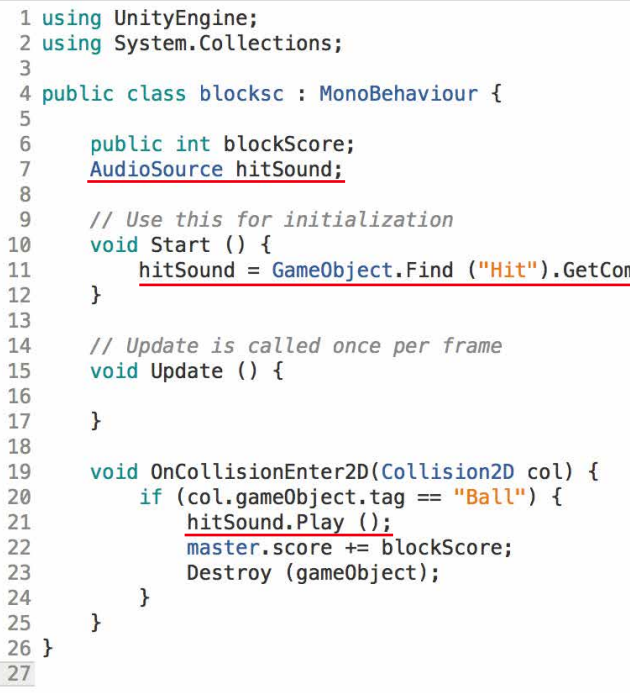

再生してみましょう。ブロックに当たったときに音が出たら成功です。

# ZERCONE studio

 $\bigoplus$ 

mponent<AudioSource> ();

 $\bigcap$  $\bigoplus$ 番 Cube編 Cube番外編 Block編

Block編

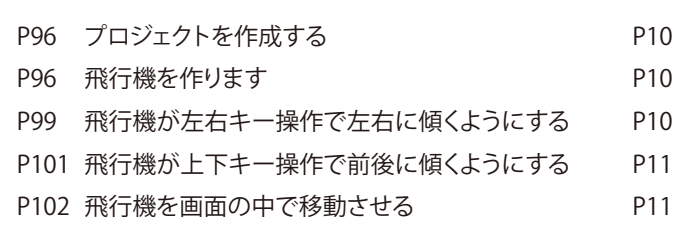

# ZERCONE studio

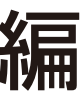

P106 Skybox(スカイボックス)を設定する

P107 エフェクトを付ける

P109 隕石を作る

P115 レーザーを発射できるようにする

P119 レーザーに当たった隕石が破壊されるようにする

 $\bigcap$  $\bigoplus$ 番 Cube編 Cube番外編 Block編

 $\Xi$ 

**Radio** Radio Control

Space編

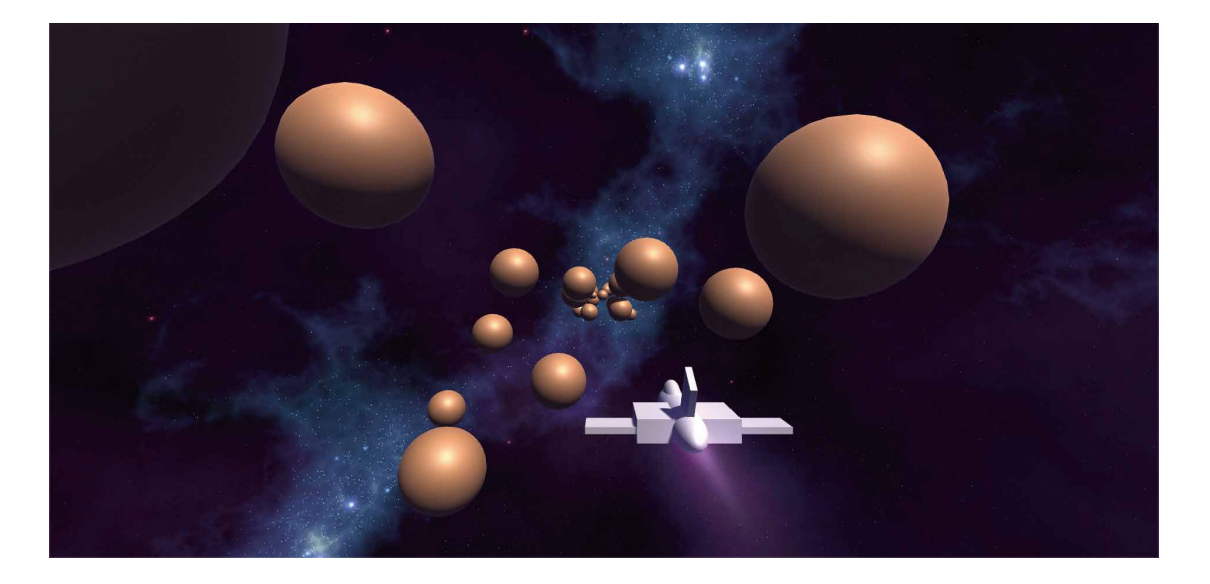

Space 編

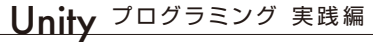

memo

# プロジェクトを作成する

プロジェクト名は、「Space」(スペース:宇宙)とします。 3Dにチェックを入れて、Create Projectを押してでプロジェクトを作成します。

# 飛行機を作ります

○Mwing (Mウィング) を作ります。

Cubeを作ります。

 HierarchyのCreate → 3D Object → Cubeの順でクリックします。 名前を、「Mwing」とし、Transformを次のように設定します。 Position(ポジション:位置)のZを-1.17 Scale(スケール:大きさ)のXを6、Yを0.2

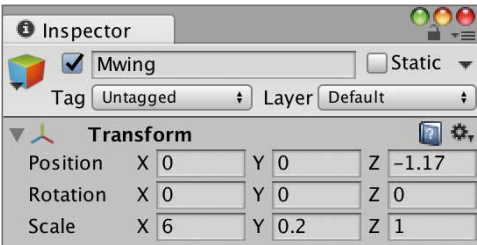

○Body(ボディ:胴体)を作ります。

Capsuleを作ります。

○Swing (Sウィング)を作ります。 Cubeを作ります。 名前を、「Swing」とし、Transformを次のように設定します。 Position(ポジション:位置)のYを0.7、Zを-1.5 Rotation(ローテーション:回転)のXを-30 Scale(スケール:大きさ)のXを0.2、Yを2

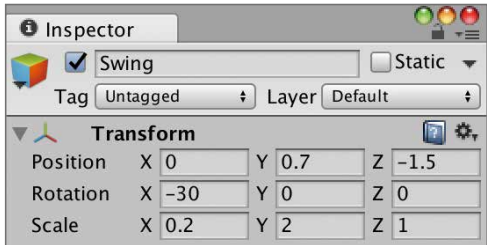

 HierarchyのCreate → 3D Object → Capsuleの順でクリックします。 名前を、「Body」とし、Transformを次のように設定します。 Rotation(ローテーション:回転)のXを60 Scale(スケール:大きさ)のYを3

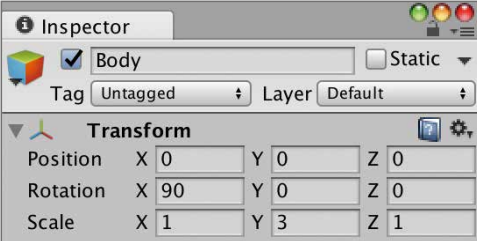

Cube 番外編Cube編 (Cube番外編 - Block編)

Gizmos + QTAII  $\leq$  Persp  $\overline{u}$ 

○Cockpit(コックピット:操縦席)を作ります。 Capsuleを作ります。 名前を、「Cockpit」とし、Transformを次のように設定します。 Position(ポジション:位置)のYを0.31、Zを-1.5 Rotation(ローテーション:回転)のXを75 Scale(スケール:大きさ)のXを0.6、Zを0.8

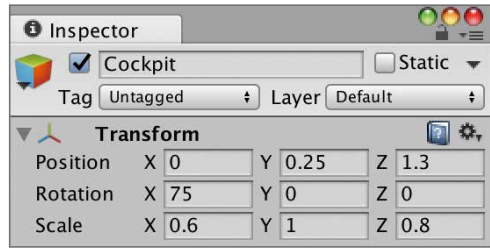

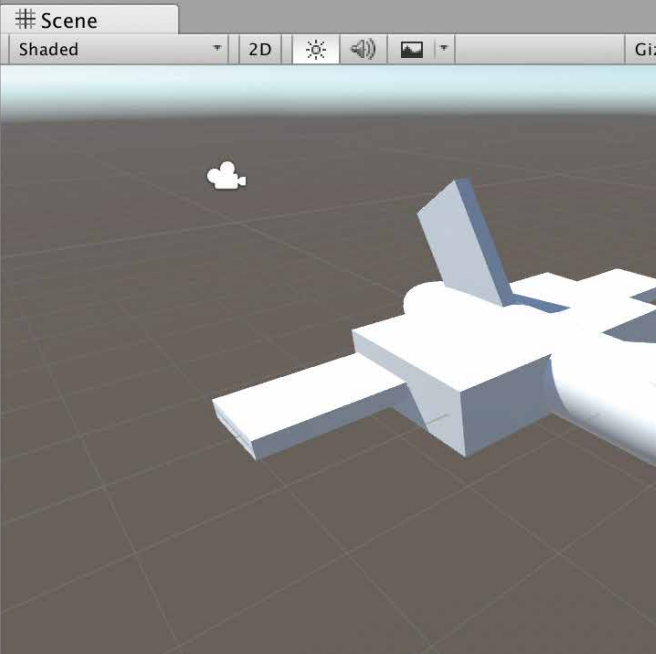

○Base(ベース:基礎)を作ります。

Cubeを作ります。

 HierarchyのCreate → 3D Object → Cubeの順でクリックします。 名前を、「Base」とし、Transformを次のように設定します。 Position(ポジション:位置)のZを-0.74 Scale(スケール:大きさ)のXを3、Yを0.7、Zを2

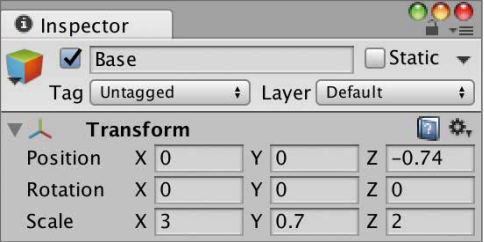

# ZERCONE studio

Space 編

Radio Control

先ほど作った5つの部品を同時に選択し、Planeの中へDDします。 同時に選択する場合、Commandキーを押しながら順にクリックしていきます。

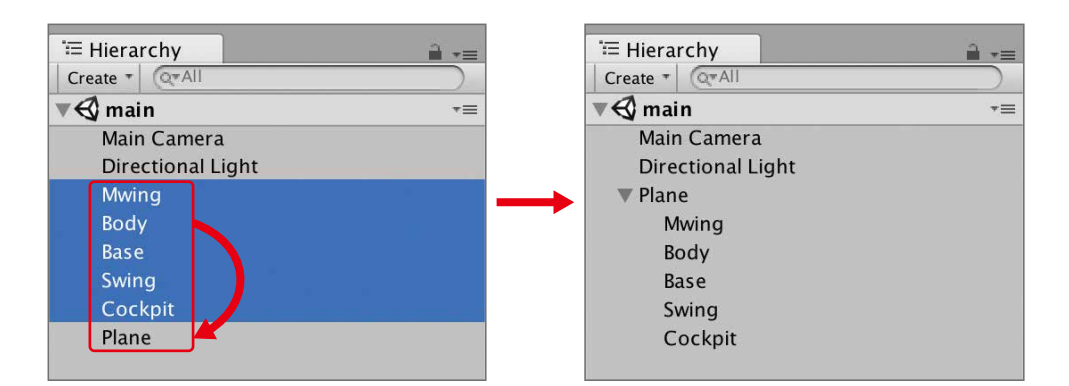

これで5つの部品が、Planeオブジェクトの子オブジェクトとなりました。 Planeを動かすと、5つの部品が一緒に動きます。

 $\bigoplus$ 番 外

ここまで出来たら、Command + Sでシーンをセーブします。 シーンの名前は、「main」とします。

# 飛行機が左右キー操作で左右に傾くようにする

Space 編

Radio Control

○作った飛行機をPlaneの子オブジェクトにします。 HierarchyのCreate → Create Emptyの順にクリックします。 名前を「Plane」とします。

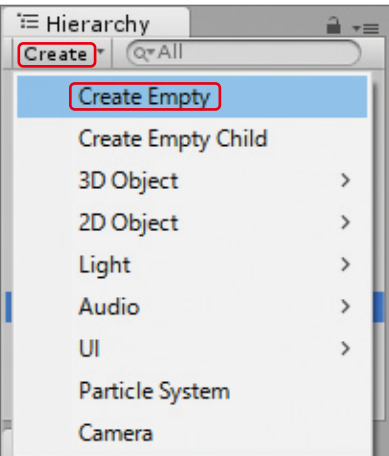

○Planeにスクリプトを付けます(アタッチします)。 HierarchyのPlaneを選択し、InspectorのAdd Componentをクリックします。 スクリプト名は、「PlaneCon」とします。 次のように、PlaneConを編集します。

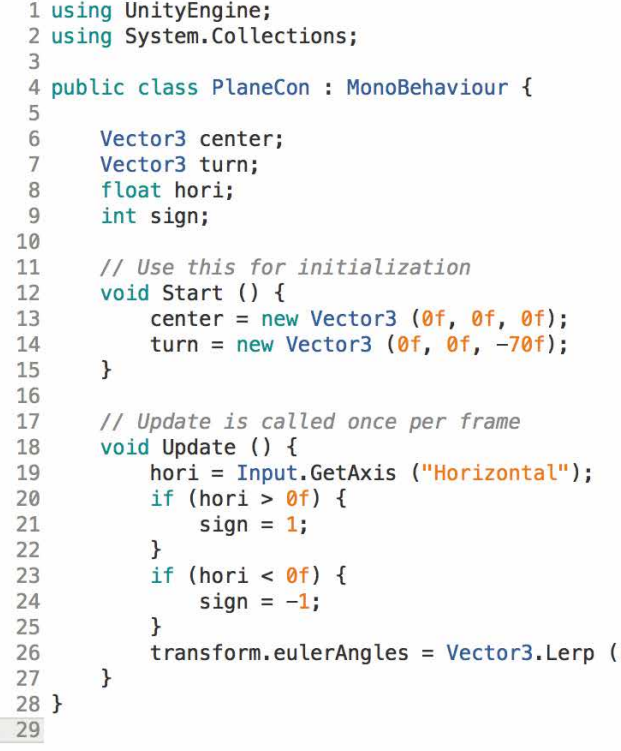

記述できたらCommand + Sでセーブします。 再生してみましょう。矢印の右左を押して飛行機が左右に傾けば成功です。

### 解説 http://www.arthorm.eulerAnglesとは

transformは、ゲームオブジェクトが持っているもので、座標、回転値、大きさを管理します。 transform.eulerAnglesは、角度を0~360度で表現するオイラーで指定するものです。 XYZそれぞれ指定する必要があり受け渡しには、Vector3型を使用します。 代入例) transform.eulerAngles = new Vector3(0f, 45f, 225f);

### 解説 Vector3.Lerp関数

Vector3.Lerpとは、2点を結んだ直線上の点を作成するものです。 始点と終点、その間の割合で点を作成します。割合は、始点を0.0とし終点を1.0とした0.0~ 1.0の値です。

この関数は次のように書きます。 Vector3.Lerp( 始点 , 終点 , 割合 );

### ZERCONE studio

(center, turn \* sign, hori \* sign);

C<br>Su Cube編 Cube番外編 Block編

 $\bigoplus$ 

#### 解説 スクリプトの解説 このスクリプトは、オブジェクトを入力により回転させるものです。 Input.GetAxisで左右の入力を受け取ります。そのデータは、左入力なら-1~0、右入力な ら0~+1です。押した時間に応じて徐々に0から±1に近づきます。 左右の入力の値をVector3.Lerp関数の割合に使いますが、マイナスの値を受け付けてくれ ないので、マイナスをプラスに反転必要があります。hugo変数に-1の値を入れてyokoと かけて反転させます。その際に終点であるturnも反転させています。 入力が左の時のみ反転する必要がありますが、if文を用いてyoko変数の符号を判断し、 hugo変数に代入する値を決定しています。 public class PlaneCon : MonoBehaviour { Vector3 center; Vector3 turn; 入力情報を一時記録する変数 Horizontal の略で hori float hori;  $int$  sign; $\overline{\phantom{0}}$ 入力情報を一時記録する変数 Sign (サイン:符号) // Use this for void Start () { 」始点  $\frac{1}{1}$  turn = new Vector3 (0f, 0f, -70f); -<br>1 終点 // Update is called once per frame void Update () { 」左右の入力 値は、0~±1 Thori = Input.GetAxis ("Horizontal"); - $\overline{\text{if}}$  (hori > 0f) {  $sign = 1;$ 左右入力から hori と sign の符号を反転させるための値を決定 if (hori <  $0f$ ) { オブジェクトを回転 sign によって turn と hori の符号が反転する  $sign = -1;$ transform.eulerAngles = Vector3.Lerp (center, turn  $*$  sign, hori  $*$  sign); i - 1  $\mathcal{F}$

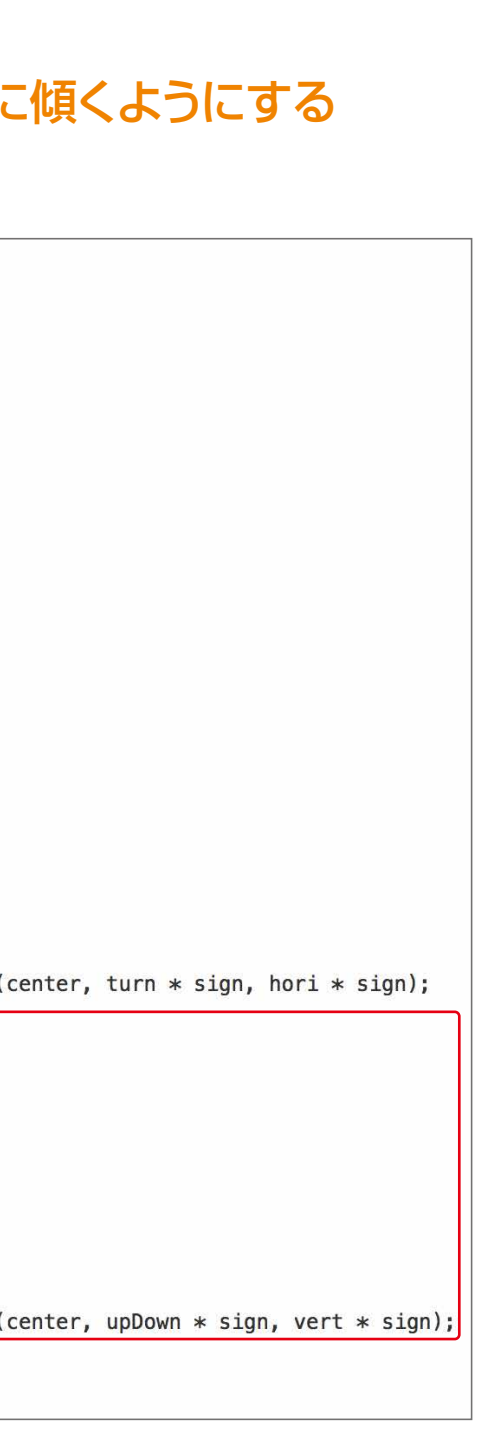

Space 編

Radio Control

# ZERCONE studio

# 飛行機が上下キー操作で前後に傾くようにする

○pconを編集します。

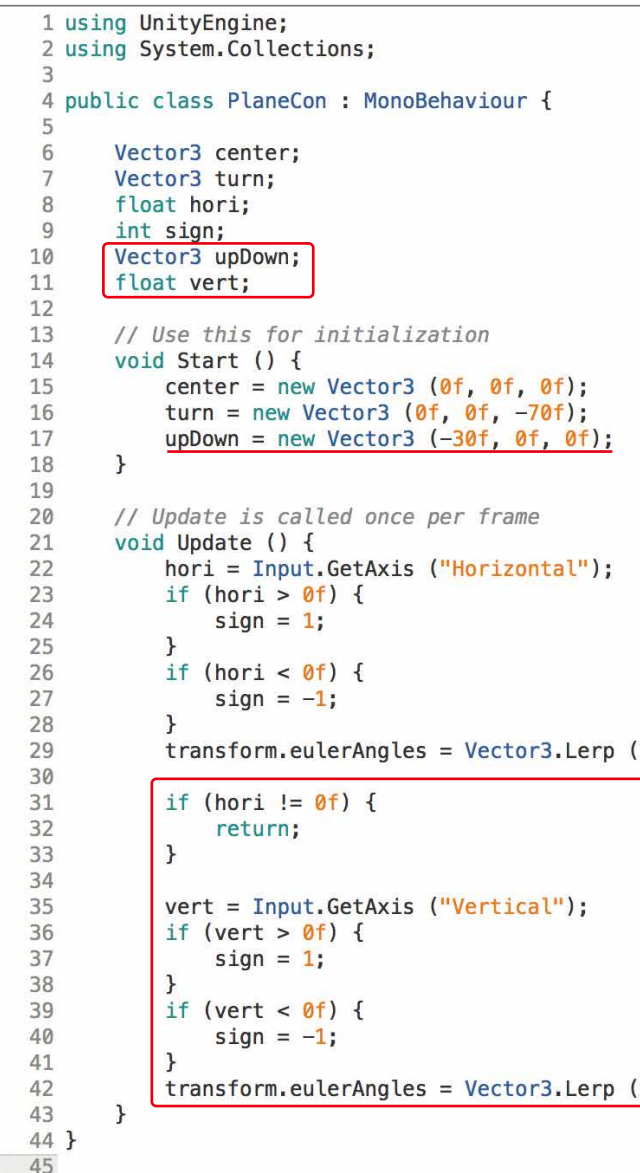

再生してみましょう。矢印の上下を押して飛行機が前後に傾けば成功です。

解説 returnとは

処理を中断させる命令です。 returnより下の命令は、処理されません。今回の場合は、if文で分岐させてあるので、if文の

条件が満たされた時(yokoが0以外の時)処理が中断されてreturnより下の命令は処理されません。

C<br>Su  $\bigoplus$ 番 Cube編 Cube番外編 Block編

 $\bigoplus$ 

 $\Box$ 

#### 解説 スクリプトの解説

Space 編

Radio Control

オブジェクトの座標で、Inspectorに表示されているものです。 この変数に値を入れるとオブジェクトの位置を変更することができます。また、現在の座標 に移動距離を足した値を代入することで動いているように見せることができます。今回のス クリプトでは、この手法を使って動かしています。

### 解説 スクリプトの解説

現在の位置と移動する距離を足すことで移動先の位置がわかります。その値を transform.positionに代入することで、オブジェクトを移動させています。

using UnityEngine; using System.Collections;

 $\overline{\phantom{a}}$ 

public class PlaneMove : MonoBehaviour {

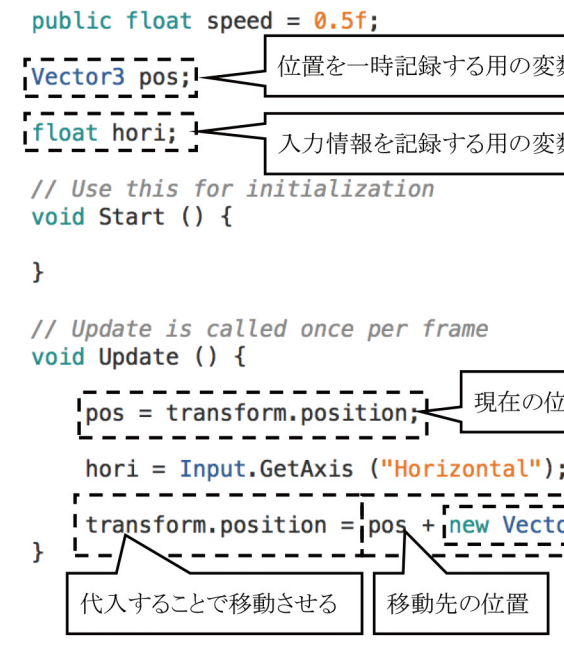

# ZERCONE studio

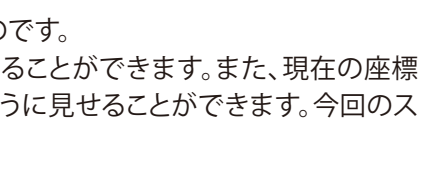

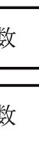

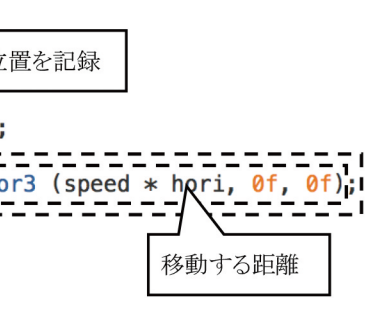

C<br>Su  $\bigoplus$ 番 Cube編 Cube番外編 Block編

 $\bigoplus$ 

 $\Box$ 

左右入力で左右に動かすプログラムです。 Input.GetAxis("Horizontal")で取得できる値は、右入力は0~+1左入力は-1~0です。 この値で移動方向を決定して、変数speedと掛けて速度を調節しています。

上下入力でも回転するように追記しました。

if (yoko != 0f) というif文があり{}中カッコ内には、return命令が書かれています。これは、 「横入力があった時に処理を中断する」という意味になります。なぜ書かれているかという と、横の入力による回転値を代入したtransform.eulerAnglesが上書きされるのを防いでい ます。もし、防がなかったら問題が起きます。右入力のみをして、yokoが1.0だった場合、1回 目のtransform.eulerAnglesに代入される値は (0, 0, -70) になります。ここでreturnがなかっ た場合、縦入力の処理に入ります。tateが0.0であったら2回目のransform.eulerAnglesに代 入される値は (0, 0, 0) になり結果として回転していない状態になってしまいます。

# 飛行機を画面の中で移動させる

#### 飛行機を画面の中で移動させる

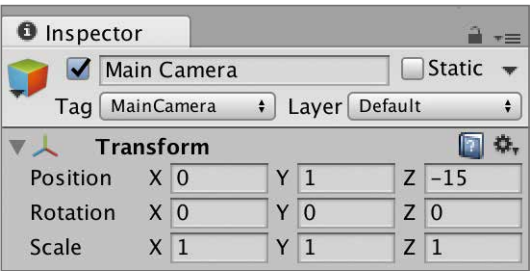

○Planeを動くようにする スクリプト名を、「PlaneMove」とします。 次のように編集します。

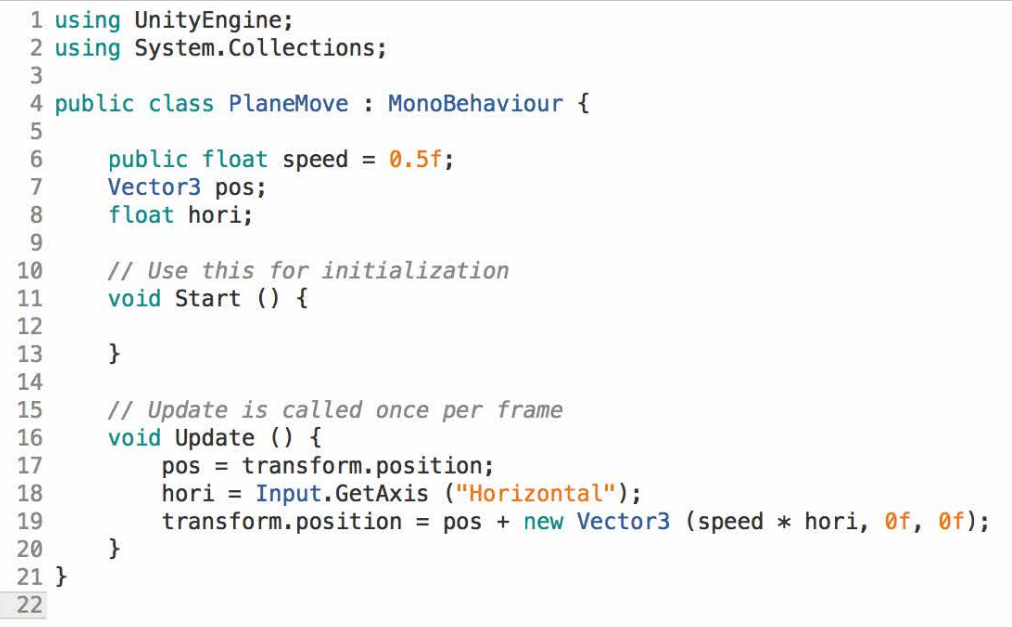

再生してみましょう。飛行機が左右に動けば成功です。 ただし、画面からはみ出しても移動し続けてしまいます。次は、これを修正します。

### 解説 transform.positionとは

Space 編

X座標が一定範囲外に出そうになった時に移動処理を行わないようにしました。

追記部分を解説します。

まず、前提として、変数posには現在の座標が、変数horiには左入の入力情報が入っています。 一つ目のif文では、posのxが10より高く、尚且つhoriが0より大きい場合は、horiに0を入れ る。という処理をしています。言葉を変えると、現在の座標のxが10より高く、右入力をしてい ると時、入力をしていないことにする。ということになります。 horiを0にすることにより、最後のspeed \* horiの掛け算の結果が0になります。結果として移

動しないという処理になっています。

○Myshipが画面内で左右に移動するようにします。 スクリプトPlaneMoveを次ように編集します。

```
1 using UnityEngine;
 2 using System. Collections;
 \mathbf{B}4 public class PlaneMove : MonoBehaviour {
 5
       public float speed = 0.5f;
 6
       Vector3 pos;
7\phantom{.0}float hori;
8
9
       // Use this for initialization
10
       void Start () {
11
12
13
      \overline{\phantom{a}}14
15
       // Update is called once per frame
       void Update () {
16
17
            pos = transform.position;
18
            hori = Input.GetAxis ("Horizontal");
            if (pos.x > 10f && hori > 0f) {
19
20
                hori = 0f;21
            if (pos.x < -10f && hori < 0f) {
22
23
                hori = 0f;24
            transform.position = pos + new Vector3 (speed * hori, 0f, 0f);
25
26
       <sup>3</sup>
27<sup>1</sup>28
```
編集が終わったら、Command + Sでセーブします。 再生してみましょう。左右に移動すると、見えない壁があるかのように止まれば成功です。

#### 解説 スクリプトの解説

上下に移動する処理と一定範囲外に出ないようにする制御処理を追加しました。 考え方は、左右の時と変わりません。使う変数や値が違うだけです。

# ZERCONE studio

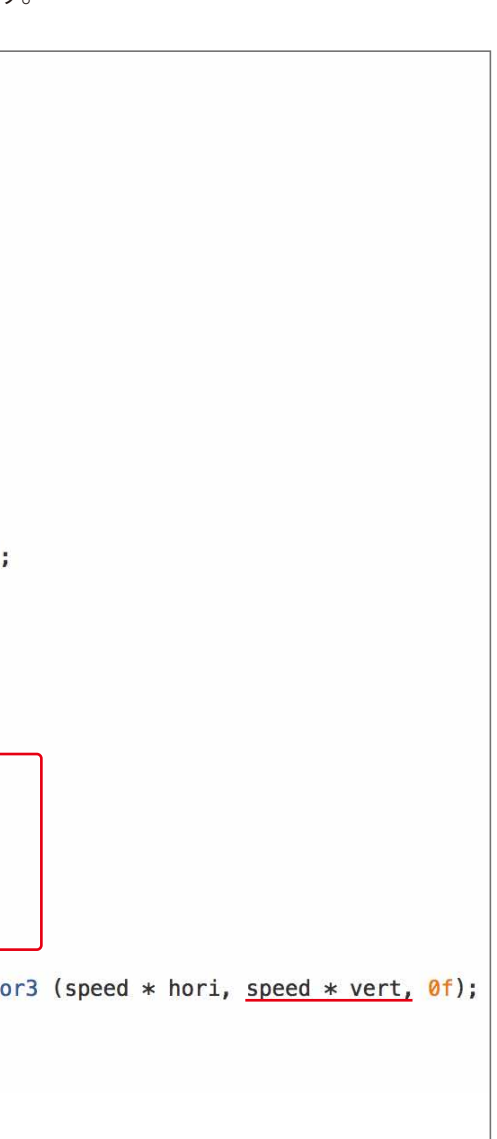

C<br>Su  $\bigoplus$ 番 Cube編 Cube番外編 Block編

 $\bigoplus$ 

 $\Box$ 

```
○Myshipが画面内で上下に移動するようにします。
  スクリプトshipのUpdate関数を、次のように編集します。
```
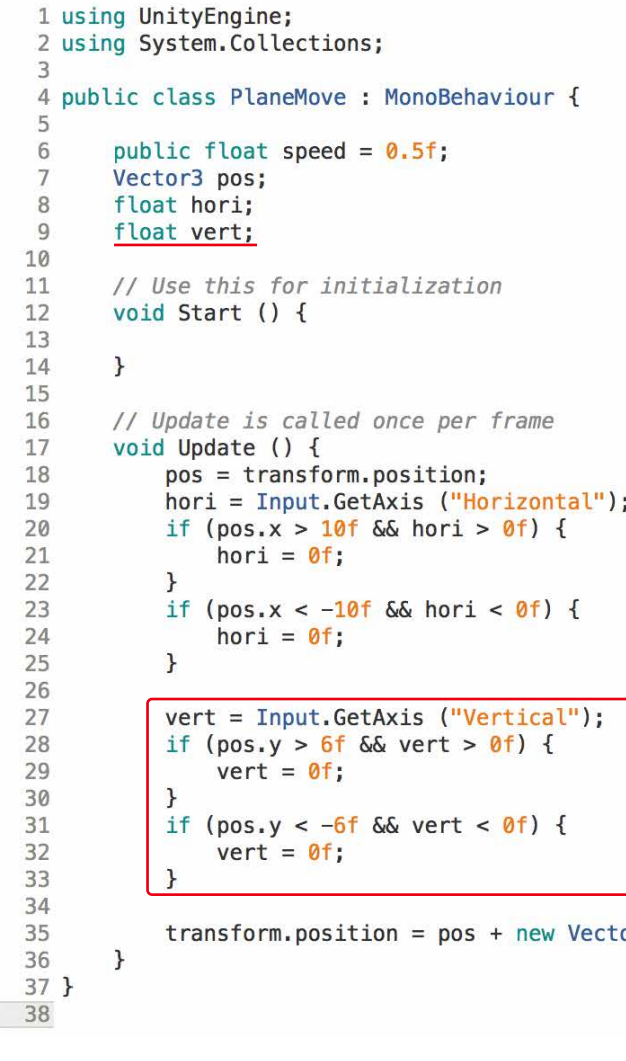

編集が終わったら、Command + Sでセーブします。 再生してみましょう。上下にも見えない壁があるかのように止まれば成功です。

#### 解説 スクリプトの解説

Space 編

Radio Control

次にダウンロードボタンを押し、出てきたウインドウのImport(インポート)を押します。

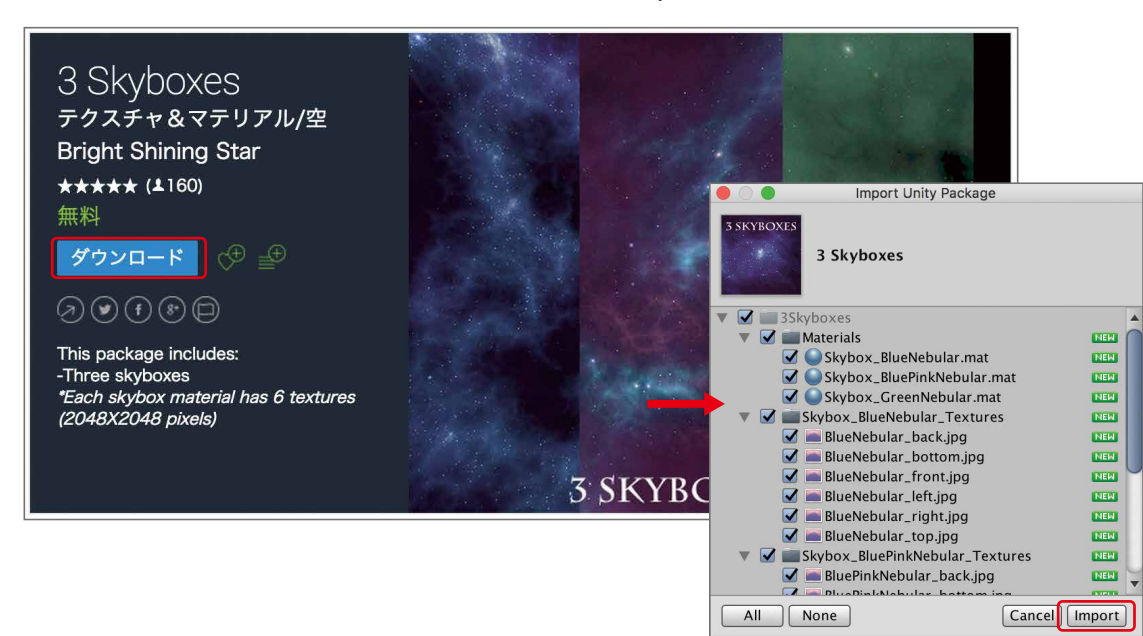

#### 下のほうへスクロールし、3 Skyboxesをクリックします。

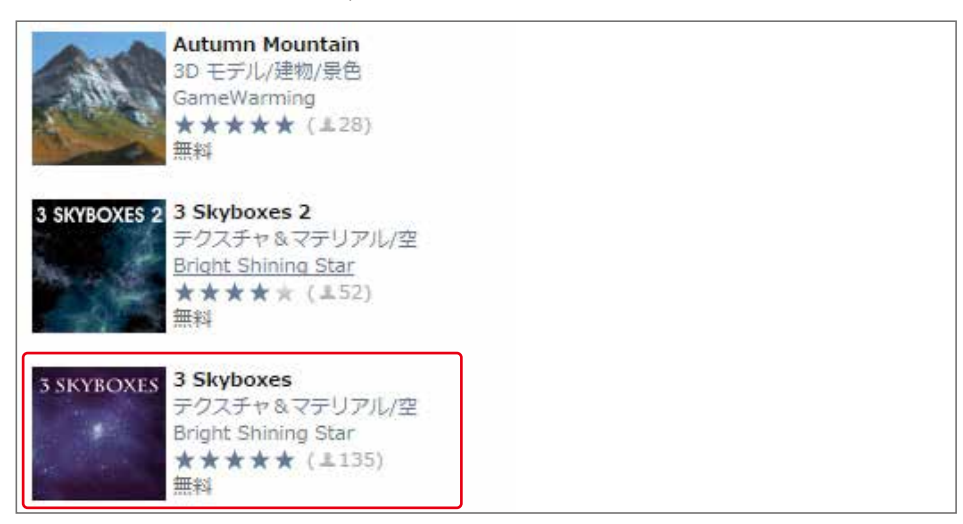

 Asset Store(アセットストア)の検索枠に、skyboxと入力し、検索します。 無料のみ、を押します。

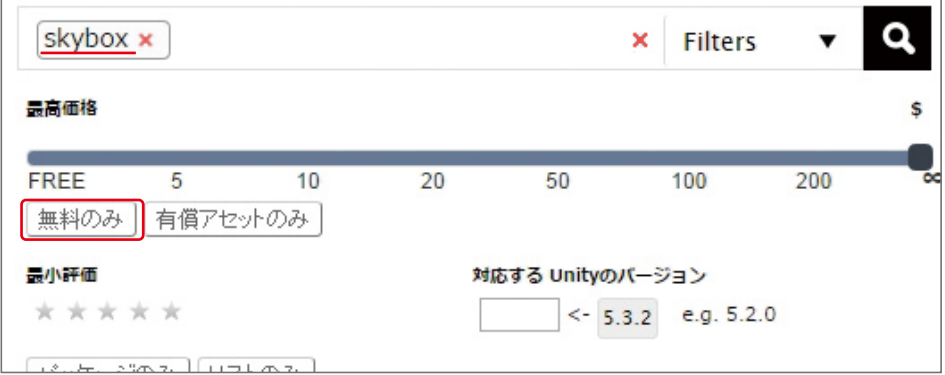

Assetsの中の3Skyboxes → Materialsのフォルダを開きます。 Materialsの中に3つの画像があります。 どれでもよいので、Scene(シーン)へDDします。

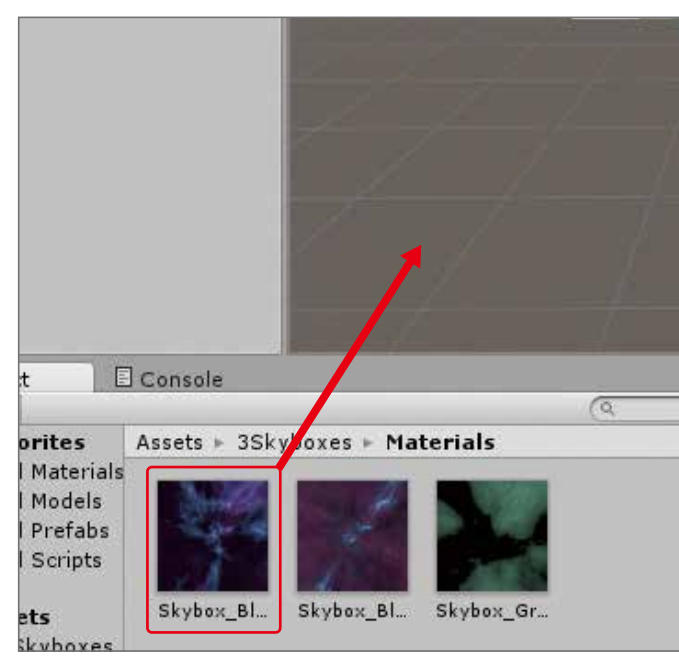

#### 再生してみましょう。背景が宇宙空間となれば成功です。

# Skybox(スカイボックス)を設定する

○スカイボックスを設定します。

# エフェクトを付ける

ジェットのバーナーエフェクトを付けます。 一番上のメニューで、Assets → Import Package → PerticleSystemsの順にクリックします。 出てきたウインドウでImportをクリックします。

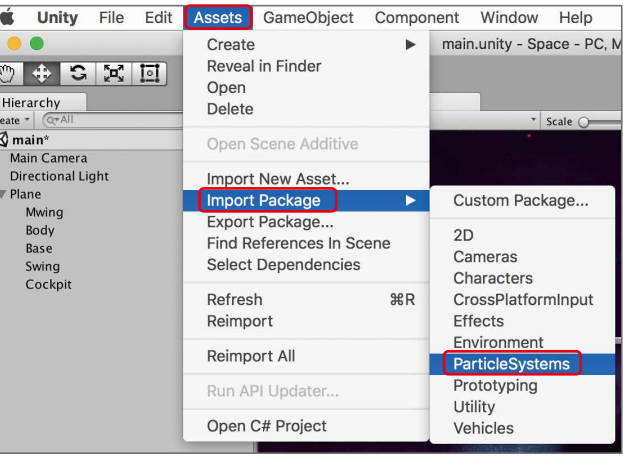

# ZERCONE studio

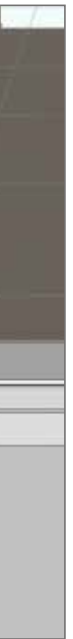

 $\bigoplus$ 

C<br>Su  $\mathbb{C}$ 番 -21 Cube編 Cube番外編 Block編

 $\Box$ 

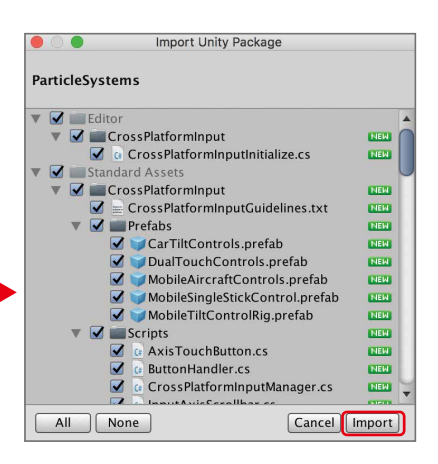

Assetsの中のStandard Assets → ParticleSystems → Prefabsのフォルダを開きます。 そして、Afterburner (アフターバーナー) をHierarchyにDDします。 Transformを次のように設定します。 PositionのZを-1.5 RotationのYを180

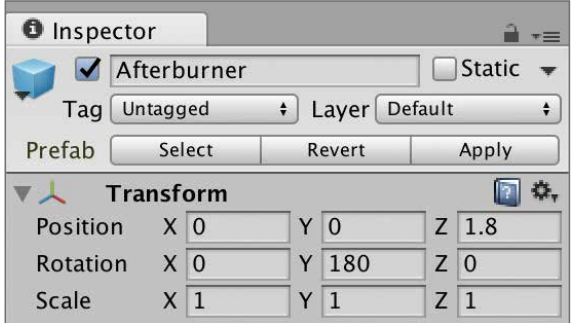

Afterburner に付いているAfterburner Physics Forceを外します。

Afterburner Physics Forceの右上の歯車をクリックし、Remove Componentをクリックします。 同様に、Afterburnerに付いているSphere Colliderを削除します。

同様に、Afterburnerの子オブジェクトGlowについているスクリプトを削除します。

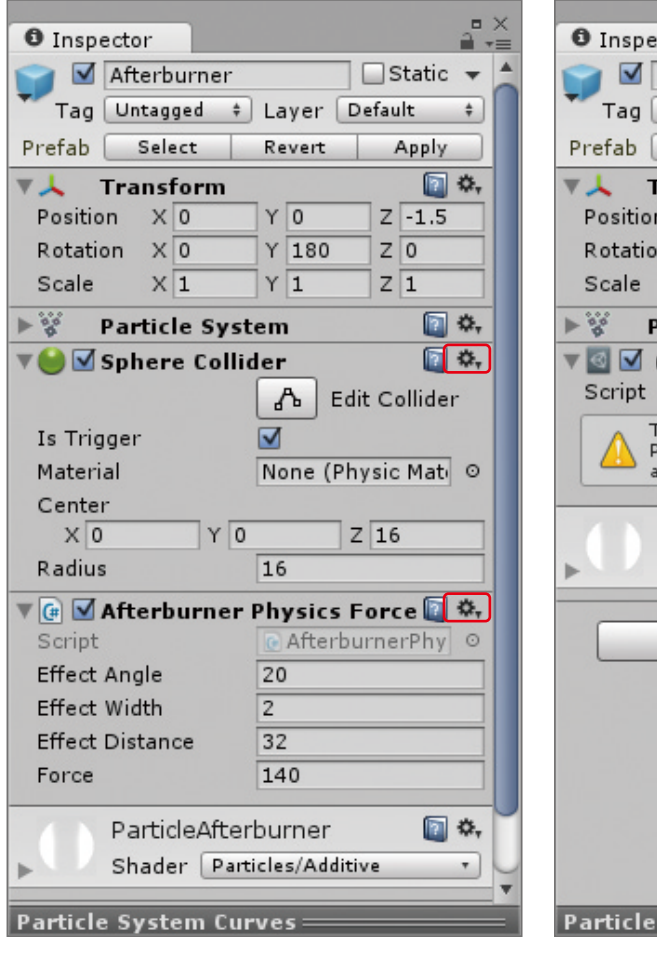

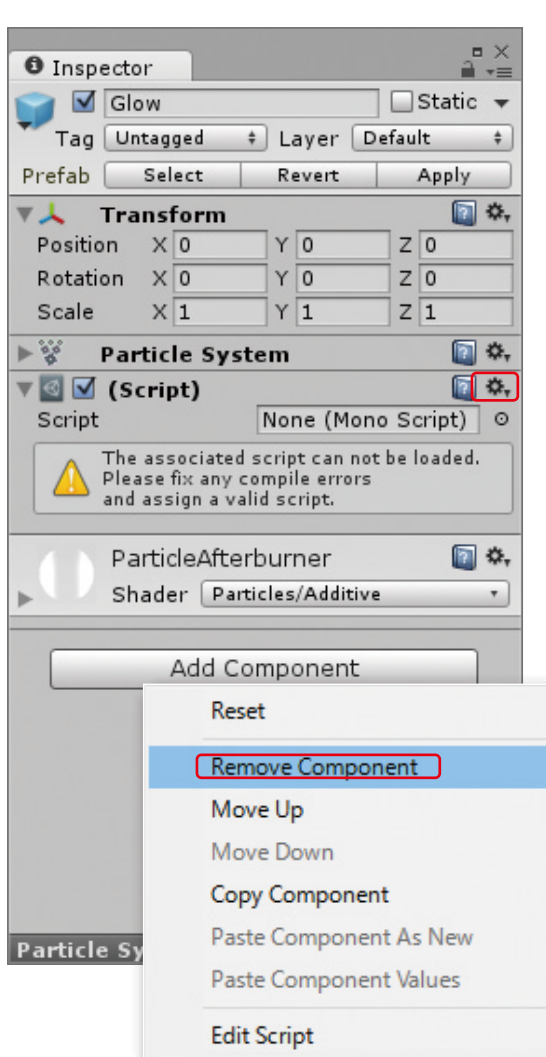

HierarchyのAfterburnerを、PlaneにDDします。 これでAfterburnerもPlaneの子オブジェクトになります。

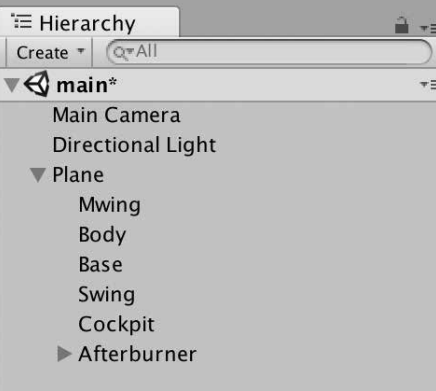

再生してみましょう。AfterburnerとPlaneが一緒に動けば成功です。

# 隕石を作る

○Sphere(スフィア:球)を作ります。球の作り方を覚えていますか。 Hierarchyの、Create → 3D Object → Sphereの順にクリックします。 名前を、「Inseki」とします。

TransformのPositionのYを3、Scaleをすべて3にします。

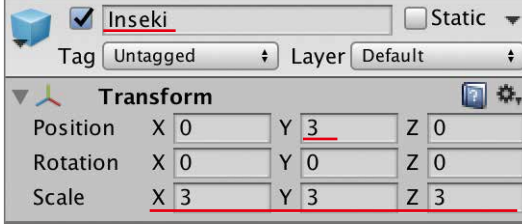

#### ○色を付けます。

ProjectのAssetsをクリックし、Create→Materialとクリックします。

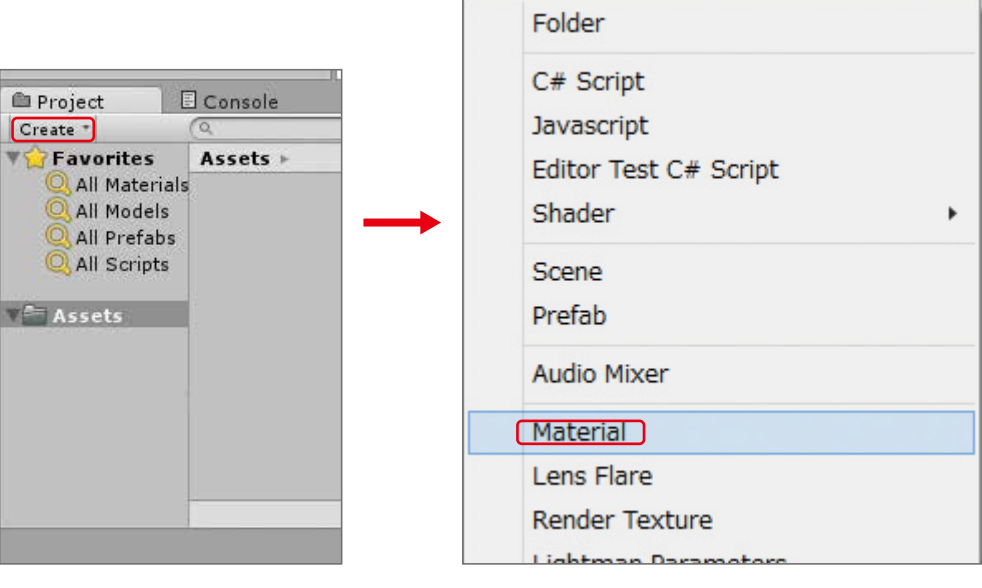

名前を「color」とします。 スポイトマークの横の枠をクリックし、好きな色にします。

# ZERCONE studio

<u>21</u>

Dace<sub>d</sub>

**Radio** Radio Control

Space 編

#### ここでは、茶色の隕石を作りました。

次に、InsekiにRigidbody(リジッドボディ:剛体)を付けます。 HierarchyのInsekiを選択し、InspectorのAdd Component → Physics → Rigidbodyとクリックします。

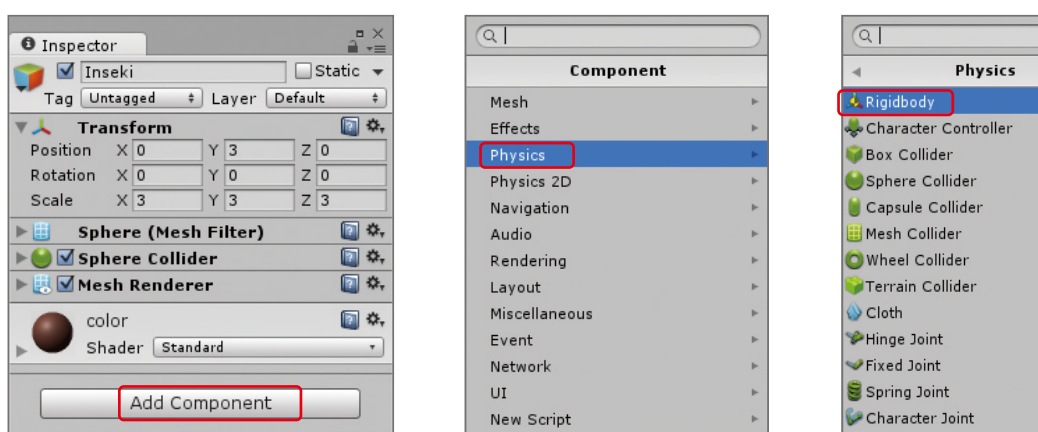

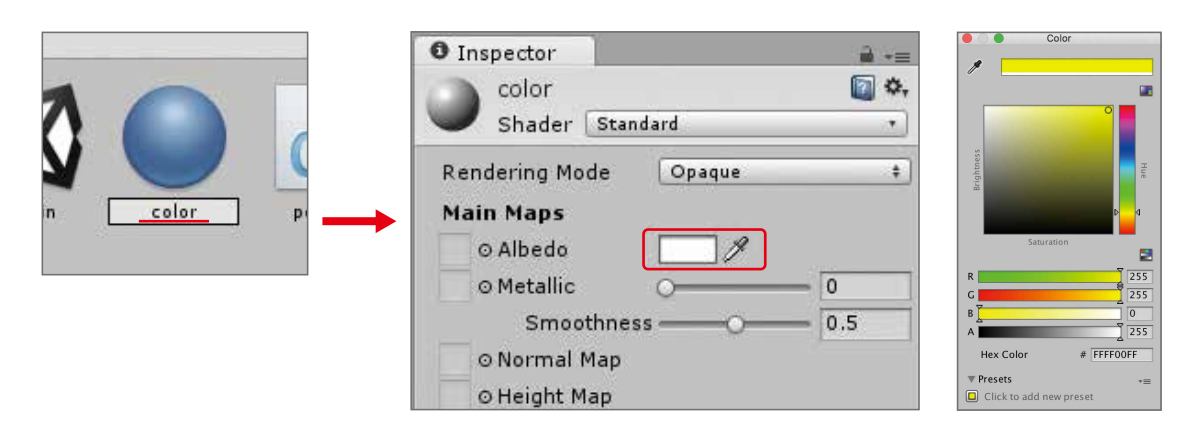

出来たColorをシーンのInsekiにDDします。

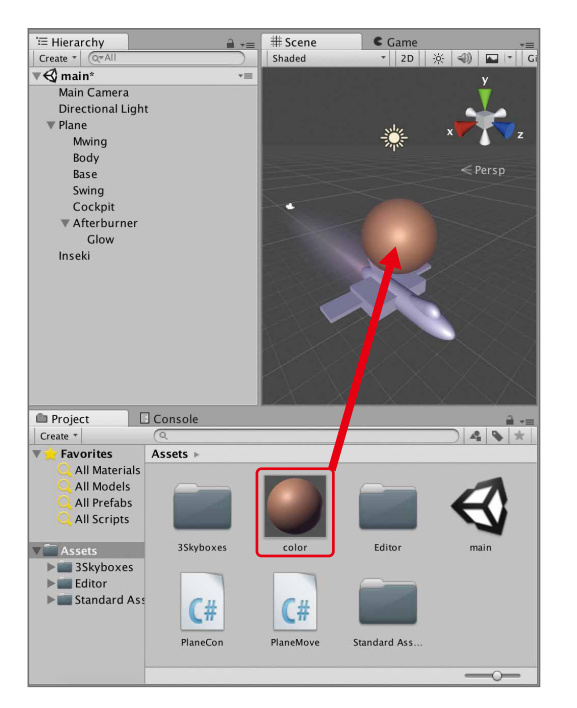

RigidbodyのUse Gravity(ユーズ・グラビティー)のチェックを外します。

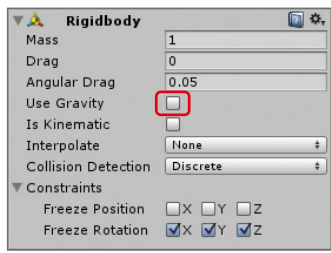

○Inseki(隕石)をプレハブ化します。 ProjectのAssetsをクリックし、InsekiをAssetsの直下へDDします。

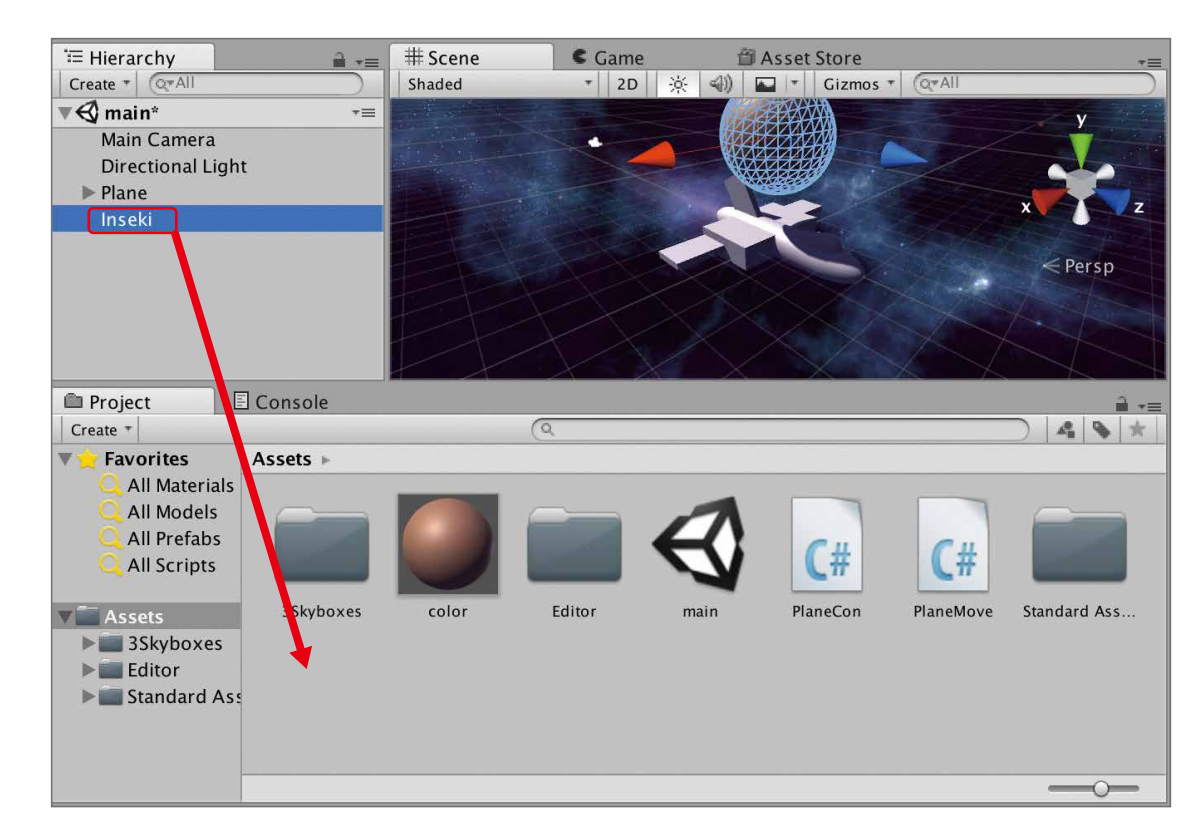

HierarchyのInsekiは不要ですので、右クリックしてDelete(デリート)します。

○隕石を生成します。

 空のオブジェクトを作ってスクリプトをアタッチします。 まずは、空のオブジェクトを作ります。 HierarchyのCreate → Create Emptyをクリックします。 オブジェクト名を「Master」とします。 次にスクリプトを作成してアタッチします。 Inspectorで、Add Component → New Scriptとクリックします。 スクリプトの名前を、「master」とします。

# ZERCONE studio

 $\bigoplus$ 

C<br>Su  $\mathbb{C}$ 番 外 Cube編 Cube番外編 Block編

Radio Control  $\overline{S}$ 

Space 編

#### masterを次のように編集します。

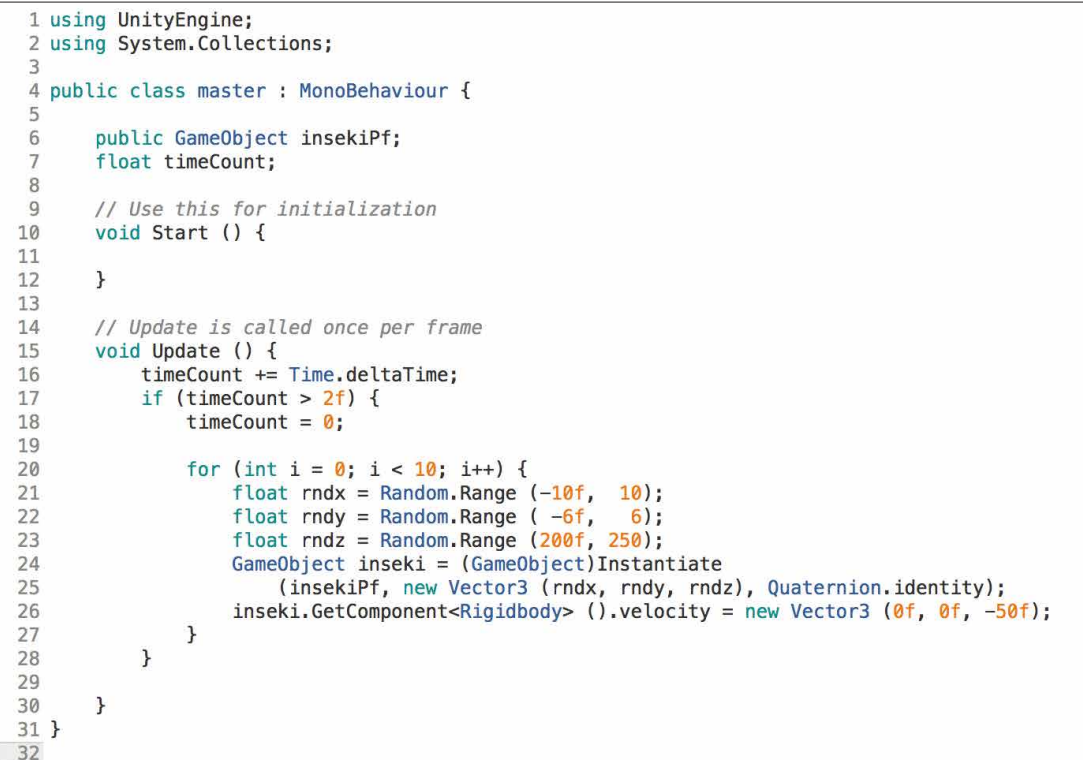

### 解説 Random.Rangeとは

○不要な隕石を消去します。 飛行機の後ろまで飛んだ隕石を消す処理を作ります。 空のオブジェクトを作成します。 Create → Create Emptyとクリックします。 名前を、「Wall」とします。 InspectorのAdd Component → Physics → Box Colliderとクリックします。 右のように設定します。

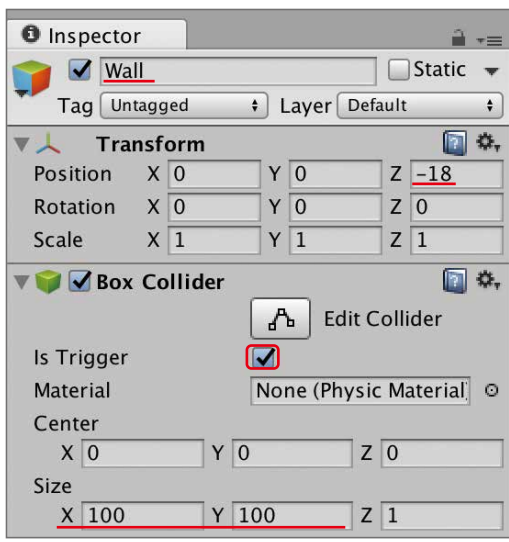

### ZERCONE studio

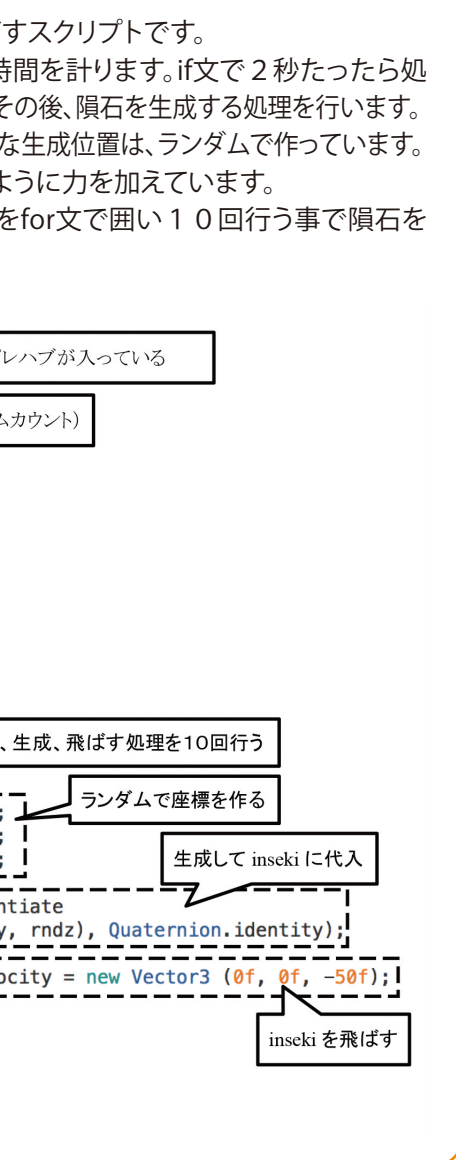

 $\mathbb{C}$ 番 外 Cube編 Cube番外編 Block編

 $\bigoplus$ 

Random.Range関数は、指定した範囲内からランダムで数値を作ります。 この関数は、次のように書きます。 Random.Range(最小, 最大);

### 解説 Time.deltaTimeとは

Time.deltaTimeとは、1フレームを処理するのに要した時間です。 この数値をUpdate関数内で加算し続けると経過時間を計ることができます。

#### <mark>解説</mark> スクリプトの解説

2秒ごとに隕石を、一定範囲内に10個生成して飛ばすスクリプトです。 変数timeCountに、Time.deltaTimeを加算し続けて時間を計ります。if文で2秒たったら処 理を分岐して、変数timeCountの値を0にリセットします。その後、隕石を生成する処理を行います。 隕石生成は、Instantiate関数で生成します。このとき、必要な生成位置は、ランダムで作っています。 生成したのち生成した隕石を取得し、まっすぐ飛ばすように力を加えています。 これらの生成位置の値づくり、生成処理、飛ばす処理をfor文で囲い10回行う事で隕石を 10個飛ばしています。

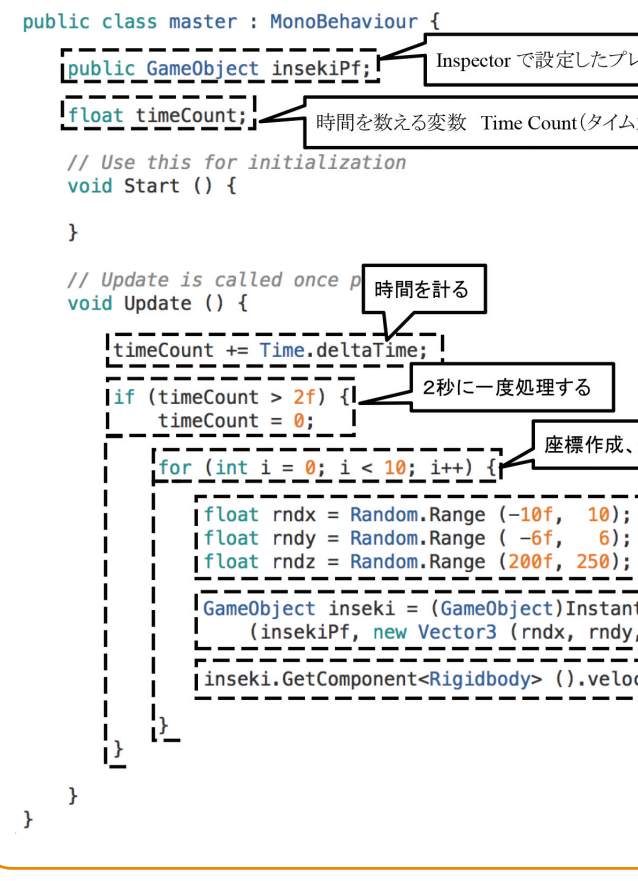

Space 編

Radio Control

Wallにスクリプトをアタッチします。 スクリプトの名前を、「Wall」とします。 スクリプトWallを次のように編集します。

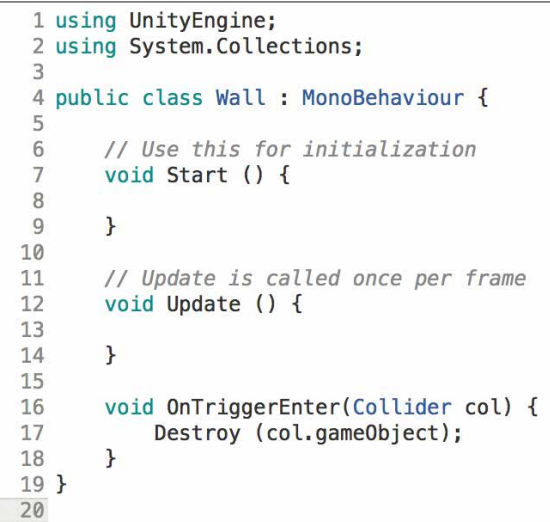

再生してみましょう。HierarchyからInseki (clone)が消えていれば成功です。

再生してみましょう。ランダムな大きさの隕石が生成されれば成功です。

### 解説 transform.localScaleとは

○隕石の大きさをランダムにします。

スクリプトmasterを次のように編集します。

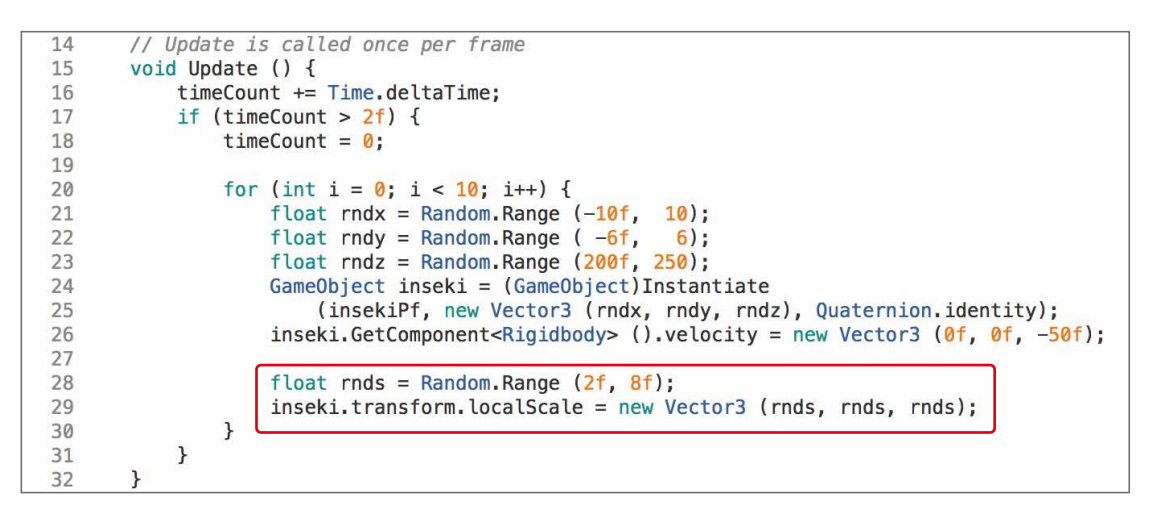

○Laserに色を付けます。

 ProjectのCreate → Material(マテリアル:材質)とクリックします。 Assetsの中に新しいMaterialが出来ています。 名前を、「laser」(レーザー)とします。名前はなんでも構いません。 マテリアルlaserをクリックし、スポイトの横の枠をクリックして色を設定します。

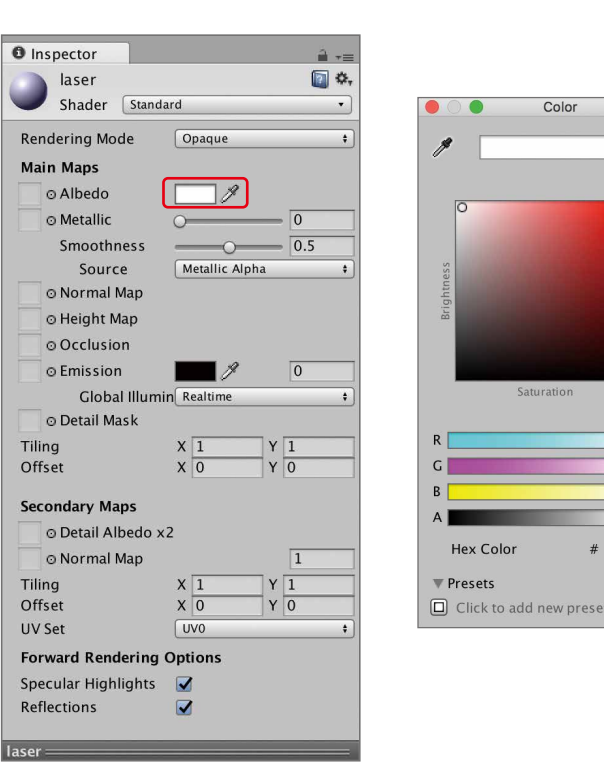

# ZERCONE studio

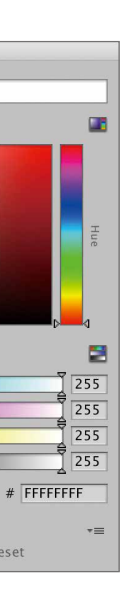

 $\bigoplus$ 

C<br>Su  $\mathbb{C}$ 番 Cube編 Cube番外編 Block編

 $\Box$ 

HierarchyのLaserをダブルクリックすると、飛行機の前方に弾らしきものが見えるはずです。

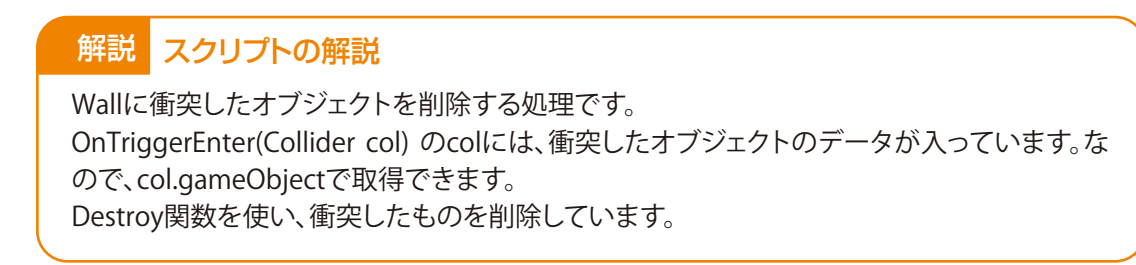

transfom.localScaleは、大きさの値です。これに代入することでゲームオブジェクトの大きさ を変えることができます。 代入例 transfom.localScale = new Vector3(xサイズ, yサイズ, zサイズ);

# レーザーを発射できるようにする

○Laser(レーザー)を作ります。 Capsule(カプセル)を作ります。 HierarchyのCreate → 3D Object → Capsuleとクリックします。 名前を、「Laser」とします。 Transform(トランスフォーム)のScaleのXを0.2、Yを2、Zを0.2にします。

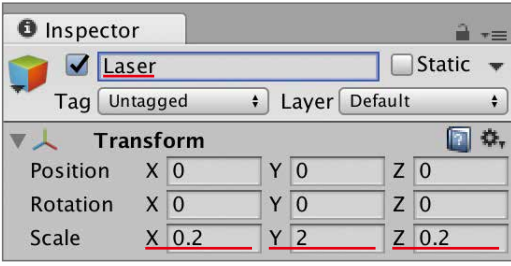

Space 編

Radio Control

このマテリアルlaserを、HierarchyのLaserにDDします。 ○Laserのcolliderのis Triggerのチェックを入れます。

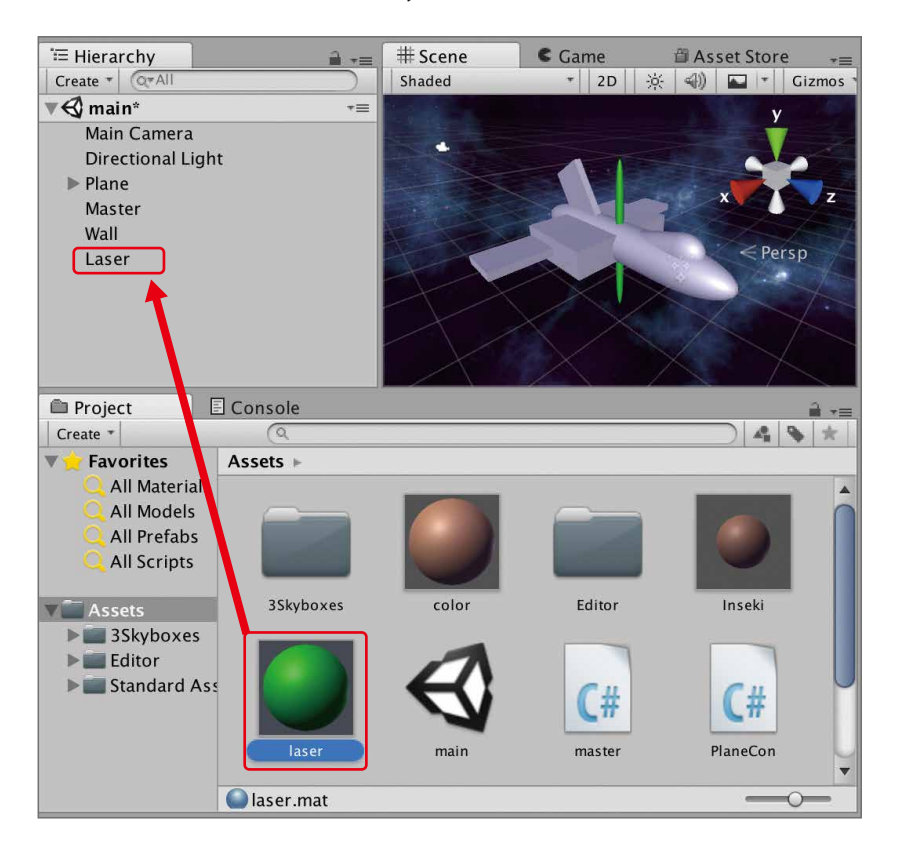

HierarchyのLaserをクリックし、Capsule Colliderのis Triggerにチェックを入れます。

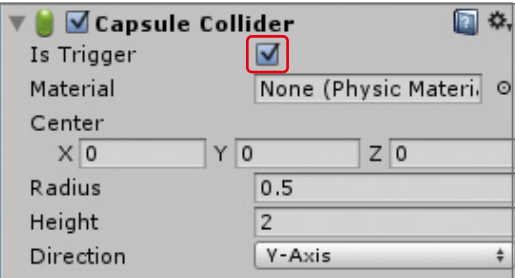

○オブジェクトLaserにRigidbody(リジッドボディ)をアタッチします。 HierarchyのLaserをクリックし、InspectorのAdd Componentをクリックします。 Physics (フィジックス:物理) → Rigidbody (リジッドボディ:剛体)とクリックします。 RigidbodyのUse Gravity(ユーズ・グラビティー)のチェックを外します。 これで、重力が作用しなくなります。 また、Constraints(コンストレイン)の左側の三角をクリックし、Freeze Rotation(フリーズローテー ション)のX,Y,Zの全てにチェックを入れます。

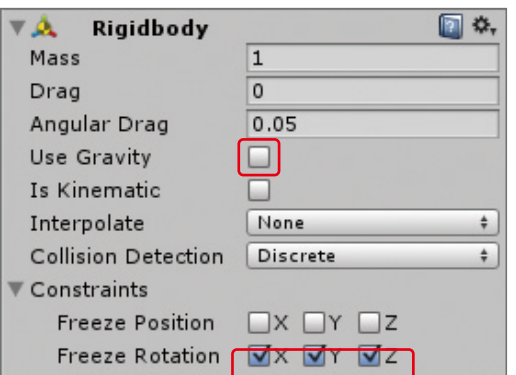

#### ○オブジェクトLaserをプレハブ化します。 分かり易いように、Assetsの直下にプレハブ化します。 ProjectのAssetsをクリックし、HierarchyのLaserをAssetsの中へDDします。

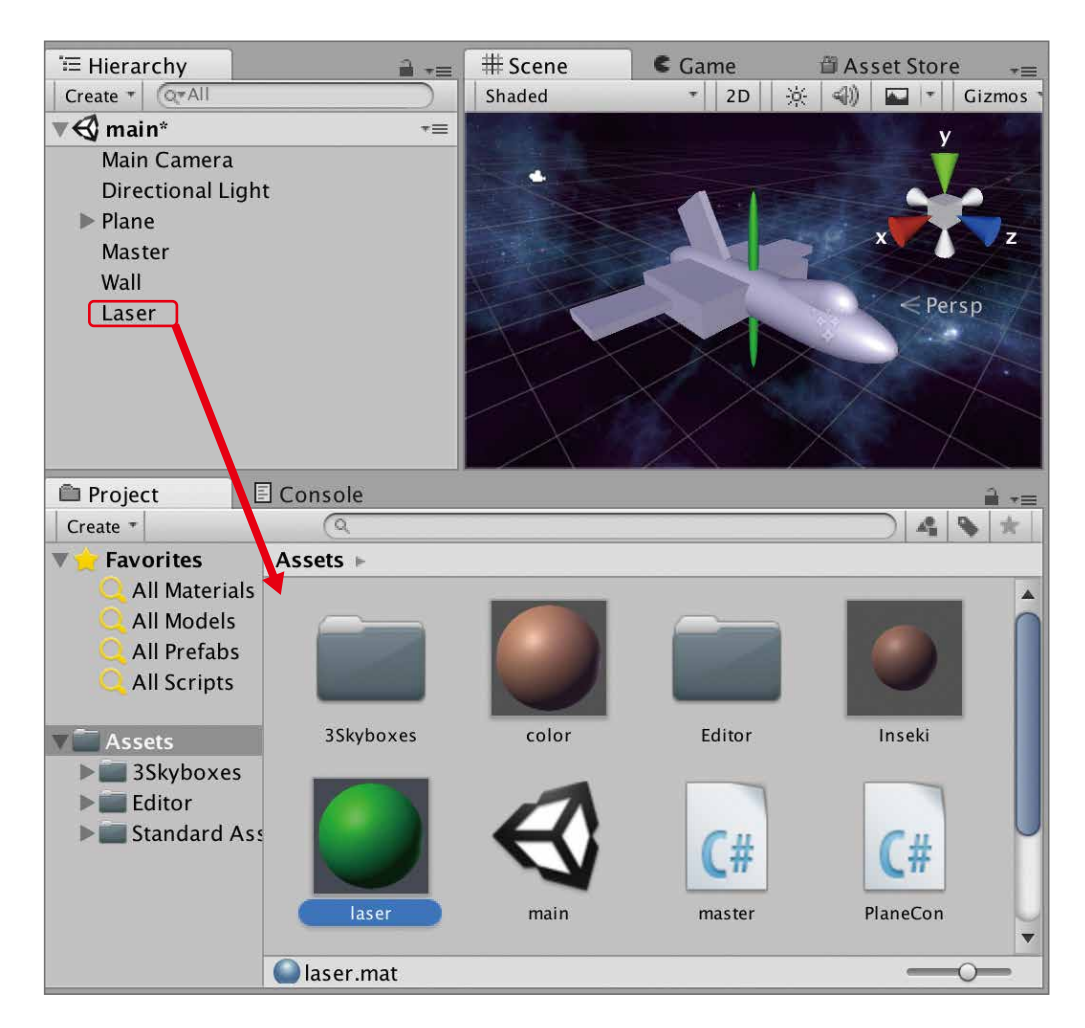

HierarchyのLaserを削除します。

### ZERCONE studio

 $\bigoplus$ 

番

 $\Box$ 

Space 編

Radio Control

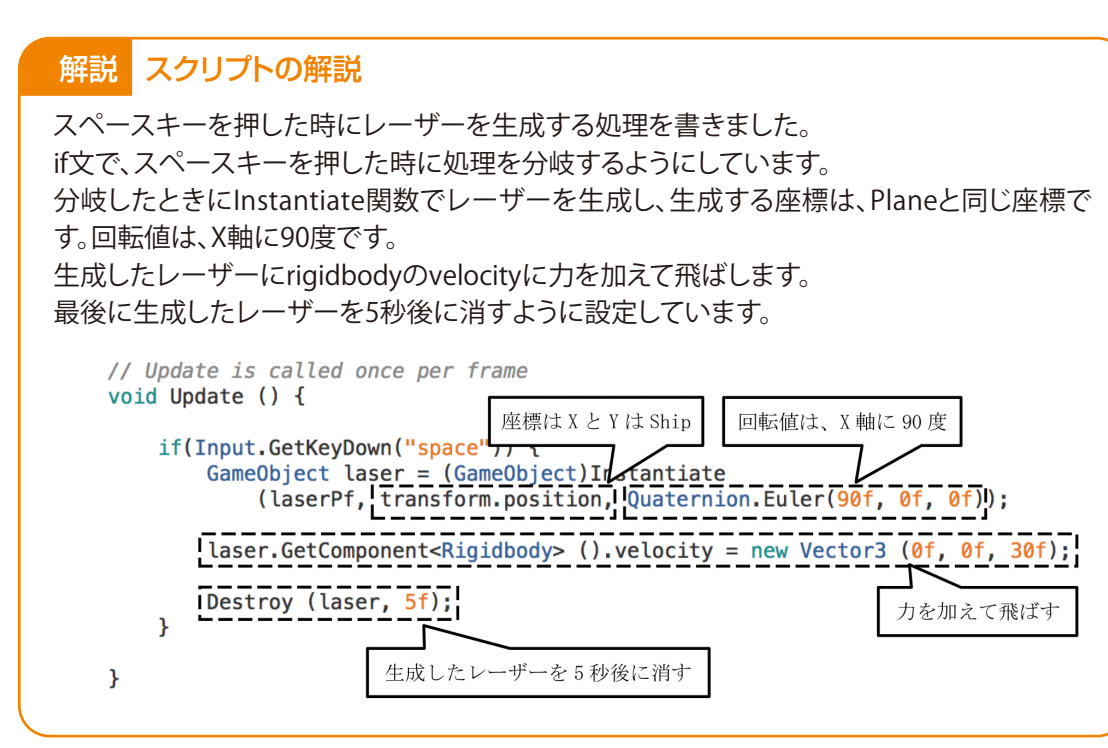

○新しいスクリプトを作りPlaneにアタッチします。 スクリプト名は、「LaserGan」として、次のように編集します。

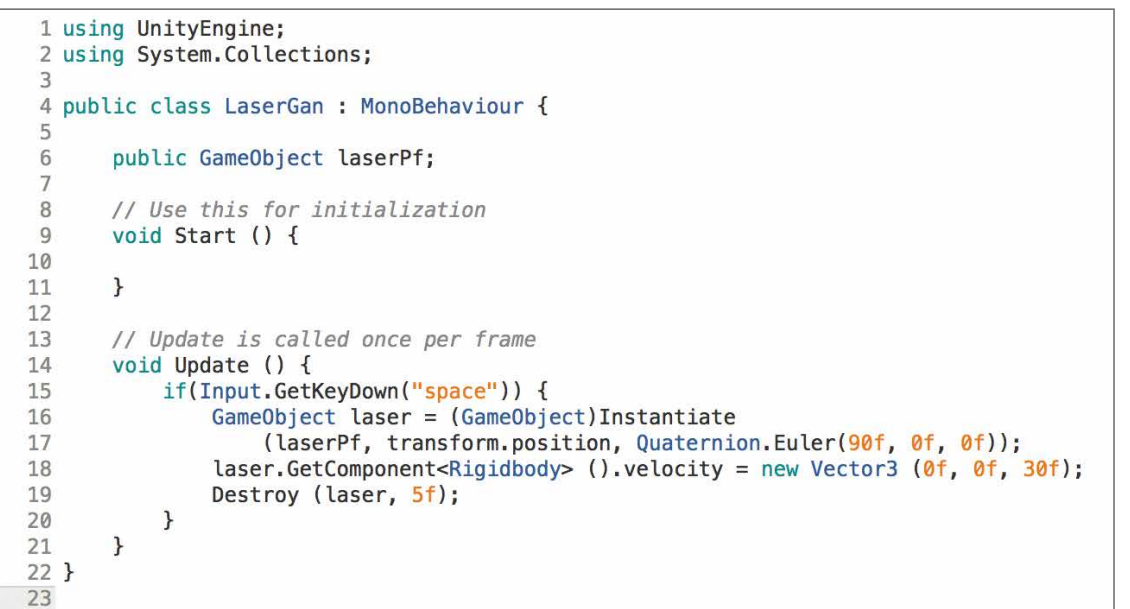

Unityに戻り、Planeをクリックして、InspecterのLaserPfの欄にプレハブのLaserを設定します。 再生してみましょう。スペースキーを押してレーザーが発射されたら成功です。

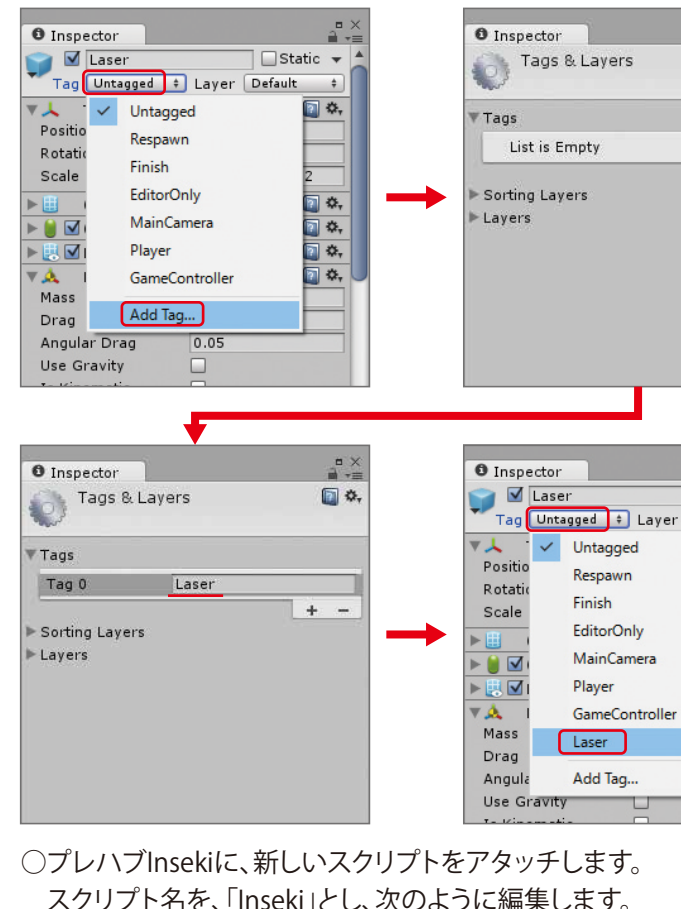

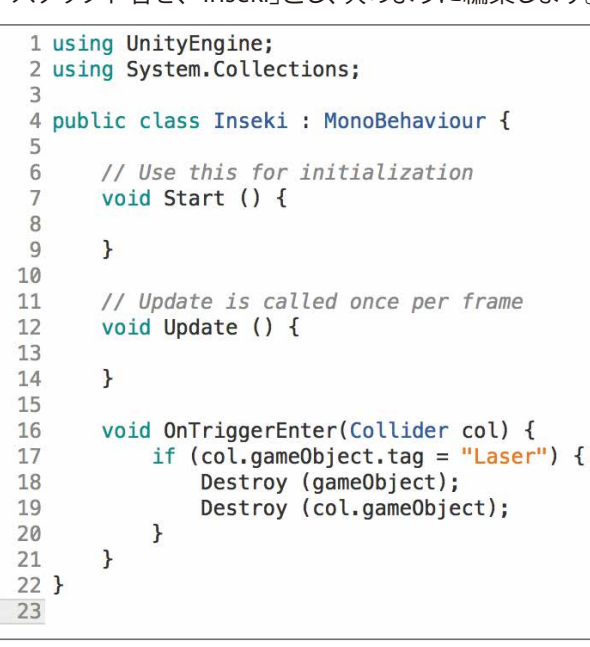

再生して見ましょう。レーザーと隕石が衝突したとき両方消えれば成功です。

### ZERCONE studio

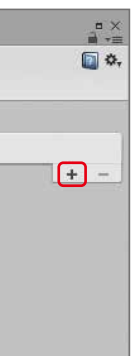

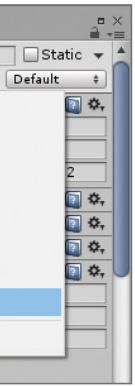

C<br>Su  $\mathbb{C}$ Cube編 Cube番外編 Block編

 $\bigoplus$ 

# レーザーに当たった隕石が破壊されるようにする

○プレハブLaserに、Tag(タグ:名札)を付けます。 InspectorのTagの横のUntaggedをクリックし、 Add Tagをクリックします。 +マークをクリックして、「Laser」というタグを新たに作ります。 Assetesの中のLaserをクリックし、Untaggedをクリックして、Laserを選択します。

#### ○隕石の破壊を演出します。

# ZERCONE studio

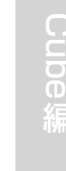

 $\Omega$ 番外編Cube編 (Cube番外編 - Block編)

Radio Control  $rac{D}{D}$ 

Space 編

Colliderコンポーネントの Is Trigger にチェックが入っているものに衝突した時に処理され るものです。

(Colloder col) のcolには、衝突した相手のデータが入っています。col.gameObjectで相手の ゲームオブジェクトを取得することができます。

#### 解説 スクリプトの解説

OnTriggerEnter関数により何かしらのオブジェクトに衝突したときに処理され、その衝突相 手がLaserで会った場合のみ処理するようにif文で分岐しています。 Destroy関数を2回使って自分と相手を削除し、Instantiateで変数expに入っている爆発を 生成しています。

スクリプトInsekiを次のように編集します。

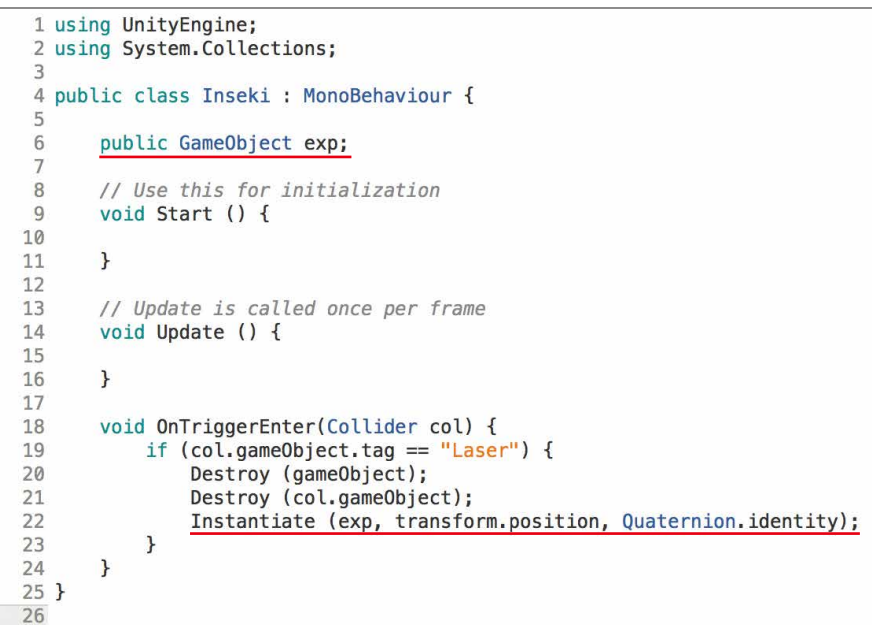

Unityに戻り、Assetsの中のプレハブInsekiをクリックします。 InspectorのInssekiコンポーネントからExpの右端の丸をクリックします。 Explosionプレハブをダブルクリックします。ExpにExplosionが入ったのを確認します。

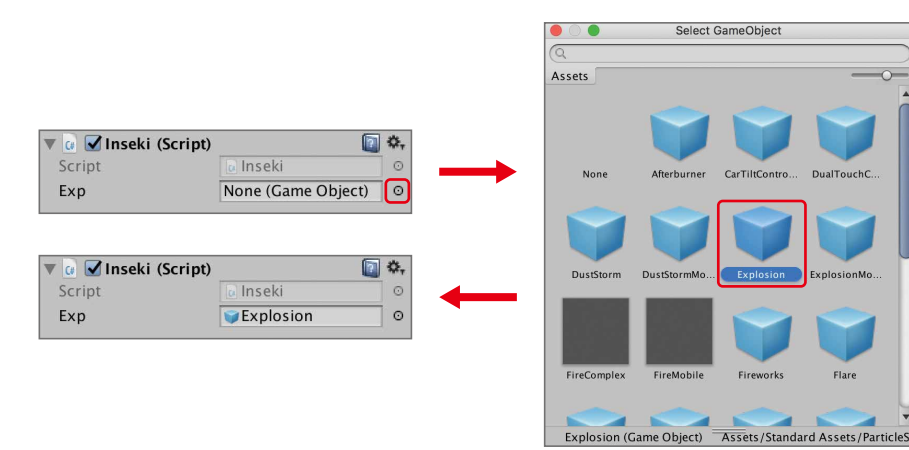

### 解説 OnTriggerEnterとは

memo

Block

 $\Omega$ 

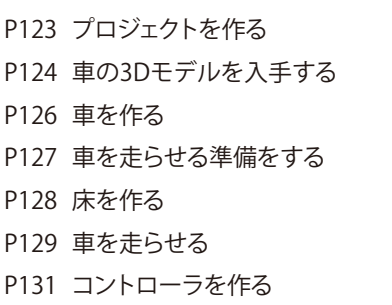

#### P132 曲がれるようにする P134 摩擦抵抗を設定する P135 カメラの位置を修正する 障害物を設置する P138 衝突判定を付ける P140 Rigidbodyを付ける P143

# RadioControl編

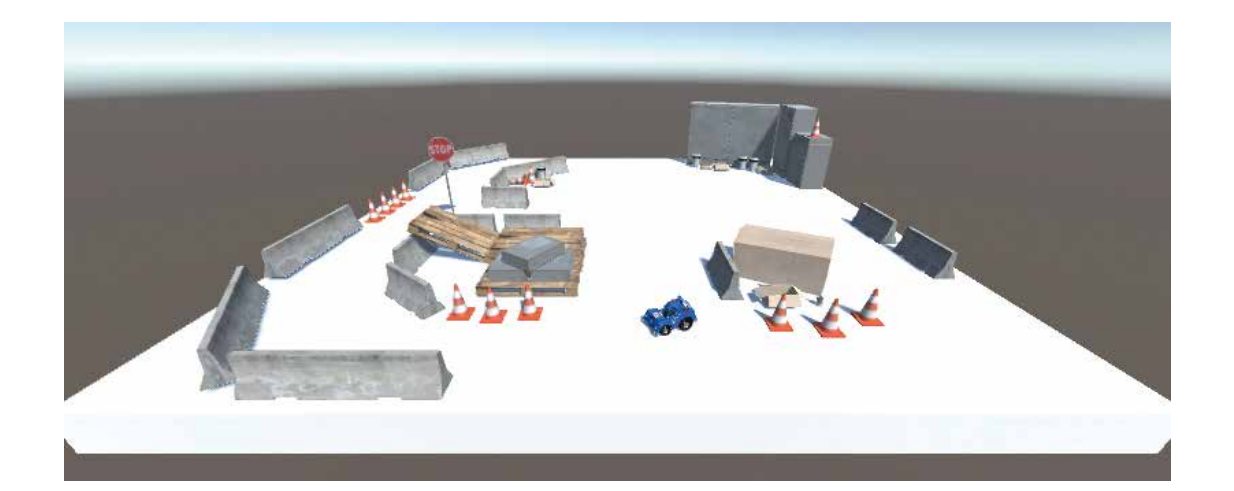

# プロジェクトを作る

Project name(プロジェクトネーム)に「RadiCon」入力し、3Dにチャックを入れます。 Create projectをクリックしてプロジェクトを作成します。

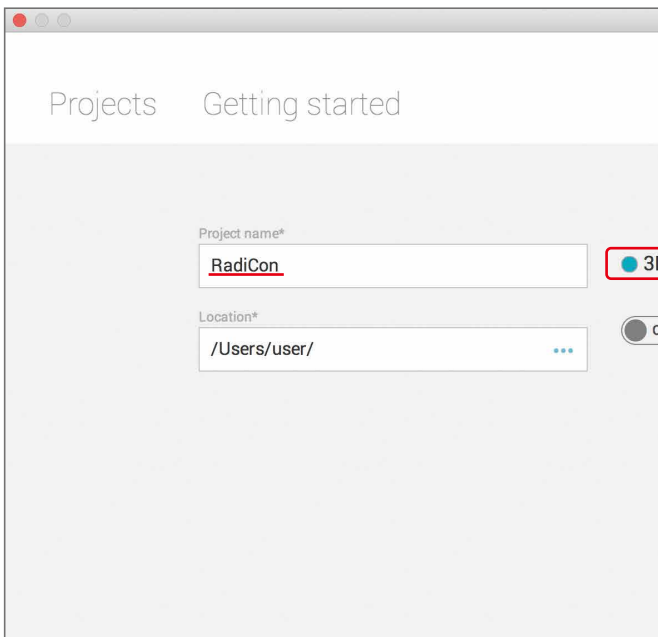

### ZERCONE studio

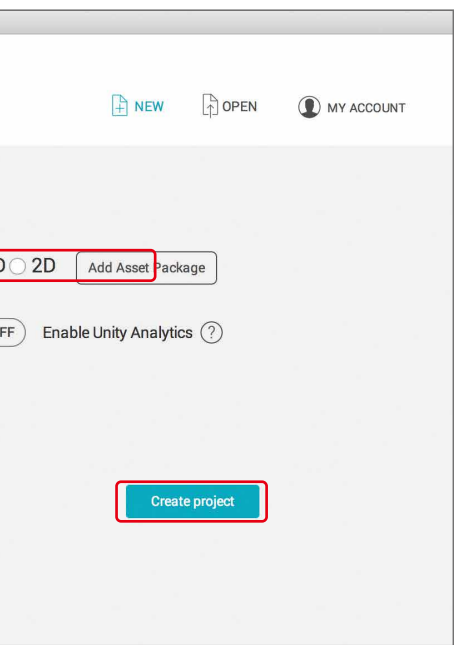

 $\bigcirc$  $\mathbb{C}$ 番 Cube編 Cube番外編 Block編

 $\bigoplus$ 

車のラジコンを走らせるゲームを作ります。

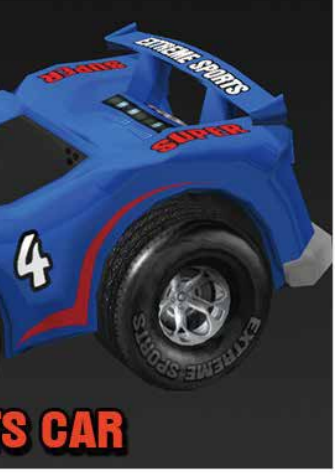

# 車の3Dモデルを入手する

Asset Storeから車の3Dモデルをダウンロードします。 画面中央上のAsset Storeタブをクリックします。

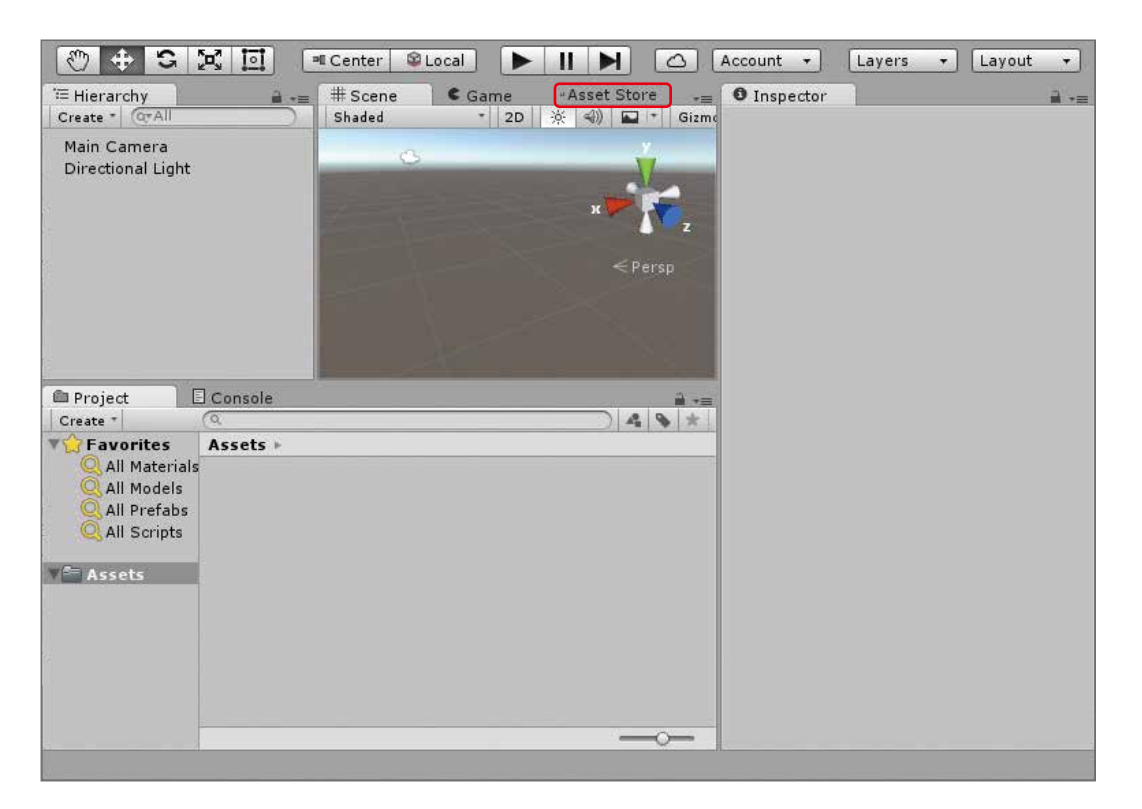

検索枠に「Toon Car」と入力して、無料のみをクリックします。 検索結果から「Toon Spots Car」を探してクリックします。

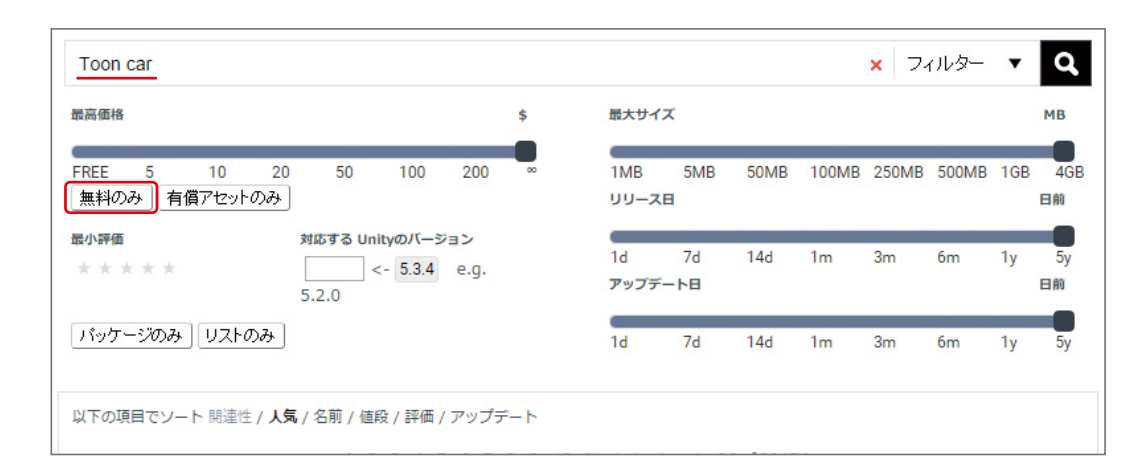

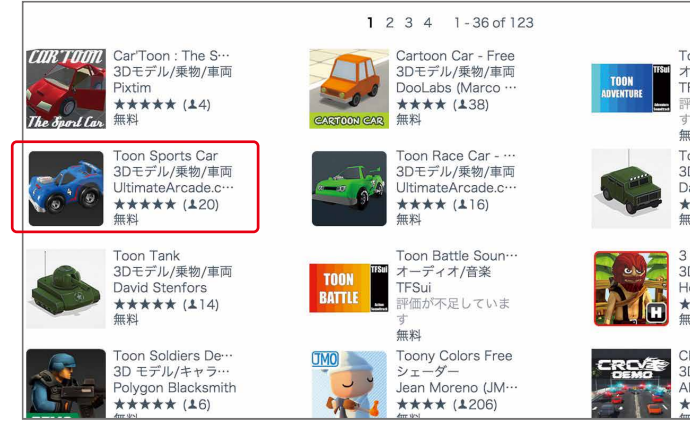

インポートをクリックします。

ダウンロードが開始され終わると、Import Unity Packageというウインドウが開くのでImportをク リックします。

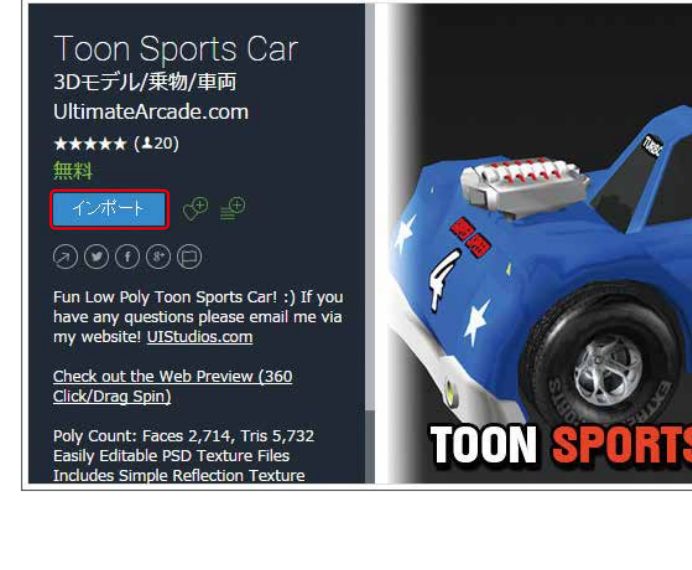

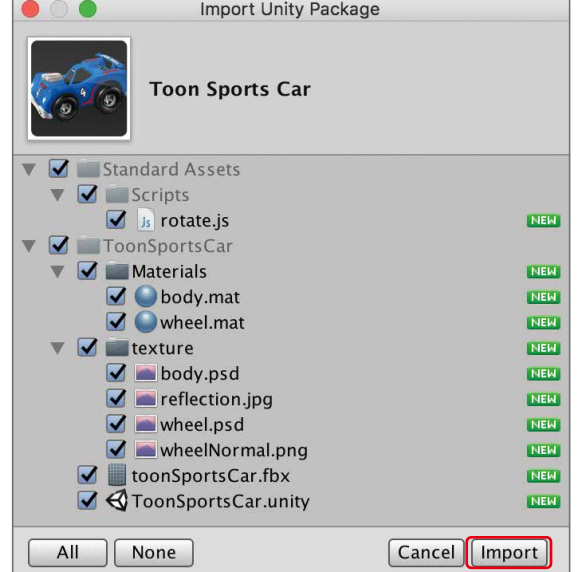

### ZERCONE studio

Toon Adventure .. <del>.on Auventure</del><br>ーディオ/音楽 - フィッ<sub>ロス</sub><br>FSui<br>F価が不足していま ッ<br>無料 \*\*\*\*\*<br>Toon Military Car<br>3Dモデル/乗物/車両 David Stenfors \*\*\*\* (19)

CRCV2 - Free De…<br>3Dモデル/乗物/車両<br>Alex Barbulescu<br>★★★★★ (130)

 $\begin{picture}(100,10) \put(0,0){\line(1,0){15}} \put(15,0){\line(1,0){15}} \put(15,0){\line(1,0){15}} \put(15,0){\line(1,0){15}} \put(15,0){\line(1,0){15}} \put(15,0){\line(1,0){15}} \put(15,0){\line(1,0){15}} \put(15,0){\line(1,0){15}} \put(15,0){\line(1,0){15}} \put(15,0){\line(1,0){15}} \put(15,0){\line(1,0){15}} \put(15,0){\line($ 

Cub e 番 Cube編 Cube番外編 Block編

 $\bigoplus$ 

# 車を作る

車のモデルを手に入れたので、車を走らせます。 まずは、Scene上に車を設置します。 ToonSportsCarフォルダをダブルクリックして、toonSportsCarというモデルをHierarchy(ヒエラル キー)にDDします。

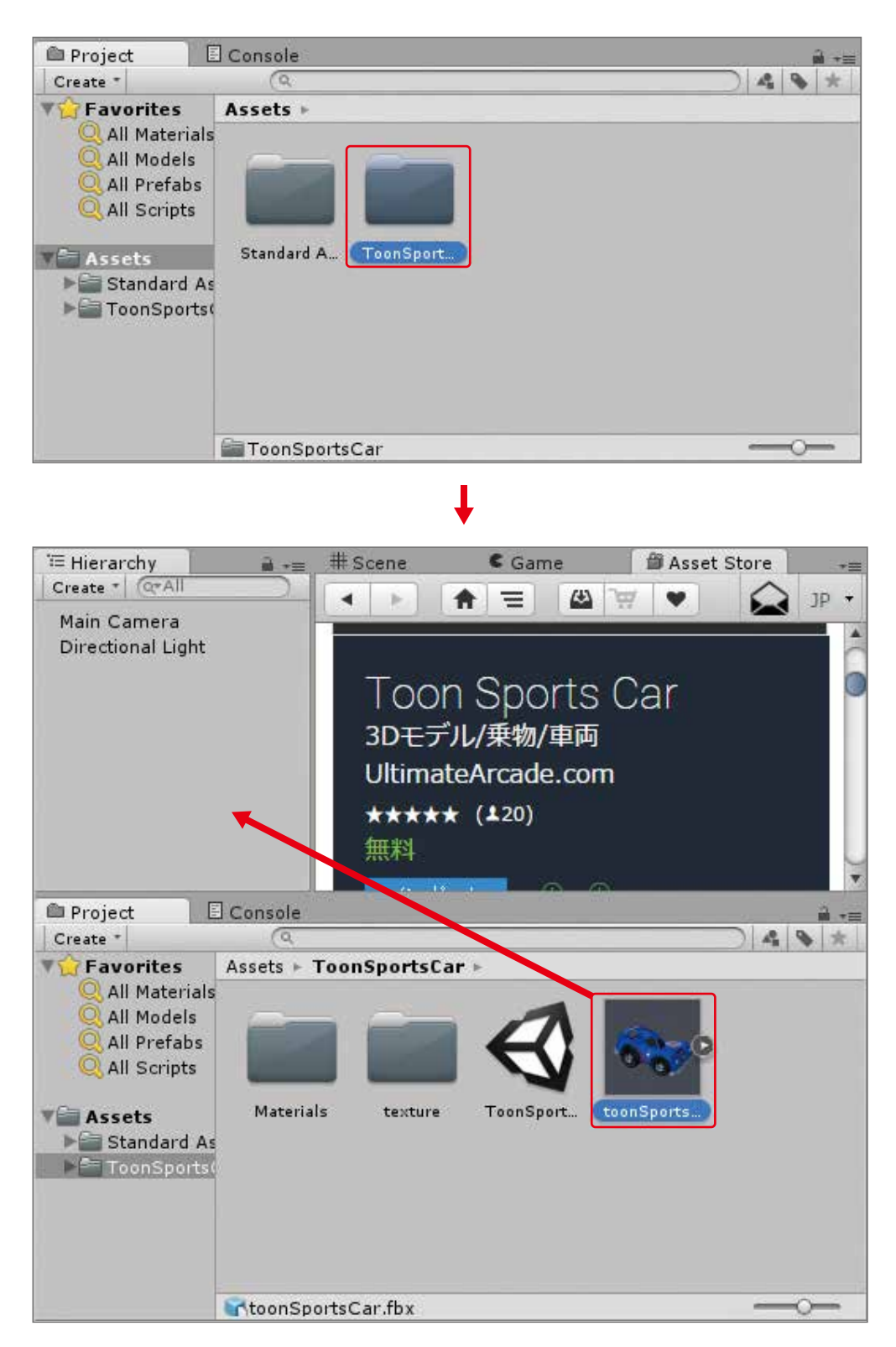

#### Sceneタブに切り替えて車が設置されてことを確認します。

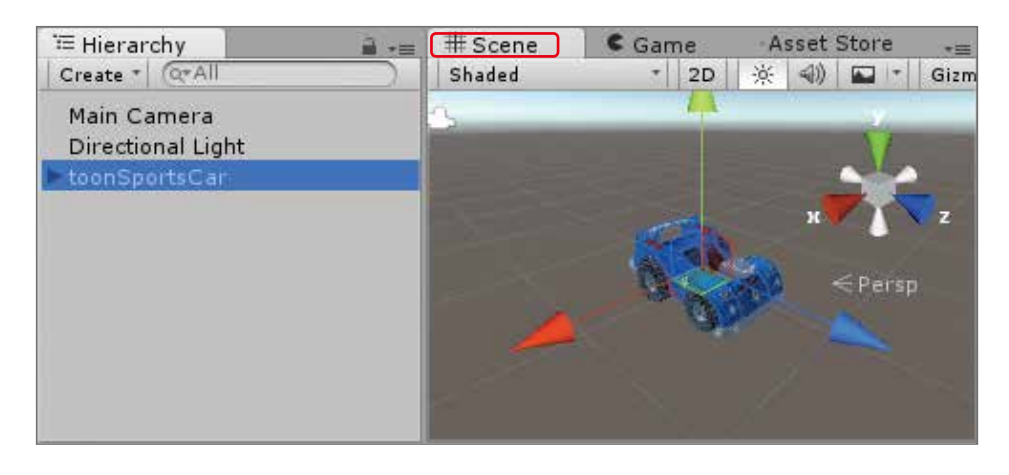

# 車を走らせる準備をする

今回は、Rigidbody(リジッドボディ)を利用して車を走らせます。そのために車にRigidbody(リ ジッドボディ)とCapsuleCollider(カプセルコライダー)を付けます。

HierarchyからtoonSpotsCarをクリックして、InspectorのAddComponentをクリックします。 PhysicsからRigidbodyをクリックします。同じ手順でCapseuleColliderも付けます。

 $\overline{\circ}$ 

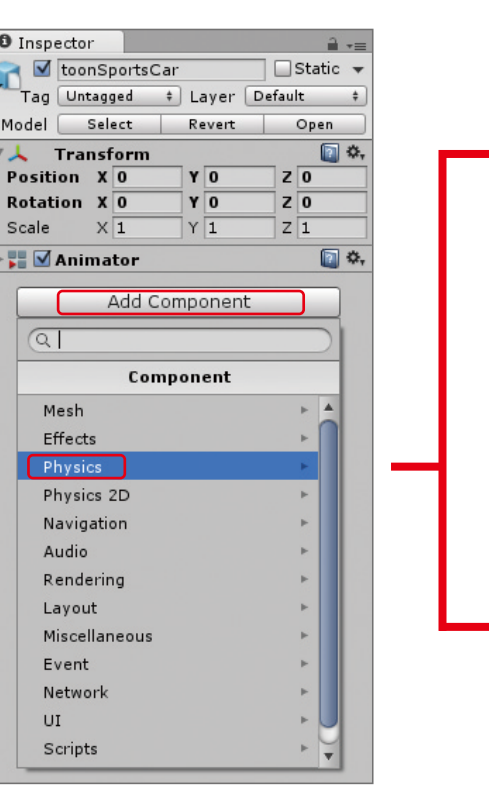

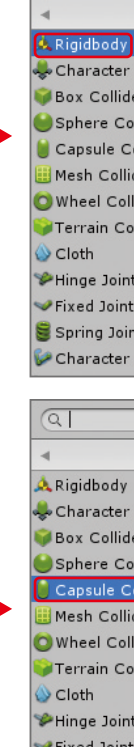

Fixed Joint Spring Joi Character

# ZERCONE studio

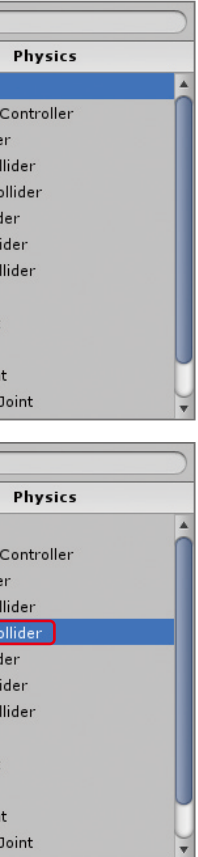

 $\mathbb{C}$ 番 Cube編 Cube番外編 Block編

 $\bigoplus$ 

 $\overline{\mathbf{u}}$ 

 $\Omega$ 

Space

# 床を作る

HierarchyのCreateボタンをクリックして、3DObjectからCubeをクリックして、Cubeオブジェクトを作ります。

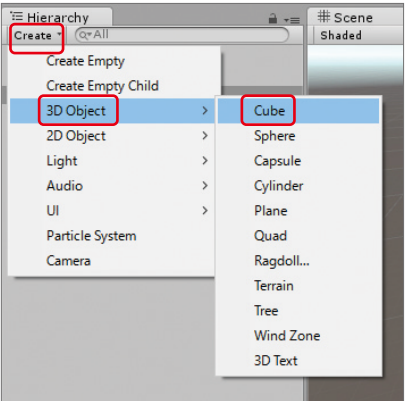

CubeのTransformのPositionのYをー1にしてSizeのXとZを20に設定します。

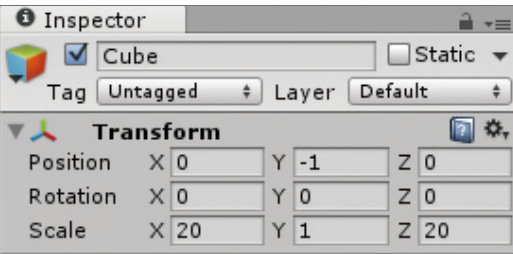

現状を保存しておきましょう。 Command+Sキーまたは、左上のFileからSave Sceneを押してファイル名は「main」として保存します。

追加したRigidbodyのFreeze RotationのXとZにチェックをします。

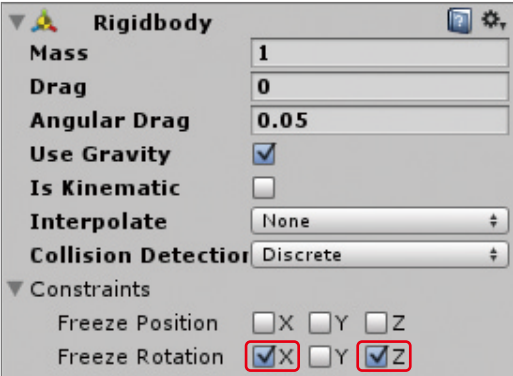

CapseuleColliderは、CenterのYを0.1にし、Radiusを0.3、Heightを1.3、DirectionをZ-Axisに設定します。

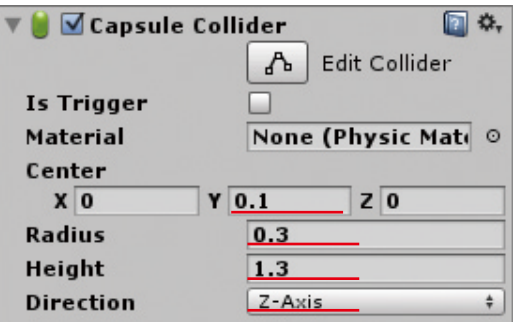

再生して車が落下するのを確認します。

# 車を走らせる

車にスクリプトと付けます。

Is Tr<br>Mate<br>Cent<br>X<br>Radit<br>Heigl<br>Direc

Hierarchy(ヒエラルキー)でtoonSportsCarを選択し、Inspecter(インスペクター)の AddComponentをクリック、New Scriptを選択します。名前は「Car」とし、言語は「CSharp」とします。

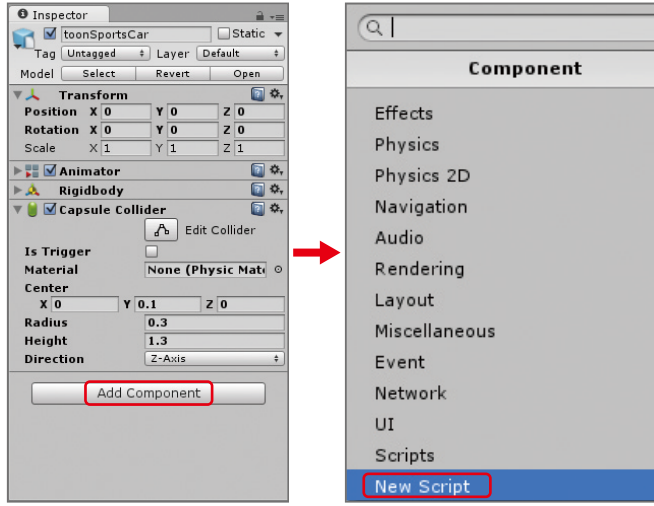

ProjectでAssetsを選択し、Carスクリプトをダブルクリックして開きます。 開いたら、以下のように記述します。

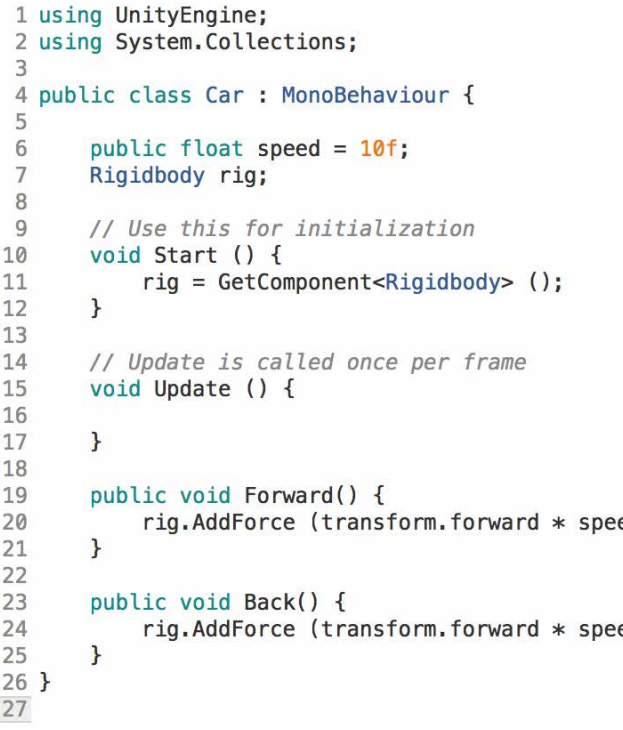

再生しても何も変化ありません。 今回は、ラジコンという設定なので別のスクリプトからこのスクリプトに記述したものを呼び出し、 遠隔操作をします。

# ZERCONE studio

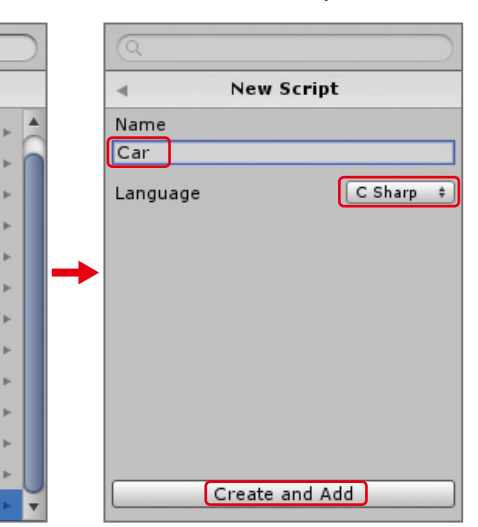

 $ed$ ;  $ed * -1);$   $\Omega$  $\mathbb{C}$ 番 Cube編 Cube番外編 Block編

 $\bigoplus$ 

 $\overline{u}$ 

#### 解説 メソッド|メンバ関数

C<br>Su  $\bigoplus$ 番 外

 $\Box$ 

Radio Control **Hadio Control編** 

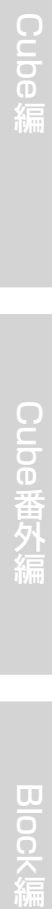

Space

### ZERCONE studio

controllerオブジェクトに新規スクリプトを作成して付けます。 スクリプト名は、「Controller」とします。 Controllerスクリプトを以下のように記述します。

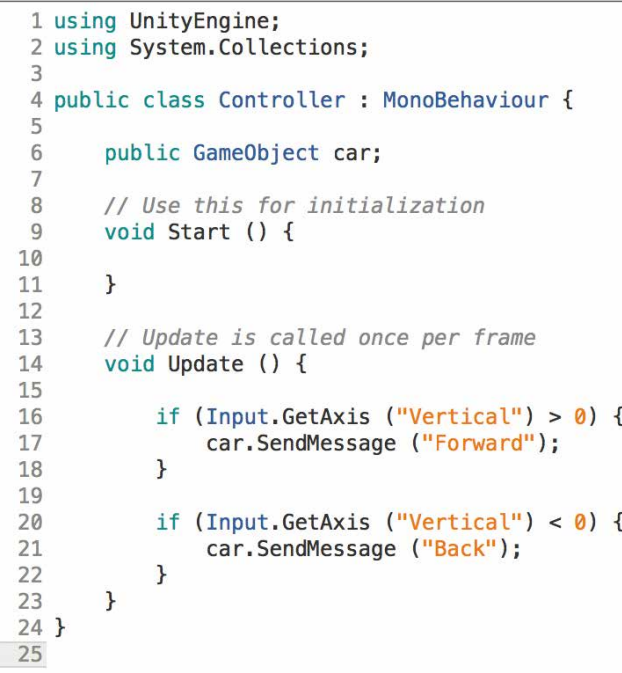

 $\overline{1}$  $\overline{1}$ 

> $\overline{1}$ -2

メソッドとは、処理の一塊のことを指します。また、メンバ関数と呼ばれることもあります。 メソッドは、外部から呼出し操作行うものです。 先ほどのプログラムでは、Start()、Update()、Forward()、Back()がメソッドに当たります。 メソッドは以下のように記述します。

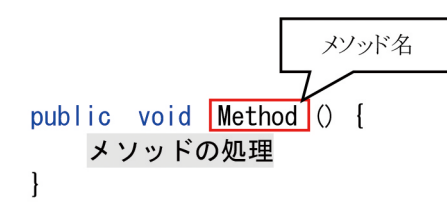

#### <mark>解説</mark> スクリプトの解説

記述したForwardメソッドとBackメソッドを別のスクリプトから呼び出し、Forwardは、車を 前進させ、Backは、車を後進させる処理です。 変数rigは、Start関数で車にアタッチされているRigidbodyを取得し代入しています。

ForwardとBackは、Rigidbodyに力を加える命令addForceメソッドで前進と後退をさせています。

# コントローラを作る

次は、遠隔操作をさせるコントローラを作ります。 Hierarchy(ヒエラルキー)のCreate(クリエイト)ボタンをクリックして、Create Empty(クリエイトエ ンプティ)をクリックします。名前を「controller」とします。

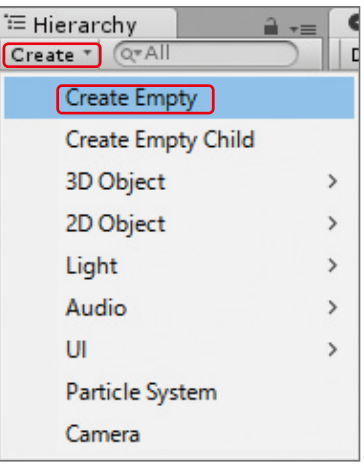

InspectorにCarという項目が追加された。そこにHierarchy(ヒエラルキー)のtoonSportsCarをDDしましょう。 Controllerスクリプトも以下のように改変します。

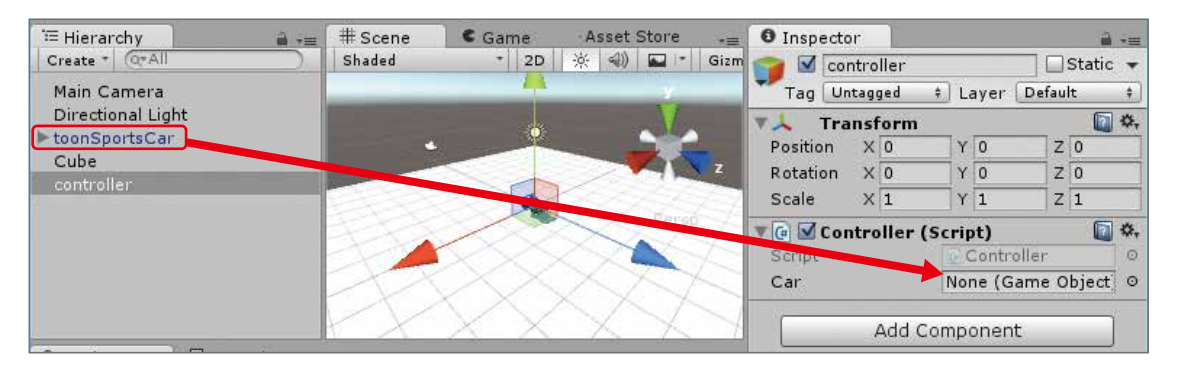

Radio Control **Dadio Control編** 

Space

再生して矢印キー左右で回転すれば成功です。

#### <mark>解説</mark> メソッドの引数

引数とは、パロメータとも呼ばれ、処理の材料となるデータのことです。 メソッド宣言するときにカッコ内に変数宣言のように書いてでデータ型と数を指定します。 また、引数を使わない場合は、カッコ内に何も書きません。

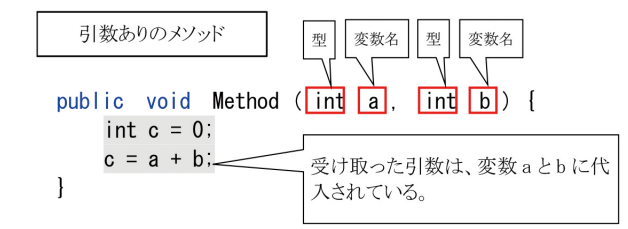

SendMessage関数でメソッドを呼ぶときに呼び出すメソッドに1つだけ引数を渡すことが可能です。 SendMessage関数の引数は、一つ目に呼び出すメソッド名、二つ目に呼び出すメソッドに 渡す引数を書きます。

#### SendMessageで引数を渡す 解説

#### SendMessage関数 解説

GameObject型の変数.SendMessage(メソッド名, 引数);

### 解説 スクリプトの解説

Car スクリプトで追記したHandleメソッドは、引数としてfloat型を受け取ります。 このメソッドは、受け取る値がInput.GetAxisであるという前提で書かれており、受け取った データが入った変数horの値をもとに左右回転する処理です。

Controllerスクリプトで追記した命令文は、Handleメソッドを呼び出し、引数として Input.GetAxisRaw("Horizontal")の値を渡しています。

# ZERCONE studio

sRaw ("Horizontal"));

C<br>Su  $\bigoplus$ 番 Cube編 Cube番外編 Block編

 $\bigoplus$ 

 $\overline{u}$ 

SendMessage(センドメッセージ)とは、GameObject型が持つメソッドでそのオブジェクト にアタッチされているスクリプトの中から指定した名前のメソッドを呼び出すものです。 SendMessageでメソッドを呼び出すのは、Unity独特な手法です。今回は、スクリプトCarが 持つForwardとBackメソッド呼び出しています。

# 曲がれるようにする

次は、曲がれるようにします。まずは、Carスクリプトを以下のように改変します。

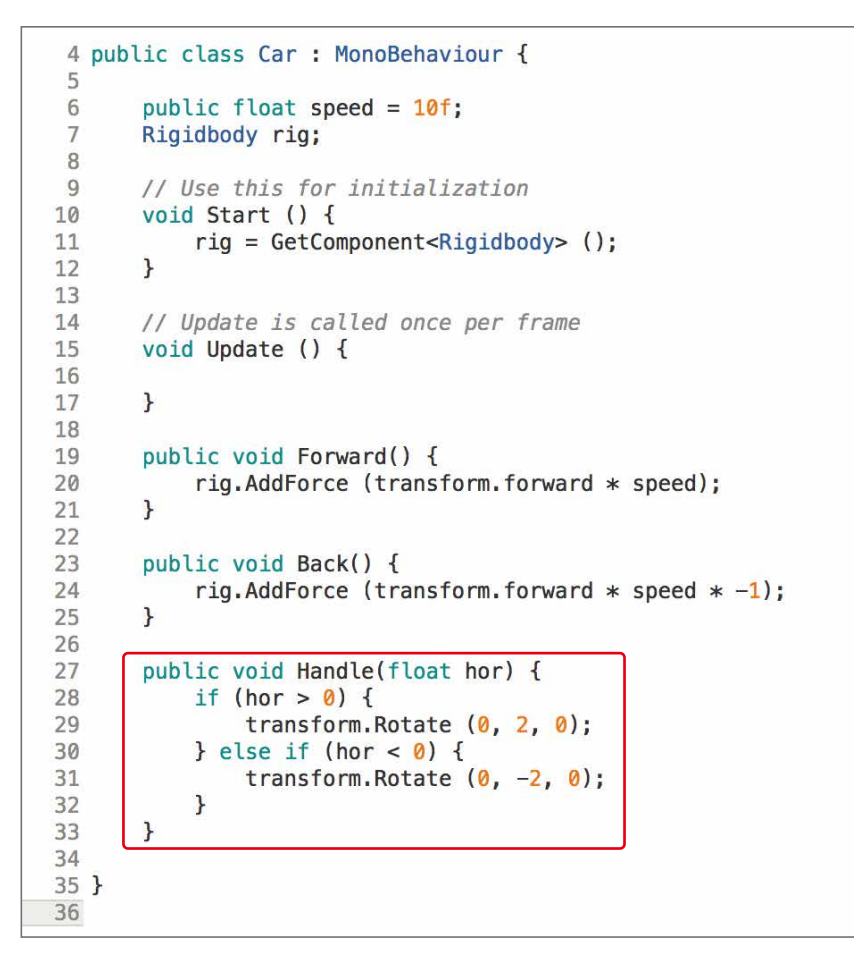

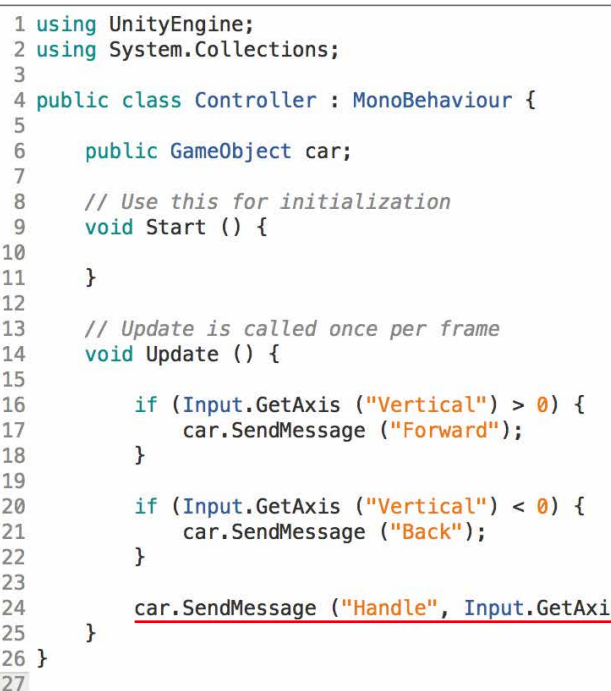

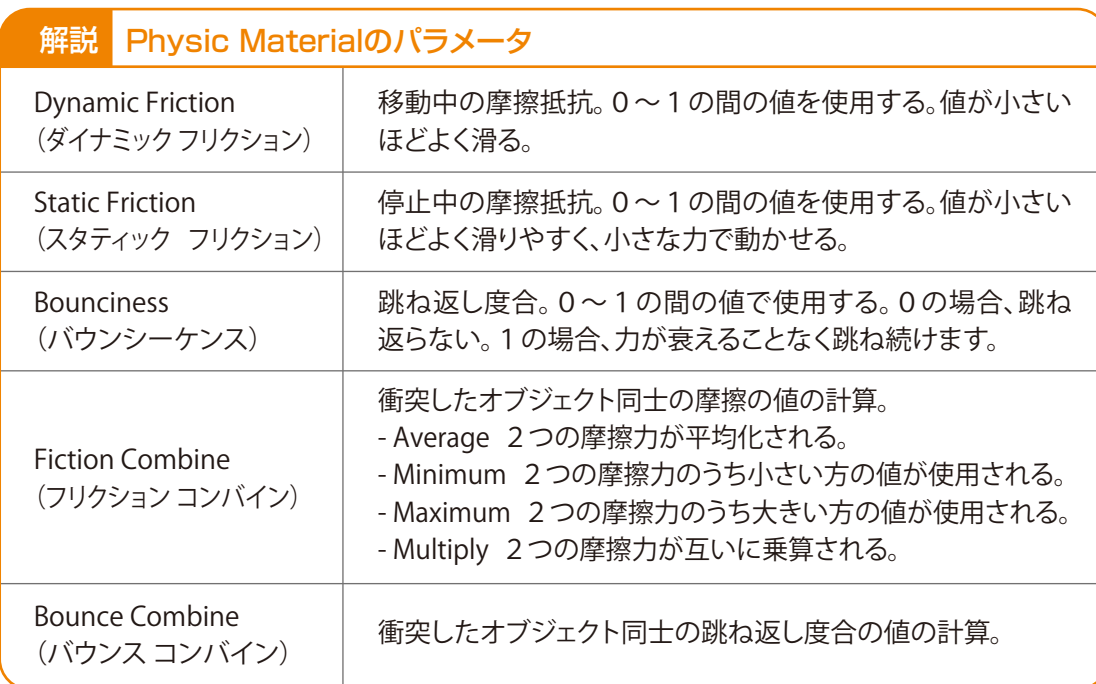

#### 再生して動きを確認しましょう。 もし動きが気に入らなかったら、SpeedやDynamic Frictionを変更して調整してみましょう。

動いているときの摩擦抵抗を示すDynamic Frictionを0.2に設定します。

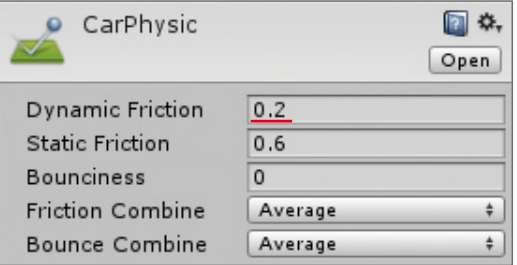

HiearchyからTroonSportsCarを選択してInspectorのCapsuleColliderコンポーネントのMaterialに CarPhysicをDDします。

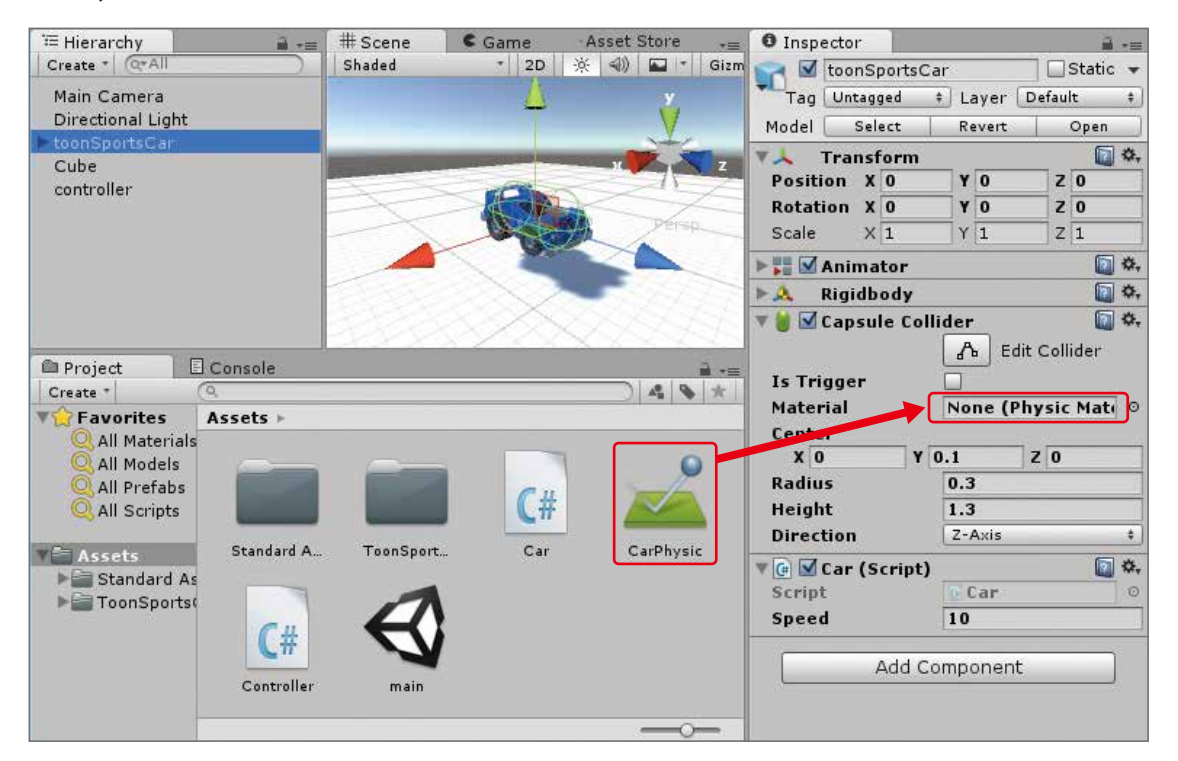

# 摩擦抵抗を設定する

車の速度が遅いです。InspectorのSpeedを変更するのも一つの手ですが、今回は、摩擦抵抗を設 定して調整します。

HierarchyのCreateからPhysic Materialをクリックします。名前は、分かり易く「CarPhysic」としておきます。

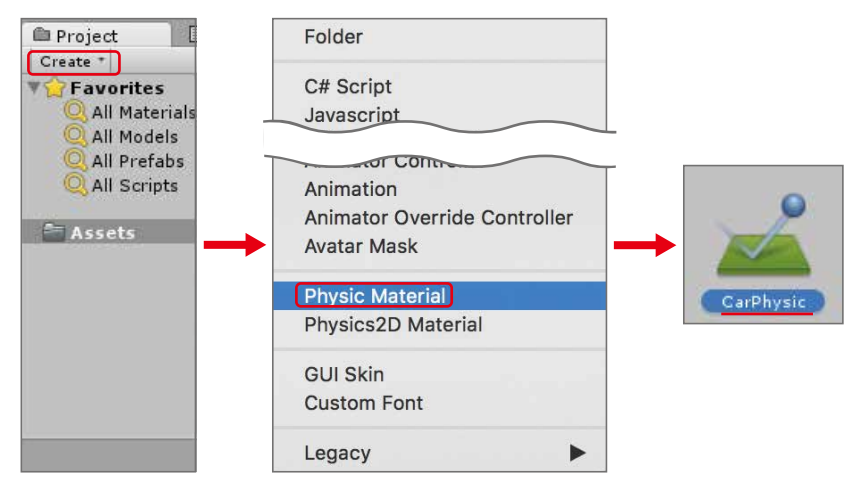

# カメラの位置を修正する

見にくいのでカメラの位置を変更します。 HierarchyからMain Cameraをダブルクリックします。するとScene上でMain Cameraを注視します。 Shift + F キーでも同じことができます。

再生ボタンの左側が「Center」と「Local」にします。それぞれクリックして変更できます。

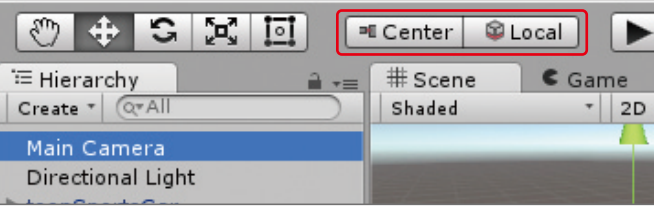

その左側、十字矢印(移動ツール)のボタンをクリックします。

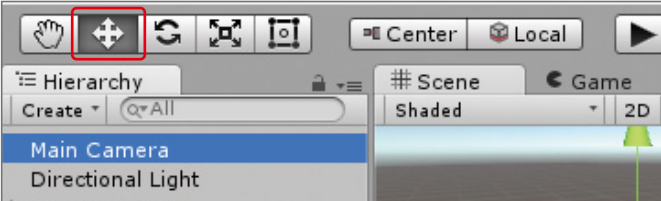

### ZERCONE studio

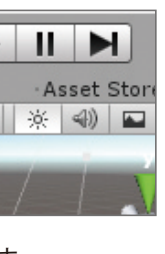

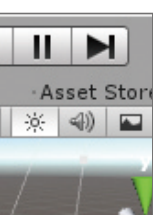

 $\bigoplus$ 

C<br>Su  $\bigoplus$ 番 Cube編 Cube番外編 Block編

 $\Box$ 

Space

#### 三色の矢印が表示されます。

青色をドラッグしてPositionのZが-16 ~ -14くらいになるまで移動させます。 同様に緑色をドラッグしてPositionのYが4 ~ 6 くらいになるまで移動させいます。

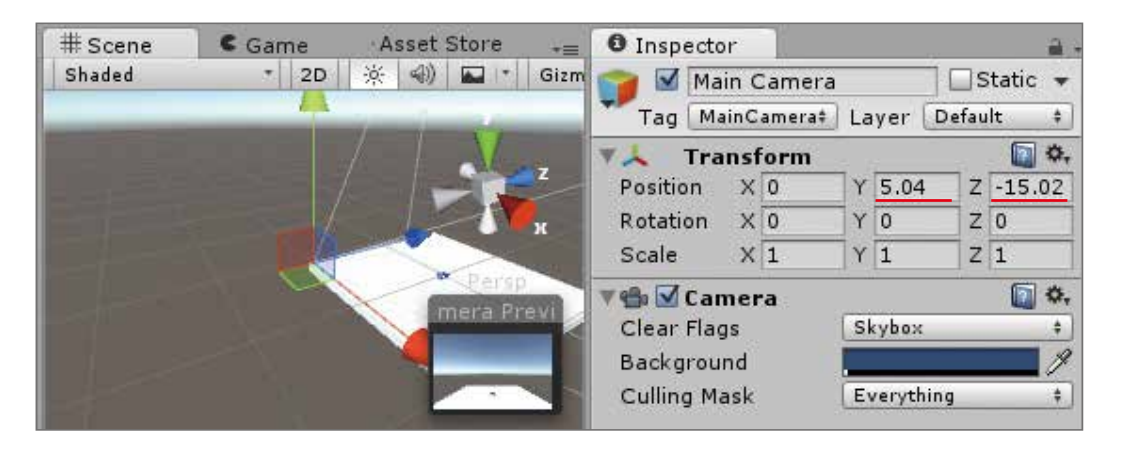

次に矢印の円(回転ツール)のボタンをクリックします。

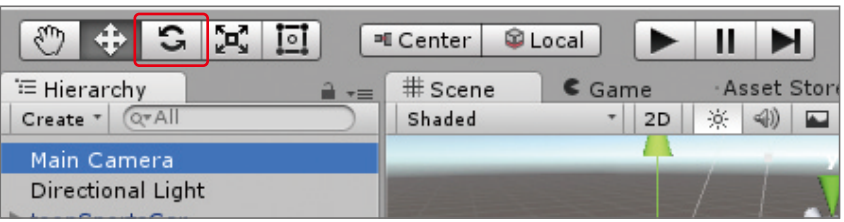

#### 三色の円が表示されます。

赤い円をドラッグしてRotationのXを25くらいになるまで回転させます。

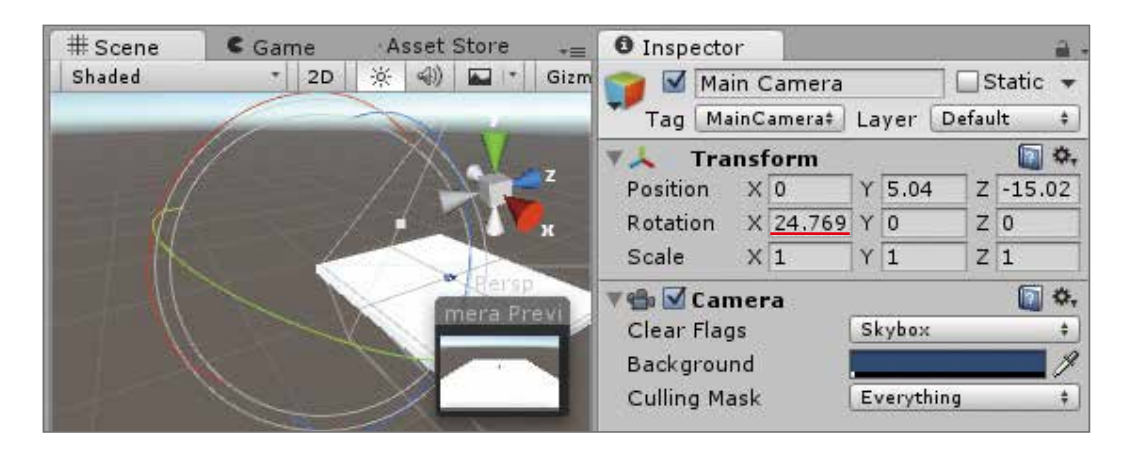

#### 解説|トランスフォームツール

トランスフォームツールとは、オブジェクトの座標や大きさを直感的に操作しTransfromの値 を変更するツールです。

#### ■移動ツール

Position(座標)変更する。

 矢印をドラッグするとその矢印と同じ直線上で移動させることができ、矢印の根元にある 面をドラッグするとその面に平行に動かすことができる。

#### ■回転ツール

 Rotation(回転値)を変更する。 円をドラッグするとその円に沿った回転をします。球をドラッグすると自由に回転して直感的です。

#### ■拡大ツール

 Scale(大きさ)を変更する。 赤がX、緑がY、青がZのスケールに対応している。真ん中の灰色ををドラッグするとX YZすべて拡縮する。

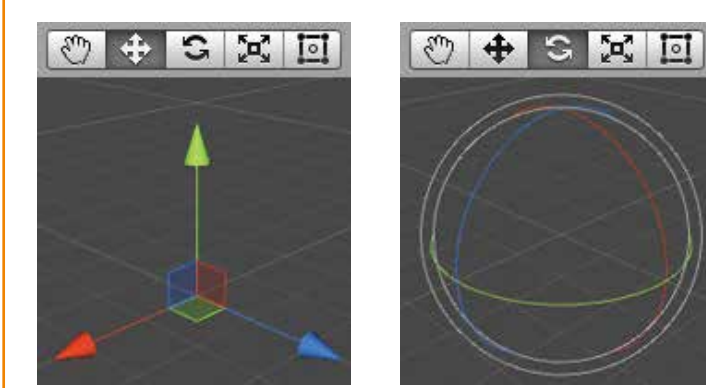

Scene上の視点操作についてです。これを知っているとScene上での作業が楽になります。 覚えておきましょう。 右ドラッグをすると、カメラの向きを変更できます。 Alt+左ドラッグで注視している場所を中心に回転します。 Alt+右ドラッグでカメラを前後移動させることができます。

#### 解説 シーンギズモ

左から、移動ツール、回転ツール、拡大ツール

#### <mark>解説</mark> シーンのカメラ操作

矢印をクリックするとその方向に視点が移動します。またアイコンの下の 文字をクリックすると平行投影モードに変更されます。もう一度クリック すると戻ります。

平行投影モードとは、奥行感がなく平面的なモードです。平面的なもの の操作や、コライダーの細かい設定をするときに役立ちます。

# ZERCONE studio

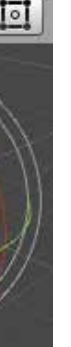

 $\circ$   $+$   $\circ$   $\circ$   $\circ$ 

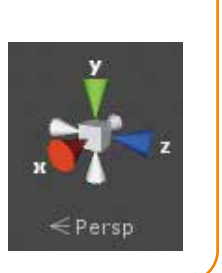

Cub e 番 Cube編 Cube番外編 Block編

 $\bigoplus$ 

○モデルを出す

ProjectからAssetsをクリックします。

 City Props Packフォルダの中のPrefabsフォルダをクリックして開きます。 この中から一つ好きなものを選びHierarchyにDDします。

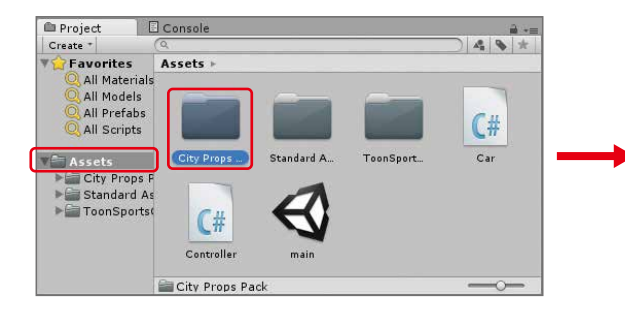

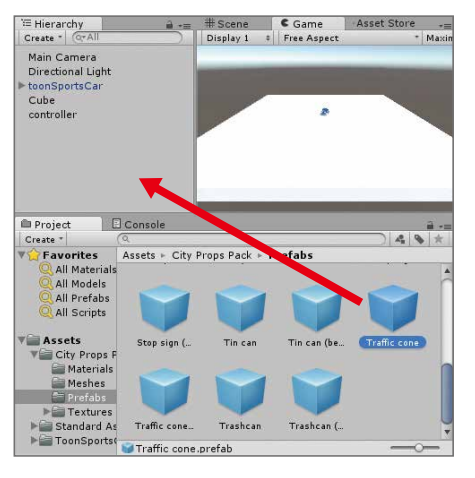

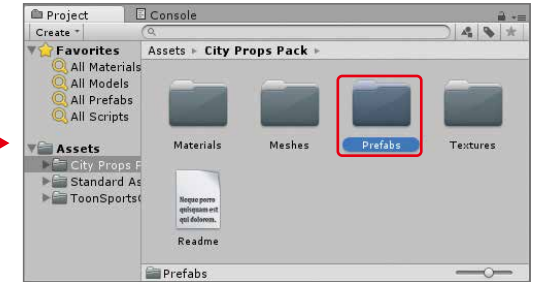

#### ○サイズを変更する

 大きいのでサイズを変えます。 HierarchyからDDしたオブジェクトを選択し、ダブルクリックまたは、Shift+Fキーを押してScene 上で注視します。 左上のトランスフォームツールから矢印のバッテン(拡大ツール)を選択します。

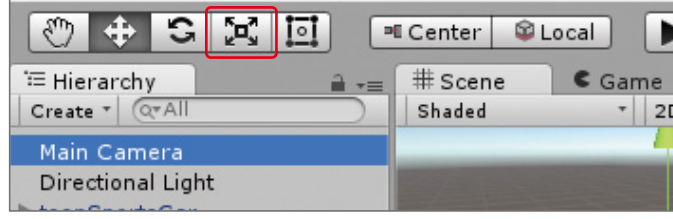

#### 赤緑青の四角と、灰色の四角が出てきました。灰色の四角をドラッグしてお好みの大きさに調整します。

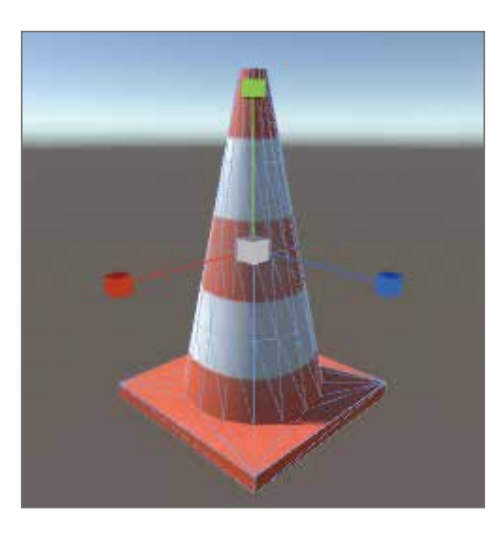

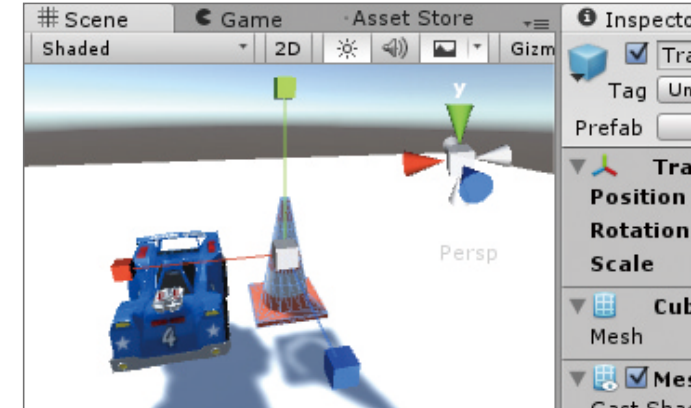

## ZERCONE studio

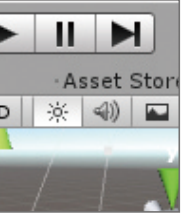

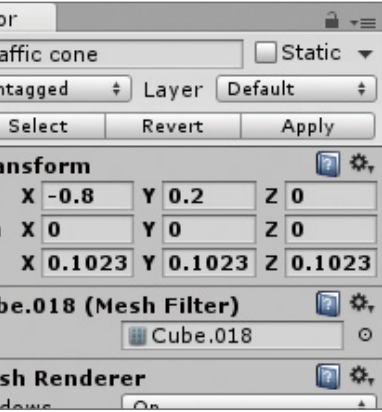

 $\bigoplus$ 

Cub e 番 Cube編 Cube番外編 Block編

# 障害物を設置する

アセットストアから「City Props Pack」をインポートします。 検索ボックスに「city props」と入力、無料をクリックして検索します。検索結果から「City Props Pack」 を探しインポートします。

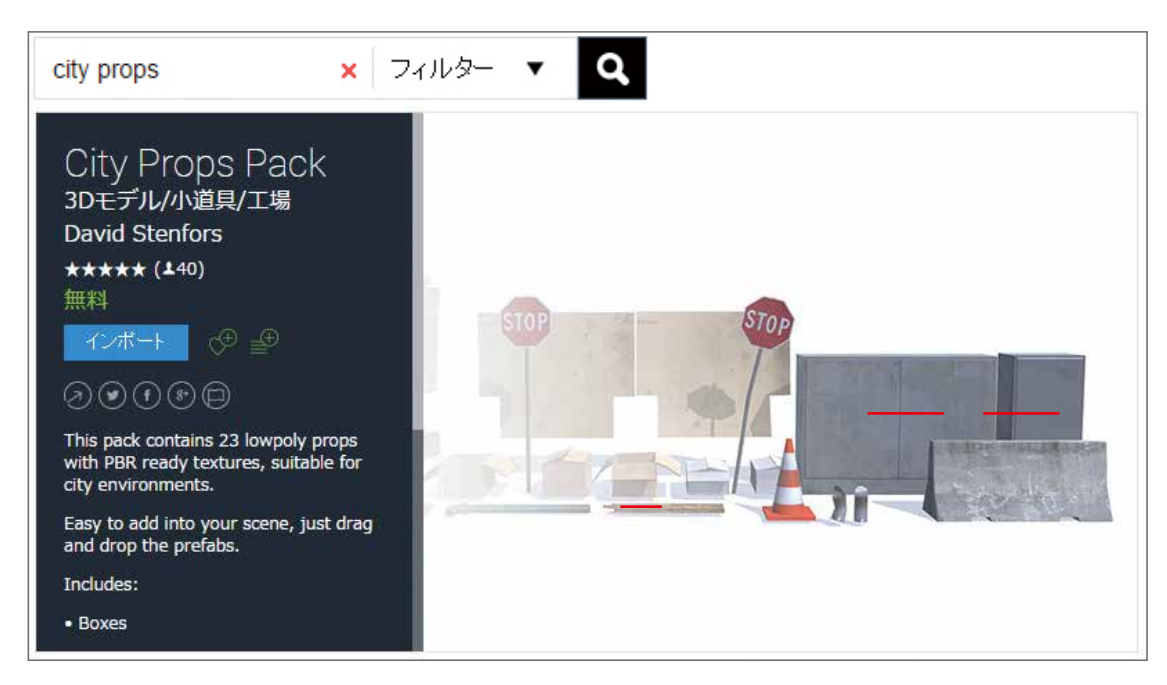

番外編Cube編 (Cube番外編 - Block編)

 $\Omega$ 

Radio Control **Padio Control編** 

# ZERCONE studio

判定がなくなります。有効の場合、こ 際の処理をOnTrigger関数等で定義

緑の線がColliderの持つ衝突判定です。

# 衝突判定を付ける

このままでは、すり抜けてしまうので衝突判定であるCollider(コライダー:衝突装置)を付けます。 ここで使うColliderは、4種類です。モデルの形に合わせて使い分けます。また、複数付けることが 可能で組み合わせて複雑な形を作ることもできます。

Add ComponentをクリックしPhysics(フィジカル:物理)から使いたいColliderを選択し、アタッチ します。InspectorからアタッチしたColliderのCenterやSizeなどのパラメータを変更し調整します。 パラメータについては、下記の(解説)を見てください。

能します。無効の場合、このコライダー 接触した際の処理をOnCollider関数等で定義することができる。

付け。他のコライダーと衝突した時の ·件を定義する。

判定がなくなります。有効の場合、こ ·際の処理をOnTrigger関数等で定義

能します。無効の場合、このコライダー ollider関数等で定義することができる。

付け。他のコライダーと衝突した時の キキを定義する。

柱の半径)

判定がなくなります。有効の場合、こ 際の処理をOnTrigger関数等で定義

能します。無効の場合、このコライダー **bllider関数等で定義することができる。** 

付け。他のコライダーと衝突した時の キキを定義する。

シュ(モデル)。

ッシュコライダーと衝突する。ただし、 ルより大まかになる。 で緑の線が表示されませんが衝突判

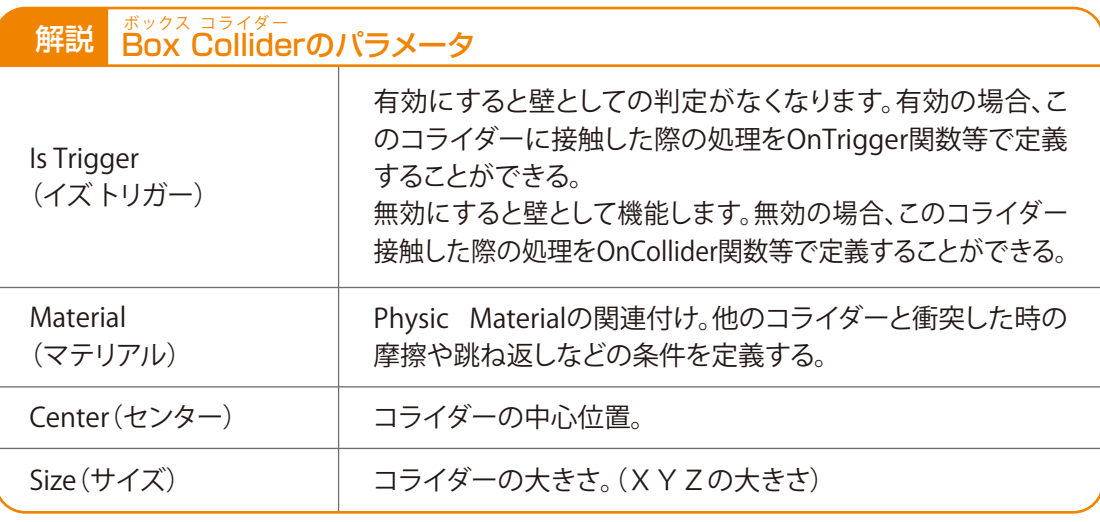

### 解説 Sphere Colliderのパラメータ

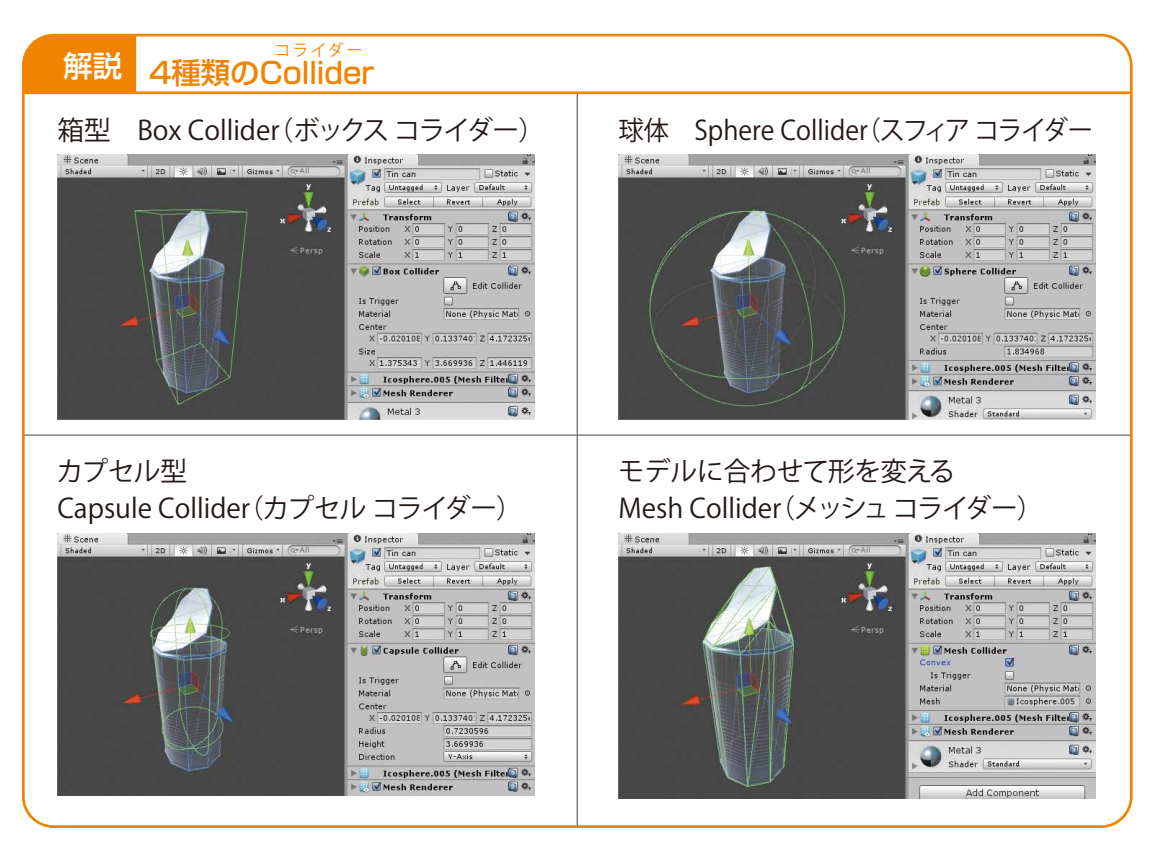

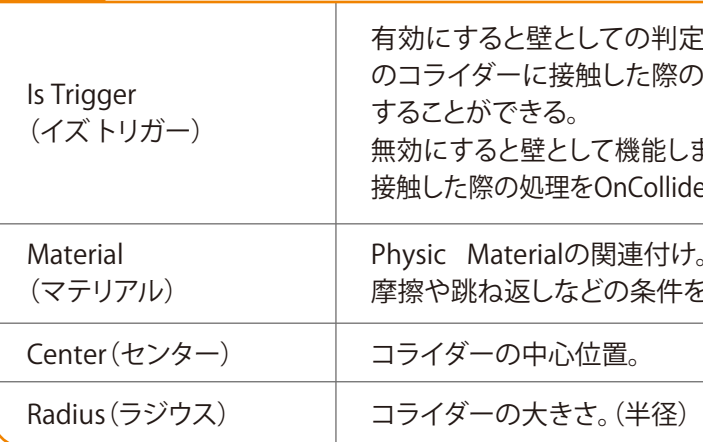

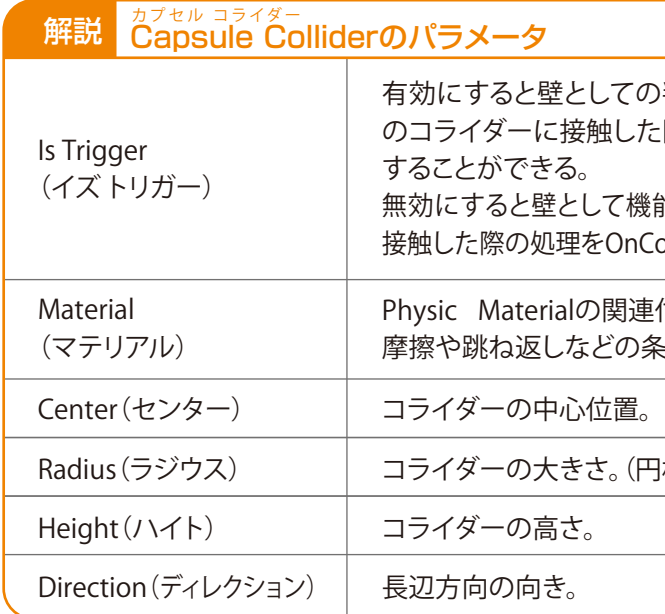

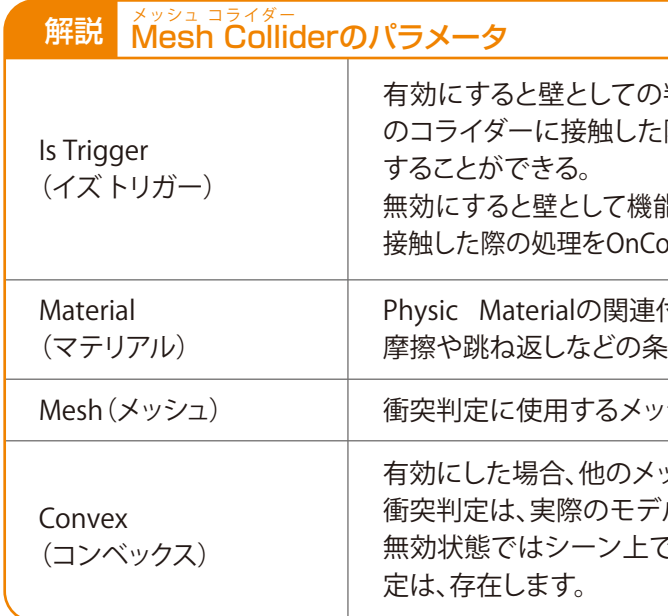

Colliderを設定したオブジェクトをプレハブ化します。 ProjectのAssetsをクリックし、Hierarchyから先ほどのオブジェクトを選択しProjectの右側にDDします。

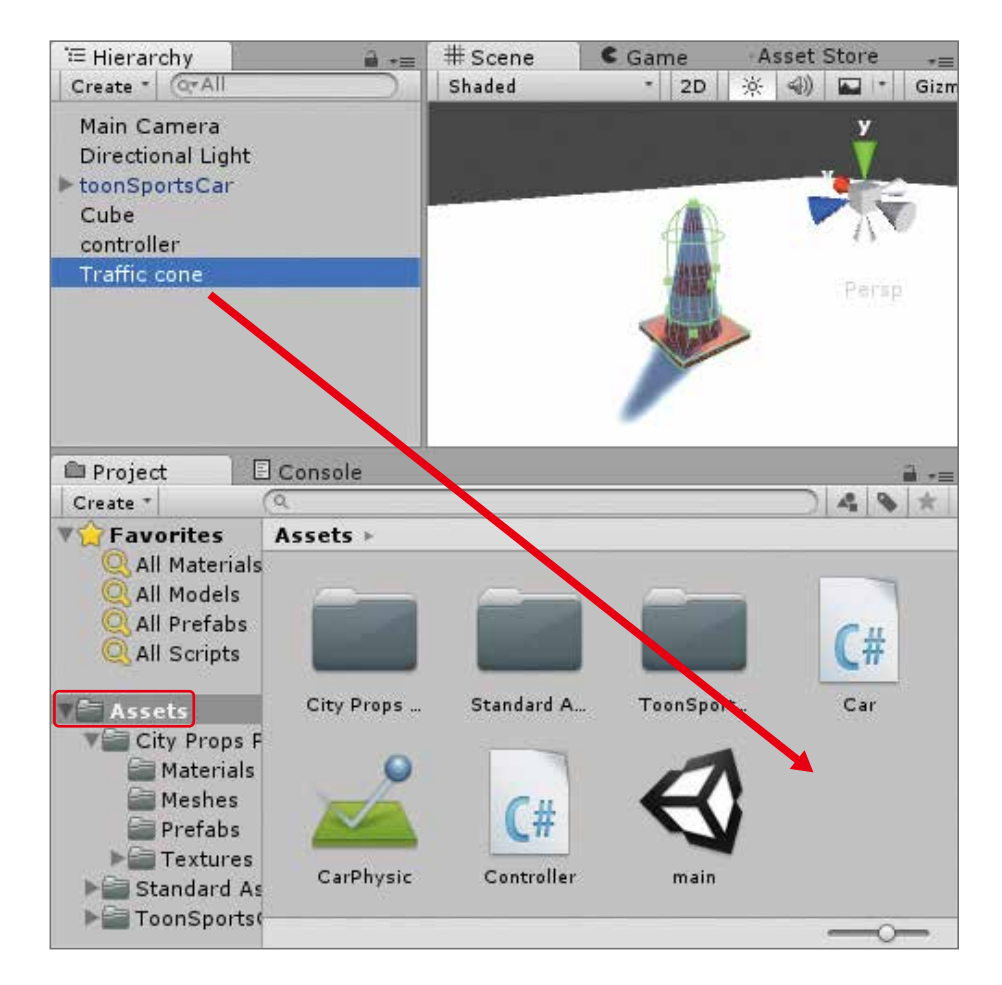

作成したプレハブをHierarchyやSceneにDDすると複製できます。

地面の上に設置して自分だけのフィールドを作りましょう。

必要ならば他のモデルもコライダーの設定とプレハブ化をしましょう。作業中はCommand+Sでこ まめにセーブすることをお勧めします。

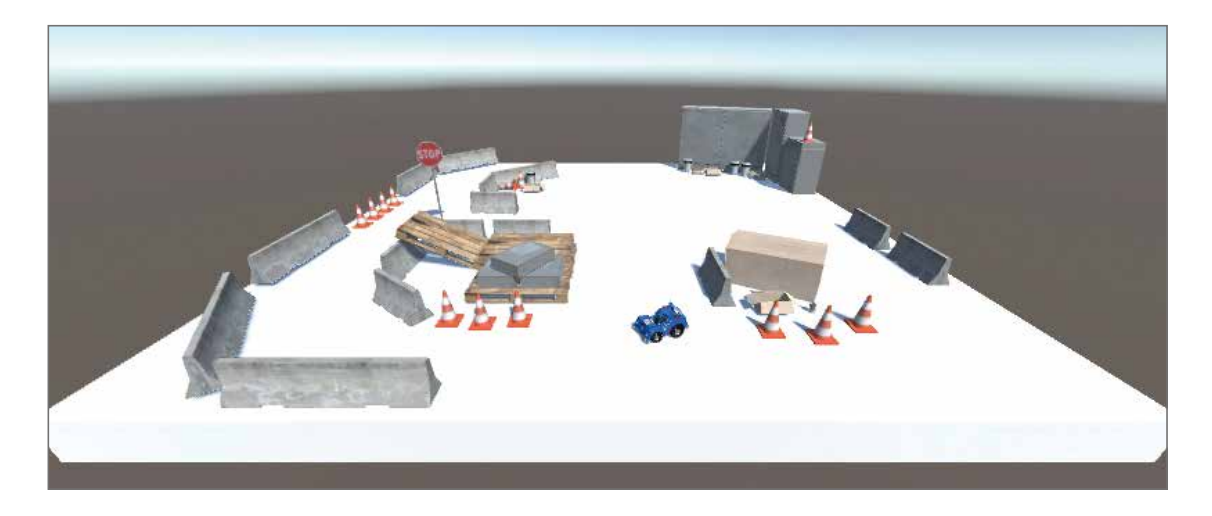

リジッドボディの動きに関する制限。 ド座標系の XYZ 軸で移動するリジッド

ぶます。

ド座標系の XYZ 軸で回転するリジッド ほま

 $\bigoplus$ 番 Cube編 Cube番外編 Block編

 $\bigoplus$ 

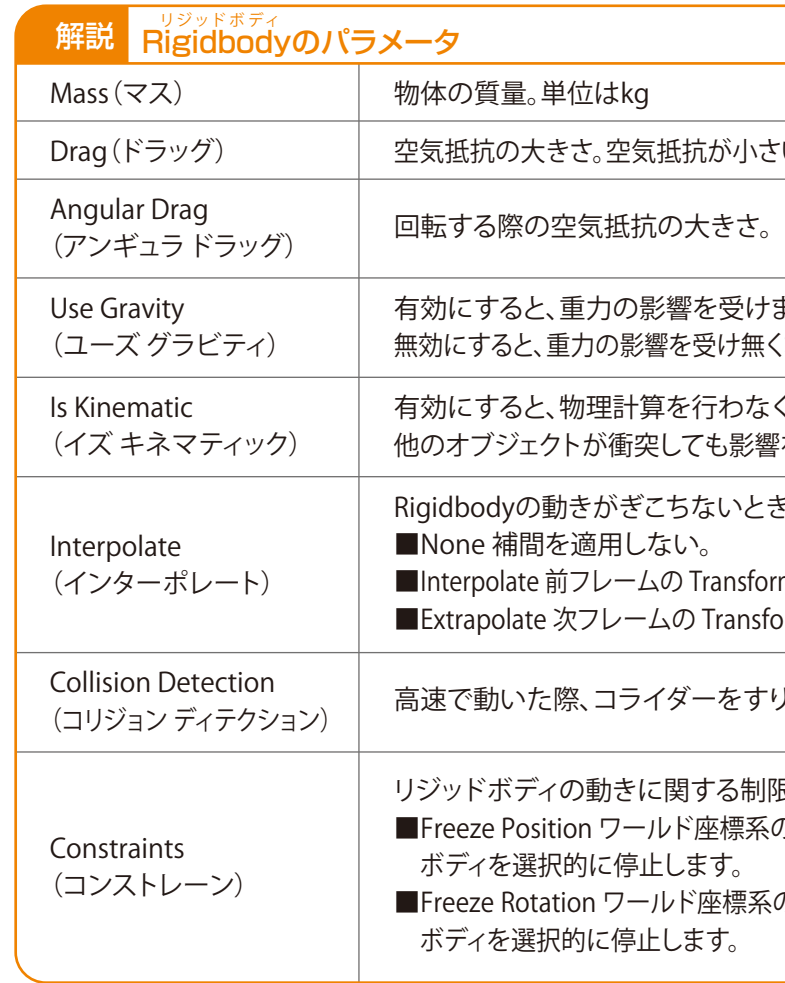

### ZERCONE studio

ほか小さいほど空中で減速しにくい。

響を受けます。 を受け無くなり、無重力状態になります。

を行わなくなります。 ても影響を受けることはありません。

ちないとき、変更して試してください。  $\mathcal{U}_{\alpha}$ 

**) Transform にもとづいてスムージング。** の Transform を予測してスムージング。

ダーをすり抜けることを防止します。

# Rigidbodyを付ける

一部オブジェクトは、押せるようにします。 設置したオブジェクトに、一つ一つにRigidbodyを付けるのは面倒です。そこで、プレハブに付けます。 プレハブを変更すると、そのプレハブから複製したすべてのオブジェクトに適用されます。

Projectの先ほど作成したプレハブを選択します。InspectorからApp Componentをクリックします。 PhysicsからRigidbodyを選択します。

再生してRigidbodyが設置したオブジェクトに適用されていて、落下したり押せたりできれば成功です。 車とそれ以外のオブジェクトの重量が同じで、挙動が不自然です。RigidbodyのMass(マス:重さ) などを調整して完成です。
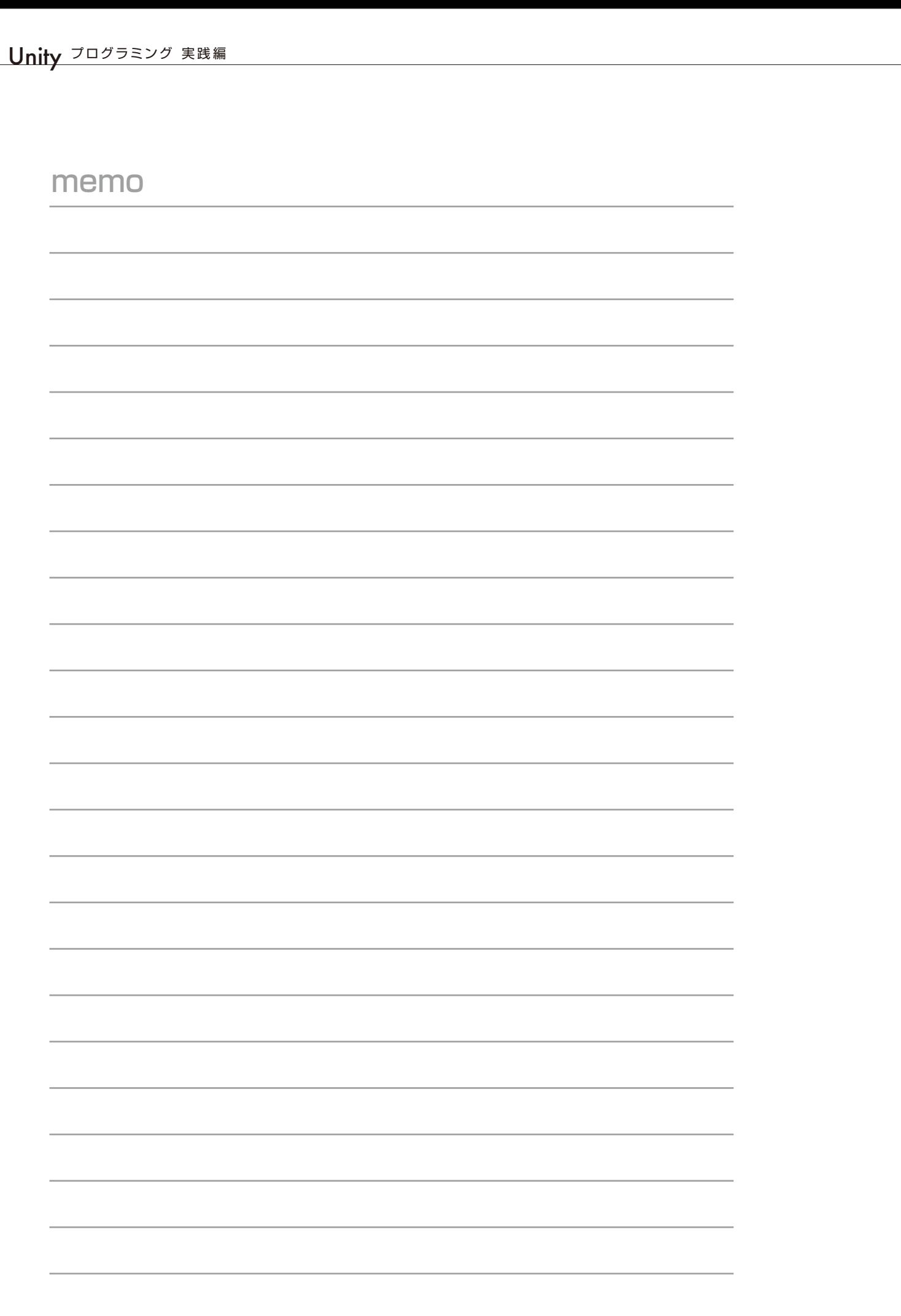